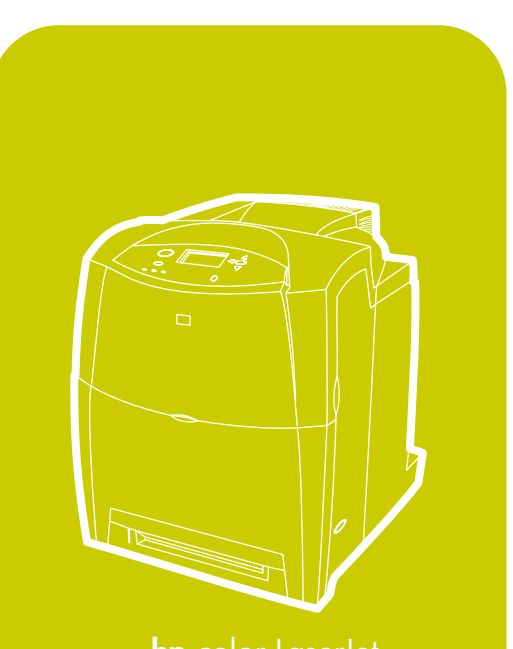

invent

 $^{\circ}$ 

**hp** color L aserJet 4600, 4600n, 4600dn, 4 600dtn, 4 600hdn

# **instrukcja obsługi**

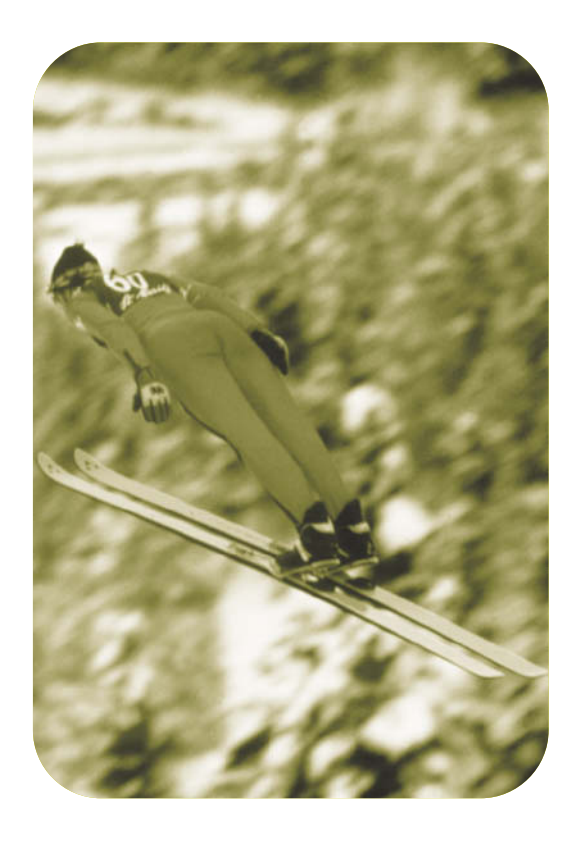

Kolorowa drukarka hp LaserJet serie 4600

**Instrukcja obsługi**

# **Prawa autorskie i licencje**

© Copyright Hewlett-Packard Company, 2002

Wszelkie prawa zastrzeżone. Reprodukcja, adaptacja lub tłumaczenie bez wcześniejszego pisemnego zezwolenia jest zabronione, z wyłączeniem czynności dozwolonych przez prawa autorskie.

Numer publikacji: C9660-90924

Pierwsze wydanie: kwiecień 2002

# **Gwarancja**

Informacje zawarte w niniejszym dokumencie mogą zostać zmienione bez powiadomienia. Firma Hewlett-Packard nie udziela żadnych gwarancji w odniesieniu do zawartych tu informacji.

FIRMA HEWLETT-PACKARD ZRZEKA SIĘ ODPOWIEDZIALNOŚCI ZWŁASZCZA ZA DOROZUMIANE GWARANCJE HANDLOWE ORAZ GWARANCJE PRZYDATNOŚCI PRODUKTU DO OKREŚLONYCH ZASTOSOWAŃ.

Firma Hewlett-Packard nie będzie odpowiedzialna za żadne szkody bezpośrednie, pośrednie, przypadkowe, wynikowe lub inne, związane rzekomo z dostarczeniem lub używaniem tych informacji.

## **Znaki handlowe**

Adobe jest zarejestrowanym znakiem towarowym firmy Adobe Systems Incorporated.

NimbusSanDEE jest zarejestrowanym w USA znakiem towarowym firmy Monotype Corporation.

Energy Star i logo Energy Star są zarejestrowanymi w USA znakami usługowymi organizacji United States Environmental Protection Agency.

Microsoft® jest zarejestrowanym w USA znakiem towarowym firmy Microsoft Corporation.

Netscape Navigator jest amerykańskim znakiem towarowym firmy Netscape Communications.

PANTONE®\* PANTONE® Generowane kolory mogą nie odpowiadać standardom firmy PANTONE. Dokładne kolory można znaleźć w aktualnych publikacjach firmy PANTONE. PANTONE® i inne znaki towarowe firmy Pantone, Inc. są własnością firmy Pantone, Inc. © Pantone, Inc., 2000.

PostScript jest zarejestrowanym znakiem towarowym firmy Adobe Systems.

TrueType jest znakiem towarowym firmy Apple Computer, Inc. w USA.

UNIX jest zarejestrowanym znakiem towarowym Open Group.

Windows<sup>®</sup>, MS Windows<sup>®</sup> i Windows NT<sup>®</sup> sa zarejestrowanymi w USA znakami handlowymi firmy Microsoft Corporation.

# [Spis treści](#page-14-0)

#### **[1 Podstawowe informacje o drukarce](#page-14-0)**

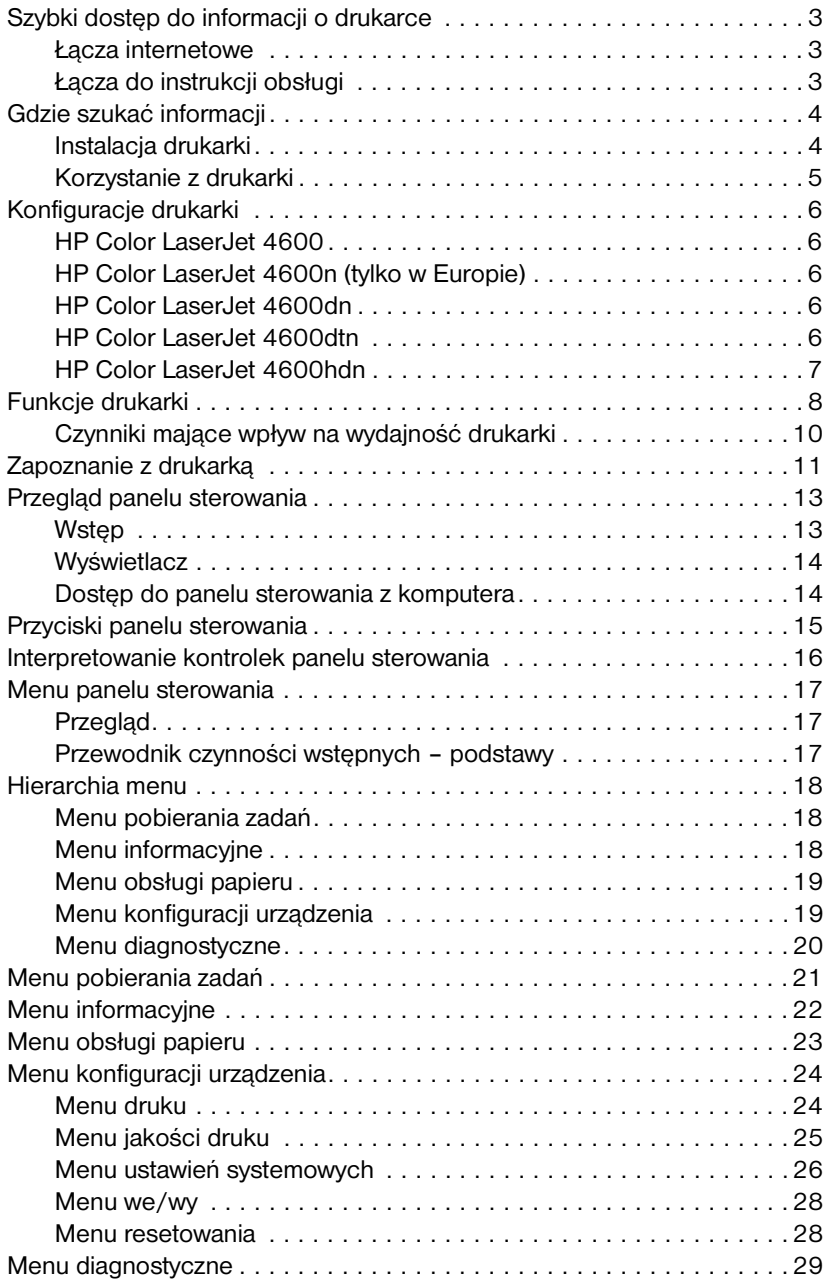

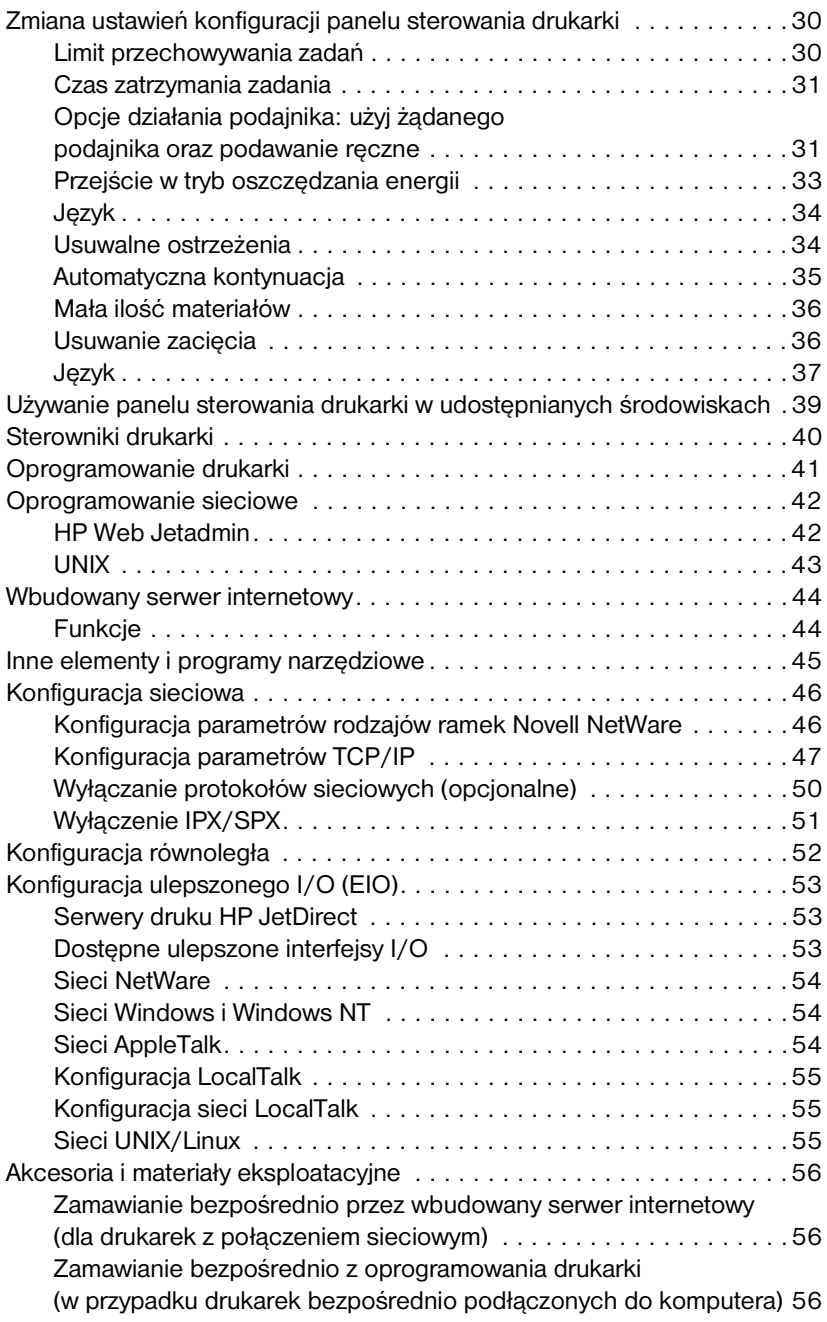

#### **[2 Prace drukarskie](#page-74-0)**

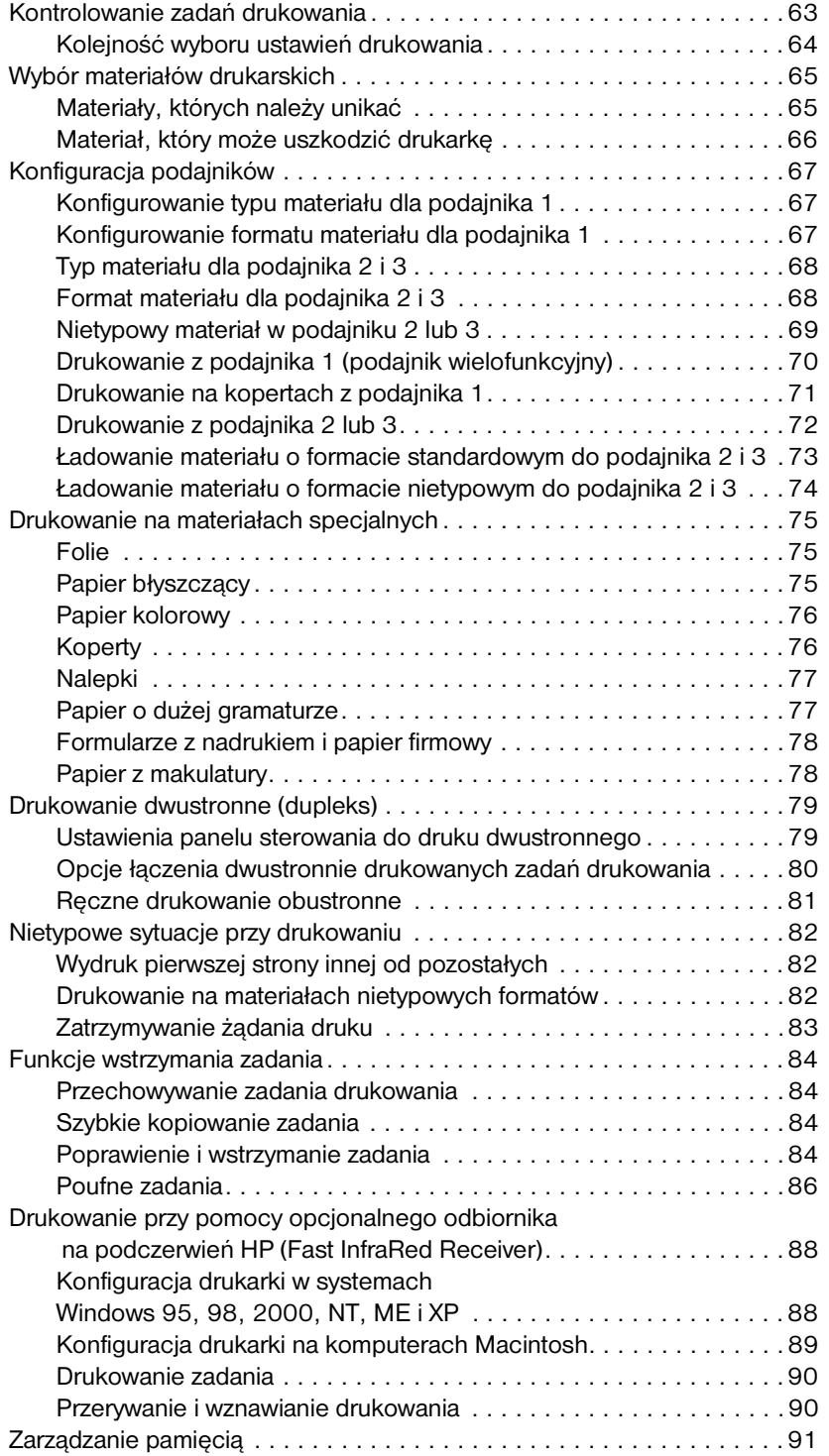

#### **[3 Obsługa drukarki](#page-106-0)**

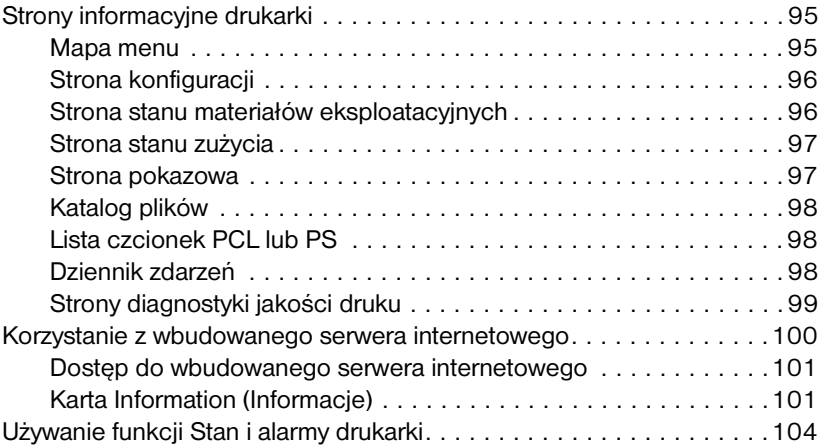

#### **[4 Kolor](#page-120-0)**

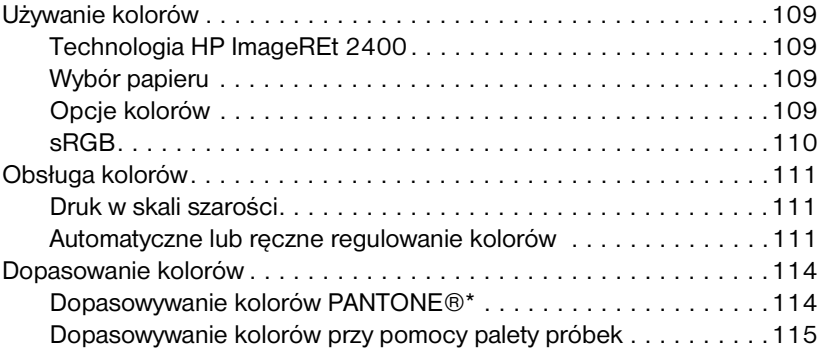

#### **[5 Konserwacja](#page-130-0)**

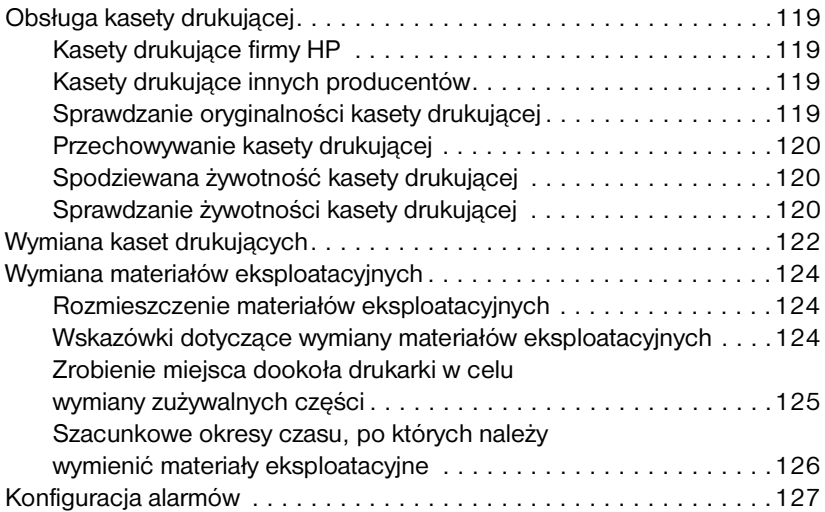

#### **[6 Rozwiązywanie problemów](#page-142-0)**

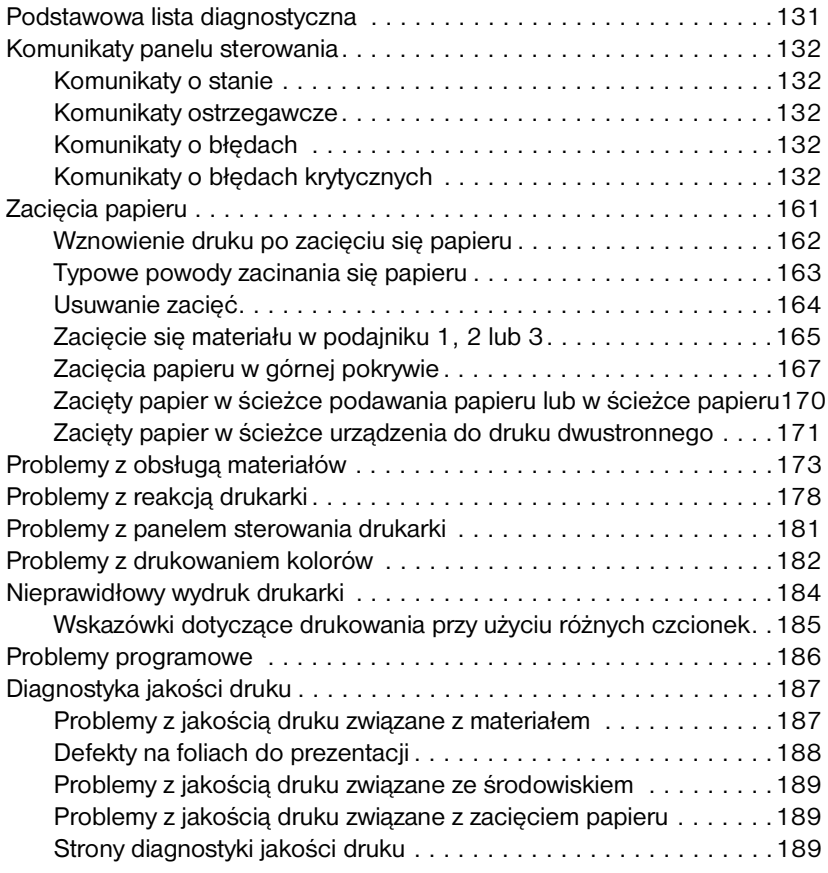

## **[Załącznik A Obsługa i pomoc techniczna](#page-204-0)**

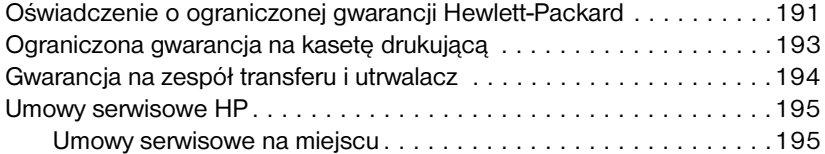

#### **[Załącznik B Specyfikacje oraz informacje dotyczące przepisów](#page-210-0)**

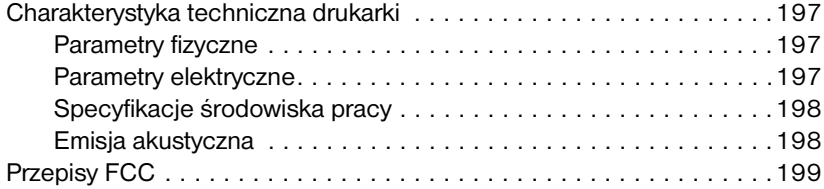

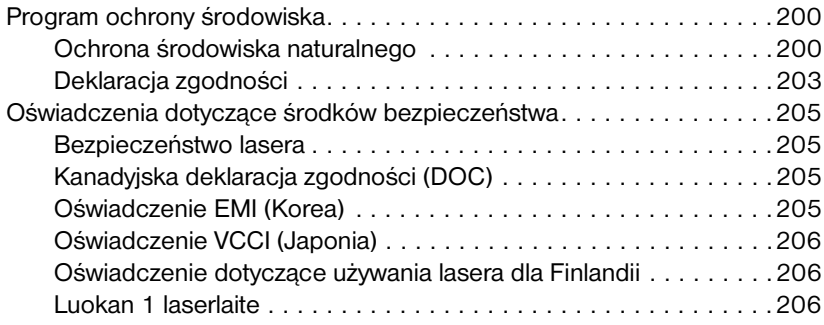

#### **[Załącznik C Specyfikacje materiałów do drukowania](#page-222-0)**

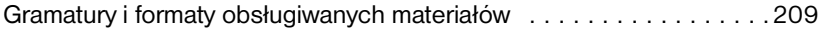

#### **[Załącznik D Używanie pamięci i kart serwera druku](#page-226-0)**

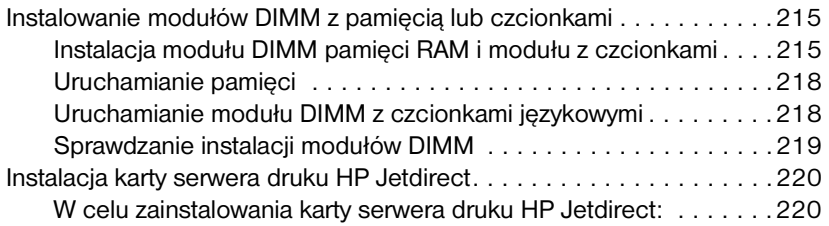

#### **[Załącznik E Słownik](#page-236-0)**

**[Indeks](#page-240-0)**

# <span id="page-14-0"></span>Podstawowe informacje o drukarce

Rozdział ten zawiera informacje o konfigurowaniu drukarki i jej funkcjach. Opisane są następujące tematy:

- [Szybki dostęp do informacji o drukarce](#page-16-3)
- [Gdzie szukać informacji](#page-17-2)
- Konfiguracie drukarki
- **Funkcie drukarki**
- Zapoznanie z drukarka
- **[Przegląd panelu sterowania](#page-26-2)**
- **•** [Przyciski panelu sterowania](#page-28-1)
- **[Interpretowanie kontrolek panelu sterowania](#page-29-1)**
- **•** [Menu panelu sterowania](#page-30-3)
- $\bullet$  [Hierarchia menu](#page-31-3)
- **[Menu pobierania zadań](#page-34-1)**
- Menu informacyine
- [Menu obsługi papieru](#page-36-1)
- **[Menu konfiguracji urządzenia](#page-37-2)**
- [Menu diagnostyczne](#page-42-1)
- **Zmiana ustawień konfiguracii panelu sterowania drukarki**
- **[Używanie panelu sterowania drukarki w udostępnianych środowiskach](#page-52-1)**
- **[Sterowniki drukarki](#page-53-1)**
- **[Oprogramowanie drukarki](#page-54-1)**
- **[Oprogramowanie sieciowe](#page-55-2)**
- **[Wbudowany serwer internetowy](#page-57-2)**
- **•** Inne elementy i programy narzedziowe
- **•** Konfiguracia sieciowa
- Konfiguracia równoległa
- **•** [Konfiguracja ulepszonego I/O \(EIO\)](#page-66-3)
- **•** [Akcesoria i materiały eksploatacyjne](#page-69-3)

# <span id="page-16-3"></span><span id="page-16-0"></span>**Szybki dostęp do informacji o drukarce**

#### <span id="page-16-1"></span>**Łącza internetowe**

Sterowniki drukarek, uaktualnione oprogramowanie drukarki HP oraz informacje o produktach i obsłudze klientów można uzyskać na poniższych stronach internetowych:

<http://www.hp.com/support/lj4600>

Sterowniki drukarek można pobrać z następujących stron internetowych:

W Chinach:<ftp://www.hp.com.cn/support/lj4600> W Japonii:<ftp://www.jpn.hp.com/support/lj4600> W Korei: <http://www.hp.co.kr/support/lj4600> Na Tajwanie: <http://www.hp.com.tw/support/lj4600> lub z lokalnej strony internetowej ze sterownikami: <http://www.dds.com.tw>

Aby zamówić materiały eksploatacyjne:

USA <http://www.hp.com/go/ljsupplies> Na całym świecie:<http://www.hp.com/ghp/buyonline.html>

Aby zamówić akcesoria: <http://www.hp.com/go/accessories>

#### <span id="page-16-2"></span>**Łącza do instrukcji obsługi**

- [Zapoznanie z drukarką](#page-24-1)
- **[Wymiana materiałów eksploatacyjnych](#page-137-3)**
- **•** [Indeks](#page-240-1)

# <span id="page-17-2"></span><span id="page-17-0"></span>**Gdzie szukać informacji**

**WWW** Dostępnych jest kilka źródeł pomocy do pracy z drukarką. Patrz strona pod adresem [http://www.hp.com/support/lj4600.](http://www.hp.com/support/lj4600)

#### <span id="page-17-1"></span>**Instalacja drukarki**

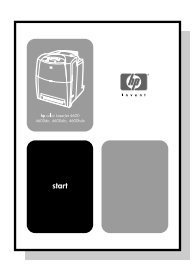

#### **Wprowadzenie**

Szczegółowa instrukcja instalacji i konfiguracji drukarki.

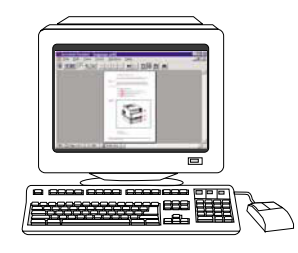

#### **Podręcznik administratora serwera druku HP Jetdirect**

Instrukcje dotyczące konfiguracji i diagnozowania serwera druku HP Jetdirect.

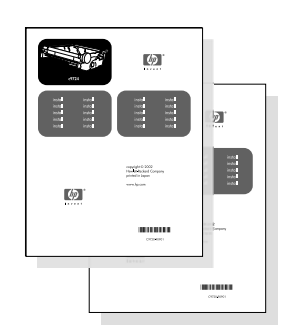

#### **Podręczniki dotyczące instalacji akcesoriów i materiałów eksploatacyjnych**

Szczegółowe instrukcje, dołączane do opcjonalnych akcesoriów i materiałów eksploatacyjnych drukarki, opisujące sposób ich instalacji.

#### <span id="page-18-0"></span>**Korzystanie z drukarki**

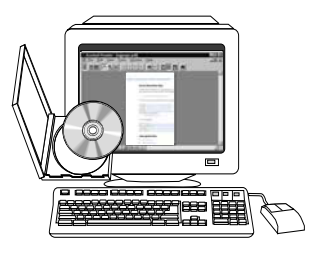

#### **Instrukcja obsługi na dysku CD**

Dokładne informacje dotyczące używania i diagnozowania drukarki. Dostępna na dysku CD ROM dostarczonym wraz z drukarką.

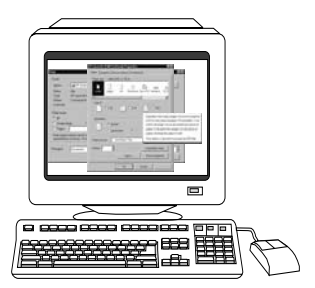

#### **Pomoc ekranowa**

Informacje o opcjach drukarki dostępnych ze sterowników drukarki. Aby zobaczyć plik pomocy, należy wejść do pomocy ekranowej poprzez sterownik drukarki.

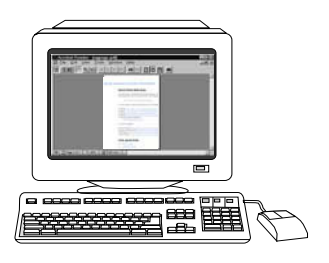

#### **Ekranowa instrukcja obsługi w formacie HTML**

Dokładne informacje dotyczące używania i diagnozowania drukarki. Dostępna pod adresem

#### [http://www.hp.com/support/lj4600.](http://www.hp.com/support/lj4600)

Po połączeniu się należy wybrać Manuals (Podręczniki).

# <span id="page-19-5"></span><span id="page-19-0"></span>**Konfiguracje drukarki**

Dziękujemy za zakup drukarki HP Color LaserJet serii 4600. Drukarka jest dostępna w konfiguracjach opisanych poniżej.

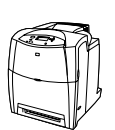

#### <span id="page-19-1"></span>**HP Color LaserJet 4600**

Drukarka HP Color LaserJet 4600 jest czterokolorową drukarką laserową, drukującą z prędkością 17 stron na minutę na papierze formatu Letter i 16 stron na minutę na papierze formatu A4.

- Podajniki. Drukarka wyposażona jest w podajnik wielofunkcyjny (Podajnik 1), który pomieścić może do 100 stron rozmaitych materiałów drukarskich lub 20 kopert; podajnik papieru na 500 arkuszy (Podajnik 2), obsługujący materiały o formacie letter, legal, executive, JIS B5, A4 i A5, a także materiały nietypowe. Obsługuje opcjonalny podajnik papieru na 500 arkuszy (podajnik 3) obsługujący materiały o formacie letter, legal, executive, JIS B5, A4, A5 oraz nietypowym.
- z **Łączność.** Drukarka posiada port równoległy i sieciowy służący do łączności. Drukarka zawiera także trzy ulepszone gniazda wejścia/ wyjścia (EIO), złącze na podczerwień i standardowy dwukierunkowy kabel interfejsu równoległego (zgodnego z IEEE-1284).
- Pamięć. Drukarka posiada 96 megabajtów (MB) pamięci SDRAM (Synchronous Dynamic Random Access Memory). W celu umożliwienia rozszerzenia pamięci, drukarka wyposażona jest w trzy 168-stykowe gniazda DIMM, w których można zainstalować moduły o pojemności 64, 128 lub 256 MB pamięci RAM. Niniejsza drukarka obsługuje do 512 MB pamięci. Dla dodatkowej pamięci SDRAM dostępnych jest 416 MB. Dostępny jest opcjonalny dysk twardy.

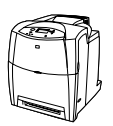

#### <span id="page-19-2"></span>**HP Color LaserJet 4600n (tylko w Europie)**

Drukarka HP Color LaserJet 4600n posiada funkcje drukarki 4600 oraz funkcję automatycznego drukowania obustronnego.

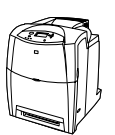

#### <span id="page-19-3"></span>**HP Color LaserJet 4600dn**

Drukarka HP Color LaserJet 4600dn posiada funkcje drukarki 4600n, a ponadto zawiera kartę sieciową EIO serwera druku HP Jetdirect 610N.

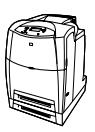

#### <span id="page-19-4"></span>**HP Color LaserJet 4600dtn**

Drukarka HP Color LaserJet 4600dtn posiada funkcje drukarki 4600dn, dodatkowy podajnik papieru na 500 arkuszy (Podajnik 3), oraz 160 MB pamięci SDRAM.

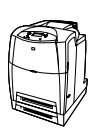

## <span id="page-20-0"></span>**HP Color LaserJet 4600hdn**

Drukarka HP Color LaserJet 4600hdn posiada funkcje drukarki 4600dtn, oraz dysk twardy.

# <span id="page-21-1"></span><span id="page-21-0"></span>**Funkcje drukarki**

Drukarka ta łączy jakość i niezawodność drukowania Hewlett-Packard z funkcjami podanymi poniżej. Więcej informacji na temat funkcji drukarki można znaleźć w witrynie firmy Hewlett-Packard pod adresem [http://www.hp.com.](http://www.hp.com)

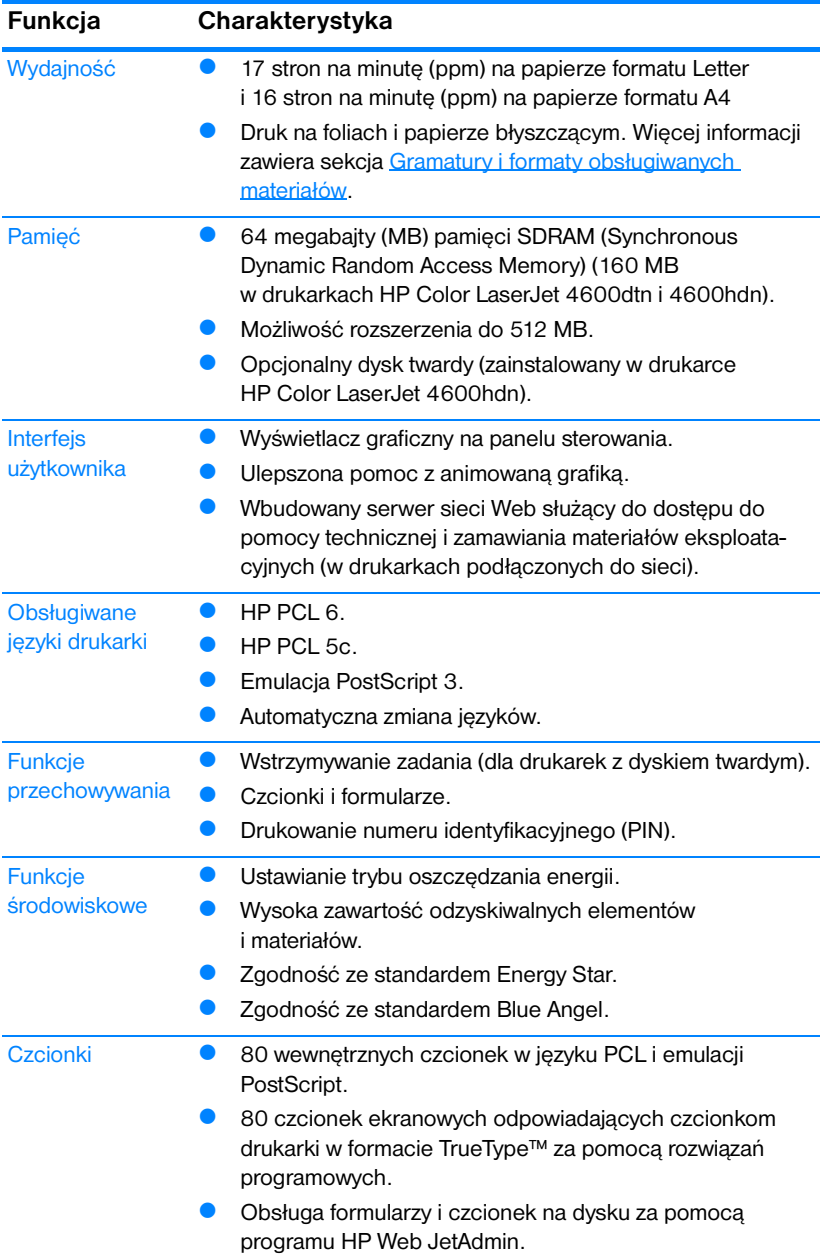

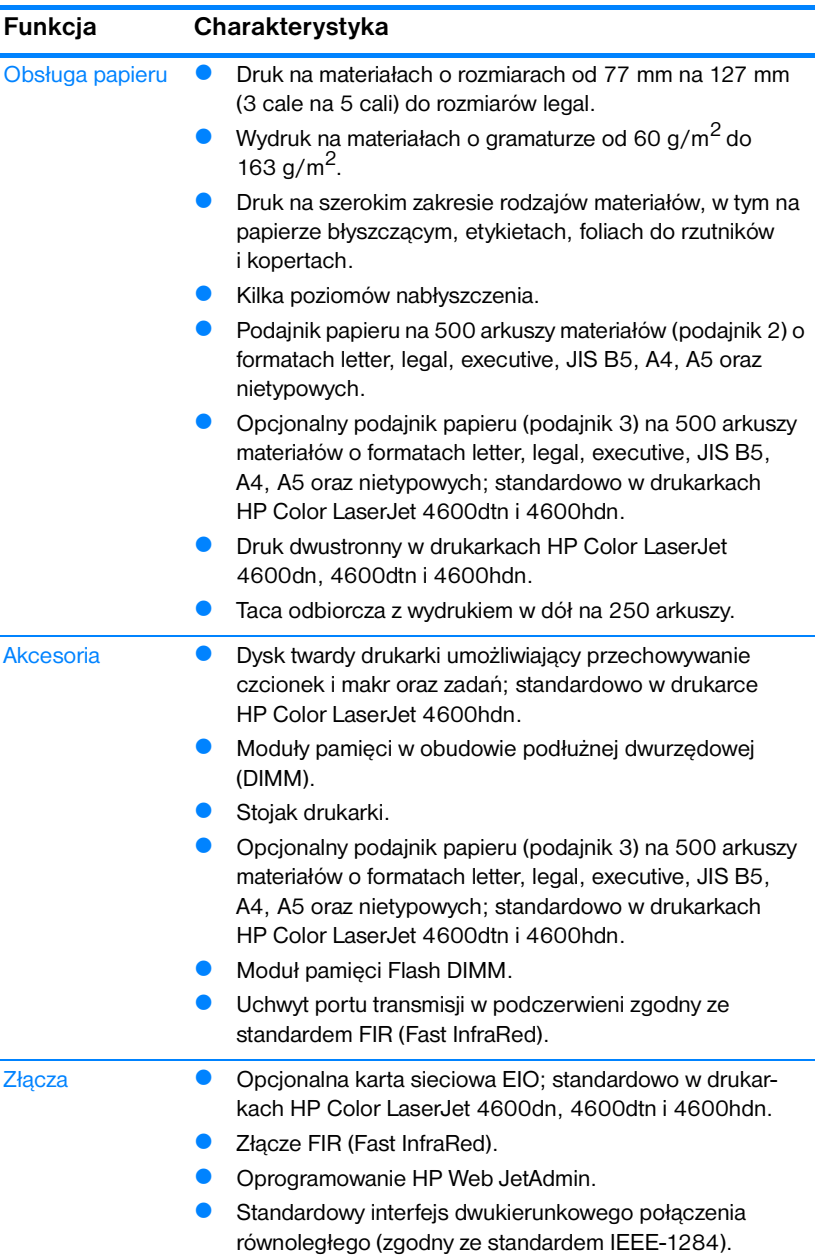

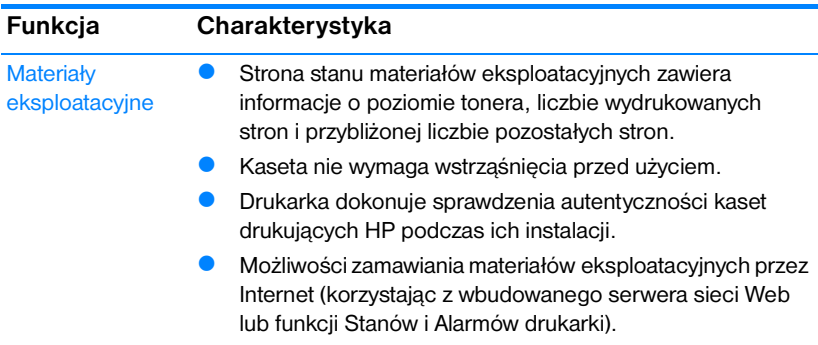

#### <span id="page-23-0"></span>**Czynniki mające wpływ na wydajność drukarki**

Na szybkość wydruku zadania ma wpływ kilka czynników. Należy do nich maksymalna prędkość drukarki, mierzona w stronach na minutę (ppm). Do innych czynników wpływających na prędkość drukowania należy stosowanie specjalnych materiałów (takich jak folie, materiały błyszczące, ciężkie i o nietypowych formatach), czas przetwarzania oraz pobierania zlecenia przez drukarkę.

Czas wymagany do pobrania zadania drukowania z komputera a następnie przetworzenia go uzależniony jest od następujących czynników:

- złożoność i wielkość elementów graficznych
- konfiguracja I/O drukarki (sieć a port równoległy)
- szybkość używanego komputera
- ilość pamięci zainstalowanej w drukarce
- system operacyjny sieci i jej konfiguracja (jeśli dotyczy)
- język drukarki (PCL lub emulacja PostScript 3)

#### **Uwaga** Dodanie pamięci do drukarki może rozwiązać problemy z pamięcią, polepszyć przetwarzanie przez drukarkę złożonej grafiki oraz zmniejszyć czas potrzebny na załadowanie zadań, ale nie zwiększy maksymalnej prędkości druku (ilość stron na minutę).

# <span id="page-24-1"></span><span id="page-24-0"></span>**Zapoznanie z drukarką**

Poniższe ilustracje przedstawiają rozmieszczenie i nazwy podstawowych elementów drukarki.

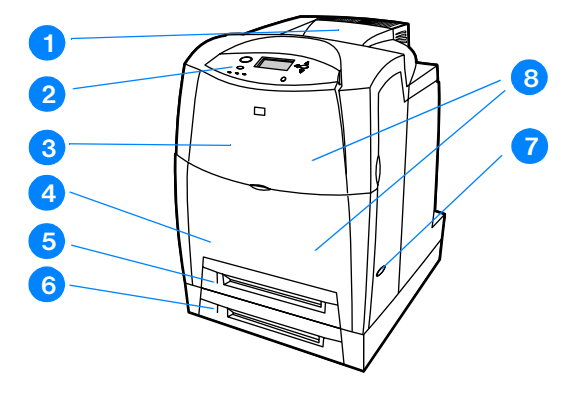

#### **Widok z przodu (pokazany z drugim podajnikiem papieru na 500 arkuszy)**

- 1. pojemnik wyjściowy
- 2. panel sterowania drukarki
- 3. górna pokrywa
- 4. przednia pokrywa (zawiera podajnik 1)
- 5. podajnik 2 (na 500 arkuszy standardowego papieru)
- 6. podajnik 3 (opcjonalny, na 500 arkuszy standardowego papieru)
- 7. włącznik/wyłącznik
- 8. miejsce dostępu do kaset drukujących, zespołu transferu oraz utrwalacza

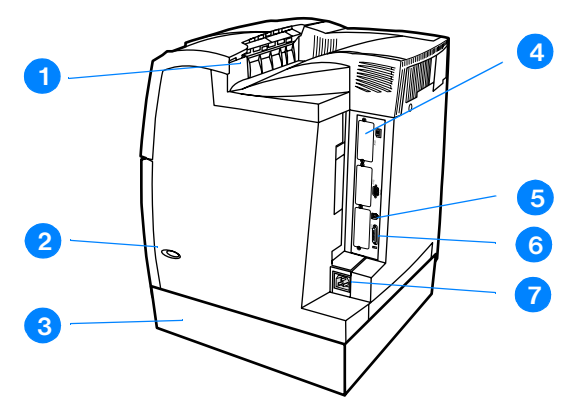

#### **Widok z tyłu/z boku**

- 1. pojemnik wyjściowy
- 2. włącznik/wyłącznik
- 3. podajnik 3 (opcjonalny)
- 4. podłączenie EIO (ilość 3)
- 5. podłączenie na podczerwień FIR (Fast InfraRed)
- 6. podłączenie równoległe
- 7. podłączenie zasilania

# <span id="page-26-2"></span><span id="page-26-0"></span>**Przegląd panelu sterowania**

#### <span id="page-26-1"></span>**Wstęp**

Panel sterowania umożliwia sterowanie funkcjami drukarki oraz przedstawia informacje dotyczące drukarki i zadań drukowania. Na wyświetlaczu przedstawiane są w postaci graficznej informacje dotyczące drukarki i stanu materiałów eksploatacyjnych, co pozwala w łatwy sposób identyfikować i eliminować problemy.

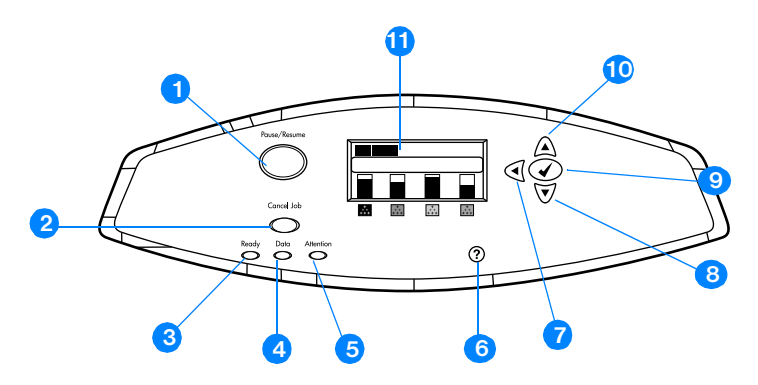

#### **Przyciski i kontrolki panelu sterowania**

- 1. Przycisk Zatrzymaj/Kontynuuj
- 2. Przycisk Anuluj wydruk
- 3. Kontrolka Gotowość
- 4. Kontrolka Dane
- 5. Kontrolka Uwaga
- 6. Przycisk Pomoc (?)
- 7. Przycisk Strzałka w lewo (4)
- 8. Przycisk Strzałka w dół  $(\bullet)$
- 9. Przycisk Wybór ( $\checkmark$ )
- 10. Przycisk Strzałka w górę (▲)
- 11. Wyświetlacz

Komunikacja drukarki następuje przez wyświetlacz oraz kontrolki znajdujące się u dołu, z lewej strony panelu sterowania. Kontrolki Gotowość, Dane i Uwaga udostępniają natychmiastowe informacje dotyczące stanu drukarki i alarmują o problemach z drukowaniem. Na wyświetlaczu przedstawiane są pełniejsze informacje oraz menu, pomoc, animacje i komunikaty o błędach.

#### <span id="page-27-0"></span>**Wyświetlacz**

Wyświetlacz drukarki udostępnia w porę pełne informacje dotyczące drukarki i zadań drukowania. W sposób graficzny przedstawiane są poziomy materiałów eksploatacyjnych, miejsca zacięcia papieru i stan zadań. Menu umożliwia dostęp do funkcji drukarki i szczegółowych informacji.

Na ekranie najwyższego poziomu wyświetlacza znajdują się trzy obszary:

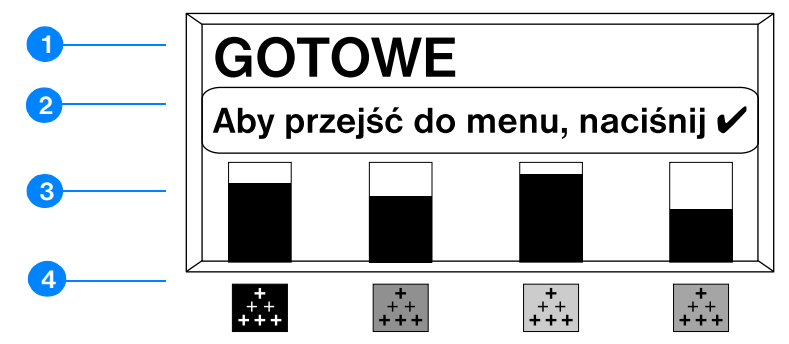

- 1. Obszar komunikatów
- 2. Obszar monitów
- 3. Wskaźnik materiałów eksploatacyjnych
- 4. Kolory kaset drukujących od strony lewej do prawej: czarny, karmazynowy, żółty i turkusowy.

W obszarach komunikatów i monitów wyświetlane są alarmy o stanie drukarki oraz informacje o działaniach, jakie należy podjąć.

Wskaźnik materiałów eksploatacyjnych przedstawia poziomy zużycia kaset drukujących (czarnej, karmazynowej, żółtej, turkusowej). Jeśli w drukarce zainstalowana jest kaseta drukująca innego producenta niż HP, zamiast poziomu zużycia wyświetlany jest znak zapytania (?). Wskaźnik materiałów eksploatacyjnych ukazuje się za każdym razem, gdy drukarka jest w stanie GOTOWE oraz gdy wyświetlany jest komunikat o błędzie materiałów eksploatacyjnych.

#### <span id="page-27-1"></span>**Dostęp do panelu sterowania z komputera**

Dostęp do panelu sterowania drukarki można również uzyskać za pomocą komputera, wykorzystując stronę ustawień wbudowanego serwera internetowego.

Komputer wyświetla te same informacje, co panel sterowania. Za pomocą komputera można także uruchamiać funkcje panelu sterowania, jak sprawdzanie stanu materiałów eksploatacyjnych, oglądanie komunikatów lub zmiana konfiguracji podajnika. W celu uzyskania dalszych informacji, patrz sekcia [Korzystanie z wbudowanego serwera internetowego](#page-113-1)

# <span id="page-28-1"></span><span id="page-28-0"></span>**Przyciski panelu sterowania**

Za pomocą przycisków na panelu sterowania można korzystać z drukarki, poruszać się po menu i reagować na komunikaty na wyświetlaczu.

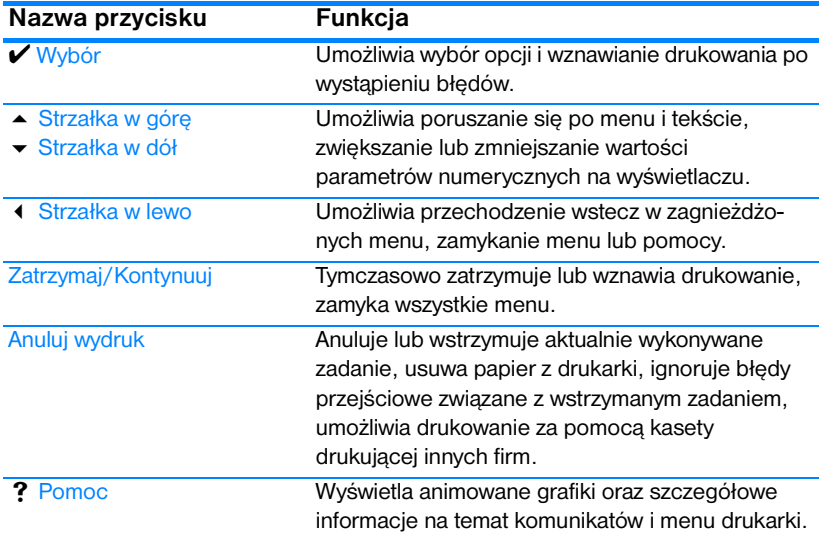

# <span id="page-29-1"></span><span id="page-29-0"></span>**Interpretowanie kontrolek panelu sterowania**

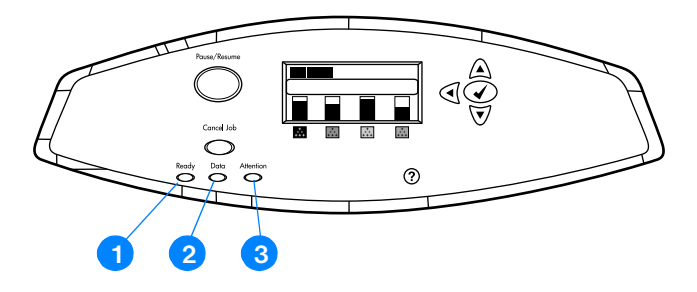

#### **Kontrolki panelu sterowania**

- 1. Gotowość
- 2. Dane
- 3. Uwaga

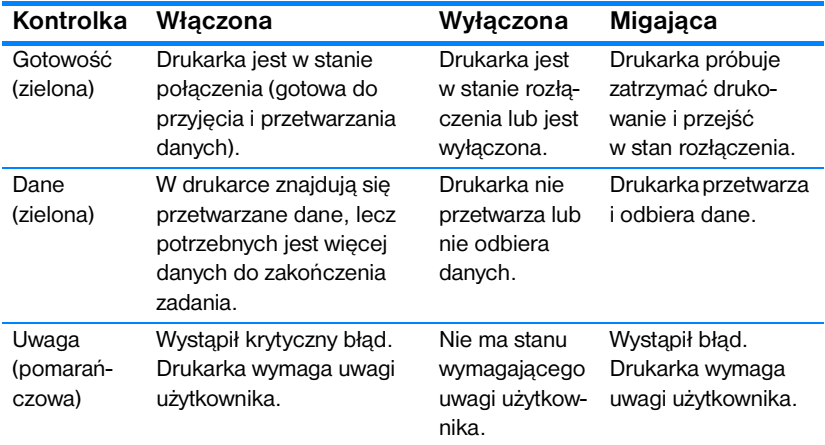

#### <span id="page-30-3"></span><span id="page-30-0"></span>**Menu panelu sterowania**

#### <span id="page-30-1"></span>**Przegląd**

Większość najczęściej wykonywanych zadań drukowania można zrealizować z komputera za pomocą sterownika drukarki lub programu. Jest to najwygodniejszy sposób sterowania pracą drukarki, zastępujący ustawienia panelu sterowania drukarki. Zapoznaj się z zawartością plików pomocy dotyczących posiadanego oprogramowania; dodatkowe informacie na temat dostepu do sterownika drukarki zawiera sekcia [Oprogramowanie drukarki.](#page-54-1)

Wpływ na pracę drukarki ma także zmiana ustawień w jej panelu sterowania. Aby uzyskać dostęp do funkcji nie obsługiwanych przez sterownik drukarki lub program, należy użyć panelu sterowania. Aby skonfigurować podajnik w celu używania określonego rodzaju i formatu załadowanego materiału, należy użyć panelu sterowania drukarki.

#### <span id="page-30-2"></span>**Przewodnik czynności wstępnych – podstawy**

- Aby wejść do menu i wybrać opcję, należy nacisnąć klawisz WYBÓR (✔).
- z Aby poruszać się po menu, należy użyć strzałki w górę lub w dół  $(\triangle \blacktriangleright)$ . Poza poruszaniem się po menu, strzałka w górę lub w dół służy do zwiększania lub zmniejszania wartości parametrów numerycznych. Przytrzymanie strzałki w górę lub w dół zwiększa prędkość przeglądania.
- **Aby przejść wstecz w opcjach menu oraz zmniejszyć wartości opcji** podczas konfiguracji drukarki, należy nacisnąć przycisk Wstecz (4).
- **Aby wyjść ze wszystkich menu, należy nacisnąć przycisk** ZATRZYMAJ/KONTYNUUJ.
- $\bullet$  Jeżeli przez 30 sekund nie zostanie naciśnięty żaden przycisk, drukarka powróci do stanu GOTOWE.
- Symbol blokady obok opcji menu oznacza, że do jej użycia potrzebne jest podanie numeru PIN. Zazwyczaj numer ten można uzyskać od administratora sieci.

## <span id="page-31-3"></span><span id="page-31-0"></span>**Hierarchia menu**

Poniższe tabele przedstawiają hierarchię każdego menu.

#### **Aby przejść do menu**

Naciśnij przycisk ✔ jeden raz, aby wybrać opcję MENU.

Naciśnij przycisk ▲ lub ▼, aby poruszać się po listach opcji.

Naciśnij przycisk ✔, aby wybrać odpowiednią opcję.

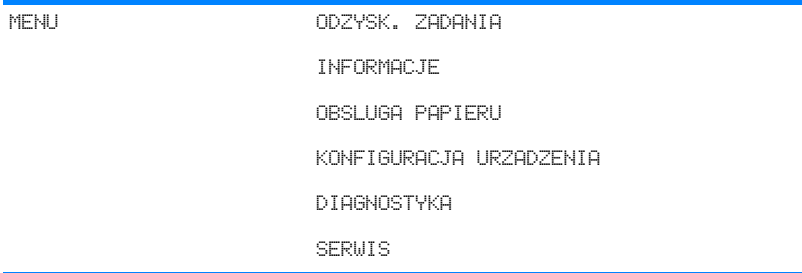

#### <span id="page-31-1"></span>**Menu pobierania zadań**

Więcej informacji zawiera [Menu pobierania zadań.](#page-34-1)

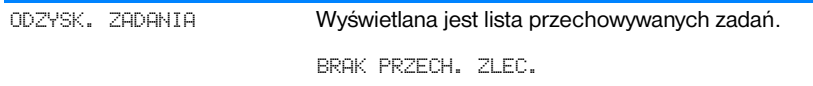

#### <span id="page-31-2"></span>**Menu informacyjne**

Więcej informacji zawiera [Menu informacyjne](#page-35-1).

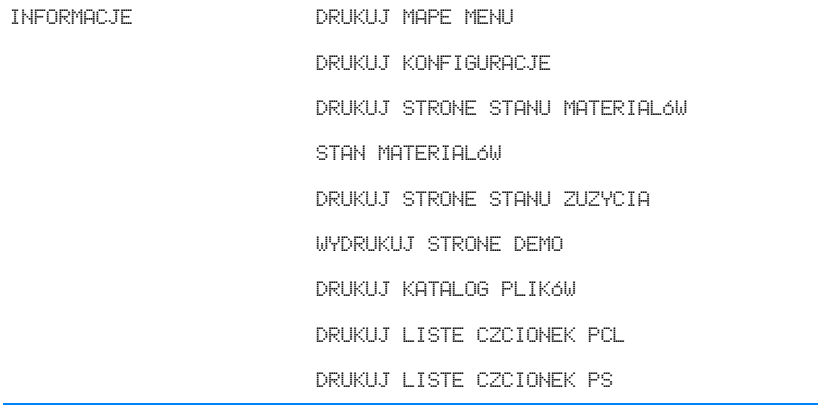

#### <span id="page-32-0"></span>**Menu obsługi papieru**

Więcej informacji zawiera [Menu obsługi papieru](#page-36-1).

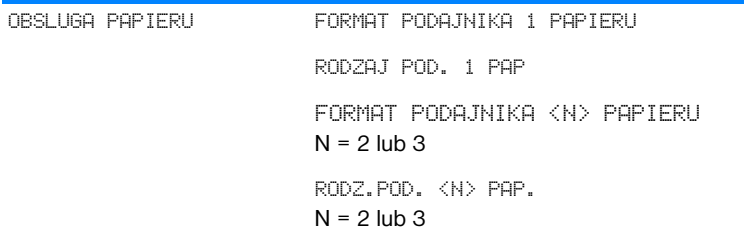

#### <span id="page-32-1"></span>**Menu konfiguracji urządzenia**

Więcej informacji zawierają sekcje [Menu konfiguracji urządzenia](#page-37-2) i [Zmiana](#page-43-2)  [ustawień konfiguracji panelu sterowania drukarki.](#page-43-2)

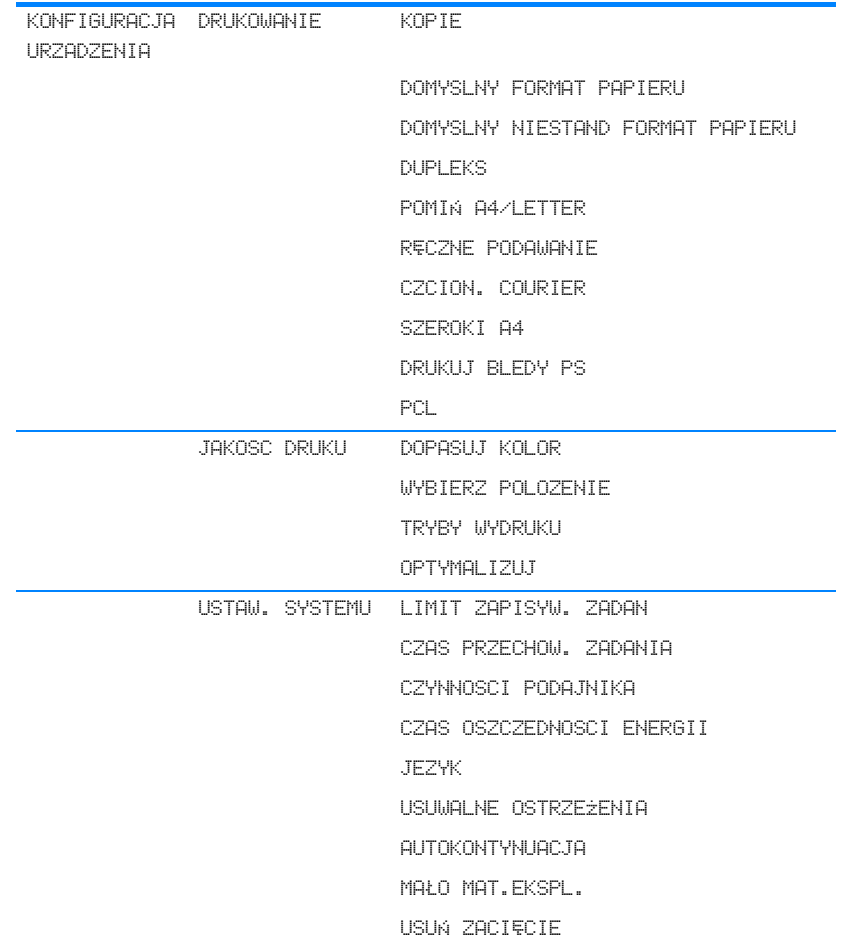

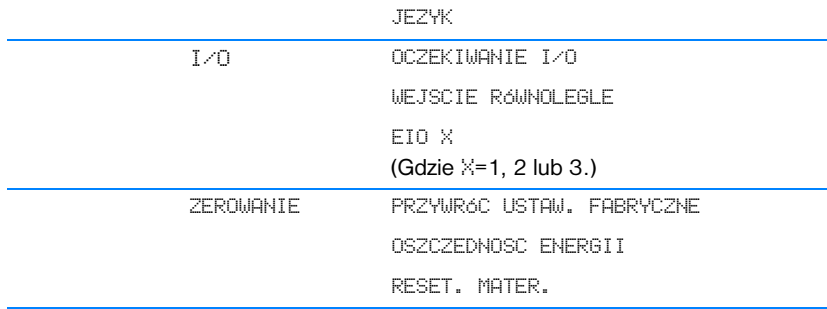

# <span id="page-33-0"></span>**Menu diagnostyczne**

Więcej informacji zawiera [Menu diagnostyczne.](#page-42-1)

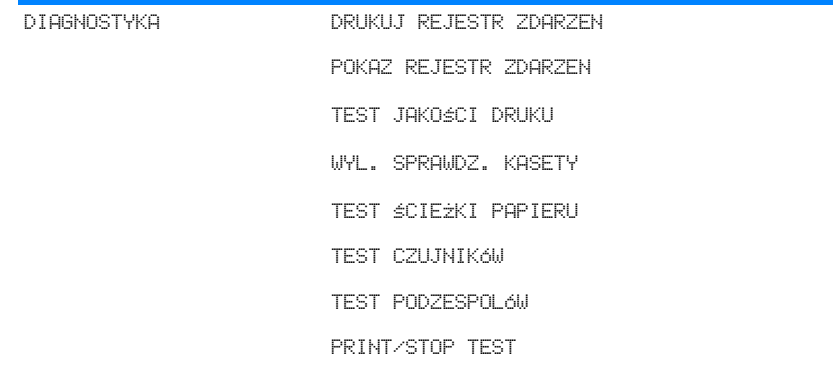

# <span id="page-34-1"></span><span id="page-34-0"></span>**Menu pobierania zadań**

Menu pobierania zadań umożliwia wyświetlenie listy wszystkich przechowywanych zadań.

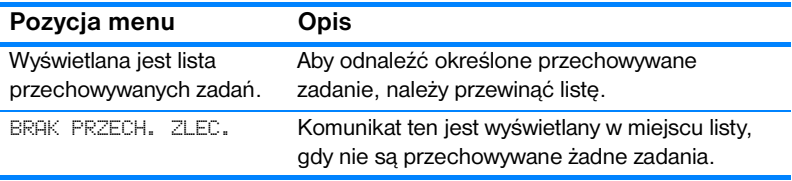

# <span id="page-35-1"></span><span id="page-35-0"></span>**Menu informacyjne**

Menu informacyjne umożliwia uzyskanie dostępu i wydrukowanie określonych informacji dotyczących drukarki.

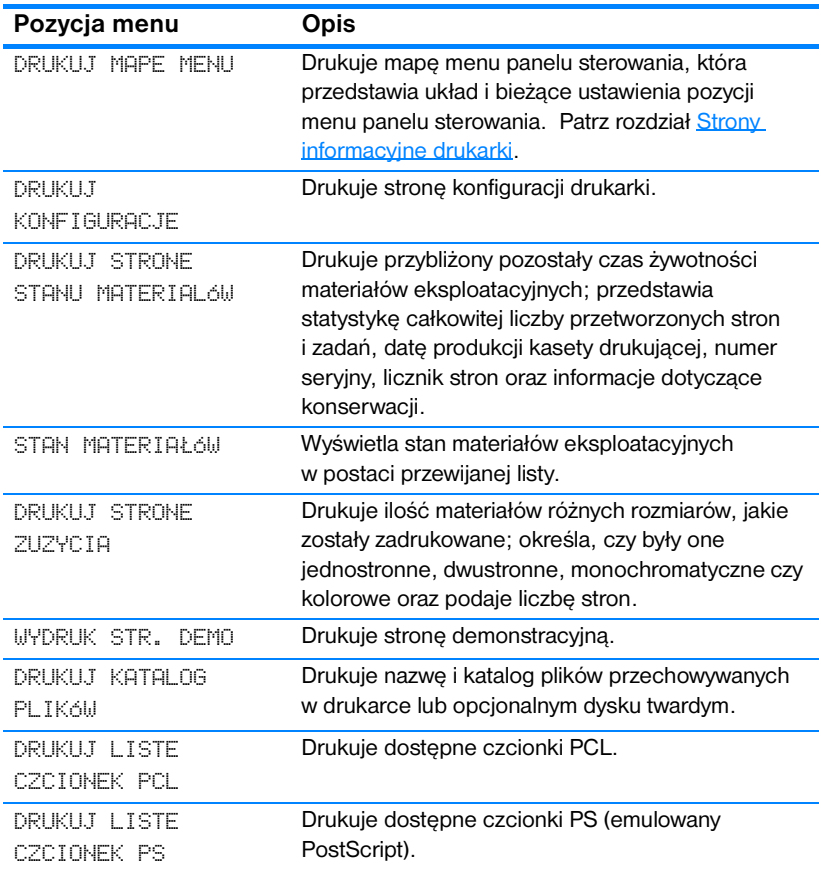
# **Menu obsługi papieru**

Menu obsługi papieru umożliwia konfigurację podajników według formatu i rodzaju materiałów. Menu to może być także użyte do ustawienia domyślnego formatu i rodzaju materiałów. Ważne jest prawidłowe skonfigurowanie podajników przed pierwszym drukowaniem.

**Uwaga** Jeśli używano poprzedniej drukarki HP LaserJet, podajnik 1 mógł być ustawiony w trybie pierwszym lub w trybie kasety. Aby odwzorować ustawienie trybu pierwszego, należy skonfigurować podajnik 1 na format = KAZDY oraz typ = KAZDY. Aby odwzorować ustawienie trybu kasety, należy ustawić format lub typ podajnika 1 na inny niż KAZDY.

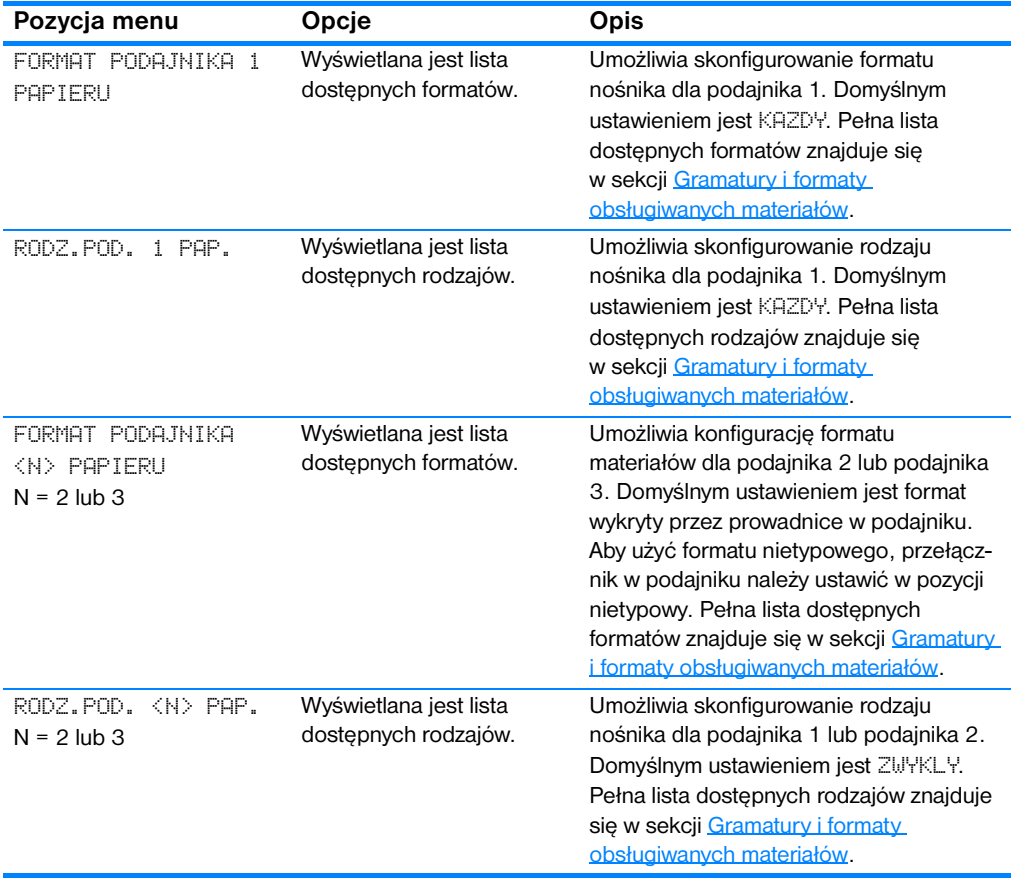

# **Menu konfiguracji urządzenia**

Menu konfiguracji urządzenia umożliwia zmianę domyślnych ustawień drukowania, dostosowanie jakości, zmianę konfiguracji i opcji we/wy oraz przywracanie domyślnych ustawień drukarki.

## **Menu druku**

Ustawienia te mają wpływ tylko na zadania, które nie mają określonych właściwości. Większość zadań identyfikuje wszystkie właściwości i zastępuje wartości ustawione w tym menu.

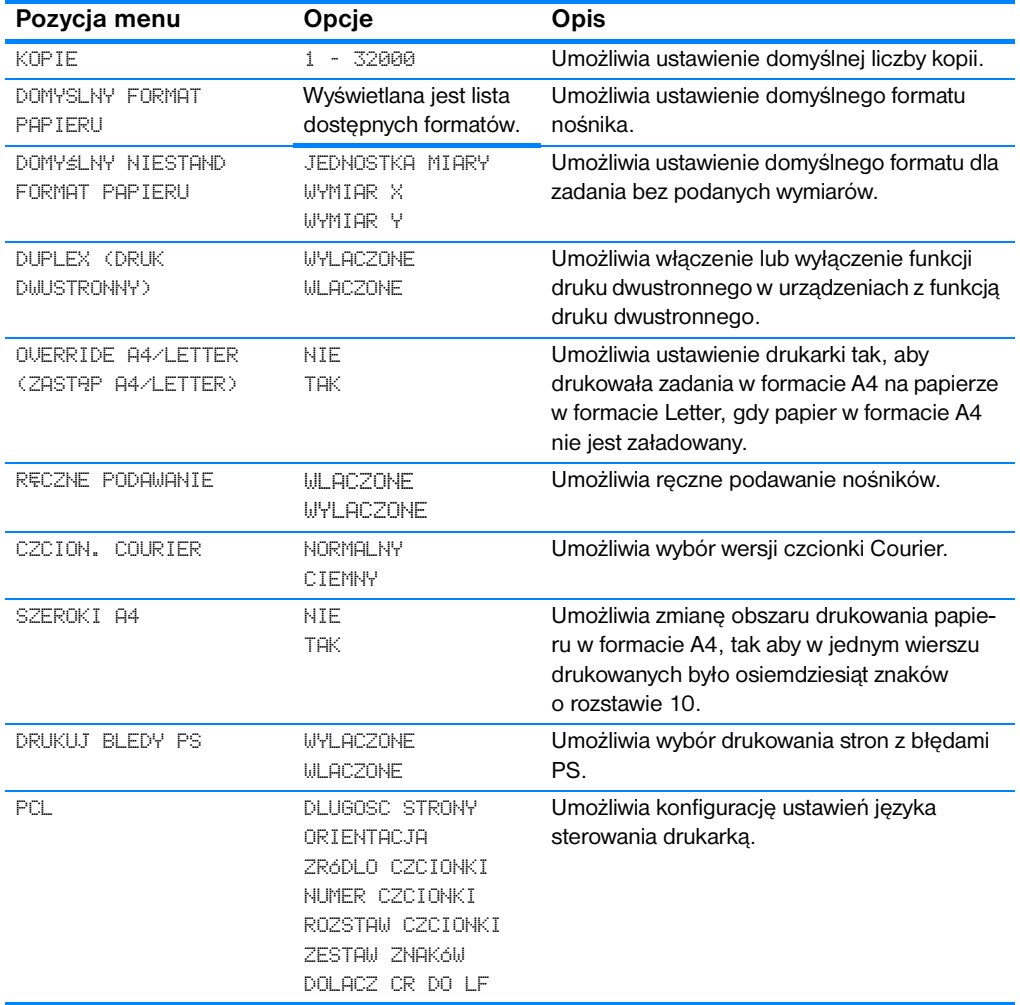

# **Menu jakości druku**

Menu to umożliwia dopasowanie wszystkich aspektów jakości druku, w tym kalibracji, rejestracji i ustawień półtonów kolorów.

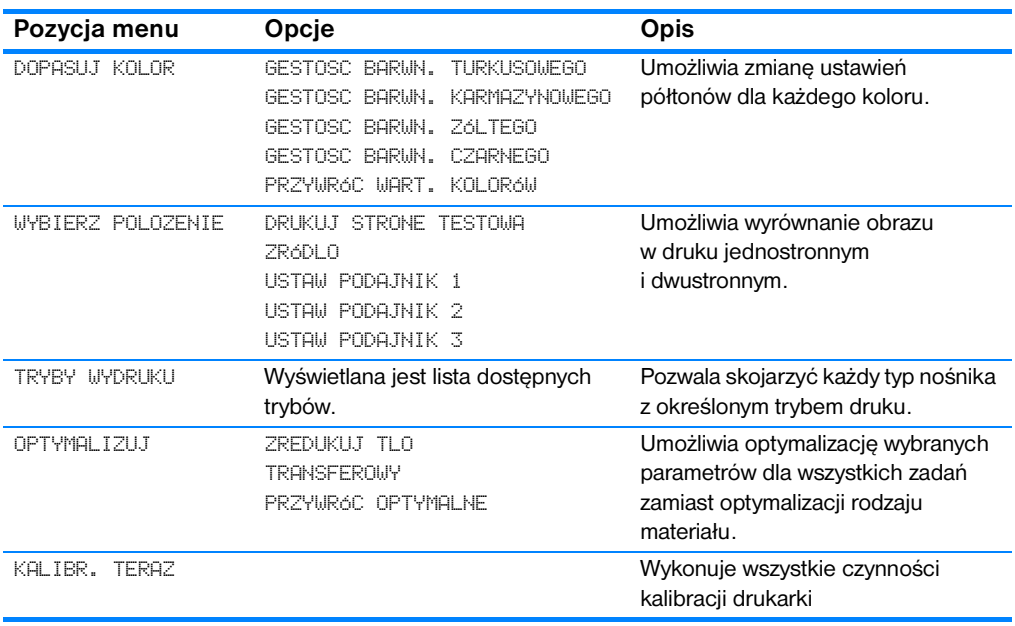

## **Menu ustawień systemowych**

Menu ustawień systemowych umożliwia dokonanie ogólnych zmian domyślnych ustawień konfiguracji drukarki, takich jak czas włączania się trybu oszczędzania energii, język drukarki i czas powrotu do drukowania po zacięciu się papieru.

Więcej informacji zawiera Zmiana ustawień konfiguracji panelu sterowania [drukarki](#page-43-0).

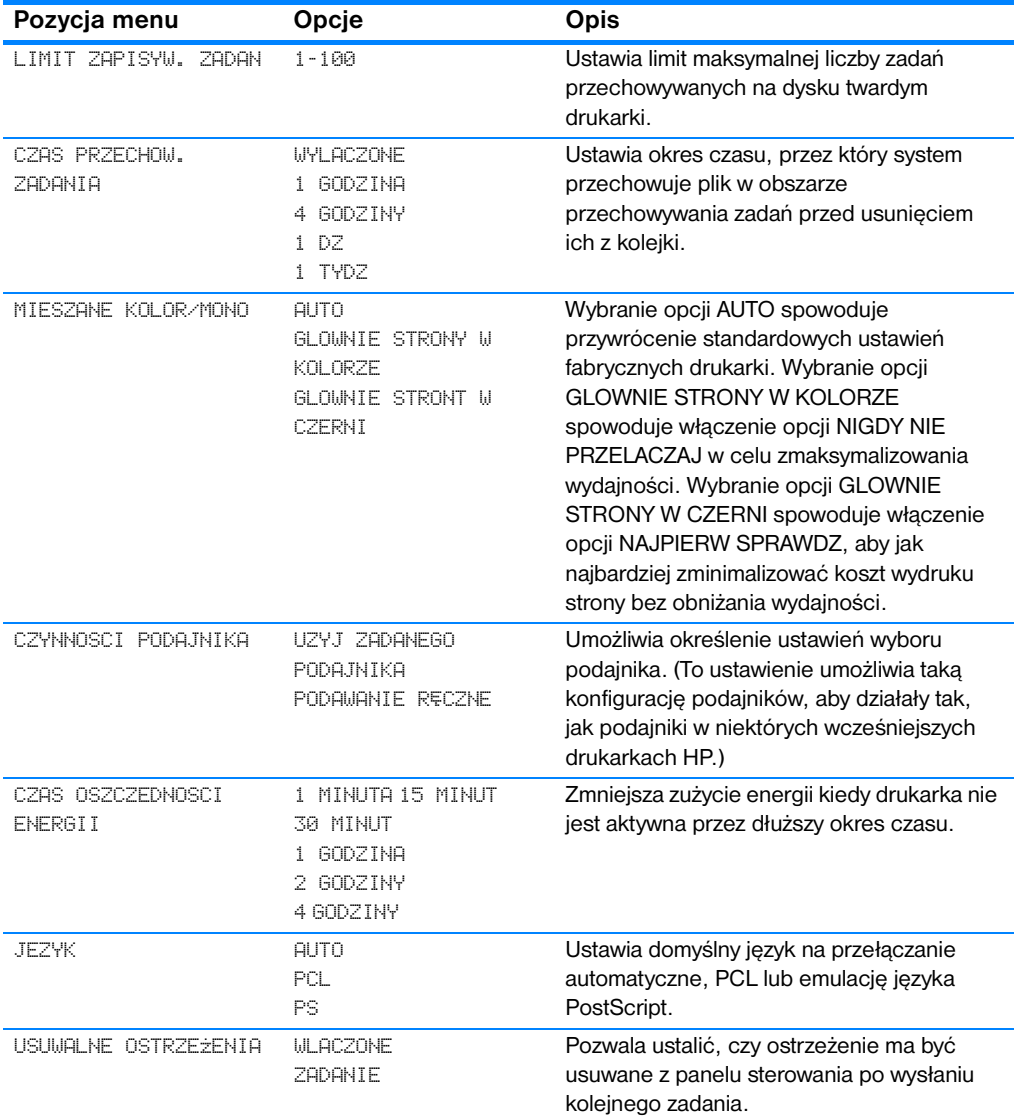

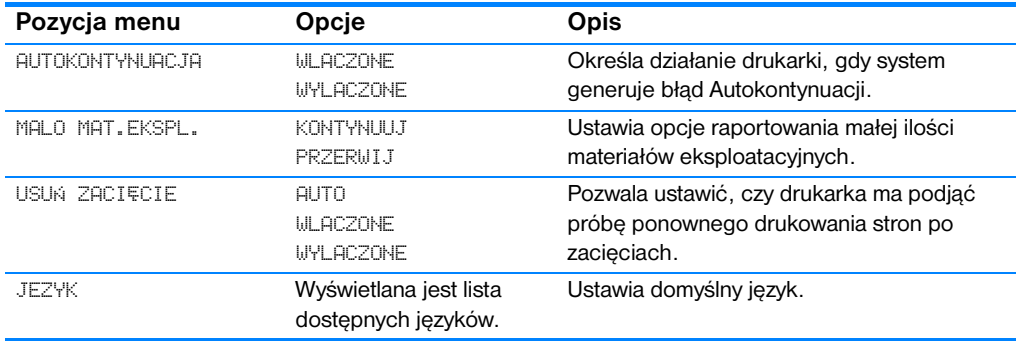

## **Menu we/wy**

Menu to umożliwia konfigurację opcji we/wy drukarki.

Patrz sekcja [Konfiguracja sieciowa](#page-59-0).

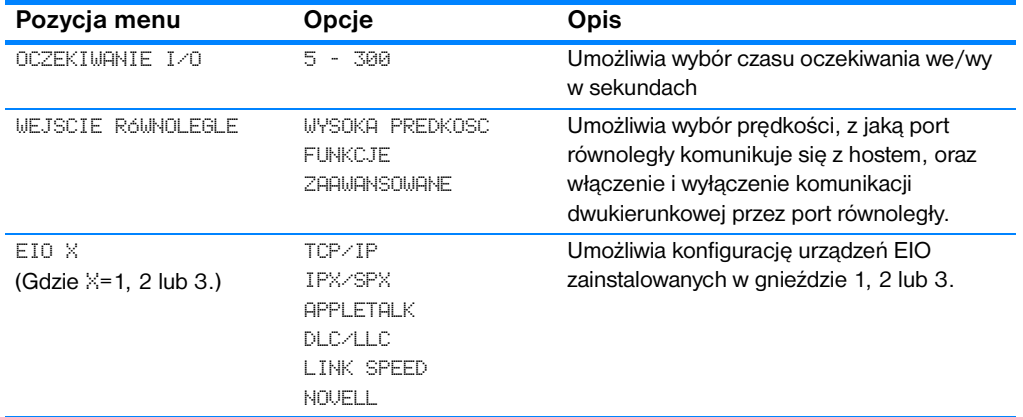

## **Menu resetowania**

Menu resetowania umożliwia przywrócenie ustawień domyślnych, włączenie lub wyłączenie funkcji oszczędzania energii oraz aktualizacji drukarki po zainstalowaniu nowych materiałów eksploatacyjnych.

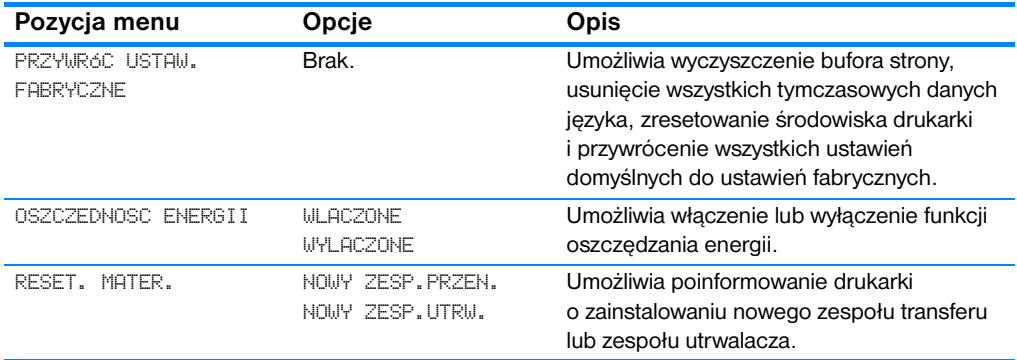

# **Menu diagnostyczne**

Menu diagnostyczne umożliwia przeprowadzanie testów, które mogą być pomocne przy określaniu i eliminowaniu problemów z drukarką.

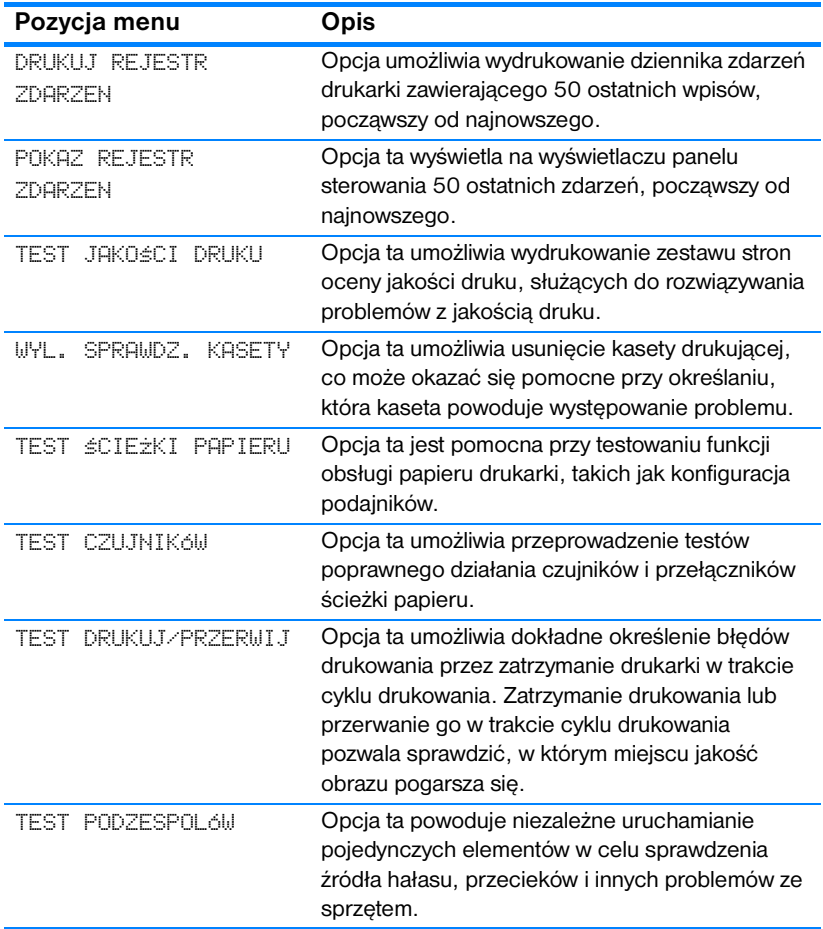

# <span id="page-43-0"></span>**Zmiana ustawień konfiguracji panelu sterowania drukarki**

Przy pomocy panelu sterowania można dokonać ogólnych zmian standardowych ustawień konfiguracji drukarki, takich jak format i typ podajnika, czas włączania się trybu oszczędności prądu, język drukarki i czas powrotu do drukowania po zacięciu się papieru.

Dostęp do panelu sterowania drukarki można również uzyskać za pomocą komputera, wykorzystując stronę ustawień wbudowanego serwera sieci Web. Komputer wyświetla te same informacje, co panel sterowania. Więcej informacji zawiera sekcja Korzystanie z wbudowanego serwera [internetowego](#page-113-0).

**PRZESTROGA** Ustawienia te rzadko wymagają zmiany. Firma Hewlett-Packard zaleca, aby zmiany konfiguracji były dokonywane tylko przez administratora systemu.

#### **Limit przechowywania zadań**

Opcja ta ustawia limit maksymalnej liczby zadań przechowywanych na dysku twardym drukarki. Maksymalna dopuszczalna wartość to 100, a wartość domyślna to 32.

**Uwaga** Opcja ta jest dostępna tylko przy zainstalowanym dysku twardym.

#### **Aby ustawić limit przechowywania zadań**

- 1. Naciśnij przycisk  $\checkmark$ , aby wybrać opcję MENU.
- 2. Naciśnij przycisk •, aby podświetlić pozycję KONFIG. URZADZENIE.
- 3. Naciśnij przycisk ✔, aby wybrać opcję KONFIG. URZADZENIE.
- 4. Naciśnij przycisk  $\blacktriangledown$ , aby podświetlić pozycję USTAW. SYSTEMU.
- 5. Naciśnij przycisk v, aby wybrać opcję USTAW. SYSTEMU.
- 6. Naciśnij przycisk ✔, aby wybrać opcję LIMIT ZAPISYW. ZADAN.
- 7. Naciśnij przycisk  $\blacktriangle$  lub  $\blacktriangledown$ , aby zmienić wartość.
- 8. Naciśnij przycisk ✔, aby ustawić wartość.
- 9. Naciśnij przycisk ZATRZYMAJ/KONTYNUUJ.

## **Czas zatrzymania zadania**

Opcja ta ustawia okres czasu, przez który system przechowuje plik w obszarze przechowywania zadań przed usunięciem ich z kolejki. Domyślne ustawienie dla tej opcji to WYLACZONE; inne dostępne ustawienia to 1 GODZINA, 4 GODZINY, 1 DZ oraz 1 TYDZ.

**Uwaga** Opcja ta jest dostępna tylko przy zainstalowanym dysku twardym.

#### **Aby ustawić czas zatrzymania zadania**

- 1. Naciśnij przycisk  $\checkmark$ , aby wybrać opcję MENU.
- 2. Naciśnij przycisk •, aby podświetlić pozycję KONFIG. URZADZENIE.
- 3. Naciśnij przycisk ✔, aby wybrać opcję KONFIG. URZADZENIE.
- 4. Naciśnij przycisk •, aby podświetlić pozycję USTAW. SYSTEMU.
- 5. Naciśnij przycisk ✔, aby wybrać opcję USTAW. SYSTEMU.
- 6. Naciśnij przycisk •, aby podświetlić pozycję CZAS PRZECHOW. ZADANIA.
- 7. Naciśnij przycisk ✔, aby wybrać opcję CZAS PRZECHOW. ZADANIA.
- 8. Naciśnij przycisk  $\blacktriangle$  lub  $\blacktriangledown$ , aby wybrać odpowiedni okres czasu.
- 9. Naciśnij przycisk ✔, aby ustawić okres czasu.
- 10. Naciśnij przycisk ZATRZYMAJ/KONTYNUUJ.

# **Opcje działania podajnika: użyj żądanego podajnika oraz podawanie ręczne**

Działanie podajnika określają dwa zdefiniowane przez użytkownika opcje:

- UZYJ ZADANEGO PODAJNIKA Wybranie ustawienia WYLACZNIE zapewni, że drukarka nie będzie automatycznie wybierała innego podajnika, jeśli wybrano, aby używany był określony podajnik. Wybranie ustawienia PIERWSZY umożliwia drukarce pobranie papieru z drugiego podajnika, jeśli określony jest już pusty. Ustawienie WYLACZNIE jest ustawieniem domyślnym.
- **PODAWANIE RECZNE Jeśli wybrane zostanie ustawienie ZAWSZE** (wartość domyślna), system zawsze wyświetli monit przed pobraniem z podajnika wielofunkcyjnego. Jeśli wybrana zostanie opcja JESLI NIE ZALAD., system wyświetli monit tylko wtedy, gdy wielofunkcyjny podajnik będzie pusty.

#### **Aby ustawić używanie żądanego podajnika**

- 1. Naciśnij przycisk ✔, aby wybrać opcję MENU.
- 2. Naciśnij przycisk ▼, aby podświetlić pozycję KONFIG. URZADZENIE.
- 3. Naciśnij przycisk ✔, aby wybrać opcję KONFIG. URZADZENIE.
- 4. Naciśnij przycisk •, aby podświetlić pozycję USTAW. SYSTEMU.
- 5. Naciśnij przycisk ✔, aby wybrać opcję USTAW. SYSTEMU.
- 6. Naciśnij przycisk •, aby podświetlić pozycję CZYNNOSCI PODAJNIKA.
- 7. Naciśnij przycisk v, aby wybrać opcję CZYNNOSCI PODAJNIKA.
- 8. Naciśnij przycisk ✔, aby wybrać opcję UZYJ ZADANEGO PODAJNIKA.
- 9. Naciśnij przycisk  $\blacktriangle$  lub  $\blacktriangledown$ , aby wybrać wystawienie WYLACZNIE lub PIERWSZY.
- 10. Naciśnij przycisk ✔, aby ustawić wartość.
- 11. Naciśnij przycisk ZATRZYMAJ/KONTYNUUJ.

#### **Aby ustawić monit o podawanie ręczne**

- 1. Naciśnij przycisk ✔, aby wybrać opcję MENU.
- 2. Naciśnij przycisk •, aby podświetlić pozycję KONFIG. URZADZENIE.
- 3. Naciśnij przycisk ✔, aby wybrać opcję KONFIG. URZADZENIE.
- 4. Naciśnij przycisk •, aby podświetlić pozycję USTAW. SYSTEMU.
- 5. Naciśnij przycisk v, aby wybrać opcję USTAW. SYSTEMU.
- 6. Naciśnij przycisk •, aby podświetlić pozycję CZYNNOSCI PODAJNIKA.
- 7. Naciśnij przycisk ✔, aby wybrać opcję CZYNNOSCI PODAJNIKA.
- 8. Naciśnij przycisk •, aby podświetlić pozycję KOMUNIKAT RECZNEGO POD.
- 9. Naciśnij przycisk  $\vee$ , aby wybrać opcję KOMUNIKAT RECZNEGO POD..
- 10. Naciśnij przycisk ► lub ▼, aby wybrać ustawienie ZAWSZE lub JESLI NIE ZALAD.
- 11. Naciśnij przycisk ✔, aby ustawić wartość.
- 12. Naciśnij przycisk ZATRZYMAJ/KONTYNUUJ.

## **Przejście w tryb oszczędzania energii**

Regulowana funkcja czasu włączania się trybu oszczędzania energii zmniejsza zużycie prądu, kiedy drukarka nie jest aktywna przez dłuższy okres czasu. Można ustawić długość czasu bezczynności, po jakim drukarka będzie przechodziła w tryb oszczędzania energii na 1 MINUTA, 15 MINUT, 30 MINUT lub na 1 GODZINA, 2 GODZINY lub 4 GODZINY. Domyślne ustawienie to 30 MINUT.

**Uwaga** W trybie oszczędzania energii wyświetlacz drukarki przygasa. Tryb oszczędzania energii nie wpływa na czas nagrzewania się drukarki.

#### **Aby ustawić czas włączania się trybu oszczędzania energii**

- 1. Naciśnij przycisk v, aby wybrać opcję MENU.
- 2. Naciśnij przycisk •, aby podświetlić pozycję KONFIG. URZADZENIE.
- 3. Naciśnij przycisk ✔, aby wybrać opcję KONFIG. URZADZENIE.
- 4. Naciśnij przycisk •, aby podświetlić pozycję USTAW. SYSTEMU.
- 5. Naciśnij przycisk v, aby wybrać opcję USTAW. SYSTEMU.
- 6. Naciśnij przycisk •, aby podświetlić pozycję CZAS OSZCZEDNOSCI ENERGII.
- 7. Naciśnij przycisk ✔, aby wybrać opcję CZAS OSZCZEDNOSCI ENERGII.
- 8. Naciśnij przycisk ▲ lub ▼, aby wybrać odpowiedni okres czasu.
- 9. Naciśnij przycisk ✔, aby ustawić okres czasu.
- 10. Naciśnij przycisk ZATRZYMAJ/KONTYNUUJ.

#### **Aby wyłączyć/włączyć tryb oszczędzania energii**

- 1. Naciśnij przycisk  $\vee$ , aby wybrać opcję MENU.
- 2. Naciśnij przycisk •, aby podświetlić pozycję KONFIG. URZADZENIE.
- 3. Naciśnij przycisk ✔, aby wybrać opcję KONFIG. URZADZENIE.
- 4. Naciśnij przycisk  $\blacktriangledown$ , aby podświetlić pozycję ZEROWANIE.
- 5. Naciśnij przycisk ✔, aby podświetlić pozycję ZEROWANIE.
- 6. Naciśnij przycisk •, aby wybrać pozycję OSZCZEDNOSC ENERGII.
- 7. Naciśnij przycisk v, aby wybrać opcję OSZCZEDNOSC ENERGII.
- 8. Naciśnij przycisk ▲ lub ▼, aby wybrać ustawienie WLACZONE lub WYLACZONE.
- 9. Naciśnij przycisk ✔, aby ustawić wybór.
- 10. Naciśnij przycisk ZATRZYMAJ/KONTYNUUJ.

## **Język**

Drukarka ta wyposażona jest w funkcję automatycznej zmiany języków drukarki. AUTO jest wartością domyślną.

- Ustawienie AUTO powoduje skonfigurowanie drukarki na automatyczne wykrywanie typu zadania drukowania i skonfigurowanie języka do jego obsługi.
- **O** Ustawienie PCL powoduje skonfigurowanie drukarki na korzystanie z języka sterowania drukarka (PCL).
- $\bullet$  Ustawienie PS powoduje skonfigurowanie drukarki na korzystanie z emulacji języka PostScript.

### **Aby ustawić język**

- 1. Naciśnij przycisk ✔, aby wybrać opcję MENU.
- 2. Naciśnij przycisk •, aby podświetlić pozycję KONFIG. URZADZENIE.
- 3. Naciśnij przycisk ✔, aby wybrać opcję KONFIG. URZADZENIE.
- 4. Naciśnij przycisk  $\blacktriangledown$ , aby podświetlić pozycję USTAW. SYSTEMU.
- 5. Naciśnij przycisk ✔, aby wybrać opcję USTAW. SYSTEMU.
- 6. Naciśnij przycisk •, aby podświetlić pozycję JEZYK.
- 7. Naciśnij przycisk  $\checkmark$ , aby wybrać opcję JEZYK.
- 8. Naciśnij przycisk  $\blacktriangle$  lub  $\blacktriangledown$ , aby wybrać odpowiedni język (AUTO, PCL, PS).
- 9. Naciśnij przycisk ✔, aby ustawić język.
- 10. Naciśnij przycisk ZATRZYMAJ/KONTYNUUJ.

## **Usuwalne ostrzeżenia**

Dzięki tej opcji można określić czas wyświetlania usuwalnych ostrzeżeń w panelu sterowania, wybierając WLACZONE lub ZADANIE. Wartość domyślna to ZADANIE.

- Ustawienie WLACZONE powoduje wyświetlanie usuwalnych ostrzeżeń do chwili naciśnięcia przycisku ✔.
- Ustawienie ZADANIE powoduje wyświetlanie usuwalnych ostrzeżeń do chwili zakończenia zadania, w którym zostały wygenerowane.

#### **Aby ustawić usuwalne ostrzeżenia**

- 1. Naciśnij przycisk ✔, aby wybrać opcję MENU.
- 2. Naciśnij przycisk ▼, aby podświetlić pozycję KONFIG. URZADZENIE.
- 3. Naciśnij przycisk ✔, aby wybrać opcję KONFIG. URZADZENIE.
- 4. Naciśnij przycisk •, aby podświetlić pozycję USTAW. SYSTEMU.
- 5. Naciśnij przycisk ✔, aby wybrać opcję USTAW. SYSTEMU.
- 6. Naciśnij przycisk •, aby podświetlić pozycję KASOWANE OSTRZEZENIA.
- 7. Naciśnij przycisk ✔, aby wybrać opcję KASOWANE OSTRZEZENIA.
- 8. Naciśnij przycisk ▲ lub ▼, aby wybrać odpowiednie ustawienie.
- 9. Naciśnij przycisk ✔, aby ustawić wybór.
- 10. Naciśnij przycisk ZATRZYMAJ/KONTYNUUJ.

### **Automatyczna kontynuacja**

Można określić działanie drukarki, gdy system generuje błąd Autokontynuacji. Ustawienie WLACZONE jest ustawieniem domyślnym.

- $\bullet$  Ustawienie WLACZONE powoduje wyświetlenie komunikatu o błedzie na dziesięć sekund przed automatycznym kontynuowaniem drukowania.
- Ustawienie WYLACZONE powoduje zatrzymanie drukowania w chwili wyświetlenia przez drukarkę komunikatu o błędzie i do chwili naciśnięcia przycisku ✔.

#### **Aby ustawić automatyczne kontynuowanie**

- 1. Naciśnij przycisk ✔, aby wybrać opcję MENU.
- 2. Naciśnij przycisk •, aby podświetlić pozycję KONFIG. URZADZENIE.
- 3. Naciśnij przycisk ✔, aby wybrać opcję KONFIG. URZADZENIE.
- 4. Naciśnij przycisk •, aby podświetlić pozycję USTAW. SYSTEMU.
- 5. Naciśnij przycisk v, aby wybrać opcję USTAW. SYSTEMU.
- 6. Naciśnii przycisk . aby podświetlić pozycie AUTOMATYCZNA KONTYNUACJA.
- 7. Naciśnij przycisk  $\checkmark$ , aby wybrać opcję AUTOMATYCZNA KONTYNUACJA.
- 8. Naciśnij przycisk ► lub ▼, aby wybrać odpowiednie ustawienie.
- 9. Naciśnij przycisk ✔, aby ustawić wybór.
- 10. Naciśnij przycisk ZATRZYMAJ/KONTYNUUJ.

## **Mała ilość materiałów**

Drukarka udostępnia dwie opcje służące do informowania o małej ilości materiałów; wartość domyślna to KONTYNUUJ.

- Ustawienie KONTYNUUJ umożliwia drukarce kontynuowanie drukowania w czasie wyświetlania ostrzeżenia, do chwili wymiany materiałów eksploatacyjnych.
- $\bullet$  Ustawienie PRZERWIJ powoduje zatrzymanie drukowania do czasu wymiany używanych materiałów eksploatacyjnych lub naciśnięcia przycisku ✔, który umożliwia drukarce drukowanie w trakcie wyświetlania ostrzeżenia.

#### **Aby ustawić raportowanie małej ilości materiałów**

- 1. Naciśnij przycisk  $\checkmark$ , aby wybrać opcję MENU.
- 2. Naciśnij przycisk ▼, aby podświetlić pozycję KONFIG. URZADZENIE.
- 3. Naciśnij przycisk ✔, aby wybrać opcję KONFIG. URZADZENIE.
- 4. Naciśnij przycisk •, aby podświetlić pozycję USTAW. SYSTEMU.
- 5. Naciśnij przycisk ✔, aby wybrać opcję USTAW. SYSTEMU.
- 6. Naciśnij przycisk •, aby podświetlić pozycję MALO MAT. EKSPL..
- 7. Naciśnij przycisk v, aby wybrać opcję MALO MAT. EKSPL..
- 8. Naciśnij przycisk ▲ lub ▼, aby wybrać odpowiednie ustawienie.
- 9. Naciśnij przycisk ✔, aby ustawić wybór.
- 10. Naciśnij przycisk ZATRZYMAJ/KONTYNUUJ.

## **Usuwanie zacięcia**

Opcja ta umożliwia skonfigurowanie reakcji drukarki na zacięcie papieru, włączając w to postępowanie z zaciętymi stronami. AUTO jest wartością domyślną.

- $\bullet$  AUTO drukarka automatycznie włącza usuwanie zacięcia, jeśli dostępna jest wystarczająca ilość pamięci.
- $\bullet$  WLACZONE Drukarka ponownie drukuje zacięte strony. Przydzielana jest dodatkowa pamięć, w której przechowywanych jest kilka ostatnich stron, co może spowodować zmniejszenie ogólnej wydajności drukowania.
- **WYLACZONE Drukarka nie będzie ponownie drukować zaciętych** stron. Ponieważ ostatnio wydrukowane strony nie są przechowywane, wydajność może być optymalna.

#### **Aby ustawić reakcję na zacięcie papieru**

- 1. Naciśnij przycisk  $\vee$ , aby wybrać opcję MENU.
- 2. Naciśnij przycisk •, aby podświetlić pozycję KONFIG. URZADZENIE.
- 3. Naciśnij przycisk ✔, aby wybrać opcję KONFIG. URZADZENIE.
- 4. Naciśnij przycisk •, aby podświetlić pozycję USTAW. SYSTEMU.
- 5. Naciśnij przycisk ✔, aby wybrać opcję USTAW. SYSTEMU.
- 6. Naciśnij przycisk •, aby podświetlić pozycję USUWANIE ZACIECIA PAPIERU.
- 7. Naciśnij przycisk ✔, aby wybrać opcję USUWANIE ZACIECIA PAPIERU.
- 8. Naciśnij przycisk  $\blacktriangle$  lub  $\blacktriangledown$ , aby wybrać odpowiednie ustawienie.
- 9. Naciśnij przycisk ✔, aby ustawić wybór.
- 10. Naciśnij przycisk ZATRZYMAJ/KONTYNUUJ.

### **Język**

Opcja określenia języka domyślnego wyświetlana jest przy pierwszym uruchomieniu drukarki. Podczas przeglądania dostępnych opcji, lista wyświetlana jest w wybranym języku. Gdy lista zostanie wyświetlona w pożądanym języku, naciśnij przycisk ✔, aby ustawić język. Język można również zmienić w dowolnym momencie, wykonując poniższe kroki:

#### **Aby wybrać język**

- 1. Naciśnij przycisk  $\checkmark$ , aby wybrać opcję MENU.
- 2. Naciśnij przycisk •, aby podświetlić pozycję KONFIG. URZADZENIE.
- 3. Naciśnij przycisk ✔, aby wybrać opcję KONFIG. URZADZENIE.
- 4. Naciśnij przycisk •, aby podświetlić pozycję USTAW. SYSTEMU.
- 5. Naciśnij przycisk v, aby wybrać opcję USTAW. SYSTEMU.
- 6. Naciśnij przycisk •, aby podświetlić pozycję JEZYK.
- 7. Naciśnij przycisk  $\checkmark$ , aby wybrać opcję JEZYK.
- 8. Naciśnij przycisk  $\blacktriangle$  lub  $\blacktriangledown$ , aby wybrać odpowiedni język.
- 9. Naciśnij przycisk ✔, aby ustawić wybór.
- 10. Naciśnij przycisk ZATRZYMAJ/KONTYNUUJ.

#### **Aby wybrać język, jeśli komunikaty na wyświetlaczu wyświetlane są w niezrozumiałym języku**

- 1. Naciśnij raz przycisk ✔.
- 2. Naciśnij trzy razy przycisk  $\blacktriangleright$ .
- 3. Naciśnij raz przycisk ✔.
- 4. Naciśnij dwa razy przycisk  $\blacktriangleright$ .
- 5. Naciśnij raz przycisk ✔.
- 6. Naciśnij dziesięć razy przycisk  $\blacktriangleright$ .
- 7. Naciśnij przycisk ✔.
- 8. Naciśnij przycisk ▲ lub ▼, aby wybrać odpowiedni język.
- 9. Naciśnij przycisk ✔, aby ustawić wybór.
- 10. Naciśnij przycisk ZATRZYMAJ/KONTYNUUJ.

# **Używanie panelu sterowania drukarki w udostępnianych środowiskach**

W sytuacji, gdy drukarka jest używana w udostępnianym środowisku, należy przestrzegać poniższych wskazówek, aby zapewnić bezproblemowe działanie drukarki:

- Należy skonsultować się z administratorem systemu przed dokonaniem zmian ustawień w panelu sterowania. Zmiana ustawień panelu sterowania może mieć wpływ na inne zadania drukowania.
- Należy porozumieć się z innymi użytkownikami przed dokonaniem zmiany standardowej czcionki drukarki lub pobraniem czcionek programowych. Koordynacja tych czynności oszczędza pamięć drukarki oraz pozwala uniknąć niespodziewanych wyników wydruku.
- $\bullet$  Należy pamiętać, że zmiana języka drukarki, np. emulowanego języka PostScript na PCL lub odwrotnie, będzie miała wpływ na wszystkie wydruki innych użytkowników.
- **Uwaga** Używany system operacyjny sieci może automatycznie zabezpieczać zadanie drukowania każdego użytkownika przed efektami innych zadań drukowania. Więcej informacji na ten temat można uzyskać od administratora systemu.

# <span id="page-53-0"></span>**Sterowniki drukarki**

Sterowniki drukarek umożliwiają dostęp do funkcji drukarki oraz zapewniają łączność pomiędzy komputerem i drukarką. Do drukarki dołączono sterowniki wymienione poniżej.

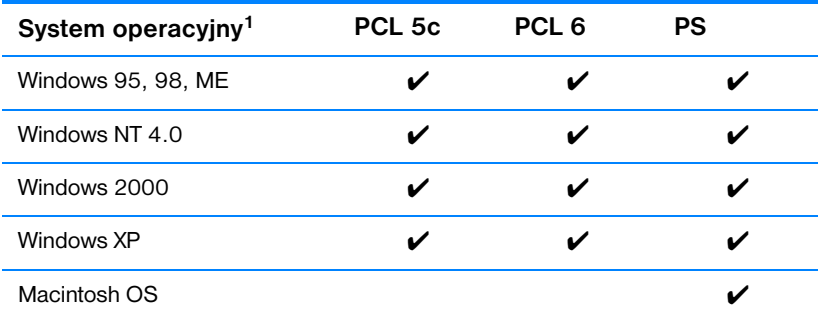

<sup>1</sup> Nie wszystkie funkcje drukarki są dostępne ze wszystkich sterowników lub systemów operacyjnych. Zobacz pomoc ekranową w swoim sterowniku, aby zorientować się w dostępności funkcji.

**Uwaga** Jeżeli podczas instalacji oprogramowania system nie sprawdza automatycznie, czy w Internecie dostępne są najnowsze sterowniki, należy pobrać je z witryny<http://www.hp.com/support/lj4600>. Po połączeniu się, należy wybrać łącze **Downloads and Drivers**, aby znaleźć sterownik, który ma być pobrany.

#### **Dodatkowe sterowniki**

Poniższe sterowniki nie są zamieszczone na dysku CD-ROM, lecz są dostępne z Internetu lub działu Obsługi Klientów HP.

- Sterownik drukarki OS/2 PCL 5c/6
- Sterownik drukarki OS/2 PS
- Windows NT 3.51 PCL 5c, Windows NT 3.51 PS
- Skrypty modelu UNIX
- Sterowniki systemu Linux
- Windows 3.1x (sterownik HP LaserJet 4500)

#### **Uwaga** Sterowniki OS/2 są dostępne z firmy IBM i są dołączane do systemu OS/2. Nie są one dostępne dla języków takich jak tradycyjny chiński, uproszczony chiński, koreański i japoński.

**Uwaga** Więcej informacji o sterownikach dla systemu Windows 3.1x można znaleźć w witrynie <http://www.hp.com/support/lj4600>

# **Oprogramowanie drukarki**

Do drukarki dołączony jest dysk CD-ROM zawierający oprogramowanie systemu drukowania. Elementy oprogramowania i sterowniki drukarki na tym dysku CD-ROM umożliwiają pełne wykorzystanie możliwości drukarki. Instrukcje instalacyjne podane są w przewodniku Wprowadzenie.

**Uwaga** Najnowsze informacje na temat elementów oprogramowania systemu drukowania podane są w plikach ReadMe (Czytaj) na dysku CD-ROM.

> W tej części podsumowane jest oprogramowanie zawarte na dysku CD-ROM. System druku obejmuje oprogramowanie dla użytkowników końcowych i administratorów sieci, przystosowane do pracy w następujących środowiskach operacyjnych:

- Microsoft Windows 95, 98, ME
- Microsoft Windows NT 4.0, 2000 i XP 32-bitowy
- Apple Mac OS, wersja 8.1 lub nowsza
- Sterowniki AutoCAD w wersjach 12-14

**Uwaga** Aby uzyskać listę środowisk sieciowych obsługiwanych przez elementy programowe dla administratorów sieci, należy zapoznać się z sekcją Konfiguracia sieciowa.

**Uwaga** Listę sterowników drukarek, najnowszego oprogramowania drukarki HP oraz informacje o produktach i obsłudze klientów można uzyskać pod adresem [http//www.hp.com/support/lj4600.](http//www.hp.com/support/lj4600)

## **Oprogramowanie sieciowe**

Podsumowanie dostępnego oprogramowania firmy HP, dotyczącego instalacji i konfiguracji sieciowych można znaleźć w *Podręczniku administratora serwera druku HP Jetdirect*. Podręcznik zamieszczono na dysku CD-ROM dostarczanym wraz z drukarką.

### **HP Web Jetadmin**

Program HP Web Jetadmin umożliwia zarządzanie drukarkami podłączonymi do serwera druku HP Jetdirect w sieci intranet za pomocą przeglądarki internetowej. HP Web Jetadmin jest narzędziem do zarządzania działającym w oparciu o przeglądarkę, które powinno być zainstalowane tylko na komputerze administratora. Program ten można zainstalować i uruchomić w rozmaitych systemach:

**WWW** Najnowszą wersję oprogramowania HP Web Jetadmin do pobrania oraz aktualną listę obsługiwanych systemów hostów można znaleźć w Internetowym Centrum Obsługi klientów HP, pod adresem [http://www.hp.com/go/webjetadmin.](http://www.hp.com/go/webjetadmin)

> Jeśli program HP Web Jetadmin został zainstalowany na serwerze głównym, dostęp do niego można uzyskać z dowolnego komputera, przy użyciu jednej z obsługiwanych przeglądarek internetowych (np. Microsoft Internet Explorer w wersji 4.*x* lub nowszej, bądź Netscape Navigator w wersji 4.*x* lub nowszej).

Program HP Web Jetadmin w wersji 6.2 i nowszej posiada następujące funkcje:

- z Zadaniowy interfejs użytkownika oferuje konfigurowalne widoki, dzięki czemu oszczędza czas administratorów sieci.
- Dostosowalne profile użytkownika pozwalają administratorom sieci na uwzględnianie tylko funkcji przeglądanych lub używanych.
- Szybkie powiadamianie pocztą e-mail o awarii sprzętu, niskim poziomie materiałów eksploatacyjnych i innych problemach z drukarką, może być teraz skierowane do różnych osób.
- z Zdalna instalacja i zarządzanie z dowolnego miejsca jedynie przy użyciu standardowej przeglądarki internetowej.
- z Zaawansowana funkcja automatycznego wyszukiwania sprzętu lokalizuje urządzenia w sieci, bez konieczności ręcznego wpisywania każdej drukarki do bazy danych.
- Prosta integracja z pakietami do zarządzania przedsiębiorstwem.
- Szybkie wyszukiwanie urządzeń w oparciu o parametry takie, jak adres IP, możliwość drukowania w kolorze i nazwa modelu.
- Łatwa organizacja urządzeń w logiczne grupy, z zastosowaniem wirtualnych map biura w celu łatwej nawigacji.

Najnowsze informacje o oprogramowaniu HP Web Jetadmin można uzyskać w witrynie<http://www.hp.com/go/webjetadmin>.

## **UNIX**

Program HP Jetdirect Printer Installer for UNIX jest prostym narzędziem służącym do instalacji drukarki przeznaczonym dla sieci HP-UX i Solaris. Można go pobrać z Internetowego Centrum Obsługi Klientów HP pod adresem [http://www.hp.com/support/net\\_printing.](http://www.hp.com/support/net_printing)

## **Wbudowany serwer internetowy**

Drukarka ten jest wyposażona we wbudowany serwer internetowy, który umożliwia dostęp do informacji na temat drukarki i działalności w sieci. Serwer internetowy udostępnia środowisko, w którym mogą być uruchamiane programy internetowe, podobnie jak w systemie operacyjnym (np. Windows); udostępnia środowisko do uruchamiania programów na komputerze PC. Dane wyjściowe tych programów mogą być wyświetlane przez przeglądarkę internetową, np. Microsoft Internet Explorer lub Netscape Navigator.

Określenie "wbudowany" serwer internetowy oznacza, że znajduje się on raczej na urządzeniu sprzętowym (np. drukarce) lub w oprogramowaniu firmowym niż w postaci programu na serwerze sieciowym.

Zaletą wbudowanego serwera internetowego jest udostępnienie wszystkim użytkownikom, korzystającym z komputera PC podłączonego do sieci i ze standardowej przeglądarki, interfejsu dostępu do drukarki. Nie ma specjalnego oprogramowania, które należałoby zainstalować lub skonfigurować.

### **Funkcje**

Wbudowany serwer internetowy HP umożliwia przeglądanie stanu drukarki i karty sieciowej oraz zarządzanie funkcjami drukowania z komputera PC. Przy pomocy wbudowanego serwera internetowego HP można wykonywać następujące zadania:

- z przeglądać informacje o stanie drukarki
- **o** określać pozostałą żywotność wszystkich materiałów eksploatacyjnych i zamawiać nowe
- z przeglądać i zmieniać konfiguracje podajników
- **•** przeglądać i zmieniać konfigurację menu panelu sterowania drukarki
- **•** przeglądać i drukować wewnętrzne strony drukarki
- **o** otrzymywać powiadomienia o zdarzeniach drukarki i materiałów eksploatacyjnych
- dodawać lub zmieniać łącza do innych witryn internetowych
- $\bullet$  ustawiać język w jakim będą wyświetlane strony wbudowanego serwera internetowego
- z przeglądać i zmieniać konfigurację sieciową

Pełne objaśnienie funkcji i funkcjonowania wbudowanego serwera internetowego znajduje się w sekcji Korzystanie z wbudowanego serwera [internetowego](#page-113-0).

# **Inne elementy i programy narzędziowe**

Dla użytkowników systemów Windows i Macintosh OS oraz administratorów sieci dostępnych jest kilka programów. Programy te podane są poniżej.

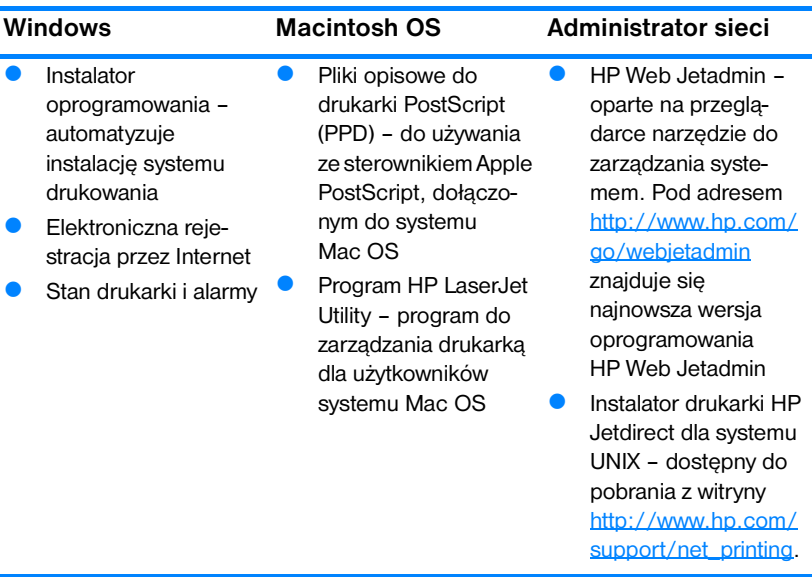

# <span id="page-59-0"></span>**Konfiguracja sieciowa**

Może być konieczne skonfigurowanie pewnych parametrów sieciowych na drukarce. Można skonfigurować te parametry z panelu sterowania drukarki, wbudowanego serwera internetowego lub, w większości sieci, z oprogramowania HP Web Jetadmin (lub HP LaserJet Utility for Macintosh).

**Uwaga** Aby znaleźć więcej informacji na temat używania wbudowanego serwera internetowego, zobacz Korzystanie z wbudowanego serwera [internetowego](#page-113-0).

> Pełna lista obsługiwanych sieci oraz instrukcje dotyczące konfiguracji parametrów sieciowych z oprogramowań takich jak HP Web Jetadmin znajduje się w podręczniku *HP Jetdirect Print Server Administrator's Guide* (Poradnik administratora serwera druku HP Jetdirect). Instrukcja ta dostarczana jest z drukarkami, które posiadają zainstalowany serwer druku HP Jetdirect.

W niniejszej części zawarte są następujące instrukcje do konfiguracji parametrów sieciowych z panelu sterowania drukarki:

- konfiguracja parametrów rodzajów ramek Novell NetWare
- konfiguracja parametrów TCP/IP
- z wyłączanie nieużywanych protokołów sieciowych

## **Konfiguracja parametrów rodzajów ramek Novell NetWare**

Serwer druku HP Jetdirect automatycznie wybiera rodzaj ramki NetWare. Ręczny wybór ramki potrzebny jest tylko w przypadku, gdy serwer druku wybierze nieprawidłowy rodzaj ramki. Aby zidentyfikować rodzaj ramki wybrany przez serwer druku HP Jetdirect, należy wydrukować stronę konfiguracji z panelu sterowania drukarki. Patrz rozdział Strony [informacyjne drukarki](#page-108-0).

#### **Konfiguracja parametrów Novell NetWare z panelu sterowania drukarki**

- 1. Naciśnij przycisk  $\checkmark$ , aby wybrać opcję MENU.
- 2. Naciśnij przycisk •, aby podświetlić komunikat KONFIG. URZADZENIE.
- 3. Naciśnij przycisk ✔, aby wybrać opcję KONFIG. URZADZENIE.
- 4. Naciśnij przycisk •, aby podświetlić pozycję WEJSCIE/WYJSCIE.
- 5. Naciśnij przycisk ✔, aby wybrać pozycję WEJSCIE/WYJSCIE.
- 6. Naciśnij przycisk  $\blacktriangledown$ , aby podświetlić opcję EIO  $\times$  (gdzie X = 1, 2 lub 3).
- 7. Naciśnij przycisk  $\checkmark$ , aby wybrać opcję EIO  $\mathbb{X}$ .
- 8. Naciśnij przycisk •, aby podświetlić pozycję NOVELL.
- 9. Naciśnij przycisk  $\checkmark$ , aby wybrać opcję NOVELL.
- 10. Naciśnij przycisk •, aby podświetlić pozycję RAMKA.
- 11. Naciśnij przycisk  $\checkmark$ , aby wybrać opcję RAMKA.
- 12. Naciśnij przycisk ZATRZYMAJ/KONTYNUUJ, aby powrócić do stanu gotowości.

**Uwaga** Domyślną wartością rodzaju ramki dla drukarki HP Color LaserJet 4600 jest opcja automatyczna.

## **Konfiguracja parametrów TCP/IP**

Można użyć panelu sterowania drukarki do konfiguracji następujących parametrów TCP/IP:

- używanie pliku BOOTP do konfiguracji parametrów (standardową metodą jest użycie pliku BOOTP)
- $\bullet$  adres IP (4 bajty)
- $\bullet$  maska podsieci (4 bajty)
- standardowa bramka (4 bajty)
- czas oczekiwania na połączenie TCP (w sekundach)

**Uwaga** Nie należy wyłączać BOOTP jeżeli do skonfigurowania parametrów TCP/IP używany będzie RARP lub DHCP.

#### **Automatyczna konfiguracja parametrów TCP/IP z panelu sterowania drukarki**

- 1. Naciśnij przycisk  $\checkmark$ , aby wybrać opcję MENU.
- 2. Naciśnij przycisk •, aby podświetlić komunikat KONFIG. URZADZENIE.
- 3. Naciśnij przycisk ✔, aby wybrać opcję KONFIG. URZADZENIE.
- 4. Naciśnij przycisk •, aby podświetlić pozycję WEJSCIE/WYJSCIE.
- 5. Naciśnij przycisk ✔, aby wybrać pozycję WEJSCIE/WYJSCIE.
- 6. Naciśnij przycisk  $\blacktriangledown$ , aby podświetlić opcję EIO  $\times$  (gdzie X = 1, 2 lub 3).
- 7. Naciśnij przycisk  $\checkmark$ , aby wybrać opcję EIO  $\mathbb{X}$ .
- 8. Naciśnij przycisk •, aby podświetlić pozycję AUTO.
- 9. Naciśnij przycisk  $\checkmark$ , aby wybrać opcję AUTO.
- 10. Naciśnij przycisk ZATRZYMAJ/KONTYNUUJ, aby powrócić do stanu GOTOWE.

#### **Ręczna konfiguracja parametrów TCP/IP z panelu sterowania drukarki**

Zastosuj ręczną konfigurację do nastawiania adresu IP, maski podsieci oraz lokalnej i domyślnej bramy.

#### **Nastawianie adresu IP**

- 1. Naciśnij przycisk  $\checkmark$ , aby wybrać opcję MENU.
- 2. Naciśnii przycisk . aby podświetlić komunikat KONFIG. URZADZENIE.
- 3. Naciśnij przycisk ✔, aby wybrać opcję KONFIG. URZADZENIE.
- 4. Naciśnij przycisk •, aby podświetlić pozycję WEJSCIE/WYJSCIE.
- 5. Naciśnij przycisk ✔, aby wybrać pozycję WEJSCIE/WYJSCIE.
- 6. Naciśnij przycisk  $\blacktriangledown$ , aby podświetlić opcję EIO  $\times$  (gdzie X = 1, 2 lub 3).
- 7. Naciśnij przycisk  $\checkmark$ , aby wybrać opcję EIO  $\mathbb{X}$ .
- 8. Naciśnij przycisk •, aby podświetlić pozycję RECZNIE.
- 9. Naciśnij przycisk ✔, aby wybrać opcję RECZNIE.
- 10. Naciśnij przycisk •, aby podświetlić pozycję ADRES IP.
- 11. Naciśnij przycisk ✔, aby wybrać opcję ADRES IP.

**Uwaga** Podświetlony jest pierwszy zestaw numerów. Jeżeli żaden numer nie jest podświetlony, podświetlony jest pusty znak podkreślenia.

- 12. Naciśnij strzałkę  $\blacktriangle$  lub  $\blacktriangledown$ , aby zwiększyć lub zmniejszyć numer do konfiguracji adresu IP.
- 13. Naciśnij przycisk ✔, aby przejść do następnego zestawu numerów.
- 14. Powtarzaj kroki 12 i 13, aż do wpisania poprawnego adresu IP.
- 15. Naciśnij przycisk ZATRZYMAJ/KONTYNUUJ, aby powrócić do stanu GOTOWE.

#### **Nastawianie maski podsieci**

- 1. Naciśnij przycisk ✔, aby wybrać opcję MENU.
- 2. Naciśnij przycisk •, aby podświetlić pozycję KONFIG. URZADZENIE.
- 3. Naciśnij przycisk ✔, aby wybrać opcję KONFIG. URZADZENIE.
- 4. Naciśnij przycisk  $\blacktriangledown$ , aby podświetlić pozycję WEJSCIE/WYJSCIE.
- 5. Naciśnij przycisk ✔, aby wybrać pozycję WEJSCIE/WYJSCIE.
- 6. Naciśnij przycisk  $\blacktriangledown$ , aby podświetlić opcję EIO  $\times$  (gdzie X = 1, 2 lub 3).
- 7. Naciśnij przycisk  $\checkmark$ , aby wybrać opcję EIO X.
- 8. Naciśnij przycisk •, aby podświetlić pozycję RECZNIE.
- 9. Naciśnij przycisk v, aby wybrać opcję RECZNIE.
- 10. Naciśnij przycisk  $\blacktriangledown$ , aby podświetlić pozycję MASKA PODSIECI.
- 11. Naciśnij przycisk v, aby wybrać opcję MASKA PODSIECI.

**Uwaga** Podświetlony jest pierwszy zestaw numerów. Jeżeli żaden numer nie jest podświetlony, podświetlony jest pusty znak podkreślenia.

- 12. Naciśnij strzałkę ▲ lub ▼, aby zwiększyć lub zmniejszyć numer do konfiguracji maski podsieci.
- 13. Naciśnij przycisk ✔, aby przejść do następnego zestawu numerów.
- 14. Powtarzaj kroki 12 i 13, aż do wpisania poprawnej maski podsieci.
- 15. Naciśnij przycisk ZATRZYMAJ/KONTYNUUJ, aby powrócić do stanu GOTOWE.

#### **Nastawianie lokalnej i domyślnej bramy**

- 1. Naciśnij przycisk  $\checkmark$ , aby wybrać opcję MENU.
- 2. Naciśnij przycisk •, aby podświetlić pozycję KONFIG. URZADZENIE.
- 3. Naciśnij przycisk ✔, aby wybrać opcję KONFIG. URZADZENIE.
- 4. Naciśnij przycisk •, aby podświetlić pozycję WEJSCIE/WYJSCIE.
- 5. Naciśnij przycisk ✔, aby wybrać pozycję WEJSCIE/WYJSCIE.
- 6. Naciśnij przycisk  $\blacktriangledown$ , aby podświetlić opcję EIO X (gdzie X = 1, 2 lub 3).
- 7. Naciśnij przycisk ✔, aby wybrać opcję EIO X.
- 8. Naciśnij przycisk •, aby podświetlić pozycję RECZNIE.
- 9. Naciśnij przycisk v, aby wybrać opcję RECZNIE.
- 10. Naciśnij przycisk •, aby podświetlić opcję BRAMA LOKALNA lub BRAMA DOMYSLNA.
- 11. Naciśnij przycisk v, aby wybrać opcję BRAMA LOKALNA lub BRAMA DOMYSLNA.

**Uwaga** Pierwszy z trzech zestawów numerów jest zestawem domyślnym. Jeżeli żaden numer nie jest podświetlony, podświetlony jest pusty znak podkreślenia.

- 12. Naciśnij strzałkę  $\blacktriangle$  lub  $\blacktriangledown$ , aby zwiększyć lub zmniejszyć numer do konfiguracji opcji LOKALNA lub DOMYSLNA BRAMA.
- 13. Naciśnij przycisk ✔, aby przejść do następnego zestawu numerów.
- 14. Powtarzaj kroki 12 i 13, aż do wpisania poprawnej bramy lokalnej lub domyślnej.
- 15. Naciśnij przycisk WSTRZYMAJ/WZNÓW, aby powrócić do stanu GOTOWE.

## **Wyłączanie protokołów sieciowych (opcjonalne)**

Według standardowego ustawienia fabrycznego, wszystkie obsługiwane protokoły sieciowe są włączone. Wyłączenie nieużywanych protokołów daje następujące korzyści:

- zmniejsza tworzony przez drukarki ruch w sieci
- z zapobiega używaniu drukarki przez nieupoważnionych użytkowników
- z przedstawia tylko istotne informacje na stronie konfiguracji
- umożliwia panelowi sterowania drukarki wyświetlenie komunikatów o błędach i ostrzegawczych, specyficznych dla danego protokołu
- **Uwaga** Konfiguracja protokołów TCP/IP nie może być wyłączona w drukarce HP Color LaserJet 4600.

# **Wyłączenie IPX/SPX**

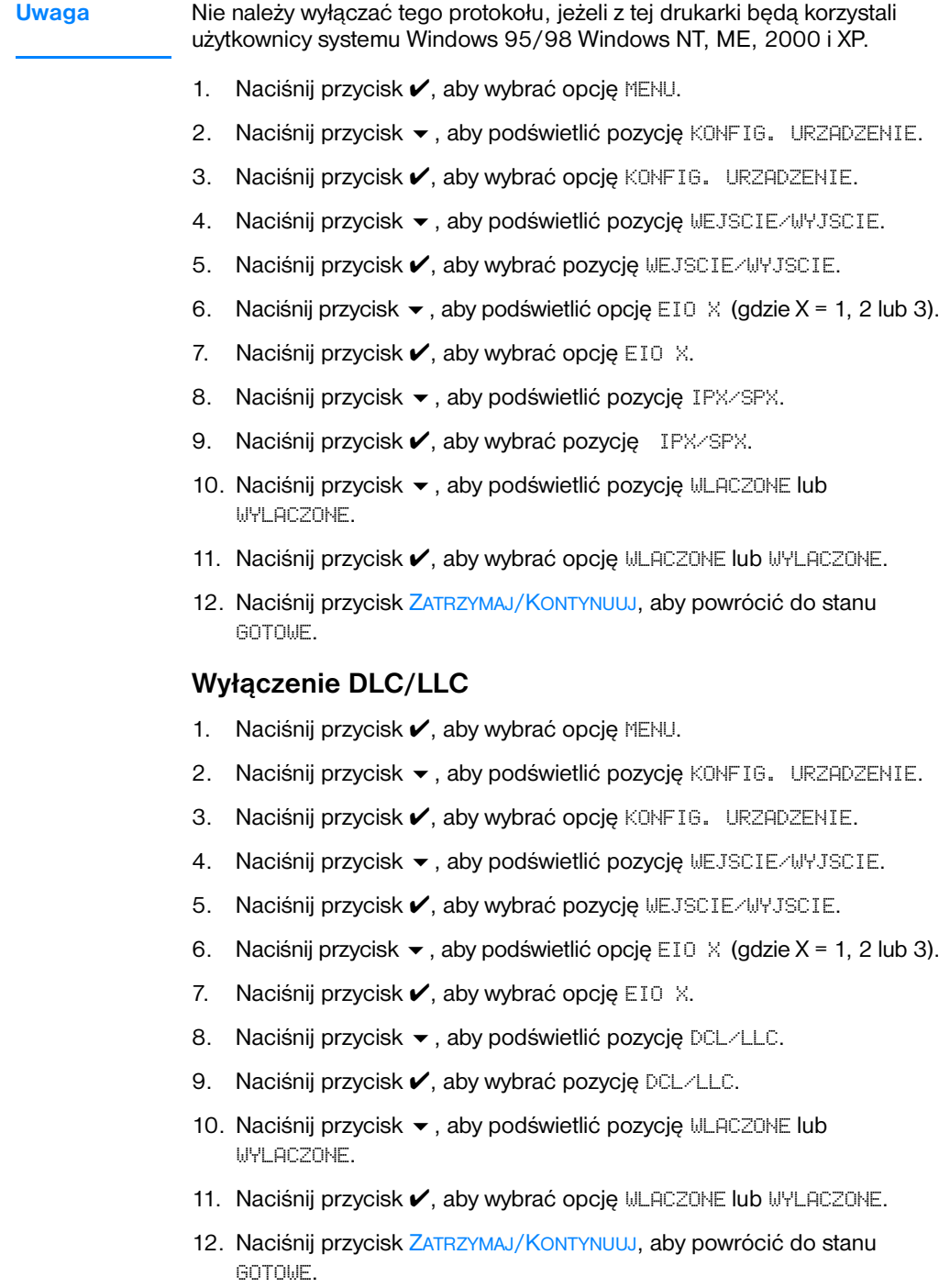

# <span id="page-65-0"></span>**Konfiguracja równoległa**

Drukarka HP Color LaserJet 4600 może jednocześnie obsługiwać połączenia sieciowe i za pomocą portu równoległego. Połączenie równoległe jest realizowane przez podłączenie drukarki do komputera za pomocą dwukierunkowego kabla równoległego (zgodnego z IEEE-1284) ze złączem C podłączonym do portu równoległego drukarki. Maksymalna długość kabla może wynosić 10 metrów (30 stóp).

Termin *dwukierunkowy*, użyty do określenia interfejsu równoległego oznacza, że drukarka jest w stanie zarówno otrzymywać dane z komputera, jak wysyłać dane do komputera poprzez port równoległy.

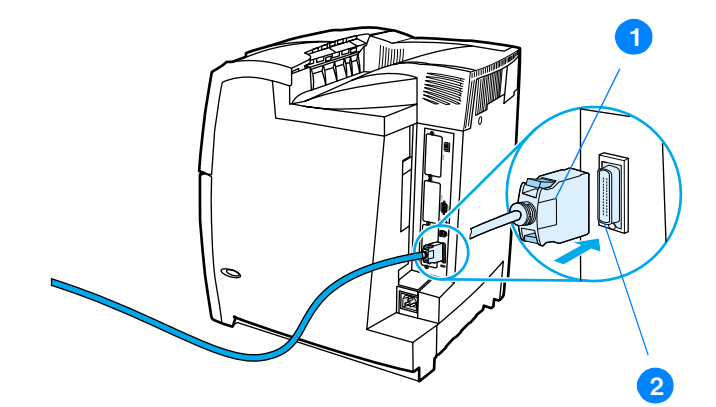

#### **Połączenie przez port równoległy**

- 1. złącze typu C
- 2. port równoległy
- **Uwaga** W celu wykorzystania ulepszonych możliwości dwukierunkowego interfejsu równoległego, takich jak dwukierunkowa łączność pomiędzy komputerem i drukarką, szybsze przesyłanie danych oraz automatyczna konfiguracja sterowników drukarek, zainstalowany musi być najnowszy sterownik drukarki. Aby uzyskać więcej informacji, patrz sekcja [Sterowniki drukarki](#page-53-0).
- **Uwaga** Ustawienia fabryczne obsługują automatyczne przełączanie pomiędzy portem równoległym a jednym lub kilkoma połączeniami sieciowymi z drukarką. Jeśli występują problemy, patrz sekcja [Konfiguracja sieciowa](#page-59-0).

# **Konfiguracja ulepszonego I/O (EIO)**

Drukarka ta została wyposażona w trzy ulepszone gniazda wejścia/wyjścia (EIO). W gniazdach tych znajdują się zgodne urządzenia zewnętrzne, takie jak karty sieciowe serwera druku HP JetDirect lub inne urządzenia. Podłączenie kart sieciowych EIO do gniazd zwiększa liczbę interfejsów sieciowych dostępnych dla drukarki.

Karty sieciowe EIO mogą zwiększyć wydajność pracy drukarki podczas drukowania w sieci. Ponadto, umożliwiają one umieszczenie drukarki w dowolnym miejscu w sieci. Eliminuje to konieczność bezpośredniego podłączania drukarki do serwera lub stacji roboczej i umożliwia umieszczenie drukarki bliżej użytkowników sieci.

Jeżeli drukarka jest konfigurowana za pomocą karty sieciowej EIO, kartę tę należy skonfigurować za pomocą menu konfiguracji urządzenia, w panelu sterowania.

## **Serwery druku HP JetDirect**

Serwery druku HP JetDirect (karty sieciowe) mogą być zainstalowane w jednym z gniazd EIO drukarki. Karty te obsługują różne protokoły sieciowe i systemy operacyjne. Serwery druku HP JetDirect ułatwiają zarządzanie siecią, umożliwiając podłączenie drukarki bezpośrednio do sieci w jej dowolnym miejscu. Serwery druku HP JetDirect obsługują również prosty protokół zarządzania siecią (SNMP), który umożliwia menedżerom sieci zdalne sterowanie drukarką i diagnostykę za pomocą oprogramowania HP Web JetAdmin.

**Uwaga** Instalacja tych kart i konfiguracja sieci powinny być przeprowadzone przez administratora sieci. Kartę należy skonfigurować za pomocą panelu sterowania lub oprogramowania HP Web JetAdmin.

**Uwaga** Więcej informacji na temat obsługiwanych urządzeń zewnętrznych i kart sieciowych EIO znajduje się w dokumentacji serwera druku HP Jetdirect.

### **Dostępne ulepszone interfejsy I/O**

Serwery druku HP JetDirect (karty sieciowe) dostarczają rozwiązań

programowych dla:

- Novell NetWare
- Sieci Microsoft Windows i Windows NT
- Apple Mac OS (LocalTalk)
- **UNIX (HP-UX i Solaris)**
- **•** Linux (Red Hat i SuSE)
- Drukowania z Internetu

Podsumowanie dostępnych sieciowych rozwiązań programowych zawiera *Podręcznik administratora serwera druku HP JetDirect*, lub witryna Obsługi klientów HP pod adresem [http://www.hp.com/support/net\\_printing](http://www.hp.com/support/net_printing).

## **Sieci NetWare**

Podczas korzystania z produktów Novell NetWare z serwerem druku HP JetDirect, tryb kolejki serwera zapewnia lepszą wydajność druku niż tryb zdalnej drukarki. Serwer druku HP JetDirect obsługuje tryb obsługi katalogów Novell (NDS), jak również tryby informacyjne bindery. Więcej informacji można znaleźć w *Podręczniku administratora serwera druku HP JetDirect*.

W systemach Windows 95, 98, ME, NT 4.0, 2000 i XP, należy skorzystać z programu narzędziowego do instalacii drukarki w celu konfiguracji drukarki w sieci NetWare.

## **Sieci Windows i Windows NT**

W systemach Windows 95, 98, ME, NT 4.0, 2000 i XP, należy skorzystać z programu narzędziowego do instalacji drukarki w celu konfiguracji drukarki w sieci Microsoft Windows. Program narzędziowy obsługuje konfiguracje sieciowe typu każdy z każdym lub klient-serwer.

## **Sieci AppleTalk**

Należy użyć programu narzędziowego HP LaserJet Utility w celu konfiguracji drukarki w sieci EtherTalk lub LocalTalk. Więcej informacji zawiera *Podręcznik administratora serwera druku HP JetDirect* , dołączony do drukarek wyposażonych w serwer druku HP JetDirect.

## **Konfiguracja LocalTalk**

Interfejs LocalTalk umożliwia drukowanie bezpośrednio z niezależnego komputera Apple Macintosh lub z komputera Macintosh w sieci LocalTalk. Dokładne informacje dotyczące konfiguracji komputera i drukarek do drukowania przez interfejs LocalTalk zawiera podręcznik Wprowadzenie i *Podręcznik administratora serwera druku HP JetDirect*.

**Uwaga** W konfiguracjach LocalTalk kabel DIN-8 drukarki musi być podłączony do portu drukarki komputera Macintosh.

## **Konfiguracja sieci LocalTalk**

W celu podłączenia drukarki do komputera Macintosh w sieci LocalTalk, należy użyć zestawu kabli HP LocalTalk. Należy użyć zestawu dla każdej drukarki oraz dodatkowego zestawu dla każdego komputera Macintosh w sieci.

## **Sieci UNIX/Linux**

Należy skorzystać z programu narzędziowego instalacji drukarki HP JetDirect do systemu UNIX, aby skonfigurować drukarkę w sieciach HP-UX lub Sun Solaris.

Do konfiguracji i zarządzania w sieciach UNIX lub Linux, należy użyć programu HP Web JetAdmin.

Aby uzyskać oprogramowanie HP do sieci UNIX/Linux, przejdź do witryny Obsługi Klientów HP pod adresem [http://www.hp.com/support/net\\_printing.](http://www.hp.com/support/net_printing) Inne opcje instalacyjne obsługiwane przez serwer druku HP JetDirect zawiera *Podręcznik administratora serwera druku HP JetDirect*  dołączony do drukarek wyposażonych w serwer druku HP JetDirect.

# **Akcesoria i materiały eksploatacyjne**

**WWW** Aby zamówić materiały eksploatacyjne w USA, należy przejść do witryny <http://www.hp.com/go/ljsupplies>. Aby zamówić materiały eksploatacyjne w innych krajach, należy przejść do witryny [http://www.hp.com/ghp/](http://www.hp.com/ghp/buyonline.html) [buyonline.html.](http://www.hp.com/ghp/buyonline.html) Aby zamówić akcesoria, należy przejść do witryny [http://www.hp.com/go/accessories.](http://www.hp.com/go/accessories)

## **Zamawianie bezpośrednio przez wbudowany serwer internetowy (dla drukarek z połączeniem sieciowym)**

W celu zamówienia materiałów eksploatacyjnych przez wbudowany serwer internetowy, należy wykonać następujące czynności (patrz sekcja [Korzystanie z wbudowanego serwera internetowego](#page-113-0)).

- 1. W przeglądarce internetowej w komputerze wprowadź adres IP drukarki. Zostanie wyświetlone okno stanu drukarki. Można również wprowadzić adres URL podany w alarmie e-mail.
- 2. Kliknij kartę **Ustawienie** w górnej części ekranu.
- 3. W razie potrzeby wprowadź hasło.
- 4. Po lewej stronie okna konfiguracji urządzenia, kliknij dwukrotnie pozycję **Zamów materiały eksploatacyjne.** Spowoduje to przejście do strony, z której można zamówić materiały eksploatacyjne. Można tam znaleźć informacje na temat drukarki i materiałów eksploatacyjnych wraz z numerami katalogowymi.
- 5. Wybierz numery katalogowe zamawianych materiałów i postępuj zgodnie z instrukcjami wyświetlanymi na ekranie.

## **Zamawianie bezpośrednio z oprogramowania drukarki (w przypadku drukarek bezpośrednio podłączonych do komputera)**

Oprogramowanie drukarki umożliwia zamawianie materiałów eksploatacyjnych bezpośrednio z komputera. Skorzystanie z tej funkcji jest możliwe, jeśli spełnione zostaną trzy warunki:

Na komputerze musi być zainstalowane oprogramowanie Printer Status and Alerts, zawierające informacje dotyczące materiałów eksploatacyjnych i składania zamówień (aby je zainstalować, użyj opcji instalacji niestandardowej).

- **·** Drukarka musi być podłączona bezpośrednio do komputera przy użyciu kabla równoległego. Więcej informacji zawiera sekcja Konfiguracia równoległa.
- **•** Komputer musi być podłączony do Internetu.
- 1. W prawym dolnym rogu ekranu (na pasku stanu) kliknij ikonę **Drukarka**. Spowoduje to otwarcie okna stanu.
- 2. Po lewej stronie okna stanu wybierz odpowiednią ikonę **Drukarka**.
- 3. W górnej części okna stanu wybierz **Materiały eksploatacyjne**. (Zawartość okna można również przewinąć, tak aby wyświetlony został stan materiałów eksploatacyjnych.)
- 4. Kliknij **Zamów materiały eksploatacyjne**. Przeglądarka otworzy stronę zamawiania materiałów eksploatacyjnych.
- 5. Wybierz żądane materiały eksploatacyjne.

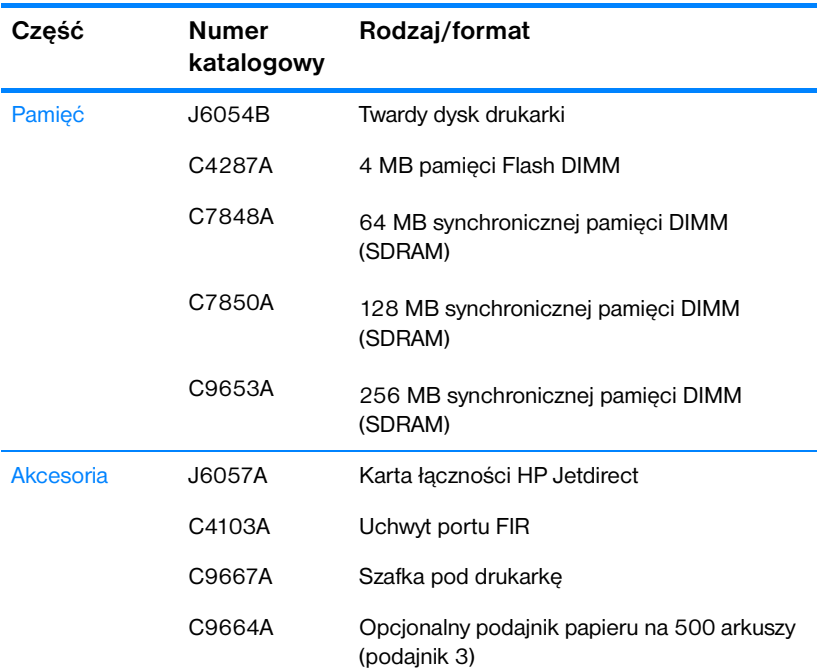

#### **Materiały eksploatacyjne, akcesoria i numery katalogowe**

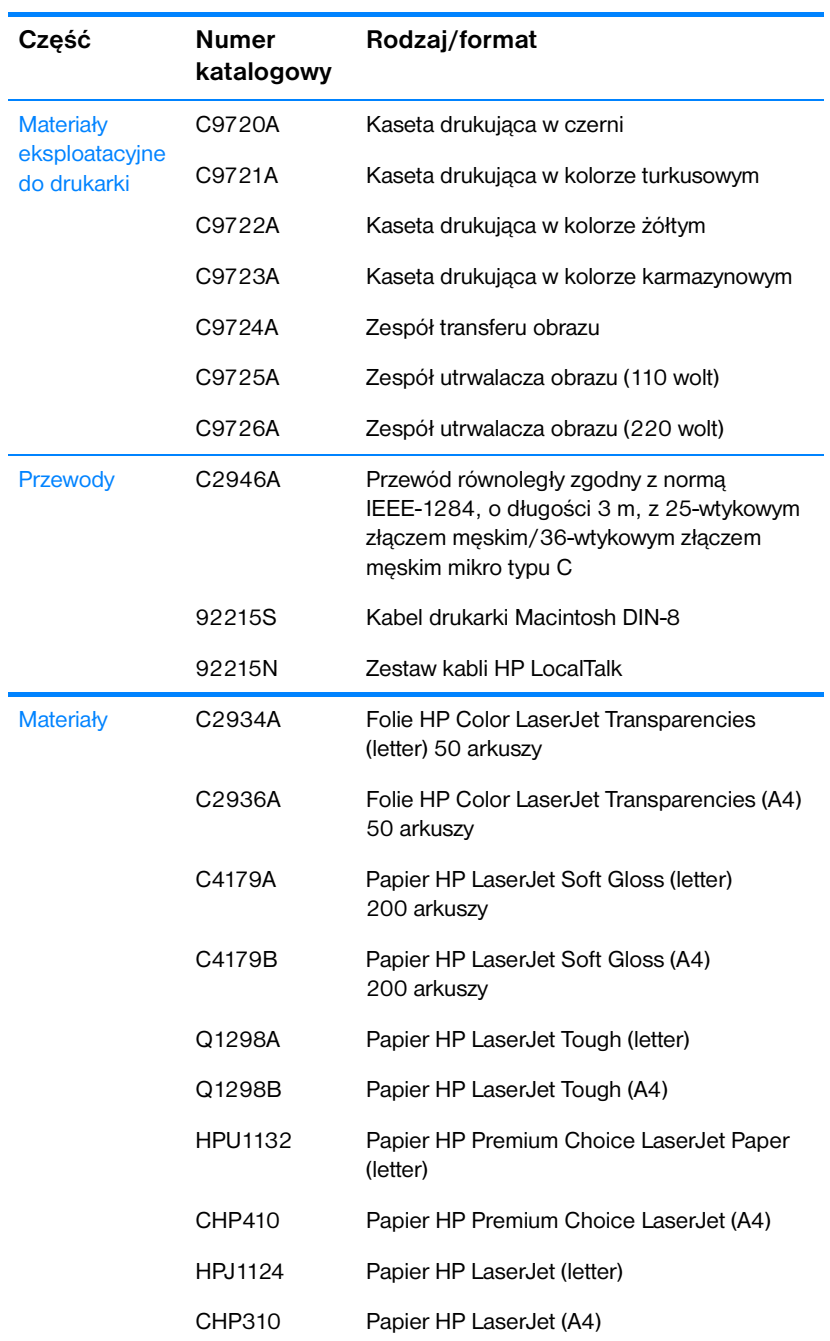

#### **Materiały eksploatacyjne, akcesoria i numery katalogowe**
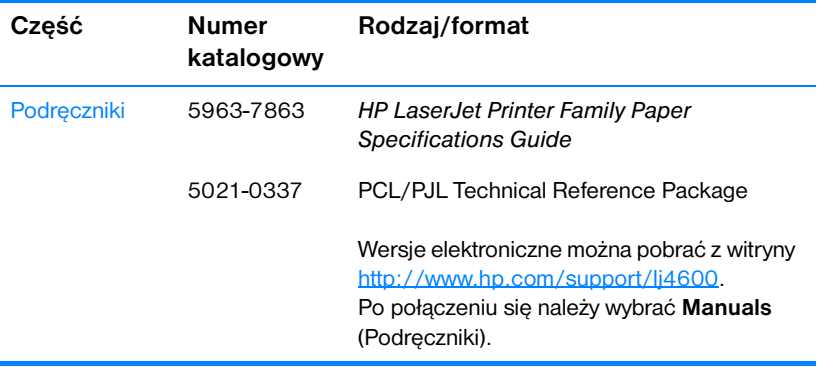

### **Materiały eksploatacyjne, akcesoria i numery katalogowe**

# Prace drukarskie

Rozdział ten opisuje, w jaki sposób przeprowadzić podstawowe prace drukarskie. Opisane są następujące tematy:

- **[Kontrolowanie zadań drukowania](#page-76-0)**
- **[Wybór materiałów drukarskich](#page-78-0)**
- **[Konfiguracja podajników](#page-80-0)**
- **[Drukowanie na materiałach specjalnych](#page-88-0)**
- **•** [Drukowanie dwustronne \(dupleks\)](#page-92-0)
- [Nietypowe sytuacje przy drukowaniu](#page-95-0)
- **[Funkcje wstrzymania zadania](#page-97-0)**
- Drukowanie przy pomocy opcionalnego odbiornika na podczerwień [HP \(Fast InfraRed Receiver\)](#page-101-0)
- [Zarządzanie pamięcią](#page-104-0)

# <span id="page-76-0"></span>**Kontrolowanie zadań drukowania**

W systemie operacyjnym Microsoft Windows trzy ustawienia mają wpływ na to, jak sterownik drukarki próbuje pobrać papier, po wysłaniu przez użytkownika zadania drukowania. Ustawienia *źródło*, *Rodzaj* oraz *Format* wyświetlane są w oknach dialogowych **Ustawienia strony**, **Drukuj** lub **Właściwości drukowania** większości programów. Jeśli te ustawienia nie zostaną zmienione, drukarka automatycznie wybiera podajnik, korzystając z domyślnych ustawień drukarki.

- <sup>z</sup> **źródło**. Drukowanie według ustawienia *źródło* oznacza, że wybrany został konkretny podajnik, z którego drukarka ma pobierać papier. Drukarka próbuje drukować na papierze z tego podajnika, bez względu na typ lub rozmiar załadowanego do niego papieru. Jeśli dla typu lub rozmiaru, który nie odpowiada zadaniu drukowania wybrany zostanie podajnik, który jest konfigurowany z wbudowanego serwera internetowego, drukarka nie drukuje automatycznie. Zamiast tego czeka na załadowanie do wybranego podajnika materiałów drukarskich o typie lub rozmiarze odpowiednim dla zadania drukowania. Jeśli podajnik zostanie załadowany, drukarka rozpoczyna drukowanie. Jeśli zostanie naciśnięty przycisk ✔, drukarka próbuje drukować z innego podajnika.
- z **Rodzaj** i **Format**. Drukowanie według ustawień *Rodzaj* lub *Format* oznacza, że użytkownik chce, aby drukarka pobierała papier lub materiały drukarskie z pierwszego podajnika, do którego załadowany jest papier wybranego rodzaju lub formatu. Wybór materiałów według rodzaju zamiast źródła pełni podobną funkcję, co blokowanie podajników i zabezpiecza przed przypadkowym użyciem niestandardowych materiałów. Na przykład, jeżeli podajnik jest skonfigurowany na papier firmowy, a w sterowniku wybrano drukowanie na zwykłym papierze, drukarka nie pobierze papieru firmowego z tego podajnika. Zamiast tego, pobierze ona papier z podajnika, w którym jest załadowany zwykły papier i który został skonfigurowany dla zwykłego papieru w panelu sterowania drukarki. Wybór materiałów według rodzaju i formatu powoduje o wiele lepszą jakość druku w przypadku papieru grubego, błyszczącego i folii. Użycie nieprawidłowego ustawienia może spowodować niezadowalającą jakość druku. Należy zawsze drukować według rodzaju na specjalnych materiałach drukarskich, takich jak nalepki lub folie do drukowania w skali szarości. Na kopertach należy zawsze drukować według formatu.
	- Jeśli użytkownik chce drukować według rodzaju lub formatu, a zasobniki nie były konfigurowane dla określonego rodzaju lub formatu z wbudowanego serwera internetowego, należy załadować papier lub materiały drukarskie do podajnika 1, a następnie wybrać rodzaj lub format z okna dialogowego **Ustawienia strony**, **Drukuj** lub **Właściwości drukowania**.
	- Jeśli drukowanie często odbywa się na określonym rodzaju lub formacie materiału, administrator drukarki (w przypadku drukarki sieciowej) lub użytkownik (w przypadku drukarki lokalnej), może

skorzystać z wbudowanego serwera internetowego, aby skonfigurować podajnik dla tego rodzaju lub formatu (patrz Korzystanie [z wbudowanego serwera internetowego\)](#page-113-0). Następnie, gdy podczas drukowania zadania wybrany zostanie ten rodzaj lub format, drukarka pobierze papier z podajnika skonfigurowanego dla danego rodzaju lub formatu.

# **Kolejność wyboru ustawień drukowania**

Na kolejność zmian dokonanych w ustawieniach drukowania ma wpływ miejsce ich dokonania:

**Uwaga** Nazwy poleceń i okien dialogowych mogą różnić się w zależności od wykorzystywanego programu.

- z *Okno dialogowe Ustawienia strony*. To okno dialogowe otwiera się po kliknięciu pozycji **Ustawienia strony** lub podobnej w menu **Plik** używanego programu. Ustawienia zmienione w tym miejscu zastępują ustawienia zmienione w każdym innym miejscu.
- z *Okno dialogowe Drukuj*. To okno dialogowe otwiera się po kliknięciu pozycji **Drukuj**, **Ustawienia wydruku** lub podobnej, w menu **Plik** używanego programu. Ustawienia zmienione w oknie dialogowym **Drukuj** mają niższy priorytet i nie zastępują zmian dokonanych w oknie dialogowym **Ustawienia strony**.
- z *Okno dialogowe Właściwości drukarki (sterownik drukarki)*. Okno sterownika drukarki otwiera się po kliknięciu przycisku **Właściwości** w oknie dialogowym **Drukuj**. Ustawienia zmienione w oknie dialogowym **Właściwości drukarki** nie zastępują ustawień dostępnych w innym miejscu.
- z *Domyślne ustawienia drukarki.* Domyślne ustawienia drukarki określają ustawienia używane we wszystkich zadaniach drukowania, *chyba* że ustawienia zostały zmienione w oknach dialogowych **Ustawienia strony**, **Drukuj** lub **Właściwości drukarki**, jak to zostało opisane powyżej. Istnieją dwa sposoby, aby zmienić domyślne ustawienia drukarki:
- 1. Kliknij przycisk **Start Ustawienia Drukarki**, a następnie kliknij prawym przyciskiem myszy ikonę drukarki i wybierz **Właściwości**.
- 2. Kliknij przycisk **Start Panel sterowania**, następnie wybierz folder **Drukarki**, kliknij prawym przyciskiem myszy ikonę drukarki i wybierz **Właściwości**.

**PRZESTROGA** Aby uniknąć wpływu dokonywanych zmian ustawień na prace innych użytkowników, należy w miarę możliwości dokonywać zmian ustawień drukarki za pomocą oprogramowania lub sterownika drukarki. Zmiany ustawień drukarki dokonane w panelu sterowania drukarki stają się standardowymi ustawieniami dla kolejnych zadań. Zmiany dokonane w używanym programie lub sterowniku drukarki mają wpływ tylko na to konkretne zadanie.

# <span id="page-78-0"></span>**Wybór materiałów drukarskich**

Drukarka ta przystosowana jest do używania wielu rodzajów papieru i innych materiałów drukarskich. Niniejsza część zawiera wskazówki i specyfikacje odnoszące się do wyboru i używania różnych materiałów drukarskich.

Przed zakupem dużych ilości jakichkolwiek materiałów lub specjalistycznych formularzy, należy sprawdzić, czy zaopatrzeniowiec posiada i zna się na wymaganiach dotyczących materiałów drukarskich, wyszczególnionych w przewodniku specyfikacji papieru *HP LaserJet Family Paper Specification Guide*

**WWW** Patrz sekcja [Akcesoria i materiały eksploatacyjne](#page-69-0), aby uzyskać informacje dotyczące zamówienia przewodnika *HP LaserJet Family Paper Specification Guide*. Aby pobrać kopię przewodnika *HP LaserJet Family Paper Specification Guide*, należy przejść na stronę <http://www.hp.com/support/lj4600> i wybrać łącze **Manuals**.

> Możliwe jest, że materiał będzie spełniał wszystkie zalecenia podane w tym rozdziale, ale nadal nie będzie dawał zadowalających wyników drukowania. Może to być spowodowane odbiegającymi od normy warunkami środowiska drukowania lub innymi czynnikami, nad którymi firma Hewlett-Packard nie ma kontroli (na przykład, ekstremalna temperatura i wilgotność).

**Hewlett-Packard zaleca przetestowanie każdego materiału przed zakupieniem jego większych ilości.**

**PRZESTROGA** Używanie materiałów, które nie spełniają wymagań specyfikacji podanych tu lub w przewodniku specyfikacji papieru może powodować problemy wymagające napraw. Tego rodzaju naprawy nie są objęte gwarancją lub umową serwisową firmy Hewlett-Packard.

### **Materiały, których należy unikać**

Drukarka HP Color LaserJet 4600 może obsługiwać wiele typów materiałów. Użycie materiału, który nie spełnia specyfikacji drukarki może spowodować pogorszenie jakości druku i zwiększenie szansy na wystąpienie zacięcia papieru.

- Nie należy używać papieru zbyt szorstkiego.
- Nie należy używać papieru z wycięciami lub perforacjami innego niż standardowy papier z 3 dziurkami.
- Nie należy używać wieloczęściowych formularzy.
- z Nie należy używać papieru, który był już zadrukowany lub używany w fotokopiarce.
- Nie należy używać papieru ze znakami wodnymi, jeżeli drukowane są wzory o całkowitych wypełnieniach.

### **Materiał, który może uszkodzić drukarkę**

W pewnych okolicznościach materiał może uszkodzić drukarkę. Aby uniknąć uszkodzeń, należy unikać następujących materiałów:

- Nie należy używać materiału ze zszywkami.
- z Nie należy używać folii zaprojektowanych dla drukarek atramentowych lub innych drukarek o niskiej temperaturze. Należy używać tylko folii, które są przeznaczone do używania w drukarkach HP Color LaserJet.
- Nie należy używać papieru fotograficznego przeznaczonego do drukarek atramentowych.
- Nie należy używać papieru wytłaczanego lub powlekanego, który nie jest zaprojektowany dla temperatur utrwalacza obrazu drukarki HP Color LaserJet 4600. Należy wybrać materiał, który jest w stanie wytrzymać temperaturę 190°C przez 0,1 sekundy. Firma HP produkuje szereg materiałów zaprojektowanych dla drukarki Color LaserJet 4600.
- Nie należy używać papieru firmowego z niskotemperaturowymi barwnikami lub termografią. Formularze z nadrukiem lub papiery firmowe muszą być wykonane przy pomocy tuszy mogących wytrzymać temperaturę 190°C przez 0,1 sekundy.
- Nie należy używać materiałów wydzielających szkodliwe opary lub takich, które mogą się topić lub zmieniać kolory przy temperaturze 190°C przez 0,1 sekundy.
- **WWW** Aby zamówić materiały eksploatacyjne dla drukarki HP Color LaserJet, należy przejść na stronę http://www.hp.com/go/lisupplies w USA lub <http://www.hp.com/ghp/buyonline.html>na całym świecie.

# <span id="page-80-0"></span>**Konfiguracja podajników**

Drukarka z serii HP Color LaserJet 4600 ma możliwość konfigurowania podajników według rodzaju i formatu materiału. Pozwala to na załadowanie różnych rodzajów i formatów materiału do podajników drukarki, a następnie wybierania ich według rodzaju lub formatu.

- **Uwaga** Jeśli używano poprzedniej drukarki HP LaserJet, podajnik 1 mógł być ustawiony w trybie pierwszym lub w trybie kasety. Aby odwzorować ustawienie trybu pierwszego, należy skonfigurować podajnik 1 na Format = KAZDY oraz Typ = KAZDY. Aby odwzorować ustawienie trybu kasety, należy ustawić format lub typ podajnika 1 na inny niż KAZDY.
- **Uwaga** W przypadku druku dwustronnego, należy upewnić się, że załadowany materiał spełnia wymagania dla druku dwustronnego. (Patrz sekcja [Gramatury i formaty obsługiwanych materiałów.](#page-222-0))

Poniższe instrukcje służą do konfiguracji podajników z panelu sterowania drukarki. Można również skonfigurować podajnik za pomocą komputera, przez uzyskanie dostępu do wbudowanego serwera sieci Web. Patrz sekcia [Korzystanie z wbudowanego serwera internetowego](#page-113-0).

### **Konfigurowanie typu materiału dla podajnika 1**

- 1. Naciśnij przycisk  $\checkmark$ , aby wybrać opcję MENU.
- 2. Naciśnij przycisk •, aby podświetlić pozycję OBSLUGA PAPIERU.
- 3. Naciśnij przycisk ✔, aby wybrać opcję OBSLUGA PAPIERU
- 4. Naciśnij przycisk •, aby podświetlić pozycję RODZ.POD. 1 PAP..
- 5. Naciśnij przycisk ✔, aby wybrać opcję RODZ.POD. 1 PAP..
- 6. Naciśnij przycisk  $\bullet$  lub  $\bullet$ , aby podświetlić wybrany typ materiału.
- 7. Naciśnij przycisk ✔, aby wybrać typ materiału.
- 8. Naciśnij przycisk ZATRZYMAJ/KONTYNUUJ, aby powrócić do stanu GOTOWE.

### **Konfigurowanie formatu materiału dla podajnika 1**

- 1. Naciśnij przycisk  $\vee$ , aby wybrać opcję MENU.
- 2. Naciśnij przycisk •, aby podświetlić pozycję OBSLUGA PAPIERU.
- 3. Naciśnij przycisk ✔, aby wybrać opcję OBSLUGA PAPIERU.
- 4. Naciśnij przycisk  $\blacktriangledown$ , aby podświetlić pozycję FORMAT PODAJNIKA 1 PAPIERU
- 5. Naciśnij przycisk ✔, aby wybrać opcję FORMAT PODAJNIKA 1 PAPIERU.
- 6. Naciśnij przycisk  $\blacktriangleright$  lub  $\blacktriangle$ , aby podświetlić wybrany format materiału.
- 7. Naciśnij przycisk ✔, aby wybrać format materiału.
- 8. Naciśnij przycisk ZATRZYMAJ/KONTYNUUJ, aby powrócić do stanu GOTOWE.
- 9. Jeśli opcia FORMAT PODAJNIKA 1 PAPIERU ustawiona jest na UZYTKOWN., wyświetlone zostanie menu rozwijane dla formatu materiału użytkownika.

### **Typ materiału dla podajnika 2 i 3**

- 1. Naciśnij przycisk  $\vee$ , aby wybrać opcję MENU.
- 2. Naciśnij przycisk ▼, aby podświetlić pozycję OBSLUGA PAPIERU.
- 3. Naciśnij przycisk ✔, aby wybrać opcję OBSLUGA PAPIERU.
- 4. Naciśnij przycisk •, aby podświetlić pozycję RODZ.POD. 2 PAP. lub RODZ.POD. 3 PAP..
- 5. Naciśnij przycisk ✔, aby wybrać opcję RODZ.POD. 2 PAP. lub RODZ.POD. 3 PAP..
- 6. Naciśnij przycisk  $\blacktriangleright$  lub  $\blacktriangle$ , aby podświetlić wybrany typ materiału.
- 7. Naciśnij przycisk ✔, aby wybrać typ materiału.
- 8. Naciśnij przycisk ZATRZYMAJ/KONTYNUUJ, aby powrócić do stanu GOTOWE.

### **Format materiału dla podajnika 2 i 3**

- 1. Naciśnij przycisk  $\checkmark$ , aby wybrać opcję MENU.
- 2. Naciśnij przycisk •, aby podświetlić pozycję OBSLUGA PAPIERU.
- 3. Naciśnij przycisk ✔, aby wybrać opcję OBSLUGA PAPIERU.
- 4. Naciśnij przycisk •, aby podświetlić pozycję FORMAT PODAJNIKA 2 PAPIERU lub FORMAT PODAJNIKA 3 PAPIERU.
- 5. Naciśnij przycisk ▼ lub ▲, aby podświetlić wybrany format materiału.
- 6. Naciśnij przycisk ✔, aby wybrać format materiału.
- 7. Naciśnij przycisk ZATRZYMAJ/KONTYNUUJ, aby powrócić do stanu GOTOWE.

# **Nietypowy materiał w podajniku 2 lub 3**

Menu materiału nietypowego zostanie wyświetlone, jeśli przełącznik w podajniku 2 lub 3 ustawiony jest na pozycję formatu nietypowego. Należy również zmienić ustawienie rozmiaru w panelu sterowania z NIETYP. na UZYTKOWN.. Ustawianie materiału nietypowego przeprowadza się w trzech krokach.

- 1. Jednostka miary
- 2. Wymiar X
- 3. Wymiar Y

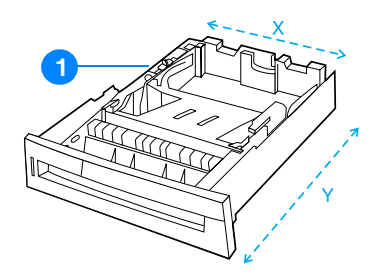

1. Przełącznik Custom/Standard (Nietypowy/Standardowy)

Po wykonaniu wszystkich trzech kroków, wyświetlacz powróci do menu OBSLUGA PAPIERU. Jeśli dla podajnika zostanie ustawiony rozmiar nietypowy, będzie on utrzymany do czasu przestawienia przełącznika na pozycję Standard.

### **Jednostka miary**

- 1. Naciśnij przycisk •, aby podświetlić pozycję JEDNOSTKA MIARY.
- 2. Naciśnij przycisk ✔, aby wybrać opcję JEDNOSTKA MIARY.
- 3. Naciśnij przycisk  $\blacktriangle$  lub  $\blacktriangledown$ , aby podświetlić prawidłową jednostkę miary.
- 4. Naciśnij przycisk ✔, aby wybrać wartość.

### **Wymiar X**

Wymiar X określa szerokość strony wsuwanej do drukarki.

- 1. Naciśnij przycisk  $\bullet$ , aby podświetlić pozycję WYMIAR X.
- 2. Naciśnij przycisk ✔, aby wybrać opcję WYMIAR X.
- 3. Naciśnij przycisk  $\blacktriangle$  lub  $\blacktriangledown$ , aby podświetlić prawidłową wartość.
- 4. Naciśnij przycisk ✔, aby wybrać wartość. Jeśli wpisana wartość wykracza poza prawidłowy zakres, na dwie sekundy zostanie wyświetlony napis BLEDNA WARTOSC. Należy wprowadzić inną wartość.

### **Wymiar Y**

Wymiar Y określa długość strony wsuwanej do drukarki.

- 1. Naciśnij przycisk •, aby podświetlić pozycję WYMIAR Y.
- 2. Naciśnij przycisk ✔, aby wybrać opcję WYMIAR Y.
- 3. Naciśnij przycisk  $\blacktriangle$  lub  $\blacktriangledown$ , aby podświetlić prawidłową wartość.
- 4. Naciśnij przycisk ✔, aby wybrać wartość. Jeśli wpisana wartość wykracza poza prawidłowy zakres, na dwie sekundy zostanie wyświetlony napis BLEDNA WARTOSC. Należy wprowadzić inną wartość.

# **Drukowanie z podajnika 1 (podajnik wielofunkcyjny)**

Podajnik 1 jest wielofunkcyjnym podajnikiem mieszczącym do 100 arkuszy papieru lub 20 kopert. Pozwala on łatwo drukować na kopertach, foliach przezroczystych, papierze o nietypowym formacie lub na innych materiałach bez potrzeby usuwania papieru z innych podajników.

### **Ładowanie materiałów do podajnika 1**

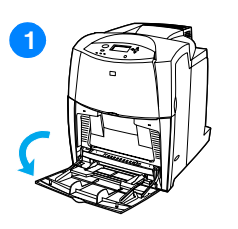

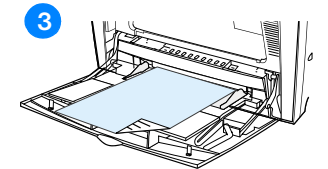

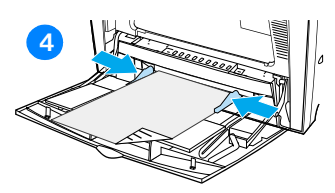

**PRZESTROGA** W celu uniknięcia zacięcia się papieru, nigdy nie należy dokładać lub wyjmować materiałów z podajnika podczas drukowania.

- **1** Otwórz podajnik 1.
- **2** Ustaw boczne ograniczniki na żądaną szerokość.
- **3** Załaduj papier do podajnika stroną do druku zwróconą w dół.
- **4** Ustaw boczne ograniczniki tak, aby lekko dotykały arkuszy papieru, lecz jednocześnie ich nie zaginały.

**Uwaga** Sprawdź, czy papier mieści się pod przytrzymywaczami na ogranicznikach i nie wystaje ponad wskaźniki załadowania.

# <span id="page-84-0"></span>**Drukowanie na kopertach z podajnika 1**

Na wielu rodzajach kopert można drukować przy użyciu podajnika 1, mieszczącego do 20 kopert. Wydajność drukowania jest uzależniona od rodzaju materiału, z którego wykonano koperty.

- W programie wykorzystywanym do drukowania należy ustawić marginesy na co najmniej 15 mm (0,6 cala) od krawędzi koperty.
- **PRZESTROGA** Koperty ze spinaczami, okienkami, odsłoniętymi samoprzylepnymi brzegami, powlekane oraz wykonane z materiałów syntetycznych mogą poważnie uszkodzić drukarkę. Aby uniknąć zacinania się papieru i możliwości uszkodzenia drukarki, nigdy nie należy drukować na obu stronach kopert. Przed załadowaniem kopert należy się upewnić, że są one płaskie, nieuszkodzone oraz nie posklejane ze sobą. Nie należy używać kopert z materiałami przylepnymi wrażliwymi na nacisk.

### **Ładowanie kopert do podajnika 1**

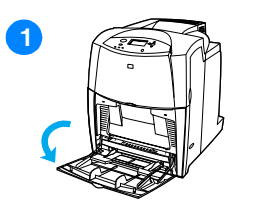

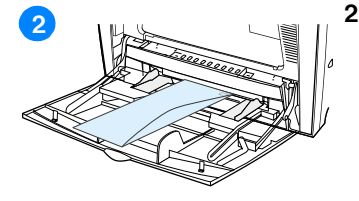

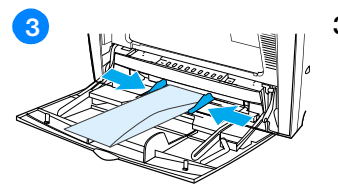

**PRZESTROGA** Aby uniknąć zacinania się drukarki, nie należy wyjmować lub wkładać kopert podczas drukowania.

- **1** Otwórz podajnik 1.
- **2** Umieść do 20 kopert na środku podajnika, stroną do druku w górę i miejscem na znaczek w kierunku drukarki. Wsuń koperty do drukarki tak daleko, jak można bez użycia nadmiernej siły.
- **3** Ustaw ograniczniki w taki sposób, aby przylegały do kopert, lecz jednocześnie ich nie zaginały. Upewnij się, że koperty wchodzą pod przytrzymywacze na ogranicznikach.

### **Drukowanie na kopertach**

- 1. W panelu sterowania drukarki ustaw rozmiar materiału dla podajnika 1 na odpowiadający rozmiarowi kopert, na których ma nastąpić drukowanie.
- 2. Określ podajnik 1 lub wybierz źródło materiału według rozmiaru, w sterowniku drukarki.
- 3. Jeżeli używany program nie formatuje automatycznie koperty, podaj poziomą orientację strony w używanym programie lub sterowniku drukarki. Skorzystaj z poniższych wskazówek w celu ustawienia marginesów dla adresów nadawcy i adresata dla koperty Commercial nr 10 lub DL.

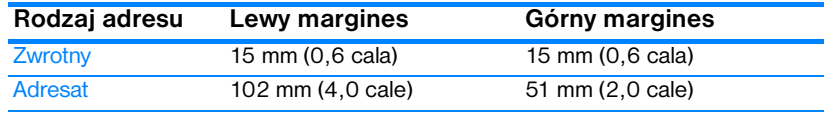

**Uwaga** Dla kopert innych formatów, należy odpowiednio wyregulować ustawienia marginesów.

> 4. Wybierz polecenie **Drukuj** z używanego programu lub sterownika drukarki.

### **Drukowanie z podajnika 2 lub 3**

Podajnik 2 i opcjonalny podajnik 3 mieści do 500 arkuszy standardowego papieru, lub plik etykiet o wysokości 50,8 mm (2 cale). Podajnik 3 jest podłączany pod podajnik 2. Jeśli podajnik 3 jest poprawnie zainstalowany, drukarka go wykrywa i wyświetla podajnik 3 na liście w panelu sterowania, w menu KONFIG. URZADZENIE. Podajnik 2 i 3 ustawić można na papier o formacie Letter, Legal, A4, A5, JIS B5, Executive oraz o formacie nietypowym. Drukarka automatycznie rozpoznaje format materiału w podajniku 2 i 3 na podstawie konfiguracji ograniczników papieru. (Patrz sekcja [Gramatury i formaty obsługiwanych materiałów.](#page-222-0))

**PRZESTROGA** Przejście papieru dla podajnika na 500 arkuszy prowadzi przez podajnik 2. Jeżeli podajnik 2 jest częściowo wyciągnięty lub wyjęty, materiał z podajnika 3 nie może być podany do drukarki. Powoduje to zatrzymanie drukarki i wyświetlenie komunikatu o potrzebie zainstalowania podajnika 2.

# **Ładowanie materiału o formacie standardowym do podajnika 2 i 3**

**PRZESTROGA** Nie należy drukować na kartonie, kopertach lub na nieobsługiwanych formatach materiałów z podajnika 2 lub 3. Na tego typu materiałach należy drukować tylko z podajnika 1. Nie należy przepełniać podajnika wejściowego lub go otwierać, gdy jest w użyciu. Może to spowodować zacinanie się papieru w drukarce.

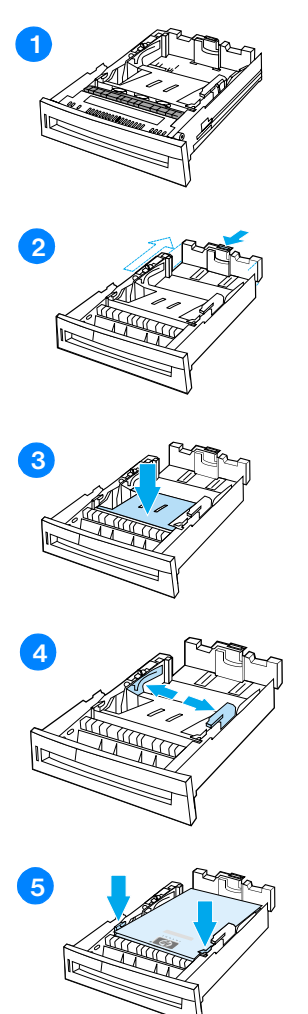

- **1** Usuń podajnik z drukarki.
- **2** Dopasuj tylny ogranicznik długości materiałów przez ściśnięcie jego zatrzasku regulacyjnego i przesunięcie tyłu podajnika do długości używanego materiału.
- **3** Naciśnij w dół płytkę do podnoszenia materiału, aż zostanie zablokowana.
- **4** Rozsuń ograniczniki szerokości materiału, aby dopasować je do rozmiaru wykorzystywanego materiału.
- **5** Załaduj materiał stroną przeznaczoną do druku do góry, upewniając się, że rogi materiału znajdują się pod przyciskami narożnymi z przodu.
- **6** Włóż podajnik do drukarki.

**Uwaga** Jeśli format papieru został ustawiony niewłaściwie, drukarka może wyświetlić komunikat błędu lub może wystąpić zacięcie papieru.

# **Ładowanie materiału o formacie nietypowym do podajnika 2 i 3**

Menu materiału nietypowego zostanie wyświetlone, jeśli przełącznik w podajniku 2 lub 3 ustawiony jest na pozycję formatu nietypowego. Należy również zmienić ustawienie rozmiaru w panelu sterowania z NIETYP. na UZYTKOWN..

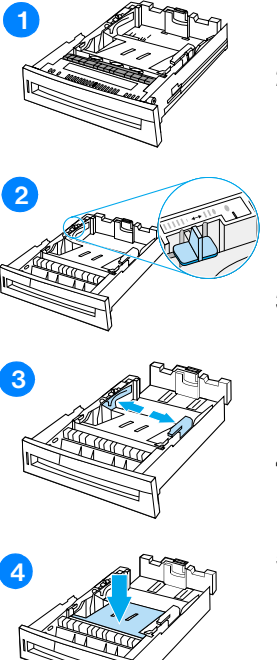

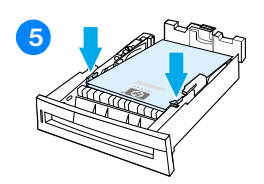

- **1** Usuń podajnik z drukarki.
- **2** Przesuń przełącznik w podajniku na rozmiar nietypowy. Jeśli dla podajnika zostanie ustawiony rozmiar nietypowy, będzie on utrzymany do czasu przestawienia przełącznika na pozycję Standard.
- **3** Rozsuń ograniczniki szerokości materiału, aby dostosować tylny ogranicznik długości materiału do długości używanego papieru.
- **4** Naciśnij w dół płytkę do podnoszenia materiału, aż zostanie zablokowana.
- **5** Załaduj materiał stroną przeznaczoną do druku do góry, upewniając się, że rogi materiału znajdują się pod przyciskami z przodu.
- **6** Dosuń ograniczniki szerokości materiału, aby delikatnie dotykały papieru. Włóż podajnik do drukarki.

# <span id="page-88-0"></span>**Drukowanie na materiałach specjalnych**

Poniższe wskazówki mogą być pomocne przy drukowaniu na specjalnych rodzajach materiałów.

### **Folie**

Przy drukowaniu na foliach należy skorzystać z poniższych wskazówek:

- Należy przytrzymywać folie za ich brzegi. Tłuszcz z naskórka palców przeniesiony na folię może powodować problemy z jakością druku.
- z Należy używać tylko folii do prezentacji zalecanych do stosowania w tej drukarce. Hewlett-Packard zaleca używanie w tej drukarce folii HP Color LaserJet Transparencies. Produkty HP są projektowane z myślą o dobrej współpracy ze sobą w celu uzyskania optymalnych wyników drukowania.
- $\bullet$  W aplikacji lub sterowniku należy jako typ materiału wybrać FOLIA lub drukować z podajnika, który skonfigurowany jest na podawanie folii.
- **PRZESTROGA** Folie, które nie są zaprojektowane do drukowania w drukarkach LaserJet mogą ulec stopieniu w drukarce powodując jej uszkodzenie.

# **Papier błyszczący**

- z W aplikacji lub sterowniku należy jako typ materiału wybrać **Papier błyszczący** lub drukować z podajnika, który skonfigurowany jest na podawanie papieru błyszczącego.
- z Należy użyć panelu sterowania, aby określić typ materiału BLYSZCZ dla używanego podajnika materiału.
- Ponieważ ustawienie to będzie miało wpływ na wszystkie zadania drukowania, ważne jest przywrócenie drukarki z powrotem do jej oryginalnych ustawień po wydrukowaniu zadania. Aby uzyskać więcej informacji, zapoznaj się z sekcją [Konfiguracja podajników.](#page-80-0)
- **Uwaga** Firma Hewlett-Packard zaleca używanie w tej drukarce papieru błyszczącego HP Color LaserJet Soft Gloss. Produkty HP są projektowane z myślą o dobrej współpracy ze sobą w celu uzyskania optymalnych wyników drukowania. Jeśli papier HP Color LaserJet Soft Gloss nie zostanie użyty w tej drukarce, jakość wydruku może nie być zadowalająca.

# **Papier kolorowy**

- Papier kolorowy powinien być tej samej wysokiej jakości co biały papier kserograficzny.
- $\bullet$  Użyte barwniki muszą być w stanie wytrzymać temperaturę utrwalania drukarki 190°C przez 0,1 sekundy bez pogorszenia jakości.
- Nie należy używać papierów z kolorowym powleczeniem, które zostało naniesione na papier po jego wyprodukowaniu.
- Drukarka tworzy kolory poprzez drukowanie nakładających się punktowych wzorów o różnych odstępach, co daje w efekcie różne kolory. Różne odcienie lub kolory papieru będą miały wpływ na odcienie drukowanych kolorów.

# **Koperty**

**Uwaga** Koperty należy drukować tylko z podajnika 1. Format materiałów dla podajnika należy ustawić na format określonej koperty. Zapoznaj się z sekcją [Drukowanie na kopertach z podajnika 1](#page-84-0).

> Przestrzeganie poniższych zaleceń umożliwi prawidłowe drukowanie kopert i zapobiegnie zacinaniu się drukarki:

- Nie należy wkładać jednorazowo więcej niż 20 kopert do podajnika 1.
- Gramatura papieru koperty nie powinna przekraczać 105 g/m<sup>2</sup>, gdyż może występować zacinanie się jej w drukarce.
- Koperty powinny być płaskie.
- Nie należy używać w drukarce kopert z okienkami lub zatrzaskami.
- Koperty nie powinny być pomarszczone, porwane lub uszkodzone w inny sposób.
- $\bullet$  Koperty z samoprzylepnymi paskami muszą mieć materiał przylepny wytrzymały na temperaturę i ciśnienie procesu utrwalania drukarki.
- **Koperty należy ładować stroną do druku w dół i miejscem na znaczek** w kierunku drukarki.

# **Nalepki**

**Uwaga** W przypadku drukowania na nalepkach, należy ustawić w panelu sterowania format materiału dla podajnika na NALEPKI. Zapoznaj się z sekcją [Konfiguracja podajników](#page-80-0). Przy drukowaniu nalepek należy skorzystać z następujących wskazówek:

- Należy sprawdzić czy materiał przylepny nalepek jest w stanie tolerować temperaturę 190° C przez 0,1 sekundy.
- Należy sprawdzić czy między nalepkami nie ma wyeksponowanego materiału przylepnego. Wyeksponowane miejsca mogą powodować odklejanie się nalepek podczas drukowania, przyczyniając się do zacinania się drukarki. Wyeksponowany materiał przylepny może również powodować uszkodzenie elementów drukarki.
- Nie należy podawać arkuszy nalepek przez drukarkę więcej niż jeden raz.
- Należy sprawdzić, czy nalepki leżą płasko.
- Nie należy używać nalepek pomarszczonych, z pęcherzami powietrza lub uszkodzonych w inny sposób.

# **Papier o dużej gramaturze**

- Papier o gramaturze większej niż 105 g/m<sup>2</sup> powinien być obsługiwany z podajnika 1.
- Dla uzvskania optymalnych rezultatów przy drukowaniu na ciężkim papierze, należy użyć panelu sterowania drukarki do ustawienia typu materiału w podajniku na CIEZKI.
- z W aplikacji lub sterowniku należy jako typ materiału wybrać **Ciężki** lub drukować z podajnika, który skonfigurowany jest na podawanie papieru ciężkiego.
- Ponieważ ustawienie to będzie miało wpływ na wszystkie zadania drukowania, ważne jest przywrócenie drukarki z powrotem do jej oryginalnych ustawień po wydrukowaniu zadania. Zapoznaj się z sekcją [Konfiguracja podajników.](#page-80-0)

### **PRZESTROGA** Nie należy używać papieru o gramaturze wyższej niż zalecana w specyfikacjach materiałów dla tej drukarki. Używanie cięższego papieru może powodować jego złe podawanie, zacinanie się, zmniejszoną jakość druku i nadmierne mechaniczne zużycie drukarki. Jednak niektóre materiały o wyższej gramaturze, takie jak HP Cover Stock, mogą być bezpiecznie wykorzystywane.

# **Formularze z nadrukiem i papier firmowy**

Przestrzeganie poniższych wskazówek zapewni najlepsze wyniki przy drukowaniu na formularzach z nadrukiem i papierze firmowym:

- Formularze z nadrukiem i papier firmowy muszą być wydrukowane przy użyciu tuszy odpornych na działanie temperatury, które nie ulegną rozpuszczeniu, parowaniu lub nie będą wydzielały szkodliwych oparów, gdy zostaną poddane działaniu temperatury utrwalania drukarki, około 190° C przez 0,1 sekundy.
- **Tusze drukarskie muszą być niepalne i nie powinny reagować z rolkami** drukarki.
- **•** Formularze i papier firmowy powinny być trzymane zamknięte w odpornym na wilgoć opakowaniu w celu zapobieżenia zmianom podczas przechowywania.
- Przed włożeniem do drukarki papierów z nadrukiem, takich jak formularze czy papier firmowe, należy sprawdzić czy tusz na nich jest suchy. Podczas procesu utrwalania mokry tusz może spływać z zadrukowanego papieru.
- W przypadku drukowania dwustronnego należy załadować zadrukowane formularze i papier firmowy do podajnika 2 lub 3, stroną do druku skierowaną w dół i górną krawędzią w kierunku tylnej części drukarki. Aby załadować zadrukowane formularze i papier firmowy do podajnika 1, należy je załadować stroną przeznaczoną do druku skierowaną w górę i dolną krawędzią w kierunku drukarki.

# **Papier z makulatury**

Drukarka ta jest przystosowana do używania papieru z makulatury. Papier z makulatury musi spełniać te same dane specyfikacji co standardowy papier. Zobacz przewodnik *HP LaserJet Printer Family Paper Specification Guide*. Firma Hewlett-Packard zaleca, aby papier z makulatury zawierał nie więcej niż 5 procent mielonego drewna.

# <span id="page-92-0"></span>**Drukowanie dwustronne (dupleks)**

Niektóre modele drukarek mają możliwość drukowania dwustronnego lub drukowania na obu stronach papieru. Aby dowiedzieć się, które modele obsługują drukowanie dwustronne, zapoznaj się z sekcją Konfiguracje [drukarki](#page-19-0).

**Uwaga** Aby drukować na obu stronach papieru, należy określić opcje drukowania dwustronnego w programie lub sterowniku drukarki.

### **Aby korzystać z drukowania dwustronnego:**

- Sprawdź, czy sterownik drukarki jest skonfigurowany do drukowania dwustronnego. (Instrukcje można znaleźć w pomocy ekranowej do sterownika drukarki).
- z Wybierz odpowiednią opcję drukowania dwustronnego w oprogramowaniu sterownika drukarki. Opcje drukowania dwustronnego obejmują orientację strony i łączenia.
- Drukowanie dwustronne nie jest obsługiwane w przypadku niektórych rodzajów materiałów, takich jak folie, nalepki, karton i folia świecąca.
- Aby uzyskać najlepsze rezultaty, należy unikać drukowania dwustronnego na szorstkich materiałach o dużej gramaturze.

### **Ustawienia panelu sterowania do druku dwustronnego**

Wiele programów umożliwia zmianę ustawień drukowania dwustronnego. Jeżeli dany program lub sterownik drukarki nie daje możliwości dostosowania ustawień drukowania dwustronnego, można dostosować te ustawienia za pomocą panelu sterowania drukarki. Standardowym ustawieniem fabrycznym jest opcja WYLACZONE.

**OSTROŻNIE** Nie należy korzystać z drukowania dwustronnego podczas drukowania na nalepkach. Spowodować to może poważne uszkodzenia.

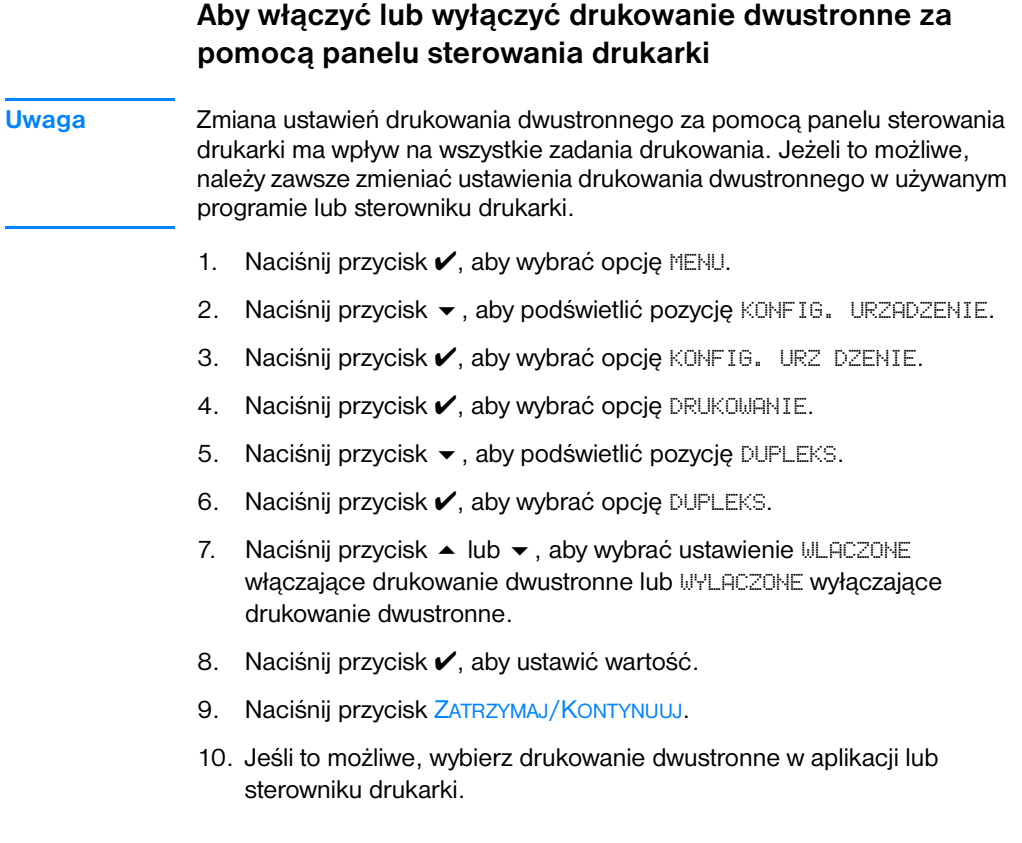

**Uwaga** Aby wybrać drukowanie dwustronne w sterowniku drukarki, sterownik musi być najpierw prawidłowo skonfigurowany. (Instrukcje można znaleźć w pomocy ekranowej do sterownika drukarki.)

# **Opcje łączenia dwustronnie drukowanych zadań drukowania**

Przed przystąpieniem do drukowania dokumentu dwustronnego, w sterowniku drukarki należy wybrać krawędź, według której będą łączone strony wydrukowanego dokumentu. Łączenie wzdłuż lub łączenie książkowe jest konwencjonalnym układem używanym do łączenia książek. Łączenie wszerz lub łączenie tablicowe jest typowym łączeniem kalendarzowym.

**Uwaga** Domyślnym ustawieniem łączenia jest łączenie wzdłuż długiej krawędzi, gdy orientacja strony jest ustawiona na pionową. Aby zmienić ustawienie na łączenie wzdłuż krótkiej krawędzi, kliknij pole wyboru **Odwróć strony górą**.

### **Ręczne drukowanie obustronne**

Niektóre modele drukarek nie obsługują automatycznego drukowania obustronnego. Można jednak drukować na obu stronach papieru za pomocą ręcznego drukowania obustronnego. Aby ręcznie drukować po obu stronach papieru, skorzystaj z poniższych instrukcji.

- 1. Wydrukuj najpierw wszystkie parzyste strony. (Wiele aplikacji ma możliwość drukowania jedynie nieparzystych lub parzystych stron.)
- 2. Usuń wydrukowane strony z drukarki. Jeśli zadanie drukowania posiada nieparzystą liczbę stron, dodaj czystą kartkę jako ostatnią w stosie.
- 3. W aplikacji lub w sterowniku drukarki wybierz jako źródło papieru **Podawanie ręczne**.
- 4. W sterowniku drukarki wybierz opcję **Druk ręczny na drugiej stronie**.
	- W sterownikach PCL opcję tą znaleźć można w karcie **Wykończenie** w sekcji **Szczegóły jakości druku**.
	- W sterowniku PostScript opcję tą znaleźć można w sekcji **Standardy dokumentu**, w ustawieniach **Zaawansowane**.
- 5. W aplikacji wybierz opcję drukowania wszystkich nieparzystych stron, a następnie kliknij **Drukuj**. Gdy na panelu sterowania drukarki zostanie wyświetlony komunikat PODAJ RECZNIE, włóż stos papieru do Podajnika 1, w jednym z następujących ułożeń.
	- W przypadku orientacji pionowej, z łączeniem wzdłuż (książka), umieść stos wydrukowaną wcześniej stroną do góry i górną krawędzią kartek w stronę drukarki.
	- W przypadku orientacji pionowej, z łączeniem wszerz (kalendarz), umieść stos wydrukowaną wcześniej stroną do góry i dolną krawędzią kartek w stronę drukarki.
	- W przypadku orientacji poziomej, z łączeniem wzdłuż (kalendarz), umieść stos wydrukowaną wcześniej stroną do góry i górną krawędzią kartek po lewej.
	- W przypadku orientacji poziomej, z łączeniem wszerz (książka), umieść stos wydrukowaną wcześniej stroną do góry i górną krawędzią kartek po prawej.

# <span id="page-95-0"></span>**Nietypowe sytuacje przy drukowaniu**

Poniższe wskazówki mogą być pomocne przy drukowaniu na specjalnych rodzajach materiałów.

### **Wydruk pierwszej strony innej od pozostałych**

Należy postępować według poniższej procedury w celu wydrukowania pierwszej strony dokumentu na innym rodzaju materiału niż reszta dokumentu. Jednym z przykładów może być drukowanie pierwszej strony listu na papierze firmowym, a pozostałych stron na zwykłym papierze.

- 1. Wybierz z używanego programu lub ze sterownika drukarki podajnik na pierwszą stronę, a inny podajnik na pozostałe strony.
- 2. Załaduj specjalny nośnik do podajnika określonego w czynności 1.
- 3. Załaduj nośnik dla pozostałych stron dokumentu do innego podajnika.

Można również drukować na innym nośniku, korzystając z panelu sterowania lub sterownika drukarki do ustawienia rodzajów materiałów załadowanych do podajników, a następnie wybierając pierwszą i pozostałe strony według rodzaju nośnika.

### **Drukowanie na materiałach nietypowych formatów**

Drukarka obsługuje jednostronne drukowanie na materiałach nietypowych formatów. Podajnik 1 obsługuje formaty materiałów od 76 na 127 mm do 216 na 356 mm. Podajnik 2 obsługuje formaty materiałów od 182 na 210 mm do 216 na 356 mm.

Jeżeli podczas drukowania na nośniki nietypowych formatów Podajnik 1 jest skonfigurowany na panelu sterowania jako PODAJNIK 1 FORMAT=KAZDY i POD. 1 RODZAJ=KAZDY, drukarka wydrukuje na jakimkolwiek nośniku, włożonym do podajnika. Podczas drukowania na nośnikach nietypowych formatów z Podajników 2 lub 3 należy nastawić przełącznik w podajniku na pozycję Nietypowy, a na panelu sterowania nastawić rozmiar nośnika na UZYTKOWN. lub DOWOLNY UZYTKOWN.

Niektóre programy i sterowniki drukarek umożliwiają podanie rozmiarów nietypowych papierów. Należy pamiętać o ustawieniu prawidłowego formatu papieru zarówno w oknie dialogowym ustawienia strony, jak i druku.

Jeżeli używany program wymaga obliczenia marginesów dla nietypowych formatów papieru, należy zajrzeć do pomocy ekranowej do tego programu.

# **Zatrzymywanie żądania druku**

Można zatrzymać żądanie druku z panelu sterowania drukarki lub z używanego programu. Aby zatrzymać żądanie druku z komputera w sieci, należy zajrzeć do pomocy ekranowej do danego oprogramowania sieciowego.

**Uwaga** Może trochę potrwać zanim wszystkie dane drukowania zostaną usunięte po anulowaniu zlecenia druku.

### **Aby zatrzymać aktualnie drukowaną pracę z panelu sterowania drukarki**

Naciśnij ANULOWANIE PRACY na panelu sterowania drukarki, aby anulować aktualnie drukowaną pracę. Naciśnięcie przycisku ANULOWANIE PRACY nie ma wpływu na następne zlecenia druku przechowywane w buforze drukarki.

### **Aby zatrzymać aktualnie drukowaną pracę z używanego programu**

Jeżeli z programu wysłanych zostało do drukarki kilka żądań, mogą one czekać w kolejce druku (na przykład w Menedżerze wydruku Windows). Zobacz dokumentację używanego programu, aby uzyskać szczegółowe instrukcje dotyczące anulowania żądań druku z komputera.

# <span id="page-97-0"></span>**Funkcje wstrzymania zadania**

Drukarka HP Color LaserJet serii 4600 umożliwia przechowanie zadania w pamięci drukarki w celu późniejszego wydrukowania. Te funkcje wstrzymania zadania są opisane niżej. Aby móc skorzystać z funkcji przechowywania zadań, w drukarce należy zainstalować dysk twardy i odpowiednio skonfigurować sterowniki drukarek.

W celu prawidłowej obsługi funkcji przy przetwarzaniu złożonych zadań firma HP zaleca zainstalowanie dodatkowej pamięci.

**PRZESTROGA** Należy pamiętać o niepowtarzalnym oznaczeniu swoich zadań w sterowniku drukarki przed drukowaniem. Używanie nazw domyślnych może spowodować zastąpienie poprzednich zadań o tej samej nazwie lub spowodować usunięcie zadania.

### **Przechowywanie zadania drukowania**

Użytkownik może pobrać zadanie druku na twardy dysk drukarki bez jego drukowania. Zadanie można wydrukować później, przy użyciu panelu sterowania. Na przykład użytkownik może przeładować formularze personalne, kalendarz, zestawienia godzinowe lub formularze księgowania, udostępniając je do wydruku innym użytkownikom.

Aby przechować na stałe zadanie druku na dysku twardym, należy wybrać w sterowniku opcję **Stored Job** (Przechowywane zadanie) podczas jego drukowania.

### **Szybkie kopiowanie zadania**

Funkcja szybkiego kopiowania drukuje żądaną liczbę kopii zadania i przechowuje kopię zadania na dysku twardym drukarki. W późniejszym czasie można wydrukować dodatkowe kopie. Funkcję tę można włączać i wyłączyć ze sterownika.

### **Poprawienie i wstrzymanie zadania**

Funkcja drukowania próbnej kopii zlecenia i zapisania jej na dysku pozwala szybko i łatwo wydrukować i skorygować jedną kopię zlecenia przed wydrukowaniem pozostałych.

Aby zapisać zadanie na stałe i zapobiec jego usunięciu w przypadku braku miejsca na dysku, wybierz w sterowniku opcję **Zlecenie przechowywane**.

### **Drukowanie przechowywanych zadań**

- 1. Naciśnij przycisk  $\checkmark$ , aby wybrać opcję MENU.
- 2. Podświetlona jest opcja ODZYSK. ZADANIA.
- 3. Naciśnij przycisk ✔, aby wybrać opcję ODZYSK. ZADANIA.
- 4. Naciśnij przycisk •, aby podświetlić pozycję NAZWA UZYTKOWNIKA.
- 5. Naciśnij przycisk ✔, aby wybrać odpowiednią opcję NAZWA UZYTKOWNIKA.
- 6. Naciśnij przycisk •, aby podświetlić pozycję NAZWA ZADANIA.
- 7. Naciśnij przycisk  $\vee$ , aby wybrać odpowiednią opcję NAZWA ZADANIA.
- 8. Podświetlona jest opcja DRUKUJ.
- 9. Naciśnij przycisk  $\checkmark$ , aby wybrać opcję DRUKUJ.
- 10. Naciśnij przyciski  $\rightarrow$  i  $\rightarrow$ , aby wybrać ilość kopii.
- 11. Naciśnij przycisk ✔, aby wydrukować zadanie.

### **Usuwanie przechowywanych zadań**

Kiedy użytkownik przesyła przechowane zadanie, drukarka zastępuje poprzednie zlecenia o tej samej nazwie użytkownika i zlecenia. Jeśli nie ma innego zadania przechowywanego pod tą samą nazwą użytkownika i nazwą zadania, a drukarka potrzebuje wolnego miejsca na dysku twardym, może się zdarzyć, że usunięte zostaną inne przechowywane zadania, poczynając od najstarszego. Standardowa liczba zadań, jakie mogą być przechowywane, wynosi 32. Liczbę zadań, jakie mogą być przechowywane, można ustawić na panelu sterowania. Aby znaleźć więcej informacji na temat nastawiania limitu przechowywanych zadań, zobacz Menu konfiguracji [urządzenia](#page-37-0).

Jeżeli drukarka zostanie wyłączona, przechowywane zadania zostaną usunięte. Zadanie może także zostać usunięte z panelu sterowania, z wbudowanego serwera internetowego lub z programu HP Web Jetadmin. Aby usunąć zadanie z panelu sterowania skorzystaj z następującej procedury:

- 1. Naciśnij przycisk  $\vee$ , aby wybrać opcję MENU.
- 2. Podświetlona jest opcja ODZYSK. ZADANIA.
- 3. Naciśnij przycisk v, aby wybrać opcję ODZYSK. ZADANIA.
- 4. Naciśnij przycisk •, aby podświetlić pozycję NAZWA UZYTKOWNIKA.
- 5. Naciśnij przycisk ✔, aby wybrać odpowiednią opcję NAZWA UZYTKOWNIKA.
- 6. Naciśnij przycisk •, aby podświetlić pozycję NAZWA ZADANIA.
- 7. Naciśnij przycisk v, aby wybrać odpowiednią opcję NAZWA ZADANIA.
- 8. Naciśnij przycisk •, aby podświetlić pozycję USUN.
- 9. Naciśnij przycisk  $\checkmark$ , aby wybrać opcję USUN.
- 10. Naciśnij przycisk ✔ w celu usunięcia zadania.

# **Poufne zadania**

Cecha drukowania poufnych zadań umożliwia zabezpieczenie zadania za pomocą osobistego numeru identyfikacyjnego (PIN). Zadania nie można wydrukować ani usunąć, dopóki na panelu sterowania nie zostanie wprowadzony numer PIN. Symbol zamka obok nazwy zadania wskazuje, że jest to zadanie poufne.

Poufny charakter zadania należy określić w sterowniku. Wybierz opcję **Poufne zadanie** i wpisz 4-cyfrowy numer identyfikacyjny PIN. Aby zapobiec nadpisaniu zadań o tej samej nazwie, należy także określić nazwę użytkownika i nazwę zadania.

### **Drukowanie zadań poufnych**

- 1. Naciśnij przycisk ✔, aby wybrać opcję MENU.
- 2. Podświetlona jest opcja ODZYSK. ZADANIA.
- 3. Naciśnij przycisk ✔, aby wybrać opcję ODZYSK. ZADANIA.
- 4. Naciśnij przycisk •, aby podświetlić pozycję NAZWA UZYTKOWNIKA.
- 5. Naciśnij przycisk ✔, aby wybrać odpowiednią opcję NAZWA UZYTKOWNIKA.
- 6. Naciśnij przycisk  $\blacktriangleright$ , aby podświetlić pozycję NAZWA ZADANIA.
- 7. Naciśnij przycisk ✔, aby wybrać odpowiednią opcję NAZWA ZADANIA.
- 8. Podświetlona jest opcja DRUKUJ.
- 9. Naciśnij przycisk  $\checkmark$ , aby wybrać opcję DRUKUJ.
- 10. Naciśnij przycisk  $\blacktriangle$  lub  $\blacktriangledown$ , aby wybrać pierwszą cyfrę numeru PIN.
- 11. Naciśnij przycisk ✔, aby wybrać cyfrę. Cyfra zamieni się w gwiazdkę.
- 12. W celu wpisania pozostałych trzech cyfr numeru PIN powtórz kroki 10 i 11.
- 13. Po zakończeniu wpisywania numeru PIN wciśnij przycisk ✔.
- 14. Naciśnij przyciski  $\rightarrow$  i  $\rightarrow$ , aby wybrać ilość kopii.
- 15. Naciśnij przycisk ✔, aby wydrukować zadanie.

### **Usuwanie zadania poufnego**

Jeżeli drukarka zostanie wyłączona, zadania poufne zostaną usunięte. Zadanie można także usunąć z poziomu menu panelu sterowania. Zadanie można usunąć nie drukując go, lub też po wydrukowaniu.

- 1. Naciśnij przycisk  $\checkmark$ , aby wybrać opcję MENU.
- 2. Podświetlona jest opcja ODZYSK. ZADANIA.
- 3. Naciśnij przycisk ✔, aby wybrać opcję ODZYSK. ZADANIA.
- 4. Naciśnij przycisk •, aby podświetlić pozycję NAZWA UZYTKOWNIKA.
- 5. Naciśnij przycisk ✔, aby wybrać odpowiednią opcję NAZWA UZYTKOWNIKA.
- 6. Naciśnij przycisk •, aby podświetlić pozycję NAZWA ZADANIA.
- 7. Naciśnij przycisk v, aby wybrać odpowiednią opcję NAZWA ZADANIA.
- 8. Naciśnij przycisk •, aby podświetlić pozycję USUN.
- 9. Naciśnij przycisk  $\checkmark$ , aby wybrać opcję USUN.
- 10. Naciśnij przycisk  $\blacktriangle$  lub  $\blacktriangledown$ , aby wybrać pierwszą cyfrę numeru PIN.
- 11. Naciśnij przycisk ✔, aby wybrać cyfrę. Cyfra zamieni się w gwiazdkę.
- 12. W celu wpisania pozostałych trzech cyfr numeru PIN powtórz kroki 10 i 11.
- 13. Po zakończeniu wpisywania numeru PIN wciśnij przycisk ✔.
- 14. Naciśnij przycisk ✔ w celu usunięcia zadania.

# <span id="page-101-0"></span>**Drukowanie przy pomocy opcjonalnego odbiornika na podczerwień HP (Fast InfraRed Receiver)**

Opcjonalne urządzenie odbiorcze na podczerwień HP Fast InfraRed Receiver pozwala na bezprzewodowe przesyłanie danych do drukarki z dowolnego urządzenia zgodnego z normą IRDA, na przykład komputera przenośnego, w celu ich wydrukowania.

Połączenie do drukowania jest utrzymywane przez umieszczenie wysyłającego portu na podczerwień w zasięgu operacyjnym. Połączenie zostanie przerwane na stałe, jeżeli port wysyłający zostanie odsunięty poza zasięg operacyjny lub jeżeli jakiś obiekt przesuwający się między portami zablokuje transmisję na dłużej niż 40 sekund. (Na przykład ręką, kartką papieru lub wiązką bezpośredniego światła słonecznego).

**Uwaga** Więcej informacji można znaleźć w instrukcji obsługi urządzenia opcjonalnego HP Fast InfraRed Receiver. Jeśli używany system operacyjny nie posiada zainstalowanego oprogramowania do transmisji w podczerwieni, należy skontaktować się z producentem komputera i zamówić sterowniki i instrukcję instalacji.

# **Konfiguracja drukarki w systemach Windows 95, 98, 2000, NT, ME i XP**

Przed uruchomieniem sterownika urządzenia do transmisji w podczerwieni należy wykonać następujące czynności:

- 1. Kliknij **Start**, **Ustawienia**, a następnie kliknij **Drukarki**.
- 2. Wybierz **HP LaserJet 4600, 4600dn, 4600dtn** lub **4600hdn** jako drukarkę domyślną.
- 3. W folderze **Drukarki** wybierz **Właściwości**, następnie wybierz **Szczegóły** i upewnij się, że wybrany został **wirtualny port LPT na podczerwień**.
- 4. Wybierz plik do drukowania.

# **Konfiguracja drukarki na komputerach Macintosh**

Pierwszym krokiem przy konfigurowaniu drukarki do pracy w podczerwieni jest utworzenie ikony Drukarka lokalna przy użyciu programu narzędziowego Desktop Printer Utility. Domyślnie program Desktop Printer Utility umiejscowiony jest w folderze **Apple Extras/Apple LaserWriter** na dysku twardym.

Jeśli tablica kontrolna transmisji w podczerwieni i rozszerzenia nie są aktywne, opcja drukowania przy użyciu podczerwieni nie jest dostępna. Dodatkowo drukowanie w podczerwieni jest możliwe tylko ze sterownikami HP LaserWriter w wersii 8.6 i nowszych.

- 1. Uruchom program Desktop Utility.
- 2. Wybierz **Printer IR (Infrared)** (Drukowanie w podczerwieni) i kliknij **OK**.
- 3. Wybierz plik **PPD (PostScript Printer Description -** plik opisu drukarki PostScript) zgodny z drukarką.
- 4. W menu **File** (Plik) wybierz **Save** (Zachowaj).
- 5. Wpisz nazwę i lokalizację ikony drukarki na pulpicie i kliknij opcję **OK**.
- **Uwaga** Kiedy ikona znajdzie się na biurku (lub w innym miejscu), opcje drukarki należy skonfigurować ręcznie. Czynność ta jest zasadniczo podobna do wyboru funkcji **Configure** (Konfiguracja) po ustawieniu drukarki w oknie Chooser (Wybieracz). Aby ustawić opcje, zaznacz ikonę drukarki i wybierz **Change Setup** (Zmiana ustawień) z menu Printing (Drukowanie).

### **Drukowanie zadania**

- 1. Umieść komputer przenośny (lub inne urządzenie przenośne wyposażone w port podczerwieni zgodny z normą IRDA) w odległości do 1 metra (3 stopy) od urządzenia opcjonalnego HP Fast InfraRed Receiver. Port podczerwieni należy ustawić pod kątem +/- 15 stopni, aby uzyskać właściwe połączenie.
- 2. Wydrukuj zadanie. Wskaźnik stanu na opcjonalnym odbiorniku na podczerwień HP Fast InfraRed zaświeci się i po chwili na wyświetlaczu stanu drukarki wyświetlony zostanie napis PRZETWARZANIE ZADANIA.

Jeśli wskaźnik stanu nie świeci się, zmień położenie urządzenia HP Fast InfraRed Receiver względem portu urządzenia nadawczego i wyślij ponownie zadanie drukowania. Nie zmieniaj nowego rozmieszczenia poszczególnych urządzeń. Jeżeli sprzęt został poruszony, upewnij się, że wszystkie urządzenia pozostają w zasięgu działania, aby podtrzymać ich połączenie.

Jeśli połączenie zostanie przerwane przed zakończeniem realizacji zadania drukowania, zgaśnie wskaźnik stanu opcjonalnego urządzenia HP Fast InfraRed Receiver. Użytkownik może rozwiązać problem w ciągu 40 sekund i kontynuować realizację zadania. Jeśli w tym czasie połączenie zostanie wznowione, wskaźnik stanu zaświeci się ponownie.

**Uwaga** Połączenie zostanie przerwane na stałe jeżeli port wysyłający zostanie odsunięty poza zasięg operacyjny lub jeżeli jakiś obiekt przesuwający się między portami zablokuje transmisję na dłużej niż 40 sekund. (Takim blokującym obiektem może być ręka, papier, a nawet bezpośrednio padające światło słoneczne.) W zależności od wielkości zadania, drukowanie za pomocą opcjonalnego odbiornika na podczerwień HP Fast InfraRed może być wolniejsze niż drukowanie za pomocą kabla podłączonego bezpośrednio do portu równoległego.

### **Przerywanie i wznawianie drukowania**

Funkcja przerywania i wznawiania realizacji zadania drukowania pozwala użytkownikowi chwilowo przerwać drukowanie w celu wydrukowania innego zadania, odebranego przez urządzenie odbiorcze na podczerwień. Po zakończeniu drukowania zadania przesłanego w podczerwieni wznowiony zostanie druk przerwanego zadania.

Aby przerwać realizację bieżącego zadania, podłącz urządzenie do portu podczerwieni drukarki i wyślij do drukarki nowe zadanie. Drukowanie aktualnie realizowanego zadania zostanie wstrzymane po wydrukowaniu bieżącej kopii. Następnie wydrukowane zostanie zadanie przesłane przez port podczerwieni. Po zakończeniu drukowania zadania przesłanego przez port podczerwieni wznowiona zostanie realizacja pierwszego zadania, z wydrukiem wielu kopii, od miejsca, w którym ją przerwano.

# <span id="page-104-0"></span>**Zarządzanie pamięcią**

Niniejsza drukarka obsługuje do 512 MB pamięci. Możliwe jest dodanie dodatkowej pamięci przez zainstalowanie modułów pamięci w obudowie podłużnej dwurzędowej (DIMM). W celu umożliwienia rozszerzenia pamięci drukarka wyposażona jest w pięć gniazd DIMM, w których można zainstalować moduły o pojemności 64, 128 lub 256 MB pamięci RAM. Po dalsze informacje na temat instalowania pamięci, zobacz Używanie pamięci [i kart serwera druku.](#page-226-0)

Drukarka jest wyposażona w technologię Memory Enhancement (MEt), która automatycznie kompresuje dane na stronie w celu jak najlepszego wykorzystania pamięci RAM drukarki.

W drukarce stosowane są synchroniczne, bez parzystości moduły pamięci DRAM o 168 stykach. Nie są obsługiwane moduły DIMM z rozszerzonym wprowadzaniem danych (EDO).

**Uwaga** Jeżeli wystąpią problemy z pamięcią drukarki podczas drukowania złożonej grafiki, można udostępnić więcej pamięci poprzez usunięcie zbędnych czcionek, wzorów styli i makropoleceń z pamięci drukarki. Uproszczenie zlecenia druku może pomóc w uniknięciu problemów z pamięcią.

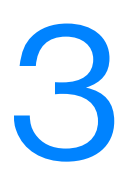

# 3 Obsługa drukarki

Rozdział ten opisuje obsługę drukarki. Opisane są następujące tematy:

- **[Strony informacyjne drukarki](#page-108-0)**
- **[Korzystanie z wbudowanego serwera internetowego](#page-113-0)**
- **[Używanie funkcji Stan i alarmy drukarki](#page-117-0)**
### <span id="page-108-0"></span>**Strony informacyjne drukarki**

Za pomocą panelu sterowania można drukować strony zawierające informacje na temat drukarki i jej bieżącej konfiguracji. Poniżej zamieszczono opisy procedur drukowania następujących stron informacyjnych:

- mapa menu
- $\bullet$  strona konfiguracii
- strona stanu materiałów eksploatacyjnych
- strona stanu zużycia
- $\bullet$  strona pokazowa
- $\bullet$  katalog plików
- **•** lista czcionek PCL lub PS
- z dziennik zdarzeń
- $\bullet$  strona diagnostyki jakości druku

### **Mapa menu**

Aby przejrzeć bieżące ustawienia wszystkich menu i ich pozycji, wydrukuj mapę menu.

- 1. Naciśnij przycisk ✔, aby wybrać opcję MENU.
- 2. Naciśnij przycisk  $\blacktriangledown$ , aby podświetlić pozycję INFORMACJE.
- 3. Naciśnij przycisk ✔, aby wybrać opcję INFORMACJE.
- 4. Jeżeli opcja DRUKUJ MAPE MENU nie jest podświetlona, naciskaj przyciski ▲ lub ▼ aż do jej podświetlenia.
- 5. Naciśnij przycisk ✔, aby wybrać opcję DRUKUJ MAPE MENU.

Na wyświetlaczu będzie wyświetlony komunikat DRUKOWANIE... MAPY MENU, aż do zakończenia drukowania mapy menu. Po wydrukowaniu mapy menu drukarka powraca do stanu GOTOWE.

Mapę tę warto umieścić w pobliżu drukarki, aby można z niej było łatwo skorzystać. Zawartość mapy menu może być różna i jest uzależniona od zainstalowanych opcji drukarki. Wiele spośród widocznych w niej ustawień może być zmienianych z poziomu sterownika drukarki lub używanego programu.

Pełną listę pozycji menu i dopuszczalnych wartości zamieszczono w sekcji [Hierarchia menu.](#page-31-0)

### **Strona konfiguracji**

Stronę konfiguracji można wykorzystać do sprawdzania bieżących ustawień drukarki, rozwiązywania problemów lub sprawdzania akcesoriów opcjonalnych, na przykład modułów pamięci (DIMM), podajników papieru i języków drukarki.

- 1. Naciśnij przycisk ✔, aby wybrać opcję MENU.
- 2. Naciśnij przycisk •, aby podświetlić pozycję INFORMACJE.
- 3. Naciśnij przycisk ✔, aby wybrać opcję INFORMACJE.
- 4. Naciśnij przycisk •, aby podświetlić pozycję DRUKUJ KONFIGURACJE.
- 5. Naciśnij przycisk v, aby wybrać opcję DRUKUJ KONFIGURACJE.

Na wyświetlaczu będzie wyświetlony komunikat DRUKOWANIE... KONFIGURACJI, aż do zakończenia drukowania strony konfiguracji. Po wydrukowaniu strony konfiguracji drukarka powraca do stanu GOTOWE.

### **Uwaga** Jeżeli drukarka jest skonfigurowana z kartami EIO (na przykład kartą serwera druku HP Jetdirect) lub z opcjonalnym dyskiem twardym, wydrukowana zostanie dodatkowa strona konfiguracji, zawierająca informacje o tych urządzeniach.

### **Strona stanu materiałów eksploatacyjnych**

Strona stanu materiałów eksploatacyjnych przedstawia pozostałą żywotność dla następujących materiałów eksploatacyjnych:

- kasety drukujące (wszystkie kolory)
- zespół transferu
- z utrwalacz

Wydruk strony stanu materiałów eksploatacyjnych

- 1. Naciśnij przycisk  $\checkmark$ , aby wybrać opcję MENU.
- 2. Naciśnij przycisk •, aby podświetlić pozycję INFORMACJE.
- 3. Naciśnij przycisk ✔, aby wybrać opcję INFORMACJE.
- 4. Naciśnij przycisk  $\blacktriangledown$ , aby podświetlić opcję DRUKUJ STRONE STANU MATERIALÓW.
- 5. Naciśnij przycisk ✔, aby wybrać opcję DRUKUJ STRONE STANU MATERIALÓW.

Na wyświetlaczu będzie wyświetlony komunikat DRUKOWANIE... STANU MATERIALÓW, aż do zakończenia drukowania strony stanu materiałów eksploatacyjnych. Po wydrukowaniu strony stanu materiałów eksploatacyjnych drukarka powraca do stanu GOTOWE.

**Uwaga** W przypadku korzystania z materiałów eksploatacyjnych, na stronie stanu materiałów eksploatacyjnych nie będzie widoczna pozostała żywotność tych materiałów. Więcej informacji zawiera sekcja Kasety drukujące innych [producentów](#page-132-0).

### **Strona stanu zużycia**

Strona zużycia podaje liczbę stron dla każdego formatu materiałów, jaka przeszła przez drukarkę. Ta liczba stron obejmuje strony drukowane jednostronnie, strony drukowane dwustronnie oraz całkowite liczby wydruków w tych dwóch metodach dla każdego formatu materiałów. Podaje ona również średnie procentowe pokrycie strony dla poszczególnych kolorów.

- 1. Naciśnij przycisk  $\checkmark$ , aby wybrać opcję MENU.
- 2. Naciśnij przycisk •, aby podświetlić pozycję INFORMACJE.
- 3. Naciśnij przycisk ✔, aby wybrać opcję INFORMACJE.
- 4. Naciśnij przycisk •, aby podświetlić pozycję DRUKUJ STRONE STANU ZUZYCIA.
- 5. Naciśnij przycisk ✔, aby wybrać opcję DRUKUJ STRONE STANU ZUZYCIA.

Na wyświetlaczu będzie wyświetlony komunikat DRUKOWANIE... STR. WYKORZYST., aż do zakończenia drukowania strony stanu zużycia. Po wydrukowaniu strony stanu zużycia drukarka powraca do stanu GOTOWE.

### **Strona pokazowa**

Strona pokazowa to kolorowa fotografia, demonstrująca jakość druku.

- 1. Naciśnij przycisk  $\checkmark$ , aby wybrać opcję MENU.
- 2. Naciśnij przycisk •, aby podświetlić pozycję INFORMACJE.
- 3. Naciśnij przycisk ✔, aby wybrać opcję INFORMACJE.
- 4. Naciśnij przycisk •, aby podświetlić pozycję WYDRUKUJ STRONE DEMO.
- 5. Naciśnij przycisk  $\checkmark$ , aby wybrać opcję WYDRUKUJ STRONE DEMO.

Na wyświetlaczu będzie wyświetlony komunikat DRUKOWANIE... STRONA TESTOWA, aż do zakończenia drukowania strony pokazowej. Po wydrukowaniu strony pokazowej drukarka powraca do stanu GOTOWE.

### **Katalog plików**

Strona katalogu plików przedstawia zawartość wszystkich zainstalowanych urządzeń pamięci masowej. Ta opcja się nie pojawia, jeżeli nie jest zainstalowane żadne urządzenie pamięci masowej.

- 1. Naciśnij przycisk  $\checkmark$ , aby wybrać opcję MENU.
- 2. Naciśnij przycisk •, aby podświetlić pozycję INFORMACJE.
- 3. Naciśnij przycisk ✔, aby wybrać opcję INFORMACJE.
- 4. Naciśnij przycisk  $\blacktriangledown$ , aby podświetlić opcję DRUKUJ KATALOG PLIKóW.
- 5. Naciśnij przycisk v, aby wybrać opcję DRUKUJ KATALOG PLIKóW.

Na wyświetlaczu będzie wyświetlony komunikat DRUKOWANIE... KATALOG PLIKÓW, aż do zakończenia drukowania strony katalogu plików. Po wydrukowaniu strony katalogu plików drukarka powraca do stanu GOTOWE.

### **Lista czcionek PCL lub PS**

Lista czcionek informuje o czcionkach zainstalowanych w drukarce. Przedstawia także informacje o tym, które czcionki są przechowywane na opcjonalnym dysku twardym, a które w module DIMM pamięci Flash.

- 1. Naciśnij przycisk ✔, aby wybrać opcję MENU.
- 2. Naciśnij przycisk  $\blacktriangledown$ , aby podświetlić pozycję INFORMACJE.
- 3. Naciśnij przycisk  $\checkmark$ , aby wybrać opcję INFORMACJE.
- 4. Naciśnii przycisk . aby podświetlić pozycie DRUKUJ LISTE CZCIONEK PCL lub DRUKUJ LISTE CZCIONEK PS.
- 5. Naciśnij przycisk ✔, aby wybrać opcję DRUKUJ LISTE CZCIONEK PCL lub DRUKUJ LISTE CZCIONEK PS.

Na wyświetlaczu będzie wyświetlony komunikat DRUKOWANIE... LISTY CZCIONEK, aż do zakończenia drukowania strony listy czcionek. Po wydrukowaniu strony listy czcionek drukarka powraca do stanu GOTOWE.

### **Dziennik zdarzeń**

Dziennik zdarzeń zawiera listę zdarzeń występujących w drukarce, takich jak zacięcia się papieru, błędy obsługi i inne stany drukarki.

- 1. Naciśnij przycisk  $\vee$ , aby wybrać opcję MENU.
- 2. Naciśnij przycisk •, aby podświetlić pozycję DIAGNOSTYKA.
- 3. Naciśnij przycisk ✔, aby wybrać opcję DIAGNOSTYKA.
- 4. Naciśnij przycisk •, aby podświetlić opcję DRUKUJ REJESTR ZDARZEN.
- 5. Naciśnij przycisk ✔, aby wybrać opcję DRUKUJ REJESTR ZDARZEN.

Na wyświetlaczu będzie wyświetlony komunikat DRUKOWANIE... DZIENN. ZDARZ., aż do zakończenia drukowania dziennika zdarzeń. Po wydrukowaniu dzinnika zdarzeń drukarka powraca do stanu GOTOWE.

### **Strony diagnostyki jakości druku**

Strony diagnostyki jakości druku zawierają informacje na temat właściwości drukarki, mających wpływ na jakość druku.

- 1. Naciśnij przycisk  $\checkmark$ , aby wybrać opcję MENU.
- 2. Naciśnij przycisk •, aby podświetlić pozycję DIAGNOSTYKA.
- 3. Naciśnij przycisk ✔, aby wybrać opcję DIAGNOSTYKA.
- 4. Naciśnij przycisk •, aby podświetlić pozycję TEST JAKOSCI DRUKU.
- 5. Naciśnij przycisk ✔, aby wybrać opcję TEST JAKOSCI DRUKU.

Na wyświetlaczu będzie wyświetlony komunikat DRUKOWANIE... TEST JAKOSCI DRUKU, aż do zakończenia drukowania informacji na temat diagnostyki jakości druku. Po zakończeniu drukowania stron diagnostyki jakości druku, drukarka powraca do stanu GOTOWE.

Informacje diagnostyki jakości druku obejmują po jednej stronie dla każdego z kolorów (turkusowy, karmazynowy, żółty i czarny), dane drukarki dotyczące jakości druku, instrukcje na temat interpretowania informacji oraz opis procedur rozwiązywania probelmów z jakością druku.

**WWW** Jeżeli procedury opisane na stronach diagnostyki jakości druku nie pomogą w rozwiązywaniu problemów z jakością, zajrzyj na stronę [www.hp.com/support/lj4600](http://www.hp.com/support/lj4600).

### <span id="page-113-0"></span>**Korzystanie z wbudowanego serwera internetowego**

Kiedy drukarka jest podłączona bezpośrednio do komputera, wbudowany serwer internetowy jest obsługiwany tylko w systemach Windows 95 i nowszych. Aby móc korzystać z wbudowanego serwera internetowego przy połączeniu bezpośrednim, po zainstalowaniu serwera drukarki należy wybrać opcję instalacji niestandardowej. Wybierz tę opcję do załadowania oprogramowania Stan i alarmy drukarki. Serwer proxy jest zainstalowany jako część oprogramowania Stan i alarmy drukarki.

Kiedy drukarka jest podłączona do sieci, wbudowany serwer internetowy jest dostępny automatycznie. Dostęp do wbudowanego serwera internetowego jest dostępny w systemie Windows 95 i nowszych.

Serwer ten umożliwia przeglądanie stanu drukarki i sieci oraz zarządzanie funkcjami drukowania z komputera, zamiast używania do tego panelu sterowania drukarki. Poniżej podane są przykłady czynności, jakie można wykonywać przy użyciu wbudowanego serwera internetowego:

- z przeglądanie informacji o stanie drukarki
- ustawianie rodzaju papieru ładowanego do każdego podajnika
- **•** określanie pozostałego czasu eksploatacji wszystkich materiałów i zamawianie nowych produktów
- z przeglądanie i zmiana konfiguracji podajników
- z przeglądanie i zmiana konfiguracji menu panelu sterowania drukarki
- **•** przeglądanie i drukowanie wewnętrznych stron drukarki
- **•** otrzymywanie powiadomień o zdarzeniach drukarki i materiałów eksploatacyjnych
- z przeglądanie i zmiana konfiguracji sieciowej

Do korzystania z wbudowanego serwera internetowego wymagane jest zainstalowanie przeglądarki Microsoft Internet Explorer w wersji 4 lub nowszej, lub Netscape Navigator w wersji 4 lub nowszej. Wbudowany serwer internetowy działa, kiedy drukarka jest podłączona do sieci opartej na protokole IP. Serwer nie obsługuje połączeń drukarki opartych na protokołach IPX. Aby otworzyć i korzystać z serwera nie jest konieczne posiadanie dostępu do Internetu.

### **Dostęp do wbudowanego serwera internetowego**

W obsługiwanej przeglądarce internetowej w komputerze wpisz adres IP drukarki. (Aby sprawdzić adres IP, wydrukuj stronę konfiguracji. Więcej informacji na temat drukowania strony konfiguracji znajdziesz w sekcji Strony informacyine drukarki.)

### **Uwaga** Po otworzeniu adresu URL można utworzyć zakładkę pozwalającą szybko znaleźć stronę w przyszłości.

- 1. Wbudowany serwer internetowy zawiera trzy karty przedstawiające ustawienia i informacje o drukarce: karta **Information** (Informacje), **Settings** (Ustawienia) i **Network** (Sieć). Aby przejść do danej karty, należy ją kliknąć.
- 2. Więcej informacji o poszczególnych kartach można znaleźć w poniższych sekcjach podręcznika.

### **Karta Information (Informacje)**

Strony informacyjne przedstawiają następujące dane:

- z **Device Status (Stan urządzenia)** Na tej stronie wyświetlane są informacje o stanie drukarki i pozostałym czasie eksploatacji materiałów HP (0 procent oznacza wyczerpanie danego materiału). Zawarto tu również dane rodzajów i formatów nośników do drukowania ustawionych dla każdego podajnika. Aby zmienić domyślne ustawienia, kliknij **Change Settings** (Zmień ustawienia).
- **Configuration page (Strona konfiguracji)** Ta strona zawiera informacje pobrane ze strony konfiguracji drukarki.
- z **Supplies Status (Stan materiałów eksploatacyjnych)** Na tej stronie wyświetlane są informacje o pozostałym czasie eksploatacji materiałów HP (0 procent oznacza wyczerpanie danego materiału). Zawarto tu również numery części poszczególnych materiałów. Aby zamówić nowe materiały eksploatacyjne, kliknij łącze **Order Supplies** (Zamów materiały eksploatacyjne) w obszarze **Other Links** (Inne łącza) w lewej części wyświetlanego okna. Aby przejść do jakiejkolwiek strony WWW, użytkownik musi posiadać dostęp do Internetu.
- **Event log (Dziennik zdarzeń)** Ta strona przedstawia listę wszystkich zdarzeń i błędów drukarki.
- z **Usage page (Strona statystyki materiałów)** Na tej stronie wyświetlane jest podsumowanie liczby stron wydrukowanych przez drukarkę, według rodzaju i formatu papieru.
- z **Device Information (Informacje o urządzeniu)** Ta strona wskazuje nazwę sieciową drukarki, jej adres i informacje o modelu. Aby zmienić te ustawienia, kliknij **Device Information** (Informacje o urządzeniu) na karcie **Settings** (Ustawienia).

### **Karta Settings (Ustawienia)**

Ta karta pozwala konfigurować drukarkę z poziomu komputera użytkownika. Może być ona chroniona hasłem. Jeśli drukarka znajduje się w sieci, przez zmianą jakichkolwiek ustawień na tej karcie należy skontaktować się z administratorem drukarki.

Karta **Settings** (Ustawienia) obejmuje następujące strony:

- z **Configure Device (Konfiguruj urządzenie)** Z tej strony można konfigurować wszystkie ustawienia drukarki. Strona zawiera tradycyjne menu drukarki dostępna na wyświetlaczu panelu sterowania. Dostępne menu to **Information** (Informacje), **Paper Handling** (Obsługa papieru), **Configure Device** (Konfiguruj urządzenie) i **Diagnostics**  (Diagnostyka).
- **Alerts (Alarmy)** Tylko w wersjach sieciowych. Opcja ta pozwala użytkownikowi otrzymywać pocztą e-mail powiadomienia (alarmy) o różnych zdarzeniach drukarki i materiałów eksploatacyjnych.
- **E-mail** Tylko w wersjach sieciowych. Opcja używana razem ze stroną Alerts (Alarmy) w celu skonfigurowania ustawień przychodzących i wychodzących wiadomości e-mail, jak również alarmów otrzymywanych za pomocą poczty elektronicznej.
- **Security (Bezpieczeństwo)** Pozwala ustawić hasło zabezpieczające dostęp do kart **Settings** (Ustawienia) oraz **Networking** (Sieć). Służy też do włączania i wyłączania pewnych funkcji wbudowanego serwera internetowego.
- z **Other Links (Inne łącza)** Umożliwia dodanie lub zmianę łączy do witryn internetowych. Łącze to jest wyświetlane w obszarze **Other Links** (Inne łącza) na wszystkich stronach wbudowanego serwera internetowego. Poniższe stałe łącza zawsze pojawiają się w obszarze **Other Links** (Inne łącza): **HP Instant Support™** (Bezpośrednia pomoc techniczna HP), **Order Supplies** (Zamów materiały eksploatacyjne) i **Product Support** (Pomoc techniczna produktu).
- z **Device Information (Informacje o urządzeniu)** Wprowadź nazwę drukarki i przydziel jej numer. Wpisz imię, nazwisko oraz adres e-mail głównej osoby kontaktowej, która ma otrzymywać informacje o drukarce.
- Language (Język) Pozwala ustawić język, w jakim będą wyświetlane informacje wbudowanego serwera internetowego.

### **Karta Networking (Sieć)**

Karta ta pozwala administratorowi sieci monitorować ustawienia sieciowe drukarki, kiedy urządzenie jest podłączone do sieci opartej na protokole IP. Karta nie będzie wyświetlana, jeśli drukarka jest bezpośrednio podłączona do komputera lub do sieci korzystającej z karty serwera druku innej niż HP Jetdirect.

### **Other Links (Inne łącza)**

Ta część zawiera łącza do Internetu. Korzystanie z nich wymaga dostępu do sieci Internet. Jeśli użytkownik używa modemu i nie połączył się z Internetem w momencie otworzenia wbudowanego serwera internetowego, musi ustanowić połączenie, aby móc przejść na którąkolwiek z tych stron WWW. Podłączenie do Internetu może wymagać zamknięcia serwera i ponownego jego otworzenia.

- z **HP Instant Support™ (Bezpośrednia pomoc techniczna HP)** Łączy użytkownika z witryną internetową firmy HP, aby pomóc znaleźć rozwiązania dla pojawiających się problemów. Usługa ta analizuje dziennik zdarzeń drukarki oraz dane o konfiguracji, aby zapewnić informacje diagnostyczne i wsparcie dla drukarki.
- z **Order Supplies (Zamów materiały eksploatacyjne)** Kliknięcie tego łącza powoduje otworzenie witryny internetowej WWW, na której można zamówić oryginalne materiały eksploatacyjne HP, takie jak kasety drukujące i papier.
- **•** Product Support (Pomoc techniczna produktu) Pozwala połączyć się ze stroną oferującą pomoc techniczną dla drukarki HP Color LaserJet 4600. Następnie można wyszukiwać pomoc dla poszczególnych problemów.

### **Używanie funkcji Stan i alarmy drukarki**

Funkcja Printer Status and Alerts (Stan i alarmy drukarki) jest obsługiwana tylko w systemach Windows 95 i nowszych.

Oprogramowanie to jest dostępne dla użytkowników zarówno drukarek sieciowych, jak i podłączonych bezpośrednio do komputera. Aby móc korzystać z oprogramowania Stan i alarmy drukarki przy połączeniu bezpośrednim, po zainstalowaniu serwera drukarki należy wybrać opcję instalacji niestandardowej. Wybierz tę opcję do zainstalowania funkcji Stan i alarmy drukarki. W przypadku połączenia sieciowego funkcja Stan i alarmy drukarki jest zainstalowane automatycznie przy uruchomionej opcji typowej instalacji oprogramowania.

Pozwala ono przeglądać informacje wbudowanego serwera internetowego dotyczące danej drukarki. Wysyła także do komputera komunikaty o stanie drukarki i zadań drukowania. W zależności od rodzaju podłączenia urządzenia, użytkownik może otrzymywać inne komunikaty.

- **Drukarki sieciowe** Użytkownik może otrzymywać regularne komunikaty o stanie zadań drukowania za każdym razem, kiedy zadanie zostaje wysłane do drukarki lub urządzenie zakończy drukowanie. Można też otrzymywać komunikaty o alarmach. Takie komunikaty pojawiają się wtedy, kiedy w używanej drukarce powstanie problem. W niektórych przypadkach można kontynuować drukowanie (na przykład kiedy otwarty jest nieużywany podajnik, lub kiedy w kasecie drukującej jest niski poziom tuszu). W innych przypadkach problem może uniemożliwić drukowanie (na przykład kiedy skończy się papier, lub kiedy kaseta drukująca jest pusta).
- z **Drukarki podłączone bezpośrednio** Użytkownik może otrzymywać komunikaty o alarmach, które pojawiają się w przypadku, gdy drukarka napotka problem pozwalający kontynuować drukowanie lub też uniemożliwiający dokończenie zadania. Może również pojawić się komunikat o niskim poziomie tuszu w kasecie.

Ustawienie opcji alarmu może dotyczyć pojedynczej drukarki obsługującej funkcję Stan i alarmy drukarki lub też wszystkich drukarek, dla których dostępna jest ta funkcja. W drukarkach sieciowych alarmy przesyłane użytkownikowi dotyczą tylko jego zadań drukowania.

Należy zauważyć, że nawet jeśli opcje alarmów zostaną ustawione dla wszystkich drukarek, nie wszystkie opcje dostępne do wyboru mogą zostać zastosowane dla każdej drukarki. Na przykład wybranie opcji o powiadamianiu użytkownika, kiedy kończy się tusz w kasecie drukującej sprawi, że drukarki podłączone bezpośrednio i obsługujące funkcję stanu i alarmów będą generować komunikat o wystąpieniu tego zdarzenia. Jednakże żadna z drukarek podłączonych do sieci nie wygeneruje tego komunikatu, jeżeli nie będzie to miało wpływu na zlecenie określone przez użytkownika.

### **Wybieranie wyświetlanych komunikatów stanu**

- 1. Otwórz funkcję Stan i alarmy drukarki na jeden z poniższych sposobów:
	- Kliknij dwukrotnie ikonę funkcji **Stan i alarmy drukarki**, umieszczoną obok zegara w zasobniku systemowym.
	- Z men u Start wybierz **Programy**, wskaż **Printer Status and Alerts** i kliknii **Printer Status and Alerts**.
- 2. Kliknij ikonę **Options** (Opcje) na lewym panelu.
- 3. W polu **For** (Dla) wskaż sterownik dla danej drukarki lub wybierz ustawienie **All Printers** (Wszystkie drukarki).
- 4. Usuń zaznaczenia opcji, które nie mają być włączone i wybierz opcje komunikatów, które powinny się pojawiać.
- 5. W ustawieniu **Status Check Rate** (Częstotliwość informacji o stanie), określ, jak często program ma aktualizować informacje o stanie drukarki, używane do generowania komunikatów. Ustawienie to może nie być dostępne, jeśli administrator drukarki ograniczył prawa dostępu do funkcji.

### **Przeglądanie komunikatów i informacji o stanie drukarki**

Z lewej strony okna wybierz drukarkę, dla której mają być wyświetlone informacje. Obejmują one komunikaty stanu, dane o stanie materiałów eksploatacyjnych i stopniu użytkowania urządzenia. Można też kliknąć ikonę Job History (Historia zadania – zegar) w górnej części okna, aby przeglądać listę zadań drukowania wysłanych do drukarki z komputera użytkownika.

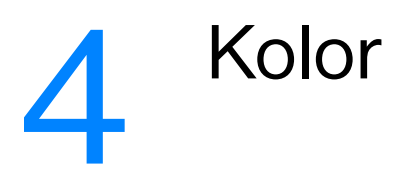

Rozdział ten opisuje, w jaki sposób drukarka HP Color LaserJet serii 4600 zapewnia wspaniałe wydruki kolorowe. Opisano w nim także sposoby uzyskania możliwie najlepszych wydruków kolorowych. Opisane są następujące tematy:

- **· [Używanie kolorów](#page-122-0)**
- **[Obsługa kolorów](#page-124-0)**
- **[Dopasowanie kolorów](#page-127-0)**

### <span id="page-122-0"></span>**Używanie kolorów**

Drukarka HP Color LaserJet 4600 series zapewnia szerokie możliwości używania kolorów natychmiast po skonfigurowaniu drukarki. Drukarka posiada wiele automatycznych funkcji obsługiwania kolorów, służących do uzyskiwania doskonałych kolorów do użytku firmowego, a także wyrafinowane narzędzia dla doświadczonych profesjonalistów.

Wraz z drukarką HP Color LaserJet 4600 dostarczane są starannie zaprojektowane i przetestowane tabele kolorów zapewniające dokładne odwzorowanie kolorów wszystkich drukowanych barw.

### **Technologia HP ImageREt 2400**

Technologia HP ImageREt 2400 zapewnia najwyższą jakość kolorów bez konieczności zmiany ustawień sterownika czy robienia kompromisów pomiędzy jakością druku, wydajnością i pamięcią. Technologia ImageREt 2400 umożliwia tworzenie fotorealistycznych wydruków.

Technologia ImageREt 2400 zapewnia laserową jakość o rozdzielczości 2400 dpi na wielu poziomach drukowania. Proces precyzyjnie kontroluje kolor, łącząc nawet cztery kolory w jednym punkcie oraz zmieniając ilość tonera w danym obszarze. W rezultacie technologia ImageREt 2400 w połączeniu z rozdzielczością 600 x 600 dpi tworzy miliony gładkich kolorów.

### **Wybór papieru**

W celu uzyskania najlepszej jakości kolorów i obrazu ważne jest, aby wybrać odpowiedni typu materiałów w menu drukarki lub w panelu sterowania. Patrz sekcja [Wybór materiałów drukarskich](#page-78-0).

### **Opcje kolorów**

Opcje kolorów umożliwiają automatyczne odwzorowanie optymalnych kolorów dla różnych typów dokumentów.

Opcje kolorów korzystają z łączenia obiektów, co umożliwia optymalne ustawienie koloru i półtonu do różnych obiektów na stronie (tekst, grafika i fotografie). Drukarka dokonuje analizy zawartych na stronie obiektów i wykorzystuje ustawienia półtonów i kolorów, które zapewniają najlepszą jakość wydruku dla poszczególnych obiektów. Łączenie obiektów, połączone ze standardowymi optymalnymi ustawieniami wytwarza doskonałą jakość koloru.

W środowisku Windows, opcje kolorów **Automatycznie** i **Ręcznie** opcje kolorów znajdują się na karcie **Kolor** sterownika drukarki.

### **sRGB**

sRGB jest stosowanym na świecie standardem kolorów, opracowanym przez firmy HP i Microsoft jako wspólny język kolorów dla monitorów, urządzeń wejściowych (skanery, kamery cyfrowe) oraz urządzeń wyjściowych (drukarki, plotery). Jest to standardowa przestrzeń kolorów używana przez produkty HP, systemy operacyjne Microsoft, Internet oraz większość sprzedawanych obecnie programów biurowych. Standard sRGB jest obecnie używany w monitorach komputerów w systemie Windows oraz jest standardem zbieżności dla telewizji wysokiej rozdzielczości.

**Uwaga** Na kolory wyświetlane na ekranie mogą mieć wpływ czynniki takie jak typ używanego monitora i oświetlenie pokoju. Więcej informacji zawiera sekcja [Dopasowanie kolorów](#page-127-0).

> Najnowsze wersje programów Adobe PhotoShop, CorelDRAW™, Microsoft Office i wiele innych programów stosuje sRGB do przekazywania kolorów. A co najważniejsze, jako standardowa przestrzeń kolorów w systemach operacyjnych Microsoft, standard sRGB uzyskał szerokie zastosowanie jako środek do wymiany informacji o kolorach pomiędzy programami a urządzeniami używającymi wspólnej definicji, która zapewnia, że typowy użytkownik uzyska znacznie lepsze dopasowanie kolorów. sRGB zwiększa zdolność użytkownika, który już nie musi być ekspertem od kolorów, do automatycznego dopasowania kolorów pomiędzy drukarką, monitorem komputera i innymi urządzeniami wejściowymi (skanery, kamery cyfrowe).

### <span id="page-124-0"></span>**Obsługa kolorów**

Ustawienie opcji koloru na Automatycznie daje zazwyczaj najlepszą możliwą jakość druku dokumentów kolorowych. Jednak w niektórych przypadkach może być potrzebny wydruk dokumentu kolorowego w skali szarości (czarnym i białym) lub zmiana jednej z opcji koloru drukarki.

- z W systemie Windows drukowanie w skali szarości lub zmianę opcji kolorów nastawia się w ustawieniach karty **Kolory** sterownika drukarki.
- z W komputerze Macintosh drukowanie w skali szarości lub zmianę opcji kolorów nastawia się w menu rozwijanym Color Matching (Dopasowywanie kolorów) w oknie dialogowym **Print** (Drukuj).

### **Druk w skali szarości**

Wybór opcji **Druk w skali szarości** w sterowniku drukarki umożliwi wydruk dokumentu jako czarno-białego. Ta opcja przydaje się do przeglądu roboczych wersji folii i wydruków oraz do uzyskania monochromatycznych kopii kolorowych dokumentów do ich fotokopiowania lub wysyłania faksem.

### **Automatyczne lub ręczne regulowanie kolorów**

Opcja dopasowania koloru **Automatycznie** optymalizuje neutralny szary kolor, półtony i wzmocnienia krawędzi każdego elementu w dokumencie. Więcej informacji można znaleźć w pomocy ekranowej do sterownika drukarki.

**Uwaga** Ustawienie Automatyczne jest standardowym ustawieniem i jest zalecane do drukowania wszystkich kolorowych dokumentów.

> Opcja dopasowania koloru **Ręczne** umożliwia dopasowanie neutralnego szarego koloru, półtonów i wzmocnienia krawędzi dla tekstu, grafiki i fotografii. Aby uzyskać dostęp do ustawienia Ręczne opcji kolorów na karcie **Kolory**, wybierz **Ręczne**, a następnie **Ustawienia**.

### **Opcje ręcznego ustawiania kolorów**

Ręczne ustawianie kolorów umożliwia nastawić opcje Kolory (lub Mapa kolorów) i Półtonowanie oddzielnie dla tekstu, grafiki i fotografii.

### **Opcje półtonowania**

Opcje półtonowania mają wpływ na rozdzielczość i przejrzystość kolorowych wydruków. Możliwe jest wybranie niezależnych ustawień półtonowania dla tekstu, grafiki i fotografii. Dwie możliwe opcje półtonowania to **Wygładzenie** i **Szczegół**.

- z Opcja **Wygładzenie** daje lepsze wyniki na dużych, jednokolorowych powierzchniach wydruku. Ulepsza ona wygląd fotografii poprzez wygładzenie delikatnych odcieni koloru. Należy wybrać tę opcję, kiedy chce się osiągnąć szczególnie jednolity, gładki kolor powierzchni.
- z Opcja **Szczegół** jest użyteczna do tekstu i grafiki, wymagających ostrego odgraniczenia linii lub kolorów, np. w obrazach zawierających wzór lub wysoki poziom szczegółowości. Należy wybrać tę opcję, kiedy chce się osiągnąć ostre krawędzie i szczegóły obrazu.

**Uwaga** Niektóre aplikacje przekształcają tekst i grafikę w obrazy rastrowe. W takich przypadkach ustawienia **Fotografie** będą miały wpływ także na tekst i grafikę.

### **Neutralne szarości**

Ustawienie **Neutralne szarości** określa metodę, stosowaną do tworzenia kolorów szarych, używanych w tekście, grafice i w fotografiach.

W ustawieniu **Neutralne szarości** są dostępne dwie wartości:

- z **Tylko czarny** tworzenie neutralnych kolorów (szarości i czerń) przy użyciu tylko czarnego tonera. Ta metoda gwarantuje neutralne kolory bez kolorowego nalotu.
- z **4 kolory** tworzenie neutralnych kolorów (szarości i czerń) poprzez połączenie wszystkich czterech kolorów tonera. Przy zastosowaniu tej metody cieniowanie i przechodzenie kolorów w kolory nie neutralne jest bardziej gładkie, a czerń jest ciemniejsza.

**Uwaga** Niektóre aplikacje przekształcają tekst i grafikę w obrazy rastrowe. W takich przypadkach ustawienia **Fotografie** będą miały wpływ także na tekst i grafikę.

### **Kontrola krawędzi**

Ustawienie **Kontrola krawędzi** określa metodę odwzorowania krawędzi. To ustawienie składa się z dwóch elementów: półtonowanie adaptacyjne i wychwytywanie. Metoda półtonowania adaptacyjnego oznacza zaostrzenie krawędzi. Wychwytywanie to metoda, redukująca efekt błędnej rejestracji palety kolorów poprzez lekkie nakładanie krawędzi przyległych obiektów.

Dostępne są cztery poziomy kontroli krawędzi:

- **Maksymalna** to najsilniejsze ustawienie wychwytywania. W tym ustawieniu włączone jest półtonowanie adaptacyjne.
- **Normalna** jest opcją domyślną tego ustawienia. Wychwytywanie znajduje się na poziomie średnim, a półtonowanie adaptacyjne jest włączone.
- **Nieznaczna** to opcja, oznaczająca nastawienie wychwytywania na poziom minimalny, a półtonowanie adaptacyjne jest włączone.
- **Wył.** opcja, oznaczająca wyłączenie wychwytywania i półtonowania adaptacyjnego.

### **Kolor RGB**

W ustawieniu **Kolor RGB** są dostępne dwie wartości:

- z Opcja **Domyślnie** oznacza, że drukarka odczytuje kolor RGB jako standard sRGB, będący standardem przyjętym przez firmę Microsoft i organizację World Wide Web Organization (www).
- **•** Opcja Urządzenie oznacza, że drukarka drukuje dane RGB w trybie pierwotnym urządzenia. Aby przy pomocy tego wyboru wiernie odtworzyć fotografie, należy przeprowadzić ustawienia koloru obrazu z aplikacji lub z systemu operacyjnego.

### <span id="page-127-0"></span>**Dopasowanie kolorów**

Proces dopasowywania kolorowych wydruków drukarki do ekranu komputera jest skomplikowany, ponieważ drukarka i komputer używają innych metod produkowania kolorów. Monitory *wyświetlają* kolory za pomocą pikseli świetlnych przy zastosowaniu przetwarzania kolorów RGB (czerwony, zielony i niebieski), natomiast drukarki *drukują* kolory przy zastosowaniu przetwarzania kolorów CMYK (turkusowy, karmazynowy, żółty i czarny).

Szereg czynników ma wpływ na zdolność dopasowania wydrukowanych kolorów do kolorów monitora. Do czynników tych należą:

- $\bullet$  materiały drukarskie
- substancje kolorujące stosowane w drukarce (np. tusze lub tonery)
- proces drukowania (np. wytrysk tuszu, technologia prasowa lub laserowa)
- z górne oświetlenie
- z różnice osobowe w postrzeganiu kolorów
- oprogramowanie
- sterowniki drukarek
- system operacyjny komputera
- **•** monitory
- karty i sterowniki wideo
- środowisko pracy (np. wilgotność).

Należy pamiętać o powyższych czynnikach kiedy kolory na ekranie nie odzwierciedlają w dokładny sposób wydrukowanych kolorów.

Dla większości użytkowników, najlepszą metodą dopasowania kolorów z ekranu do drukarki jest drukowanie w systemie kolorów sRGB.

### **Dopasowywanie kolorów PANTONE®\***

Metoda PANTONE®\* obejmuje wiele sposobów dopasowywania kolorów. System dopasowania PANTONE®\* jest bardzo popularny i wykorzystuje podstawowe kolory tuszu do tworzenia szerokiego zakresu barw i odcieni kolorów. Szczegółowe informacje na temat korzystania z Systemu dopasowania PANTONE®\* w tej drukarce można znaleźć na stronie [http://www.hp.com.](http://www.hp.com)

### **Dopasowywanie kolorów przy pomocy palety próbek**

Proces dopasowywania wydruków drukarki do palety próbek i standardowych wzorców kolorów jest złożony. W zasadzie całkiem dobre wyniki dopasowania do palety kolorów można uzyskać, jeśli paleta kolorów została wydrukowana tuszem turkusowym, karmazynowym, żółtym i czarnym. Często są one nazywane paletami kolorów rozbarwianych.

Niektóre palety kolorów są tworzone z kolorów dodatkowych. Kolory dodatkowe są specjalnie utworzonymi barwnikami. Wiele z nich znajduje się poza gamą kolorów drukarki. Dla większości palet kolorów dodatkowych istnieją odpowiedniki w postaci palet kolorów rozbarwianych, w których znajdują się przybliżenia kolorów dodatkowych w formacie CMYK.

W przypadku większości palet kolorów rozbarwianych dostępne są informacje na temat standardu wykorzystanego do wydrukowania palety kolorów. W większości przypadków będą to standardy SWOP, EURO lub DIC. Aby uzyskać optymalne dopasowanie koloru do palety kolorów rozbarwianych, należy wybrać odpowiednią emulację tuszu z menu drukarki. Jeśli nie można określić standardu, należy użyć standardu emulacji SWOP.

# 5 Konserwacja

Rozdział ten opisuje sposoby konserwacji drukarki. Opisane są następujące tematy:

- **[Obsługa kasety drukującej](#page-132-1)**
- [Wymiana kaset drukujących](#page-135-0)
- **[Wymiana materiałów eksploatacyjnych](#page-137-0)**
- **[Konfiguracja alarmów](#page-140-0)**

### <span id="page-132-1"></span>**Obsługa kasety drukującej**

### **Kasety drukujące firmy HP**

Użytkownicy oryginalnych kaset drukujących firmy HP (numer katalogowy C9720A, C9721A, C9722A, C9723A) mogą uzyskać następujące informacje dotyczące materiałów eksploatacyjnych:

- procent pozostałych materiałów eksploatacyjnych;
- z szacunkowa liczba stron, które można jeszcze wydrukować przy użyciu kasety;
- <span id="page-132-0"></span>liczba wydrukowanych stron.

### **Kasety drukujące innych producentów**

Firma Hewlett-Packard nie zaleca używania kaset drukujących innych producentów, zarówno nowych, jak i z odzysku. Firma HP nie ma wpływu na projekt i jakość produktów innych firm. Naprawy wszelkich usterek spowodowanych użyciem kasety drukującej innego producenta *nie* podlegają gwarancji.

W przypadku korzystania z kasety drukującej innych producentów, niektóre funkcje, takie jak dane o pozostałej ilości tonera, mogą nie być dostępne z powodu korzystania z tych materiałów eksploatacyjnych innych producentów.

Jeśli kaseta drukująca innego producenta została sprzedana jako oryginalny produkt firmy HP, zapoznaj się z sekcją [Infolinia HP zgłaszania oszustw.](#page-133-0)

### **Sprawdzanie oryginalności kasety drukującej**

Drukarka HP Color LaserJet serii 4600 automatycznie sprawdza oryginalność kaset drukujących po włożeniu ich do drukarki. Podczas sprawdzania oryginalności, drukarka powiadomi użytkownika, czy kaseta jest oryginalną kasetą drukującą firmy HP.

Jeśli komunikat na panelu sterowania drukarki informuje, że kaseta drukująca nie jest oryginalnym produktem firmy HP, a została ona zakupiona jako oryginalna kaseta drukująca HP, należy zadzwonić na infolinię firmy HP zgłaszania oszustw.

Aby zignorować komunikat o instalacji kastety drukującej innego produ-centa, zapoznaj się z sekcją [ZAINSTALOWANO KASETE INNA NIZ HP](#page-161-0).

### <span id="page-133-0"></span>**Infolinia HP zgłaszania oszustw**

Jeśli po zainstalowaniu kasety drukującej firmy HP drukarka wyświetla komunikat informujący, że zainstalowana kaseta drukująca nie jest oryginalnym produktem firmy HP, zadzwoń pod numer infolinii HP zgłaszania oszustw (1-877-219-3183, bezpłatny w Ameryce Północnej). Nasi pracownicy pomogą ustalić, czy jest to oryginalny produkt firmy HP i podejmą kroki zmierzające do rozwiązania problemu.

Kaseta drukująca może nie być oryginalnym produktem firmy HP, jeśli daje się zauważyć następujące objawy:

- Kaseta drukująca jest źródłem wielu problemów;
- Kaseta nie wygląda tak jak poprzednio używane kasety (na przykład brakuje pomarańczowej taśmy uszczelniającej lub opakowanie jest inne niż opakowanie firmy HP).

### **Przechowywanie kasety drukującej**

Kasetę drukującą należy wyjmować z opakowania tuż przed jej użyciem.

**PRZESTROGA** Aby zapobiec uszkodzeniu kasety drukującej, nie należy wystawiać jej na działanie światła na dłużej niż kilka minut.

### **Spodziewana żywotność kasety drukującej**

Żywotność kasety drukującej zależy od sposobu użytkowania i ilości tonera, wymaganego przez zadania drukowania. Na przykład, podczas drukowania tekstu przy pięcioprocentowym pokryciu, kaseta drukująca firmy HP wystarczy na wydrukowanie około 8000 stron. (Typowa korespondencja handlowa charakteryzuje się około pięcioprocentowym pokryciem.)

Żywotność kasety z tonerem można oszacować w każdej chwili, postępując zgodnie z opisaną poniżej procedurą.

### **Sprawdzanie żywotności kasety drukującej**

Żywotność kasety drukującej można sprawdzić przy użyciu panelu sterowania drukarki, wbudowanego serwera internetowego, oprogramowania drukarki lub programu HP Web Jetadmin.

### **Za pomocą panelu sterowania**

- 1. Naciśnij przycisk  $\checkmark$ , aby wybrać opcję MENU.
- 2. Naciśnij przycisk •, aby podświetlić pozycję INFORMACJE.
- 3. Naciśnij przycisk ✔, aby wybrać opcję INFORMACJE.
- 4. Naciśnij przycisk •, aby podświetlić opcję DRUKUJ STRONE STANU MATERIALÓW
- 5. Naciśnij przycisk ✔, aby wydrukować stronę stanu materiałów eksploatacyjnych.

### **Za pomocą wbudowanego serwera internetowego**

- 1. W przeglądarce internetowej wprowadź adres IP strony głównej drukarki. Spowoduje to przejście do strony stanu drukarki. Zapoznaj się z sekcją [Korzystanie z wbudowanego serwera internetowego](#page-113-0).
- 2. Po lewej stronie ekranu kliknij **Stan materiałów eksploatacyjnych**. Spowoduje to przejście do strony stanu materiałów eksploatacyjnych, zawierającej informacje o kasecie drukującej.

### **Za pomocą oprogramowania drukarki**

Skorzystanie z tej funkcji jest możliwe, jeśli spełnione zostaną trzy warunki:

- Na komputerze musi być zainstalowane oprogramowanie Supplies Information and Ordering, zawierające informacje dotyczące materiałów eksploatacyjnych i składania zamówień (aby je zainstalować, użyj opcji instalacji niestandardowej).
- **Drukarka musi być podłączona bezpośrednio do komputera za** pomocą połączenia równoległego. Zapoznaj się z sekcją [Konfiguracja](#page-65-0)  [równoległa](#page-65-0).
- **Komputer musi być podłączony do Internetu.**
- 1. W prawym dolnym rogu ekranu (w zasobniku systemowym) kliknij dwukrotnie ikonę drukarki. Spowoduje to otwarcie okna stanu.
- 2. Po lewej stronie okna stanu kliknij ikonę drukarki, której stan ma zostać wyświetlony.
- 3. W górnej części okna stanu kliknij łącze **Mat. eksploatacyjne**. Zawartość okna można również przewinąć, tak aby wyświetlony został stan materiałów eksploatacyjnych.
- **Uwaga** Aby zamówić materiały eksploatacyjne, kliknij **Zamów materiały eksploatacyjne**. Spowoduje to uruchomienie przeglądarki z adresem strony, na której można zamówić materiały eksploatacyjne. Wybierz zamawiane materiały eksploatacyjne i postępuj zgodnie z instrukcjami.

### **Za pomocą programu HP Web Jetadmin**

W programie HP Web Jetadmin wybierz drukarkę. Strona stanu urządzenia przedstawia informacje na temat kasety drukującej.

### <span id="page-135-0"></span>**Wymiana kaset drukujących**

Gdy kaseta drukująca zbliża się do końca okresu używalności, w panelu sterowania wyświetlany jest komunikat zalecający zamówienie nowej kasety. Drukarka może nadal drukować za pomocą bieżącej kasety do momentu wyświetlenia w panelu sterowania komunikatu o konieczności wymiany kasety.

W drukarce używane są cztery kolory i każdy z nich znajduje się w oddzielnej kasecie: turkusowy (C), karmazynowy (M), żółty (Y) i czarny (K).

Kasetę drukującą należy wymienić, gdy na panelu sterowania drukarki wyświetlany jest komunikat WYMIEN <KOLOR> KASETE. Na wyświetlaczu panelu sterowania zostanie także wyświetlony kolor, który należy wymienić (jeśli aktualnie jest zainstalowana oryginalna kaseta HP).

- **11 12 13**
- **1** Podnieś górną pokrywę drukarki.
- **2** Pociągnij w dół przednią pokrywę i zespół transferu.

**PRZESTROGA** Nie należy umieszczać żadnych przedmiotów na zespole transferu, gdy jest on otwarty. Jeśli zespół transferu zostanie przedziurawiony, mogą wystąpić problemy z jakością druku.

**3** Wyjmij z drukarki zużytą kasetę drukującą.

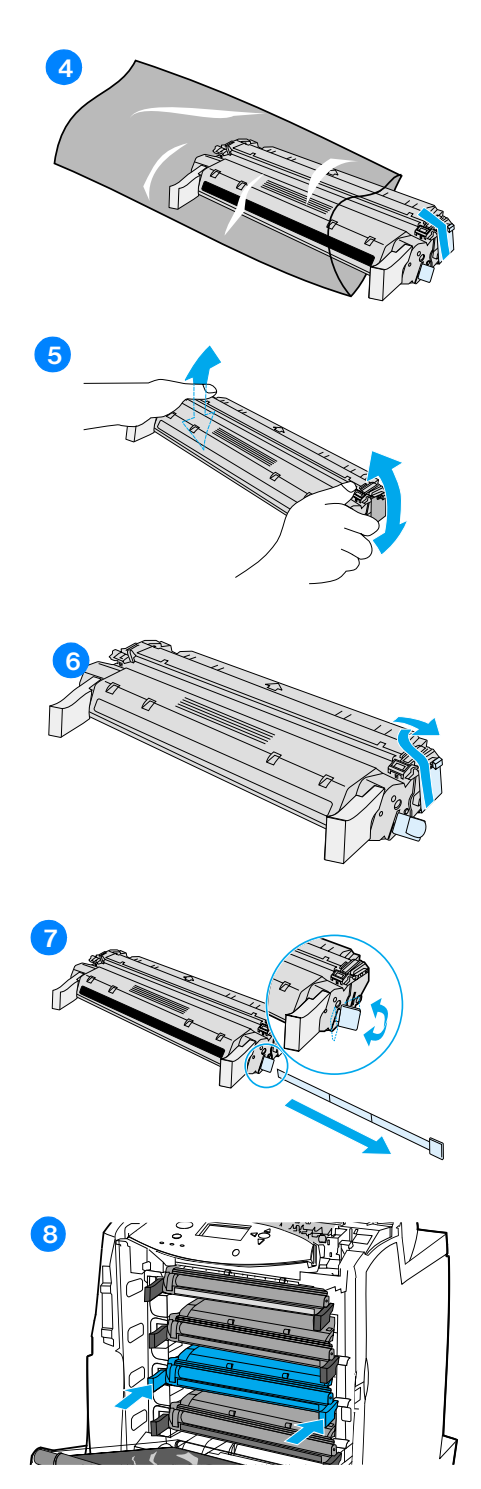

- **4** Wyjmij z opakowania nową kasetę drukującą. Umieść zużytą kasetę drukującą w opakowaniu w celu jej odzysku.
- **5** Chwyć kasetę z obu stron i rozmieść toner, delikatnie potrząsając kasetą.
- **6** Usuń pomarańczową blokadę transportową z nowej kasety drukującej. Wyrzuć blokadę.
- **7** Usuń wewnętrzną taśmę zabezpieczającą, łamiąc pomarańczową końcówkę na końcu nowej kasety drukującej i całkowicie wyciągając taśmę. Wyrzuć taśmę.
- **8** Wyrównaj kasetę za pomocą prowadnic wewnątrz drukarki i wsuń kasetę, aż do jej całkowitego osadzenia.

**Uwaga** Jeżeli kaseta znajduje się w nieprawidłowym gnieździe, na panelu sterowania zostanie wyświetlony komunikat NIEWLASCIWA KASETA <KOLOR>.

- **9** Zamknij przednią pokrywę, a następnie zamknij górną pokrywę. Po krótkiej chwili na panelu sterowania powinien wyświetlić się komunikat GOTOWE.
- **10** Instalacja została zakończona. Umieść zużytą kasetę drukującą w opakowaniu, w którym dostarczono nową kasetę. Instrukcje na temat odzysku znajdują się w przewodniku odzysku.
- **11** Jeżeli używana jest kaseta drukująca innych producentów, dodatkowe instrukcje znajdują się na panelu sterowania.

Aby uzyskać dodatkową pomoc, przejdź do witryny<http://www.hp.com/support/lj4600>.

### <span id="page-137-0"></span>**Wymiana materiałów eksploatacyjnych**

### **Rozmieszczenie materiałów eksploatacyjnych**

Materiały eksploatacyjne można rozpoznać po ich etykietach oraz niebieskich plastikowych uchwytach.

Poniższa ilustracja przedstawia lokalizacje wszystkich materiałów eksploatacyjnych.

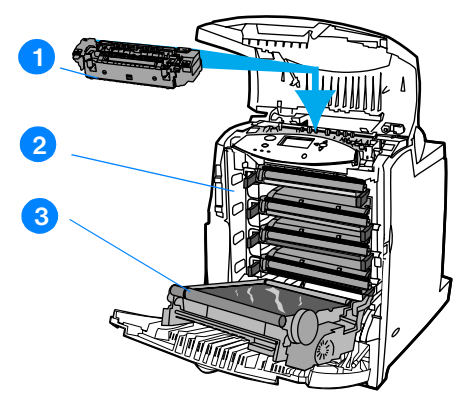

**Rozmieszczenie materiałów eksploatacyjnych**

- 1. utrwalacz
- 2. kasety drukujące
- 3. zespół transferu

### **Wskazówki dotyczące wymiany materiałów eksploatacyjnych**

Przy ustawianiu drukarki należy wziąć pod uwagę niniejsze wskazówki, co ułatwi wymianę materiałów eksploatacyjnych.

- z Wymagana jest odpowiednia ilość miejsca z przodu drukarki oraz nad drukarką do wyjęcia materiałów eksploatacyjnych.
- Drukarka powinna być umieszczona na płaskiej, stabilnej powierzchni.

**WWW** Instrukcje dotyczące instalacji materiałów eksploatacyjnych znaleźć można w instrukcjach instalacyjnych dostarczonych z poszczególnymi elementami lub w witrynie <http://www.hp.com/support/lj4600>. Po połączeniu się, wybierz łącze **Solve a Problem** (Rozwiązywanie problemów).

**PRZESTROGA** Firma Hewlett-Packard zaleca używanie w tej drukarce produktów marki HP. Używanie innych produktów niż HP może powodować problemy wymagające usług naprawczych, które nie są objęte gwarancją Hewlett-Packard lub umowami serwisowymi.

### **Zrobienie miejsca dookoła drukarki w celu wymiany zużywalnych części**

Poniższa ilustracja pokazuje ilość miejsca z przodu, nad i po bokach drukarki potrzebną do wymiany materiałów eksploatacyjnych.

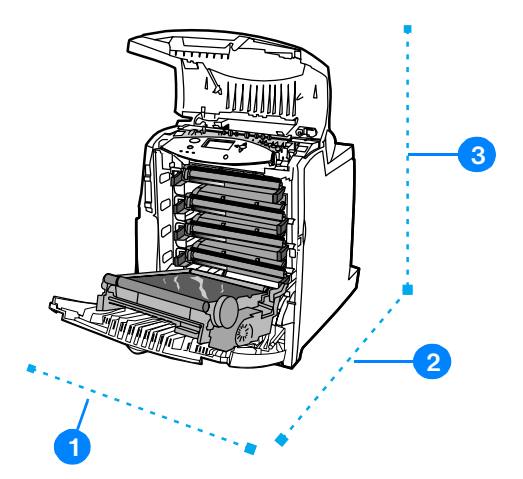

**Diagram wymaganego miejsca do wymiany materiałów eksploatacyjnych**

- 1. 530 mm (20,9 cala)
- 2. 1294 mm (50 cali)
- 3. 804 mm (31,7 cala)

### **Szacunkowe okresy czasu, po których należy wymienić materiały eksploatacyjne**

Poniższa tabela podaje szacunkowe okresy wymiany materiałów eksploatacyjnych drukarki oraz komunikaty panelu sterowania, które przypominają o wymianie poszczególnych części.

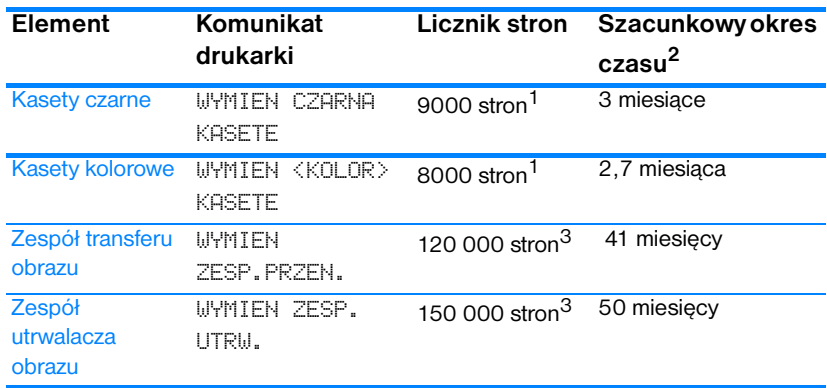

1 Szacunkowa średnia ilość stron formatu A4/letter w oparciu o 5% pokrycie pojedynczymi kolorami tonera. Warunki użytkowania i sposoby drukowania mogą spowodować odchylenia od tych wartości.

2 Szacunkowe żywotności określone są przy założeniu drukowania 3 000 stron na miesiąc.

3 Warunki użytkowania i sposoby drukowania mogą spowodować odchylenia od tych wartości.

**WWW** Aby zamówić materiały eksploatacyjne w trybie online, należy przejść do witryny <http://www.hp.com/support/lj4600>.

### <span id="page-140-0"></span>**Konfiguracja alarmów**

Do skonfigurowania alarmów informujących użytkownika o problemach z drukarką można użyć programu HP Web Jetadmin lub wbudowanego serwera internetowego drukarki. Alarmy przyjmują formę wiadomości poczty elektronicznej wysyłanych pod określony adres lub adresy.

Istnieje możliwość skonfigurowania:

- **•** monitorowanej drukarki (drukarek);
- **•** rodzaju przesyłanych alarmów (na przykład alarmy o zacięciu papieru, braku papieru, stanie materiałów eksploatacyjnych oraz otwarciu pokrywy);
- adresu poczty elektronicznej, pod który mają być wysyłane alarmy.

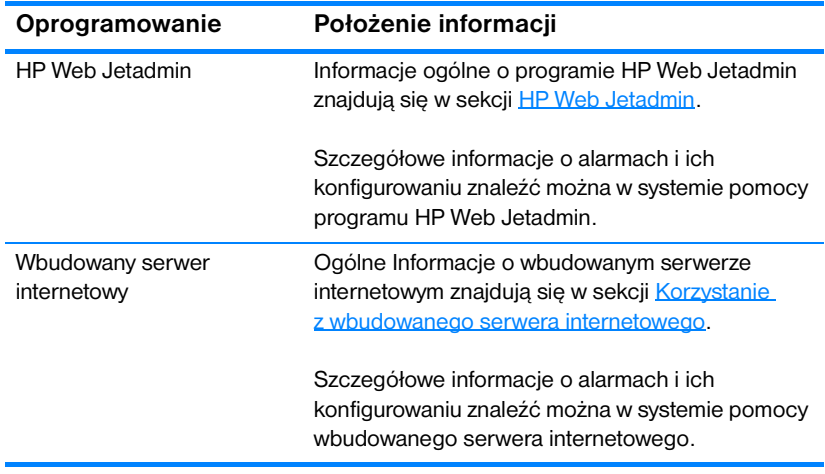

## 6 Rozwiązywanie problemów

Rozdział ten opisuje działania, jakie należy podjąć w przypadku zaistnienia problemów z drukarką. Opisane są następujące tematy:

- **[Podstawowa lista diagnostyczna](#page-144-0)**
- **[Komunikaty panelu sterowania](#page-145-0)**
- Zaciecia papieru
- **Problemy z obsługa materiałów**
- **Problemy z reakcia drukarki**
- **•** [Problemy z panelem sterowania drukarki](#page-194-0)
- **•** [Problemy z drukowaniem kolorów](#page-195-0)
- **[Nieprawidłowy wydruk drukarki](#page-197-0)**
- [Problemy programowe](#page-199-0)
- [Diagnostyka jakości druku](#page-200-0)
# **Podstawowa lista diagnostyczna**

Jeżeli zdarzają się problemy z drukarką, poniższa lista sprawdzająca może być pomocna przy rozpoznaniu przyczyny problemu.

- Czy drukarka jest podłączona do źródła zasilania?
- Czy drukarka jest w stanie GOTOWE?
- Czy podłączone są wszystkie niezbędne kable?
- Czy na panelu sterowania są wyświetlone jakieś komunikaty?
- **O** Czy zainstalowane są oryginalne materiały eksploatacyjne HP?
- Czy wymieniane ostatnio kasety drukujące zostały prawidłowo zainstalowane? Czy usunięta została taśma uszczelniająca z kasety?
- Czy instalowane ostatnio zużywalne elementy (zespół utrwalacza, zespół transferu obrazu) zostały zainstalowane prawidłowo?
- Czy włącznik/wyłącznik prądu jest na pozycji on (włączona)?

Jeżeli nie można znaleźć rozwiązania problemu z drukarką w tej instrukcji obsługi, należy przejść do witryny [http://www.hp.com/supplies/lj4600.](http://www.hp.com/supplies/lj4600)

Dodatkowe informacje na temat instalacji i ustawienia drukarki można znaleźć w przewodniku czynności wstępnych dla tej drukarki.

# **Komunikaty panelu sterowania**

### **Komunikaty o stanie**

Komunikaty o stanie odzwierciedlają obecny stan drukarki. Informują one użytkownika o normalnym działaniu drukarki i nie wymagają żadnej reakcji ze strony użytkownika w celu ich usunięcia. Ulegają one zmianie wraz ze zmianą stanu drukarki. Kiedy drukarka jest gotowa do pracy, nie jest zajęta i nie wyświetla komunikatów ostrzegawczych, wyświetlany jest komunikat GOTOWE , jeżeli drukarka jest w stanie połączenia.

### **Komunikaty ostrzegawcze**

Komunikaty ostrzegawcze informują użytkownika o błędach danych i druku. Te komunikaty są zwykle wyświetlane na zmianę z komunikatami GOTOWE lub STAN i pozostają wyświetlone do czasu naciśnięcia przycisku ✔. Jeżeli KASOWANE OSTRZEZENIA w menu konfiguracji drukarki ustawione są na ZADANIE, komunikaty zostaną usunięte przez następne zadanie druku.

# **Komunikaty o błędach**

Komunikaty o błędach informują o konieczności wykonania pewnych czynności, takich jak dołożenie papieru lub usunięcie zaciętego papieru.

Niektóre komunikaty o błędach są komunikatami autokontynuacji. Jeżeli wyświetlony jest komunikat AUTOMATYCZNA KONTYNUACJA=WLACZONE, drukarka będzie kontynuować zadanie po wyświetleniu takiego komunikatu błędu przez 10 sekund.

**Uwaga** Jeżeli w przeciągu 10 sekund, kiedy wyświetlany jest komunikat autokontynuacji, zostanie wciśnięty dowolny przycisk, uruchomiona funkcja ma on charakter nadrzędny nad funkcją autokontynuacji i zostanie ona przeprowadzona. Na przykład wciśnięcie przycisku ANULOWANIE PRACY spowoduje anulowanie zadania.

# **Komunikaty o błędach krytycznych**

Komunikaty o błędach krytycznych informują użytkownika o awariach sprzętowych. Niektóre z tych komunikatów można usunąć poprzez wyłączenie i włączenie drukarki. Komunikaty te nie są związane z ustawieniem AUTOMATYCZNA KONTYNUACJA. Jeżeli stan błędu krytycznego nie ustępuje, oznacza to konieczność obsługi serwisowej.

W poniższej tabeli znajduje się lista i opis komunikatów panelu sterowania w porządku alfabetycznym.

### **Komunikaty panelu sterowania**

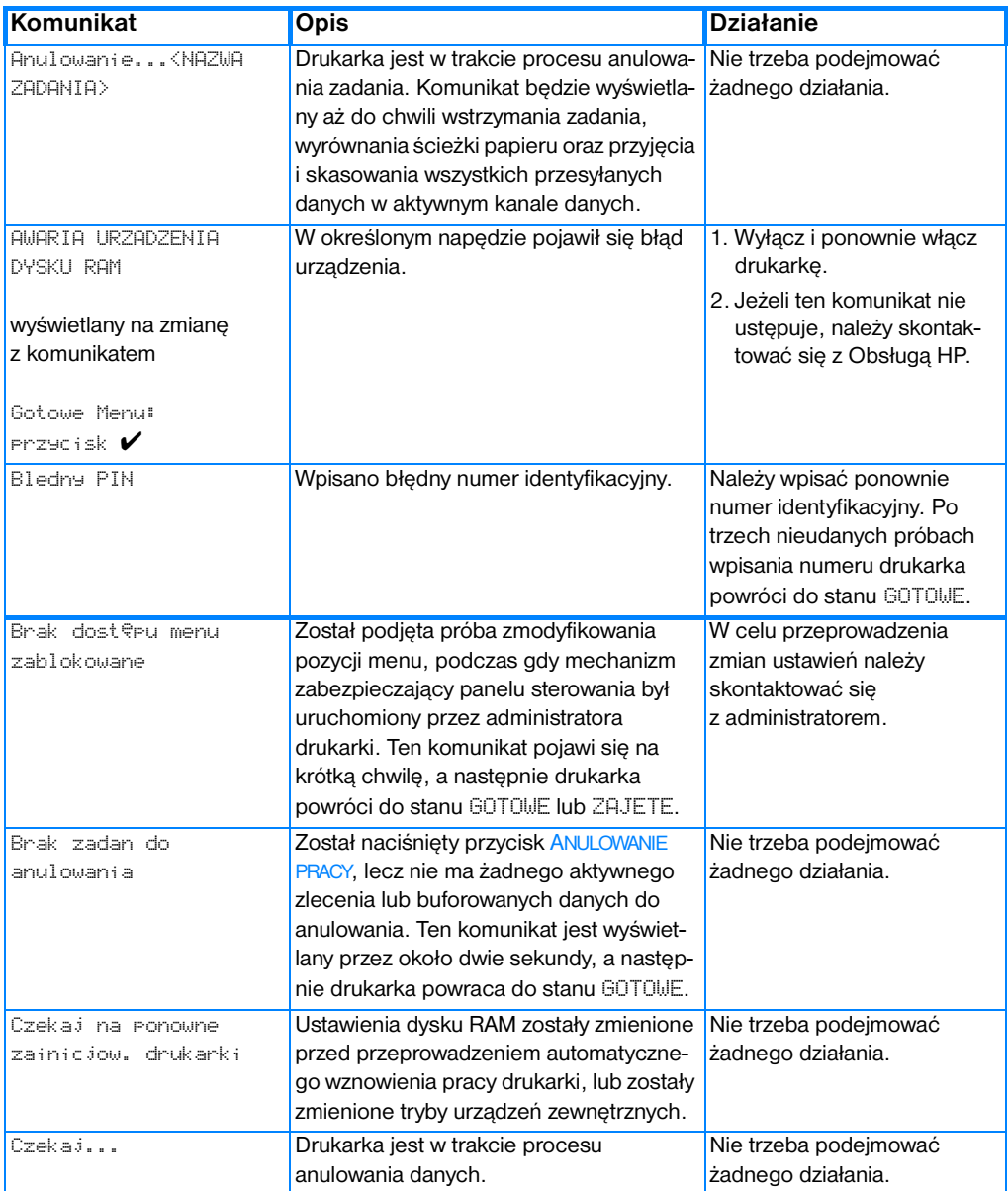

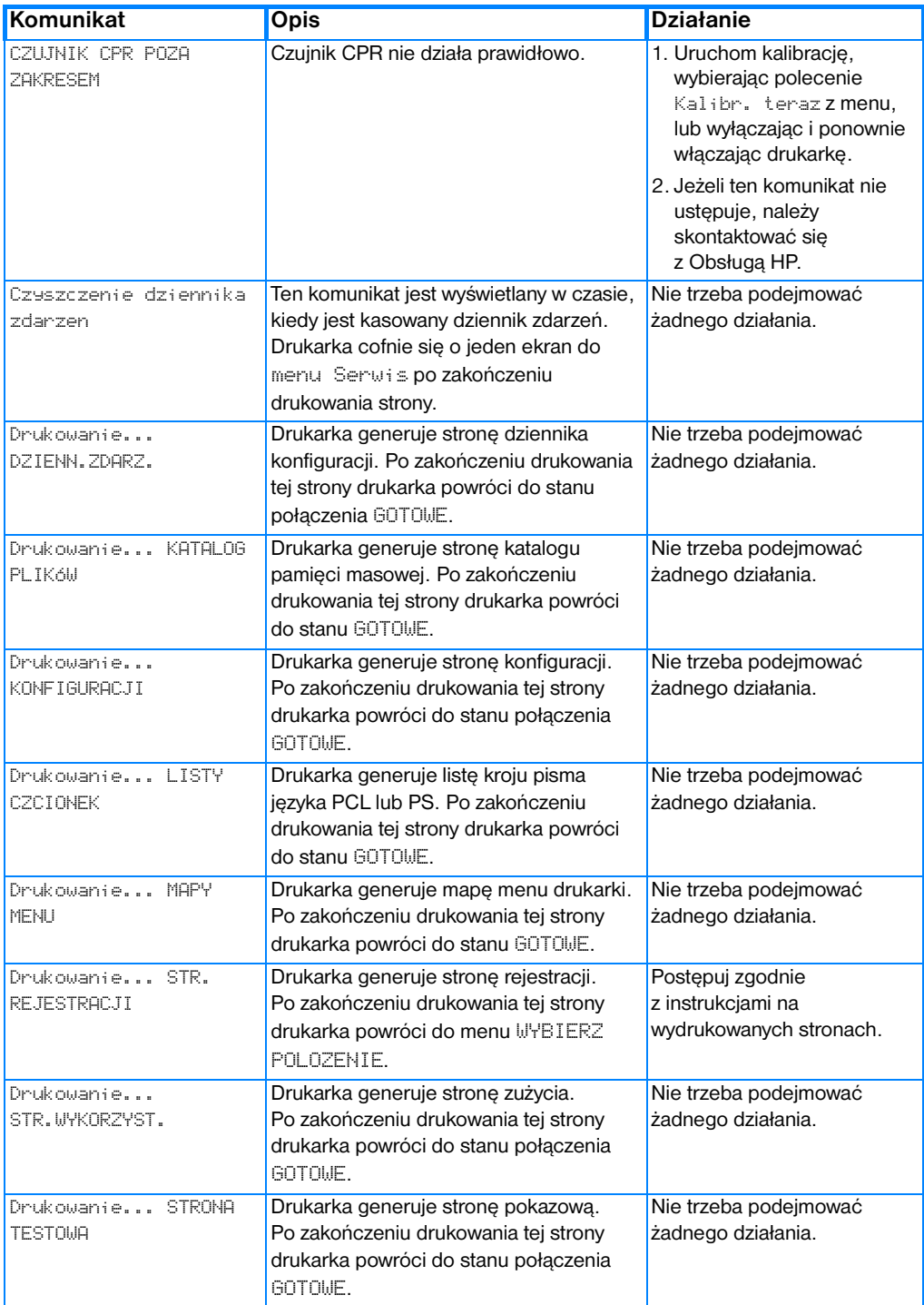

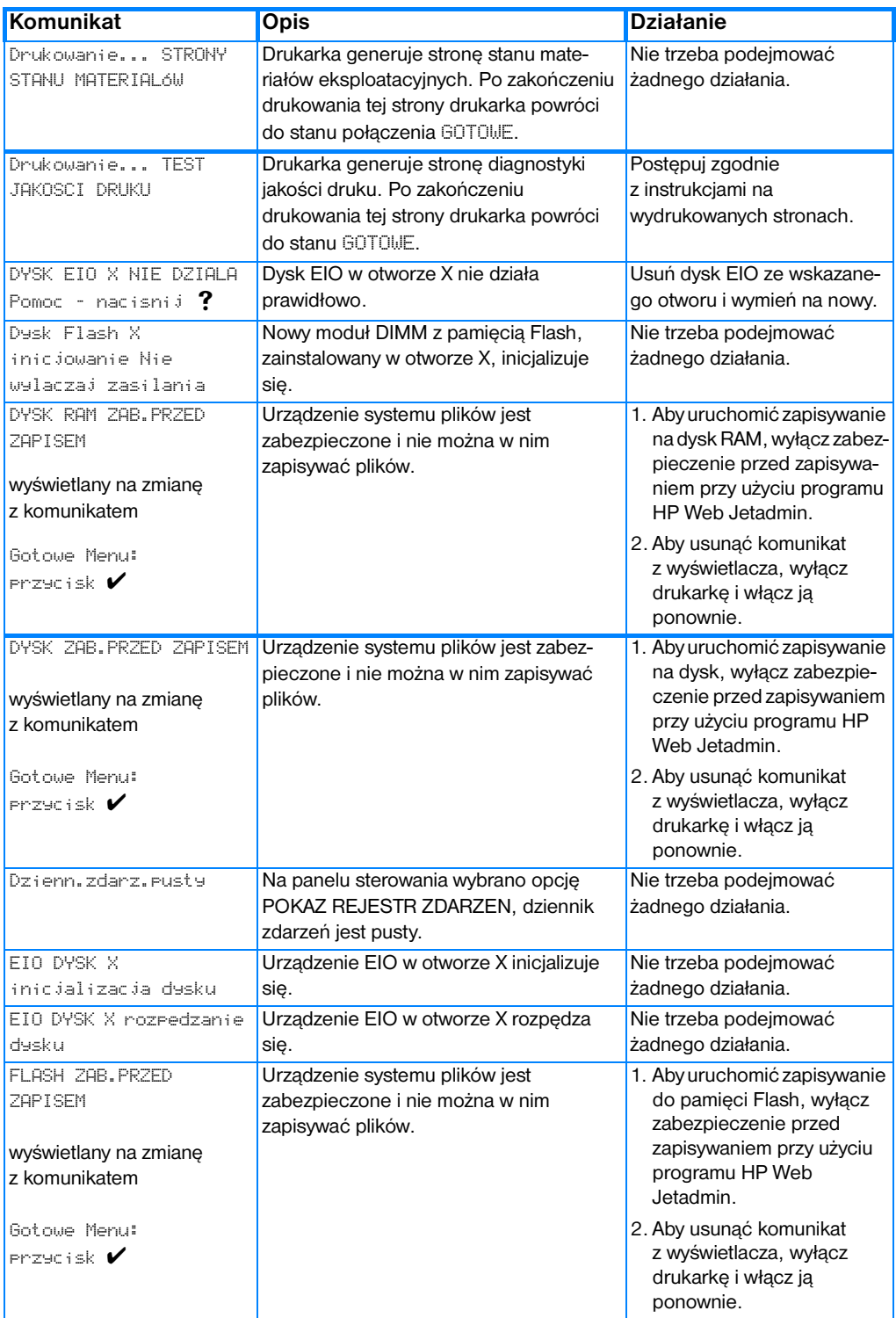

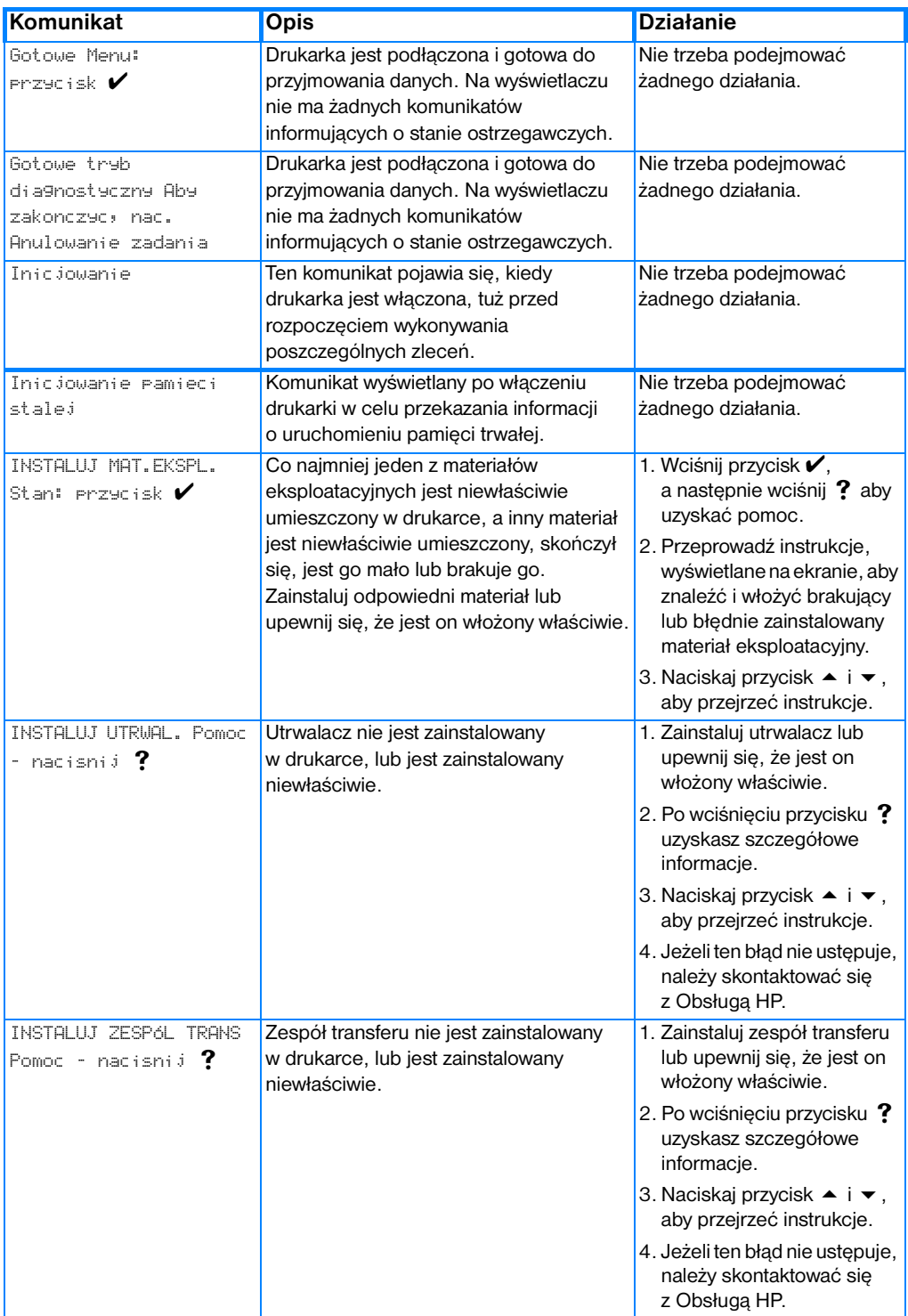

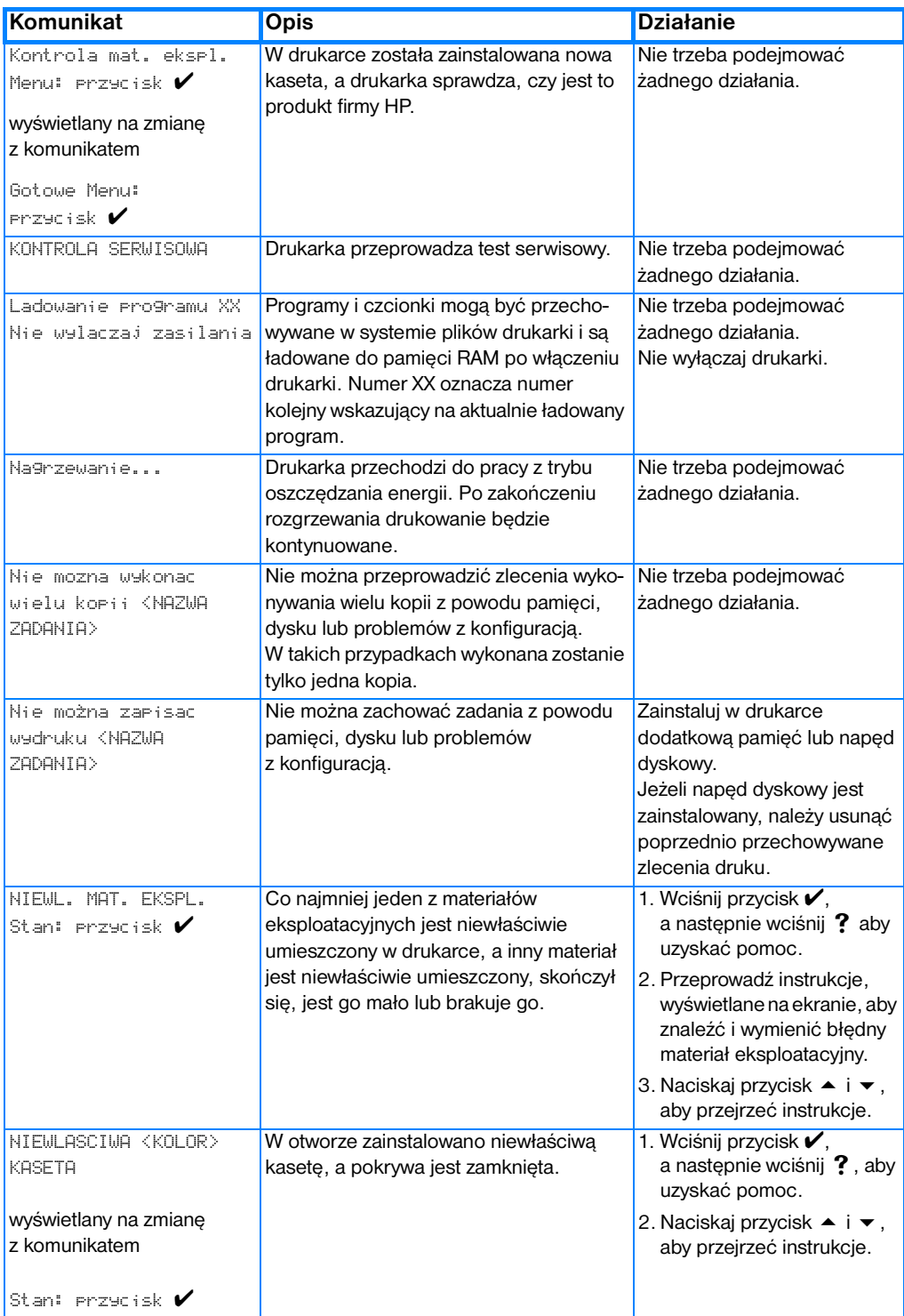

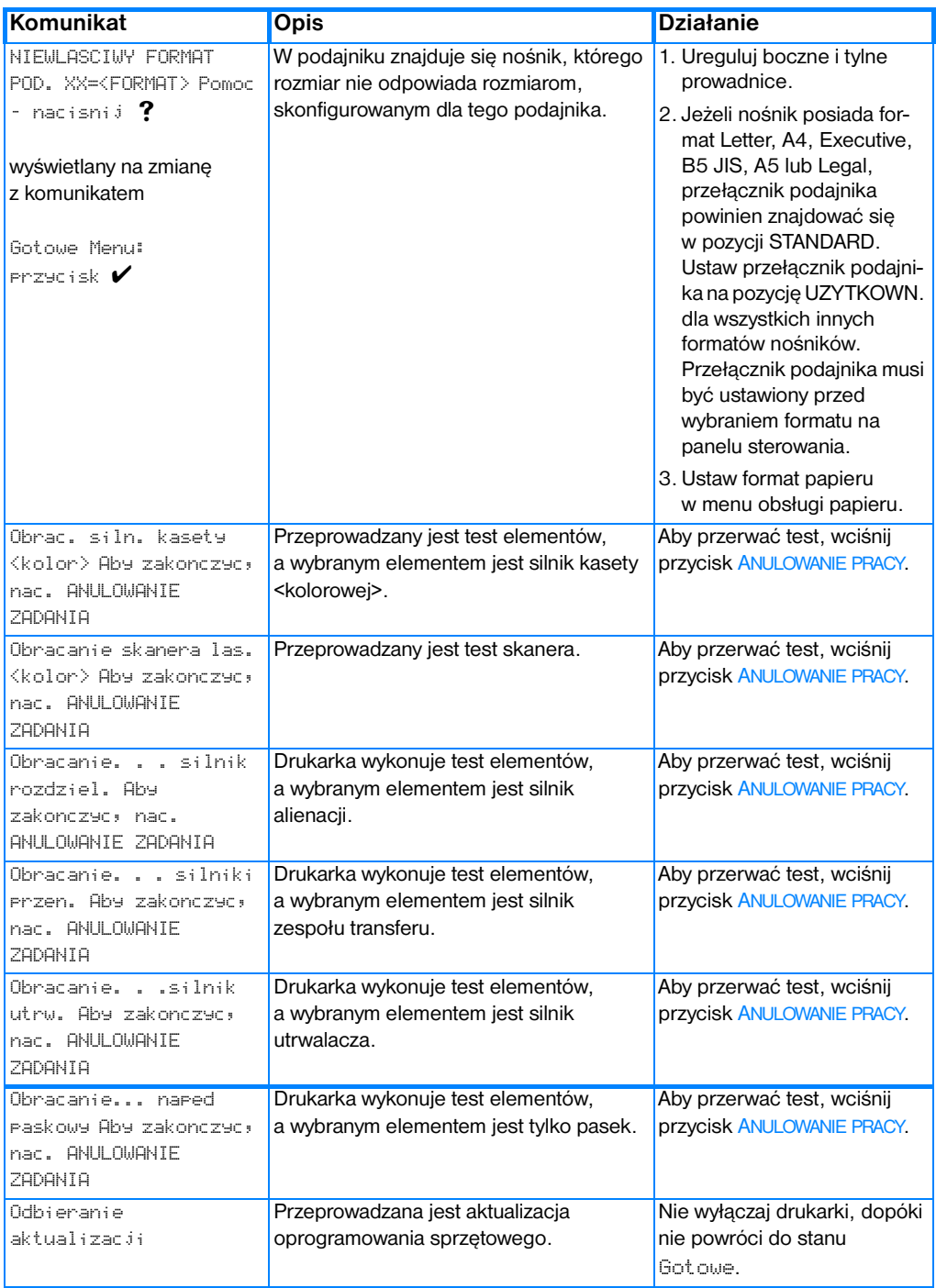

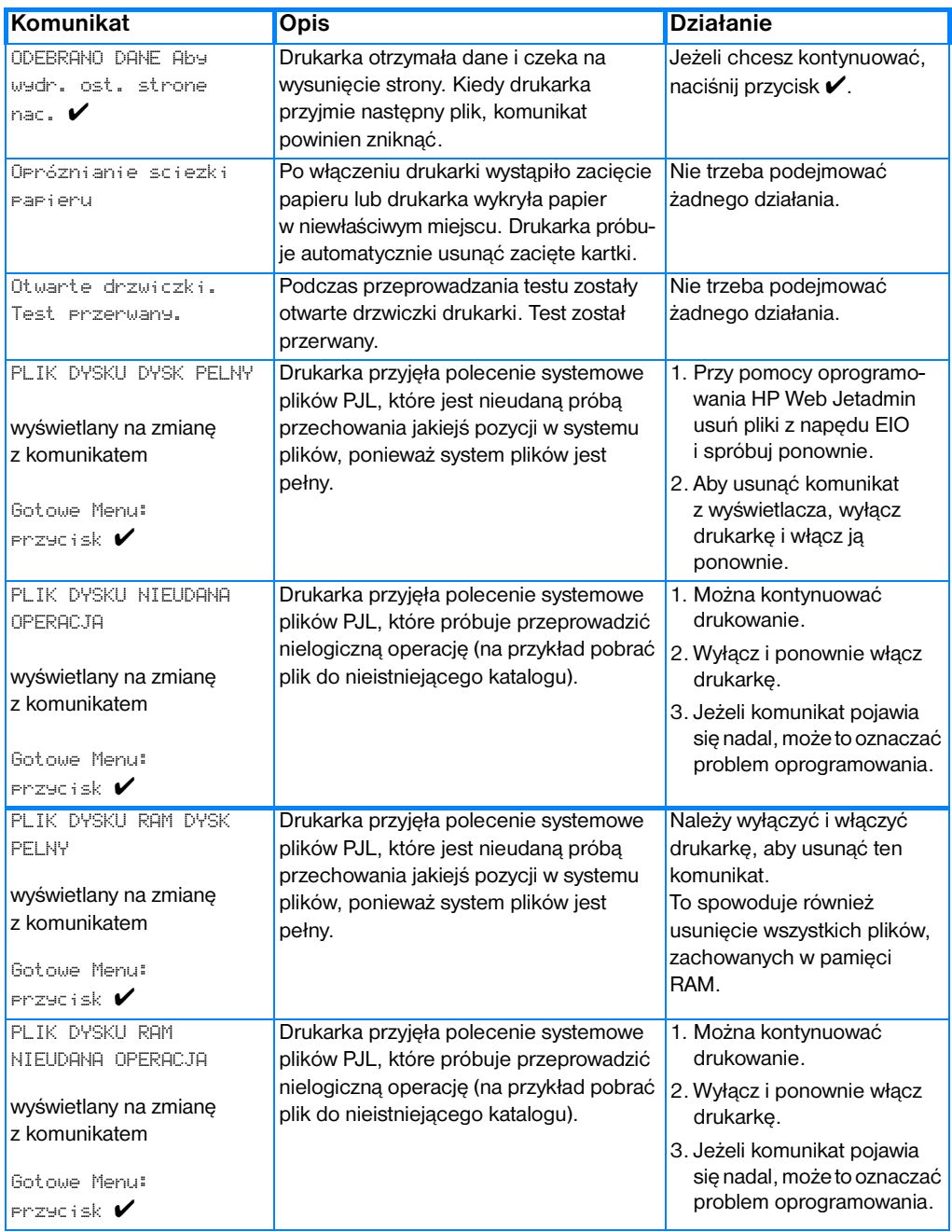

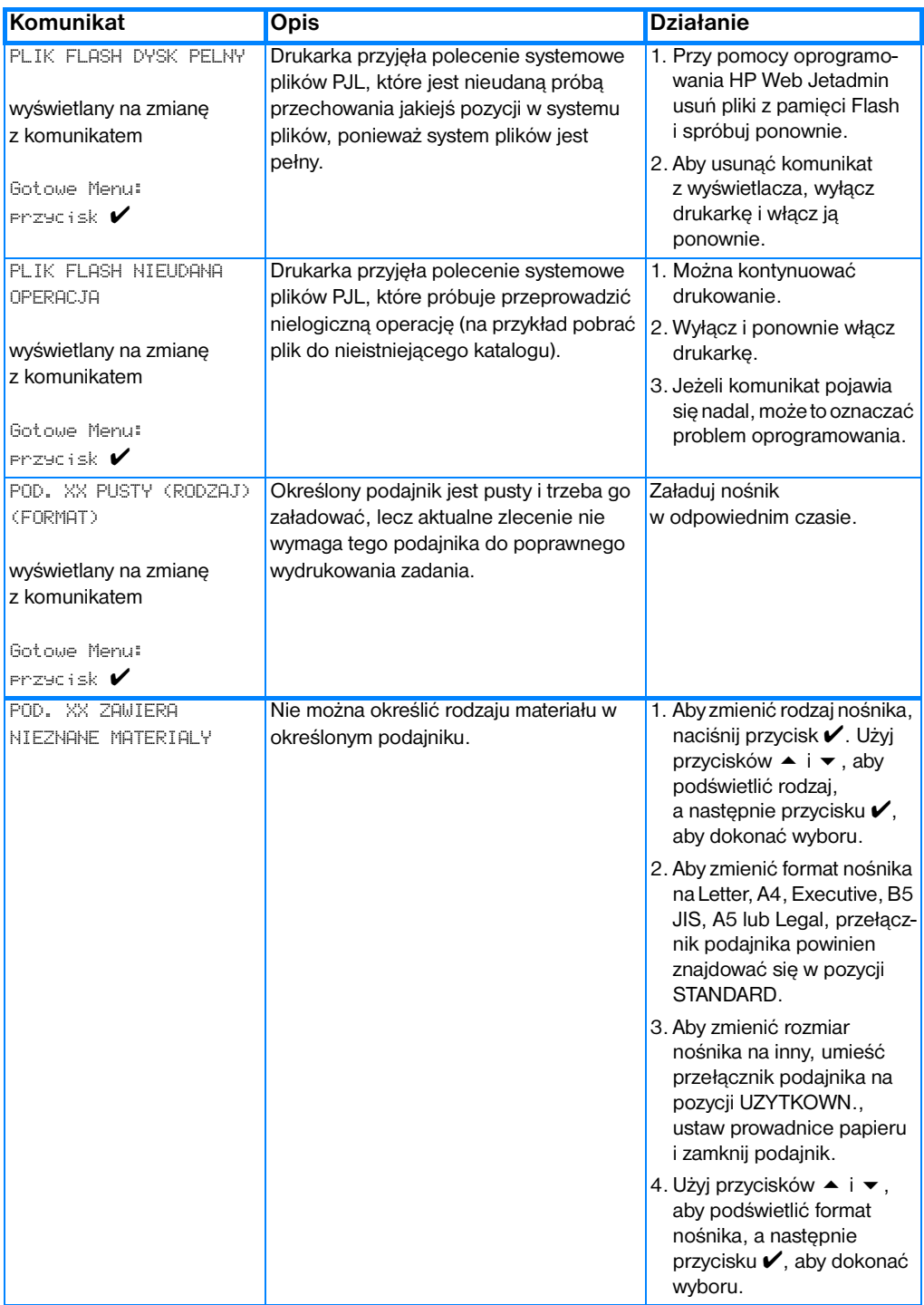

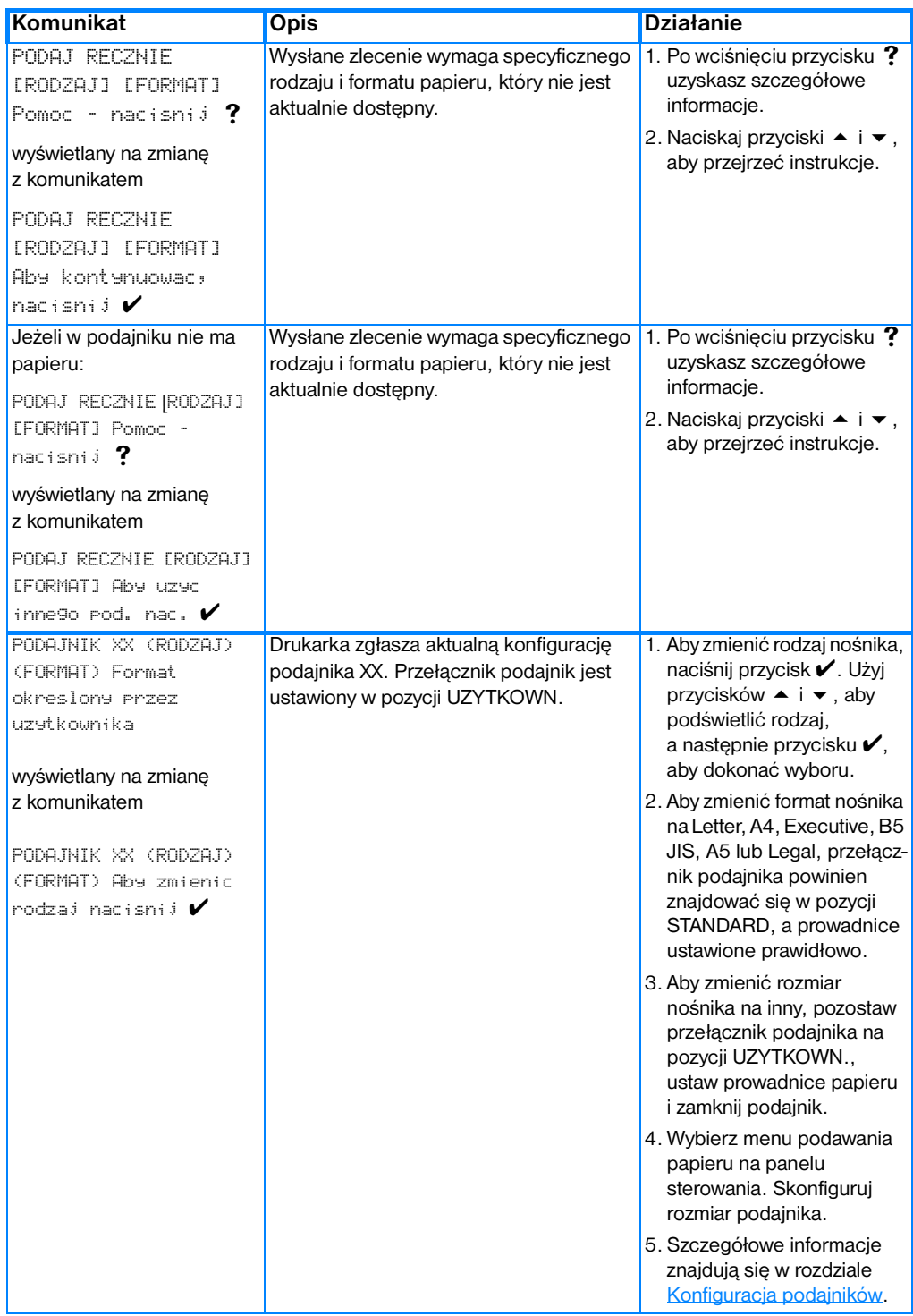

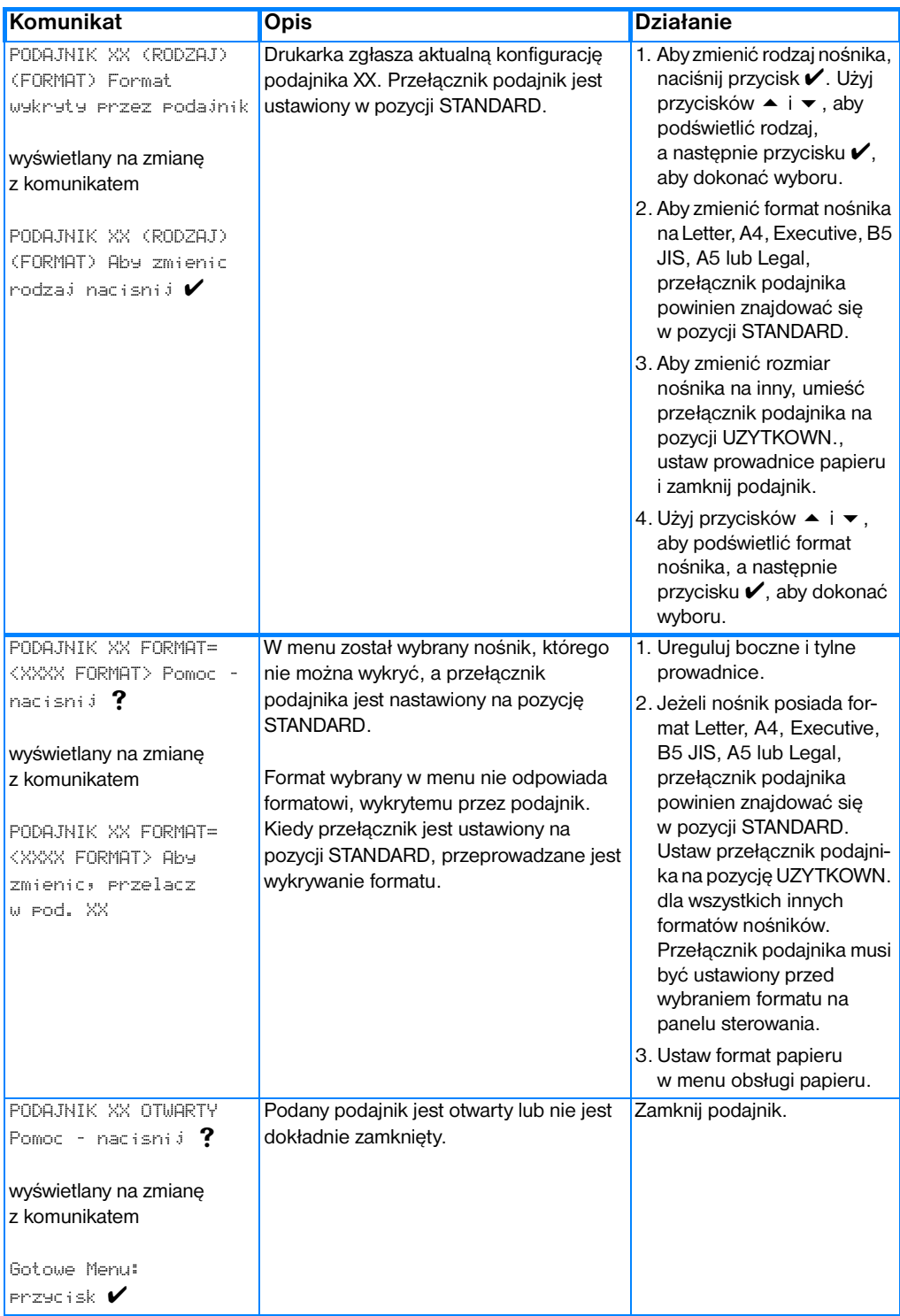

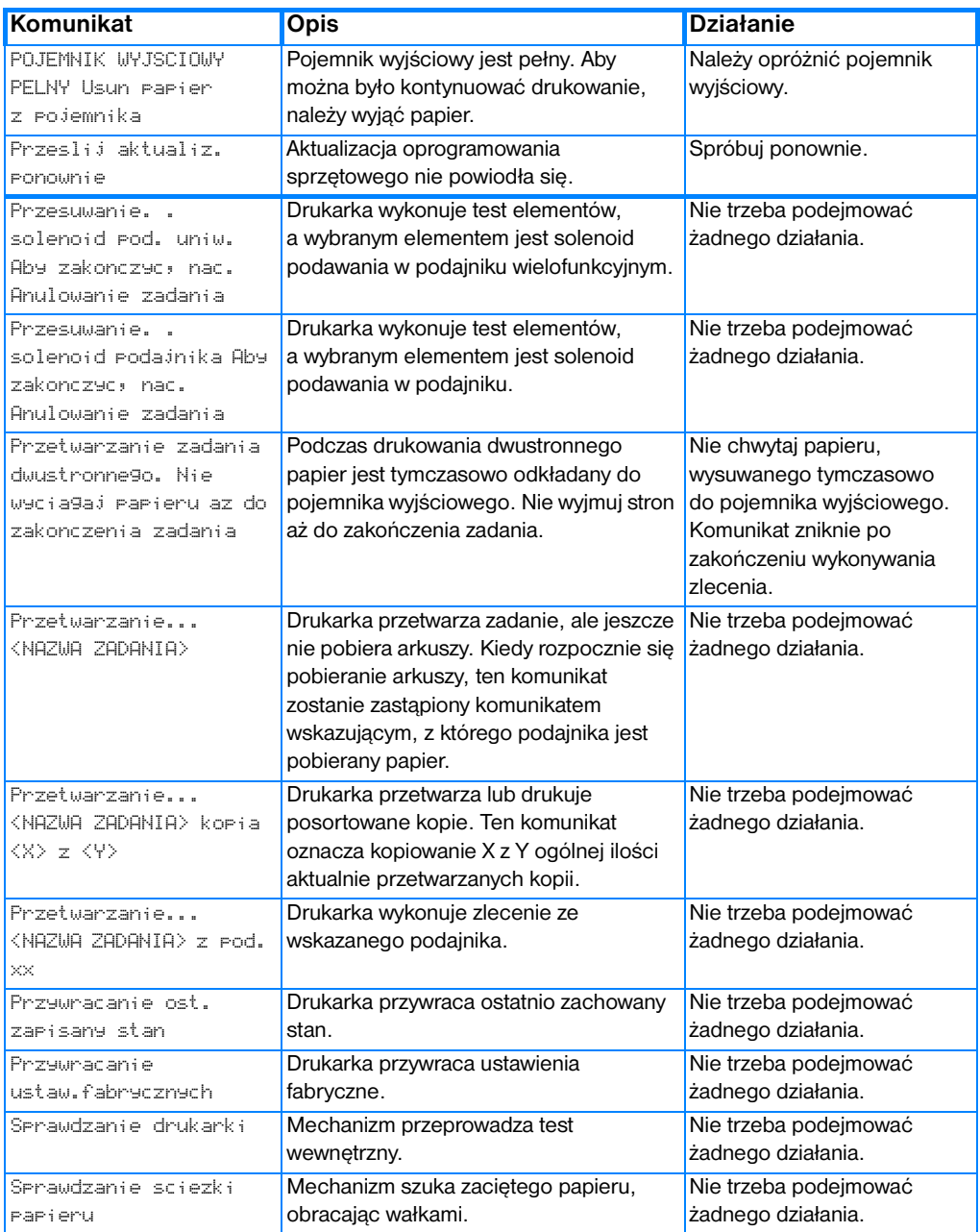

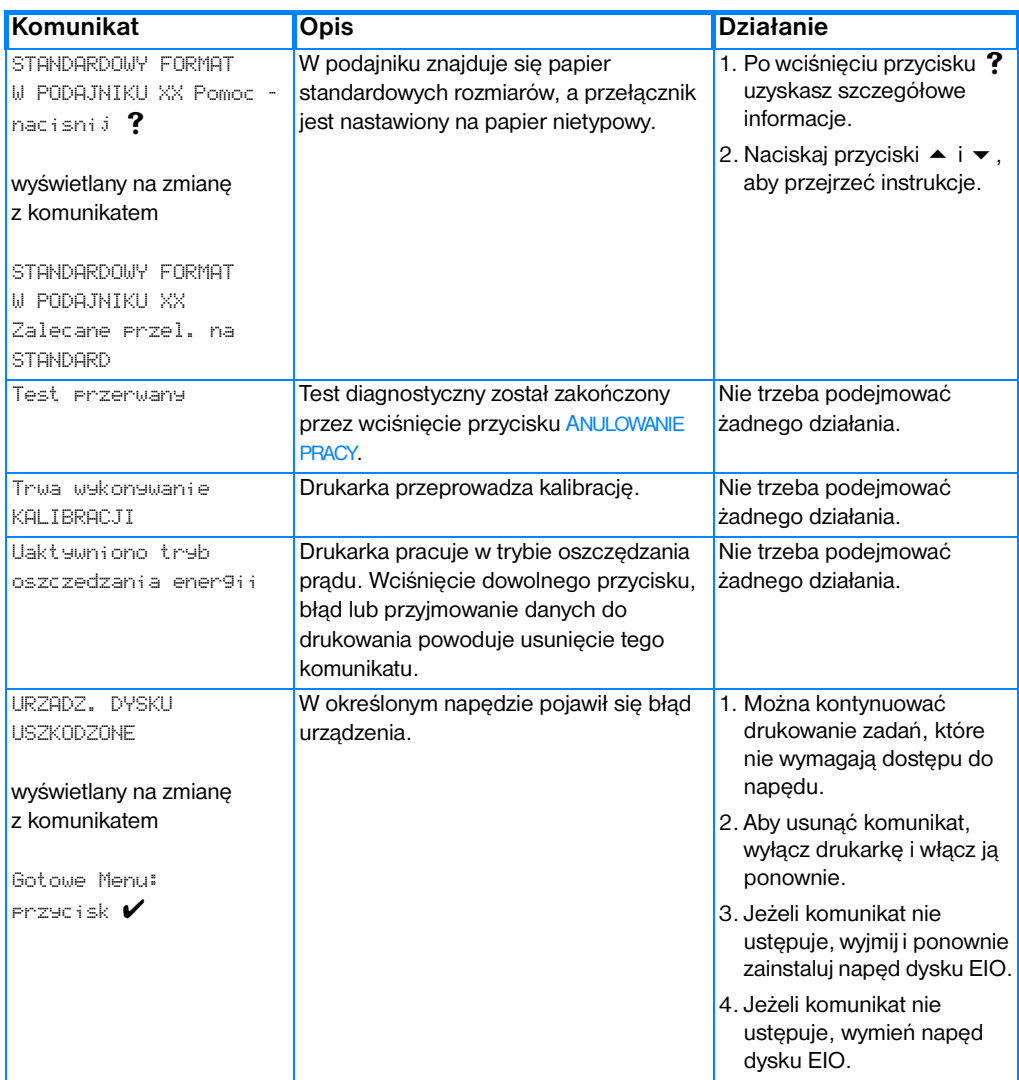

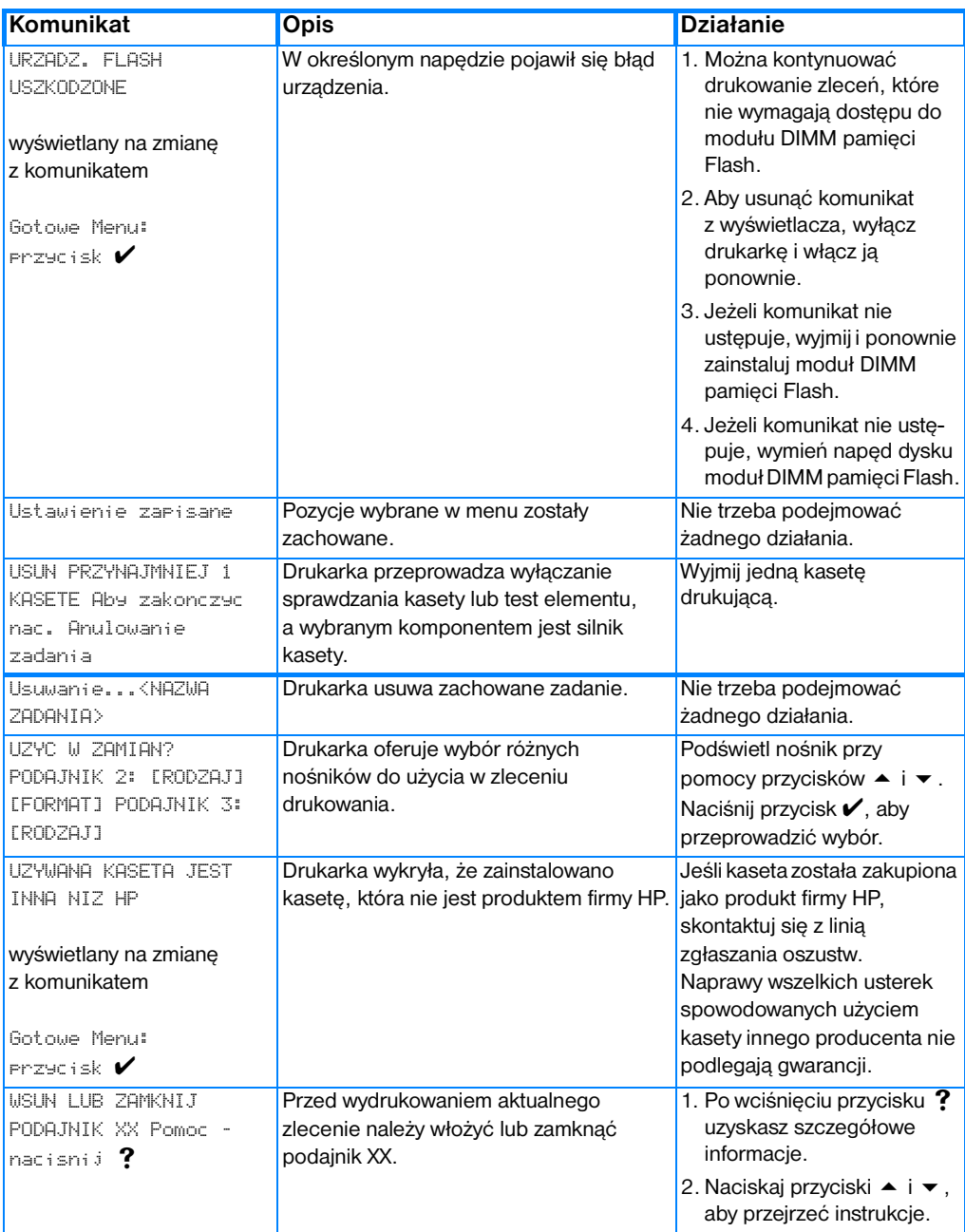

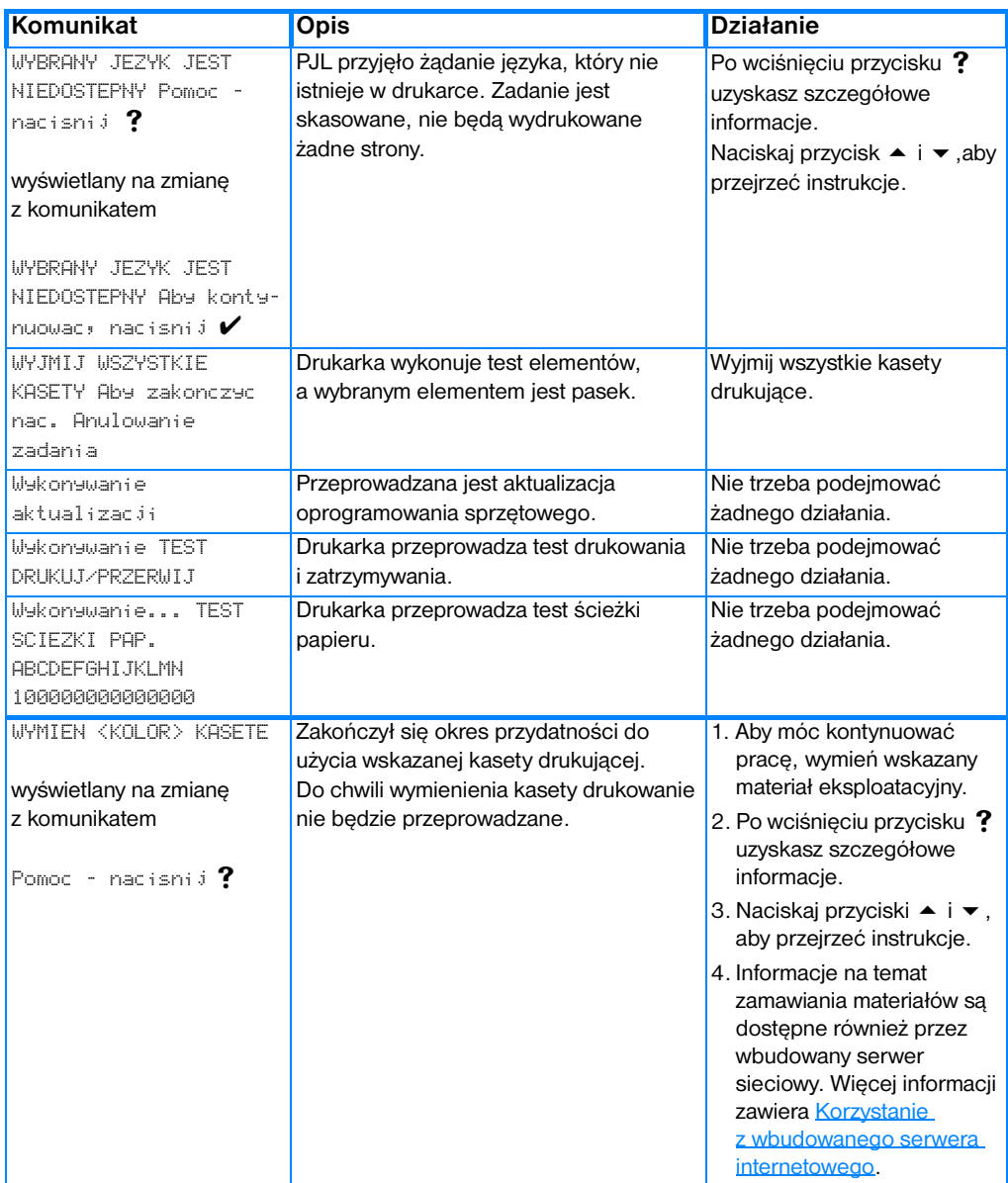

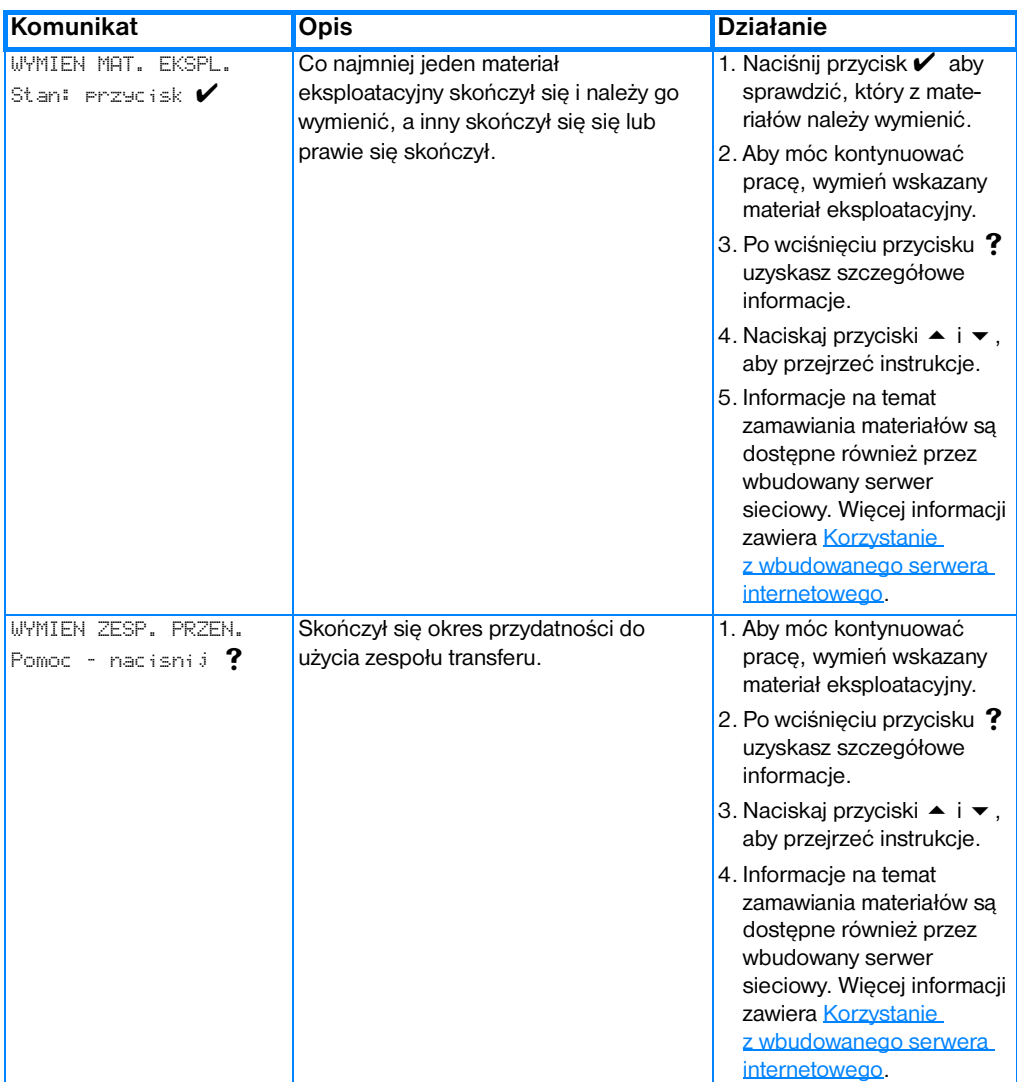

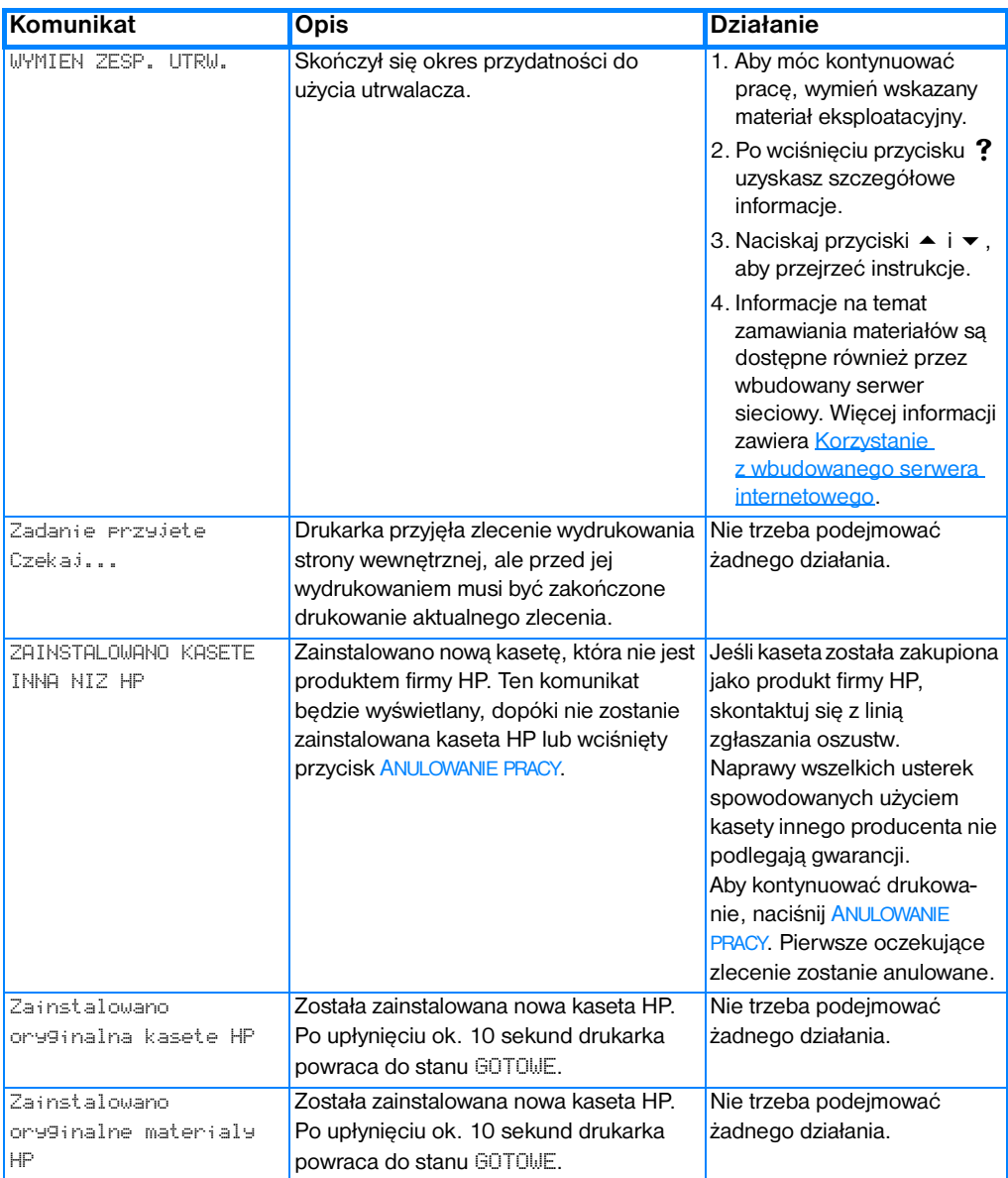

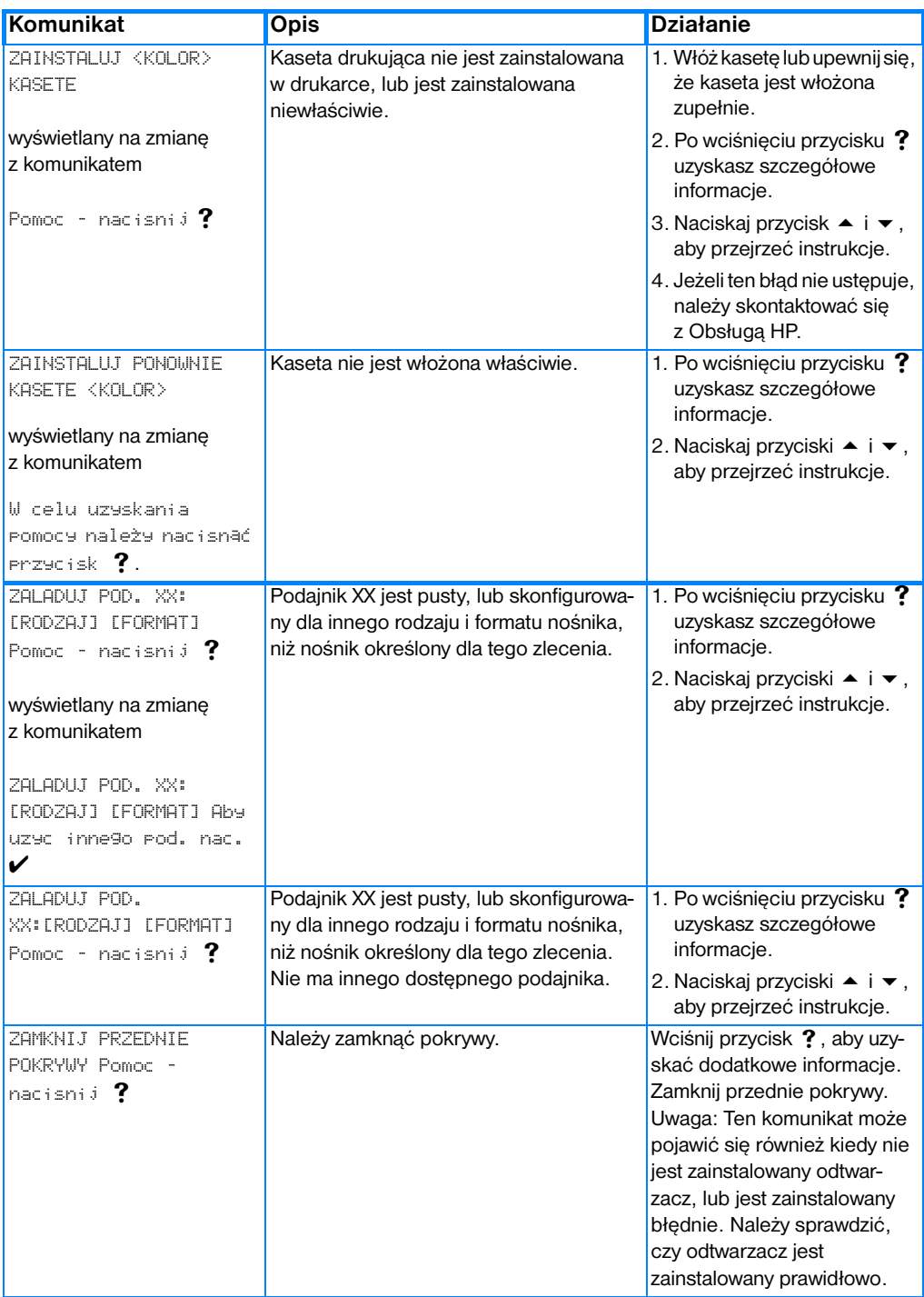

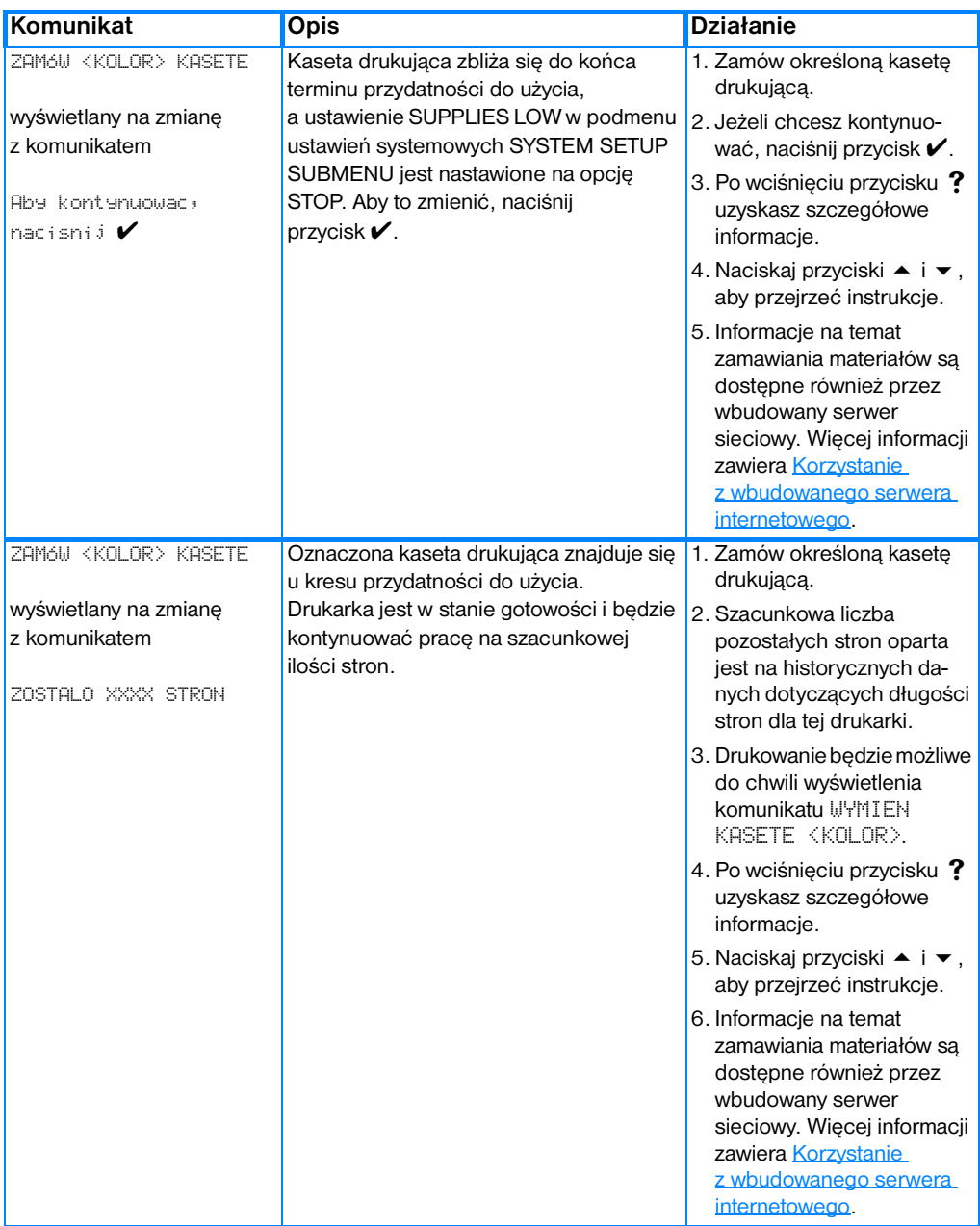

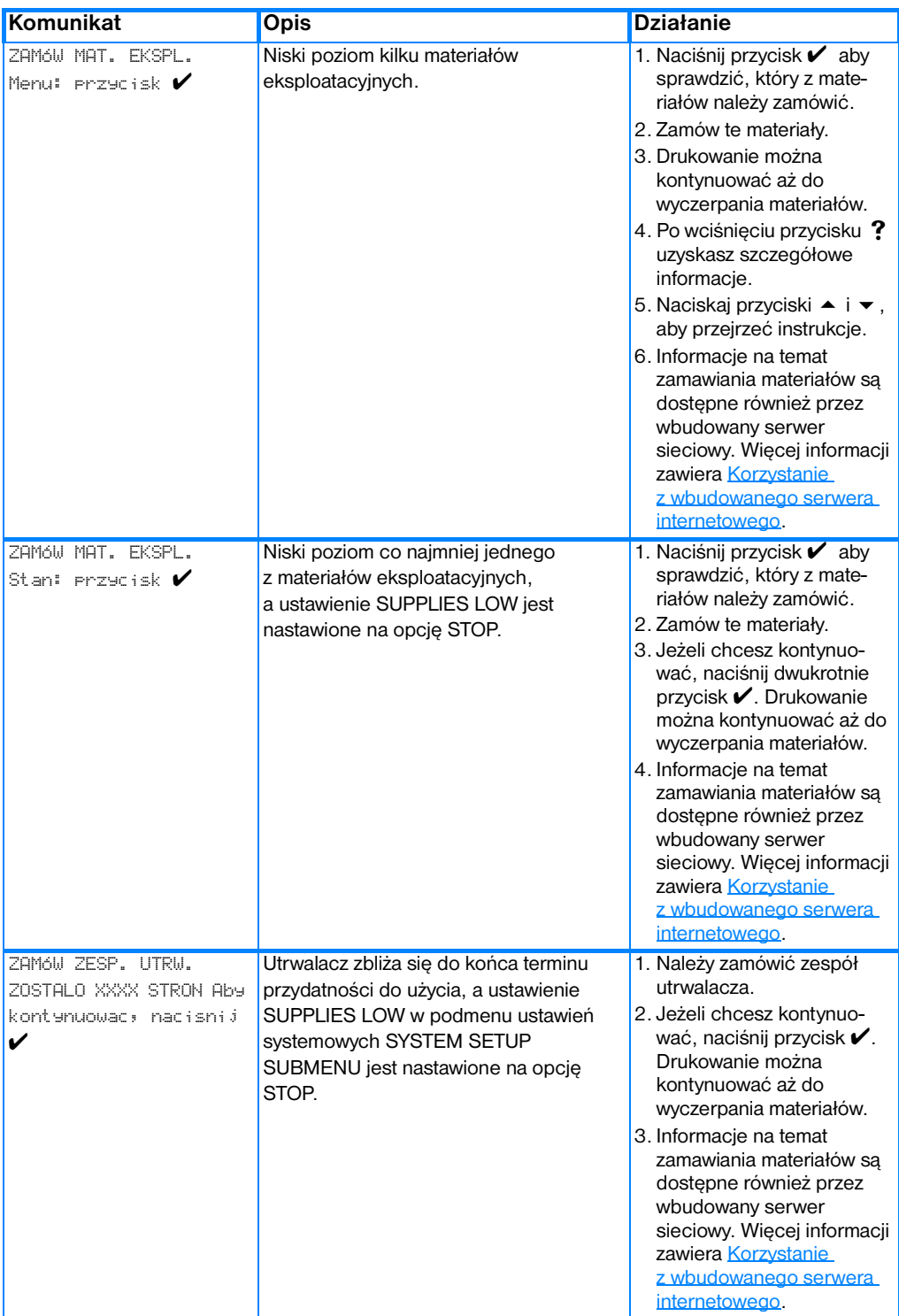

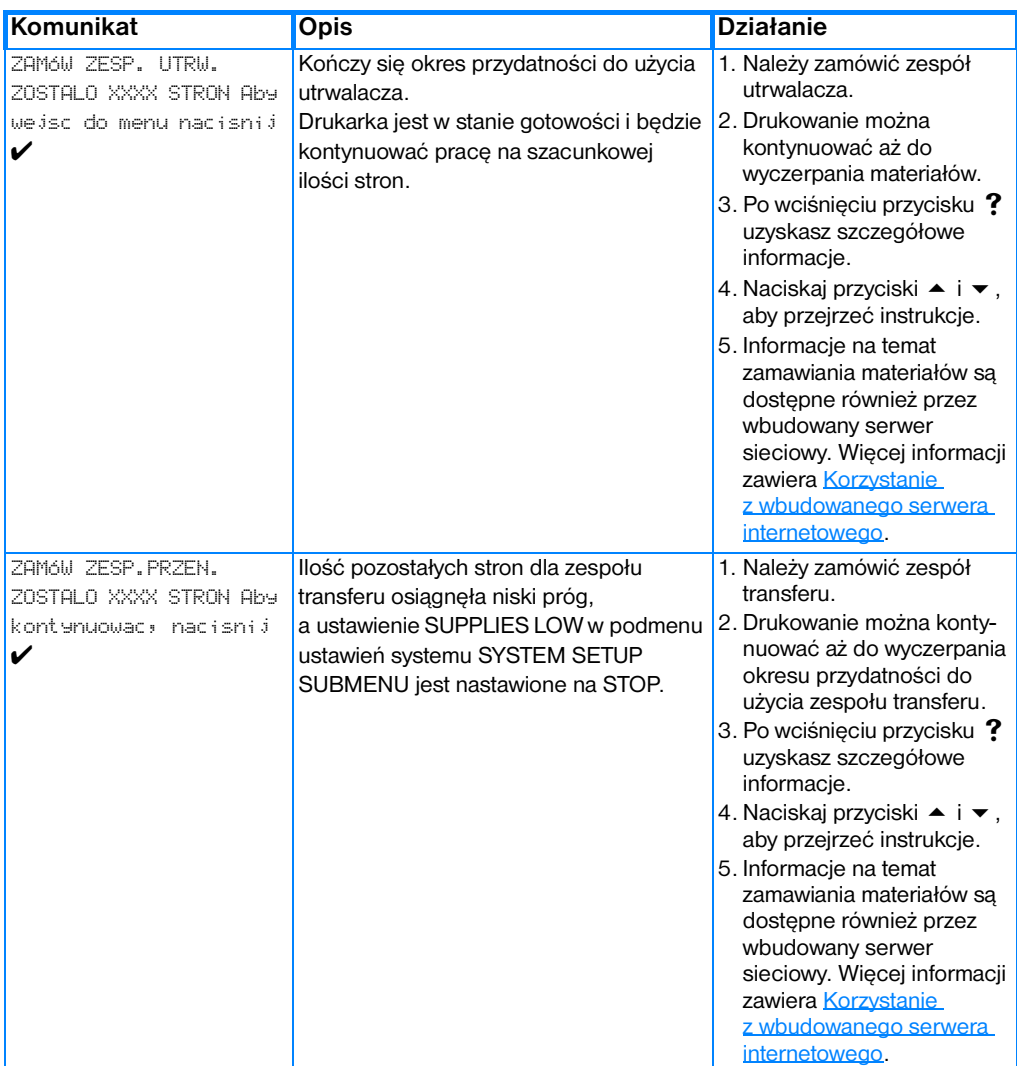

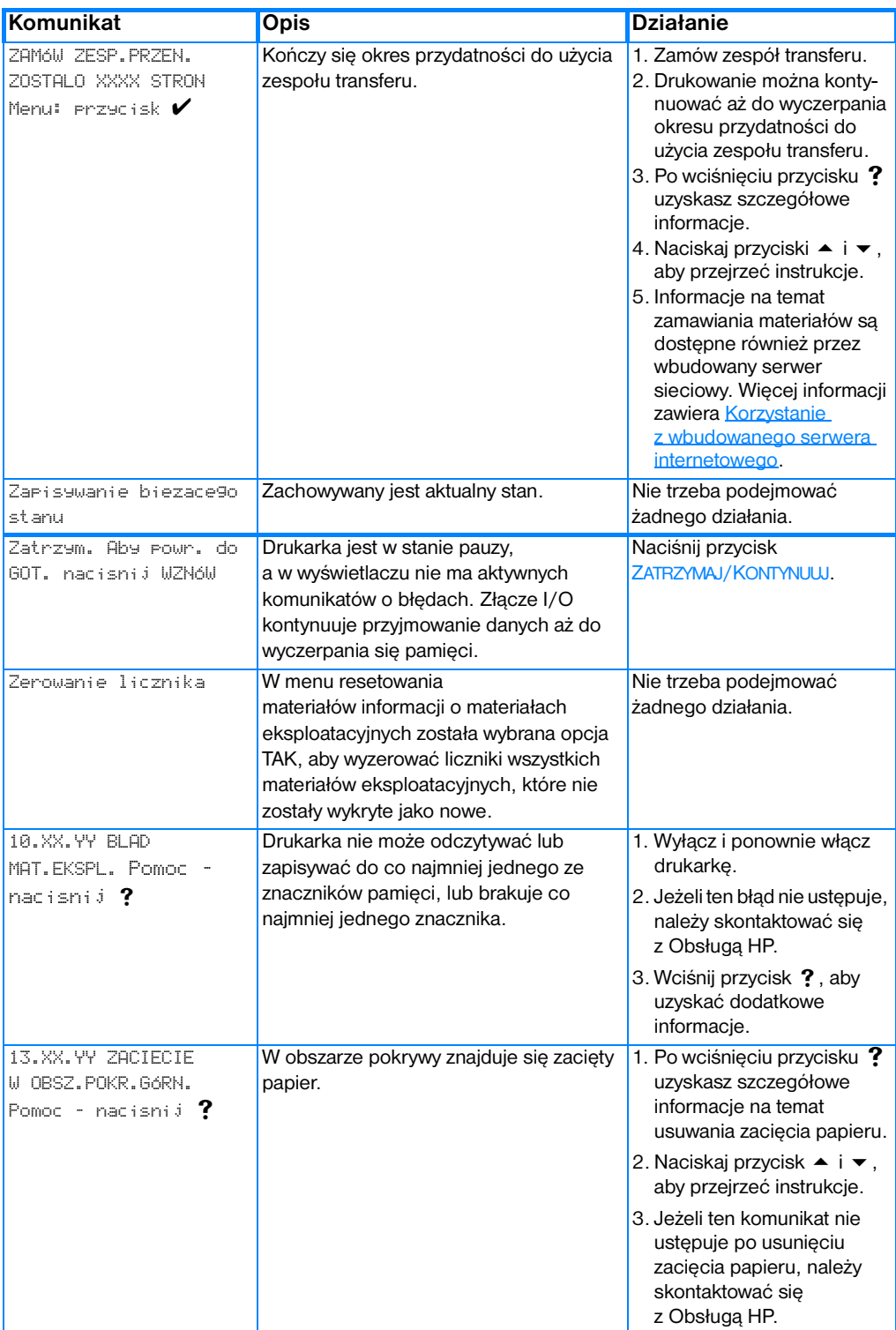

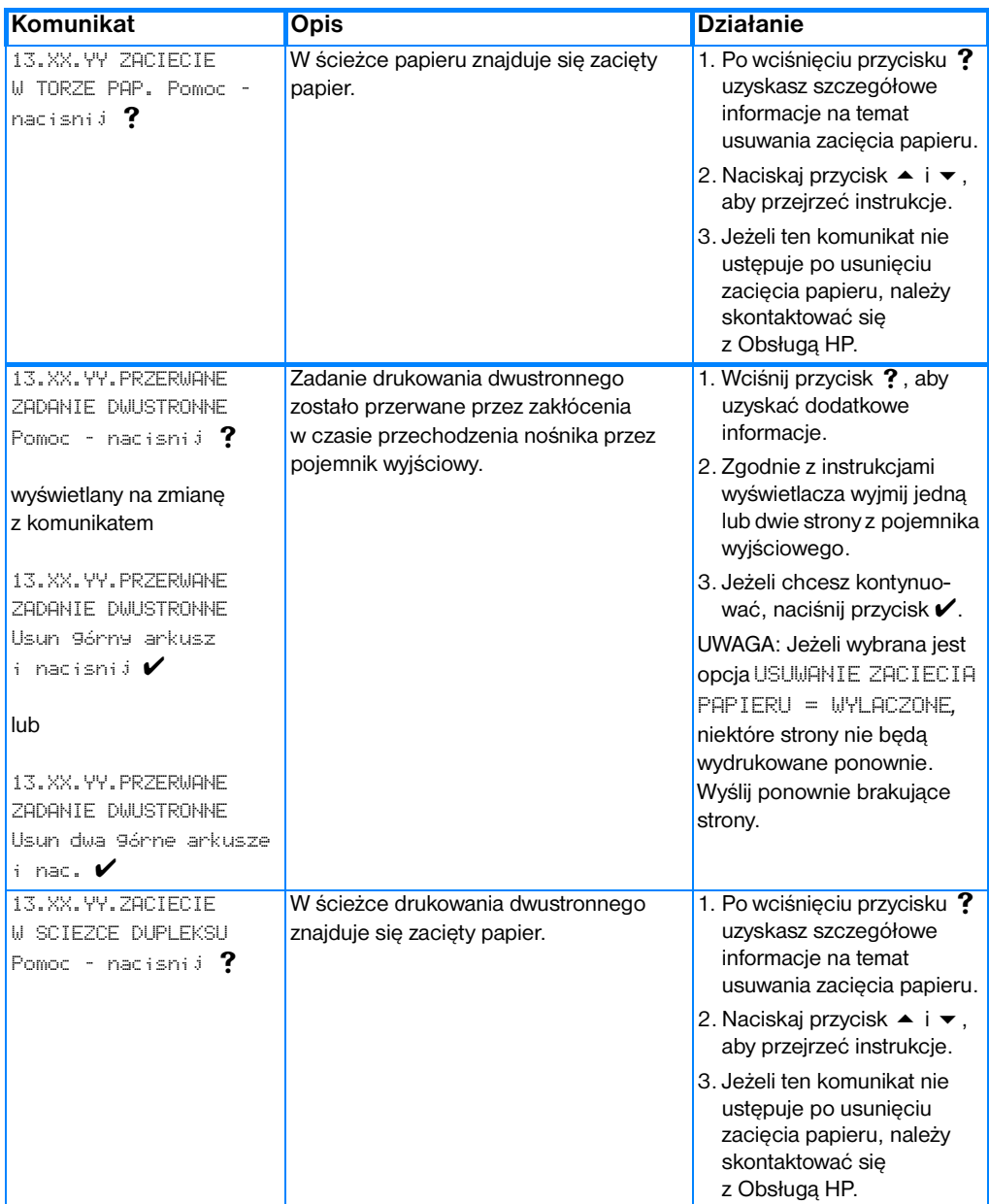

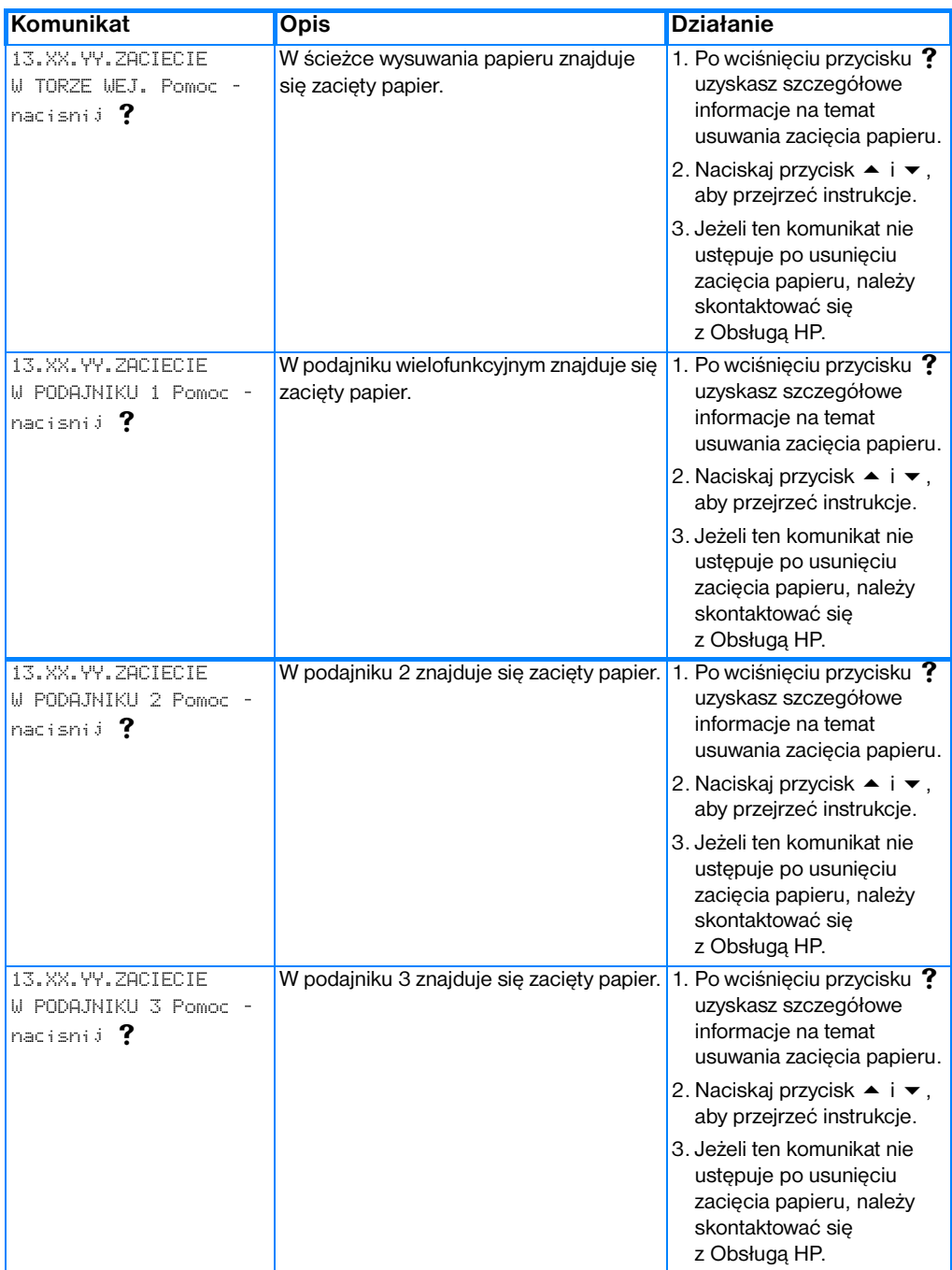

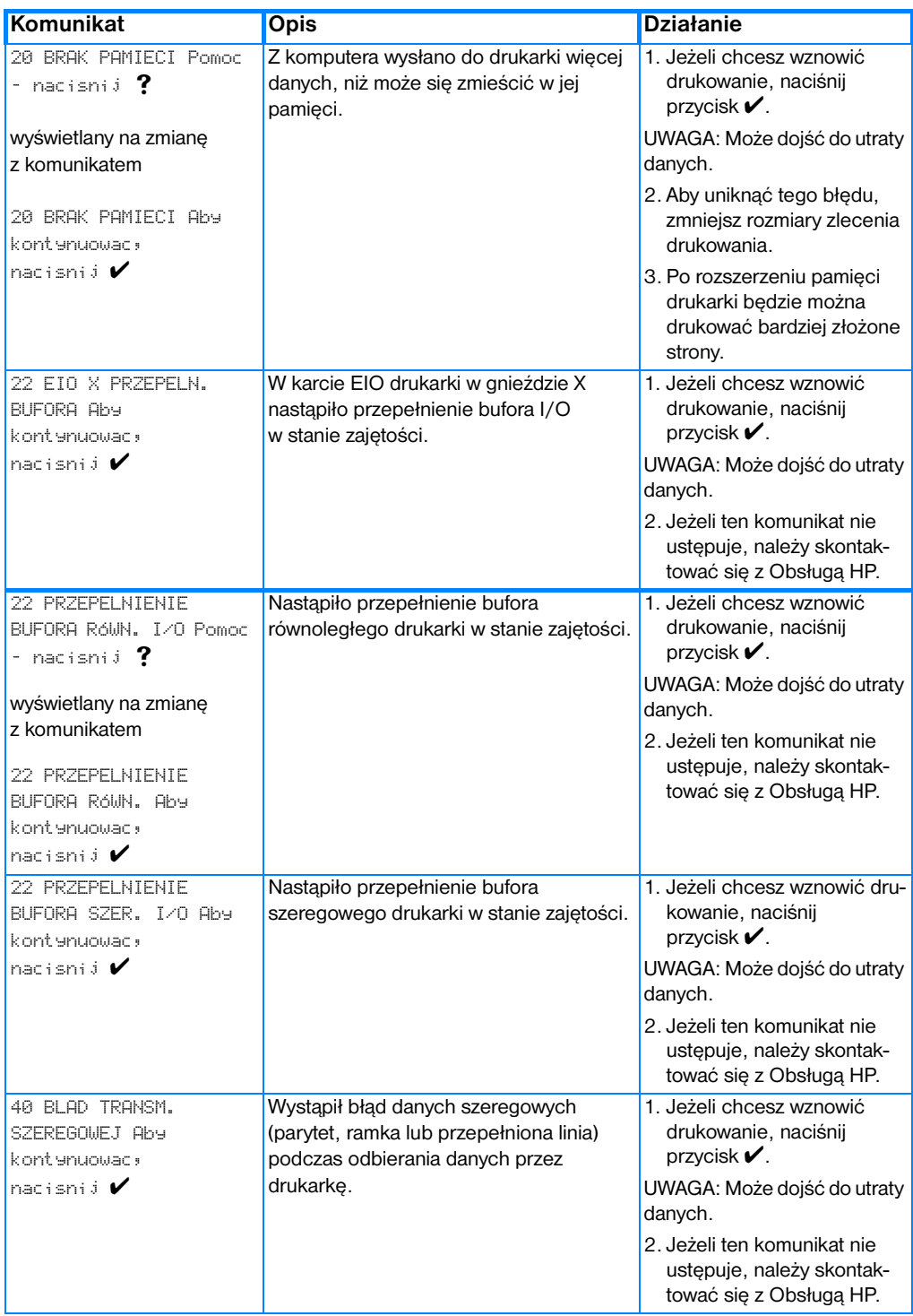

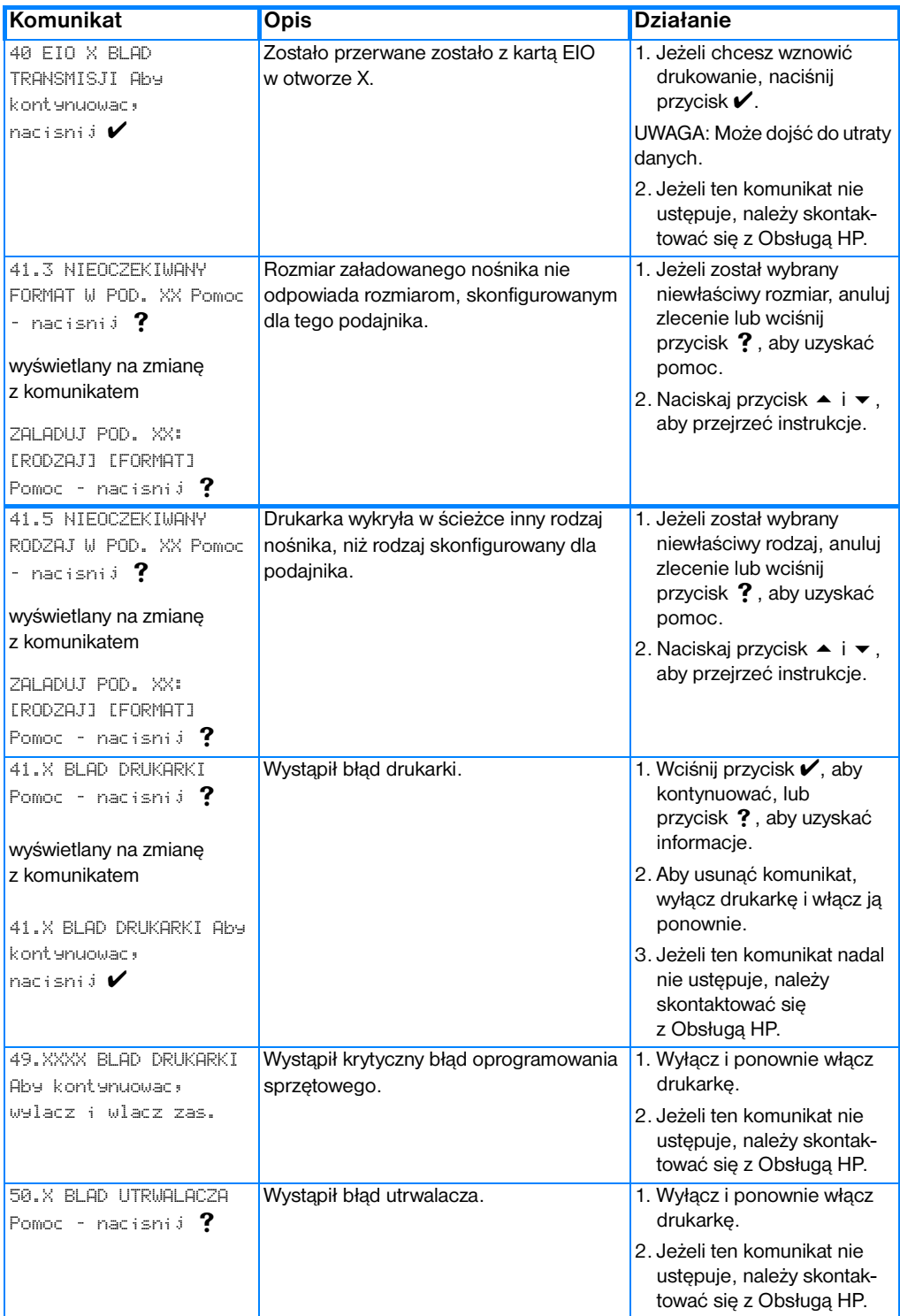

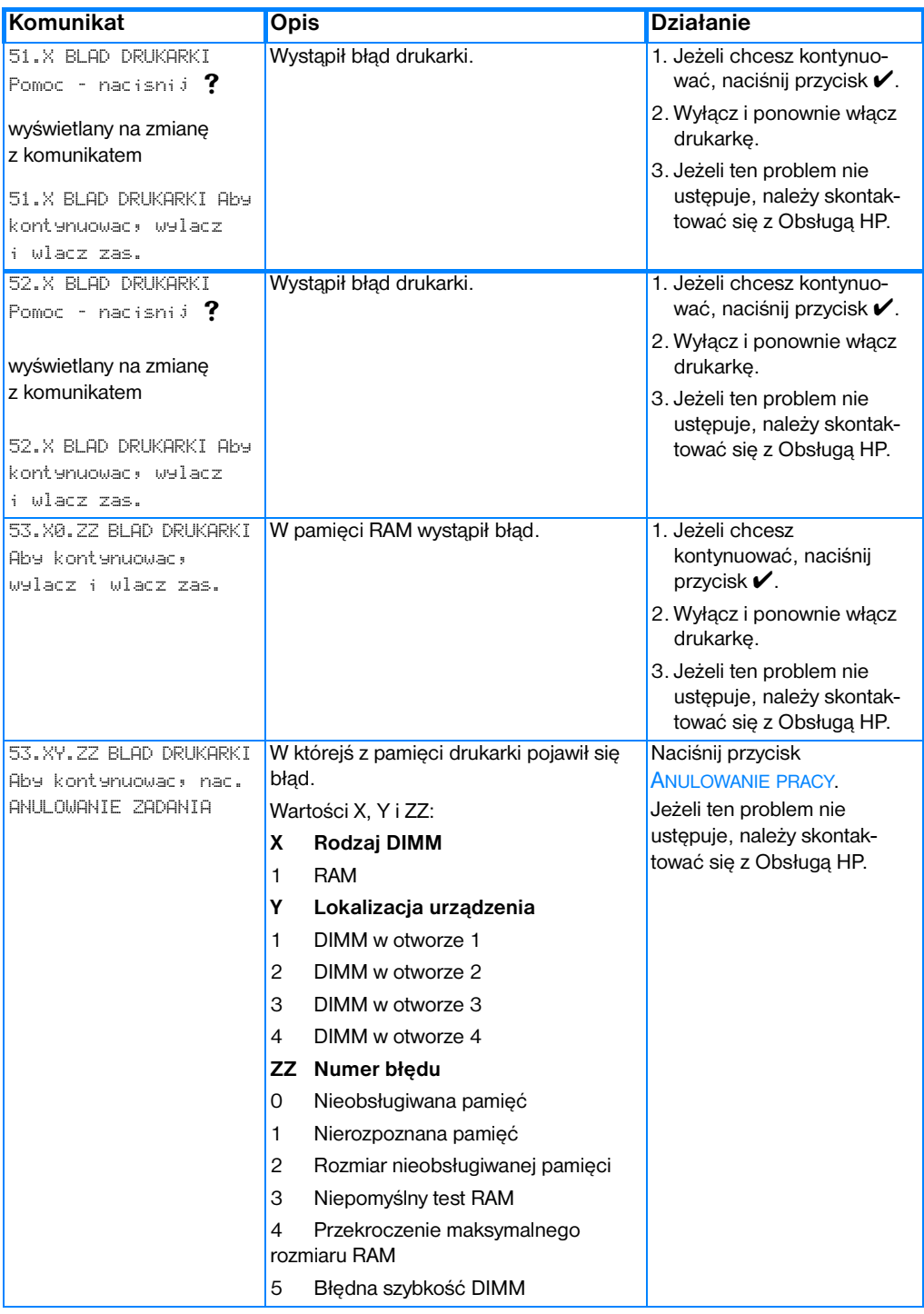

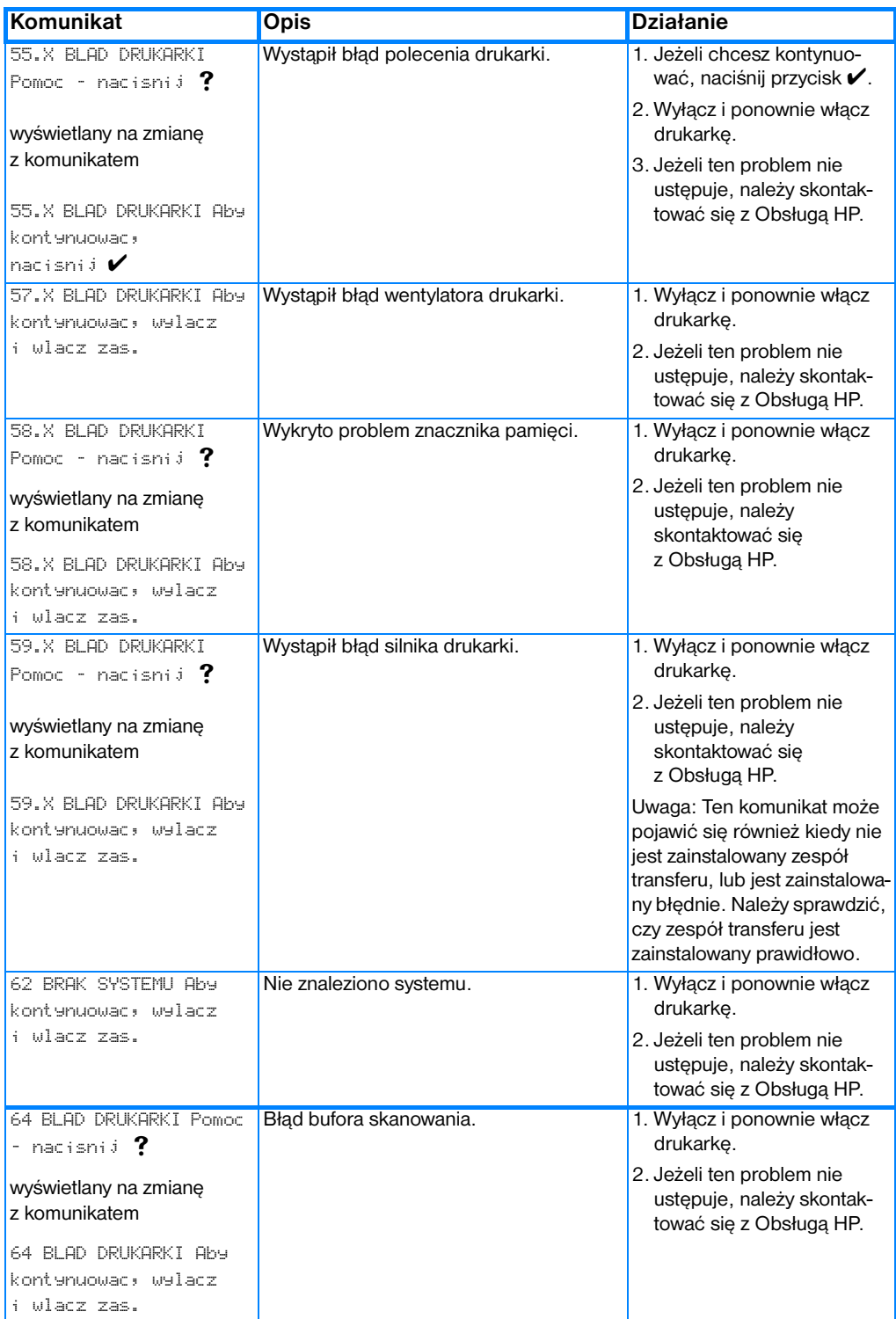

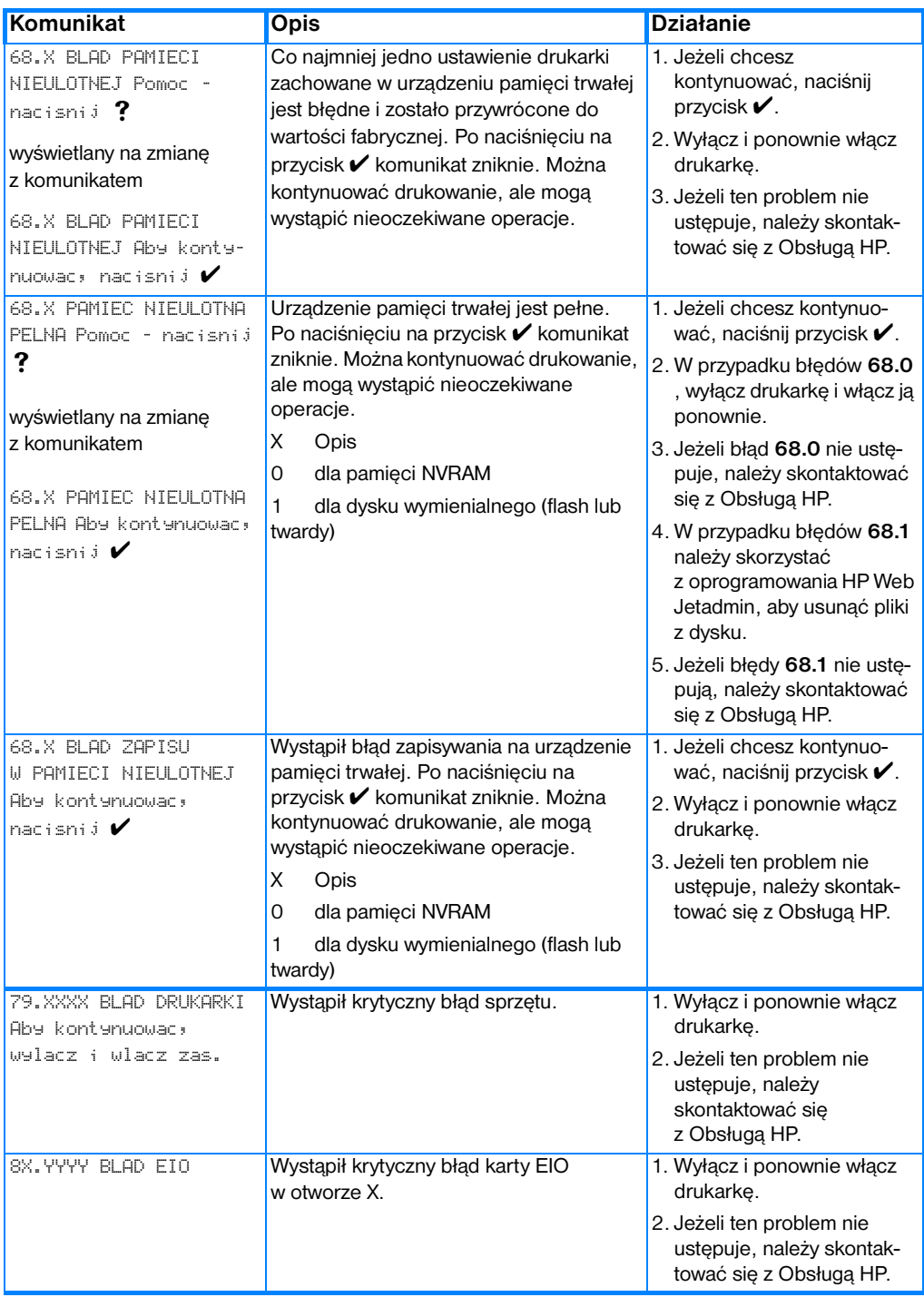

# **Zacięcia papieru**

Poniższa ilustracja może być pomocna przy diagnozowaniu zacięć papieru w drukarce. Aby uzyskać instrukcje odnośnie usuwania zaciętego papieru, należy zapoznać się z sekcją [Usuwanie zacięć](#page-177-0).

#### **Miejsca zacięć papieru**

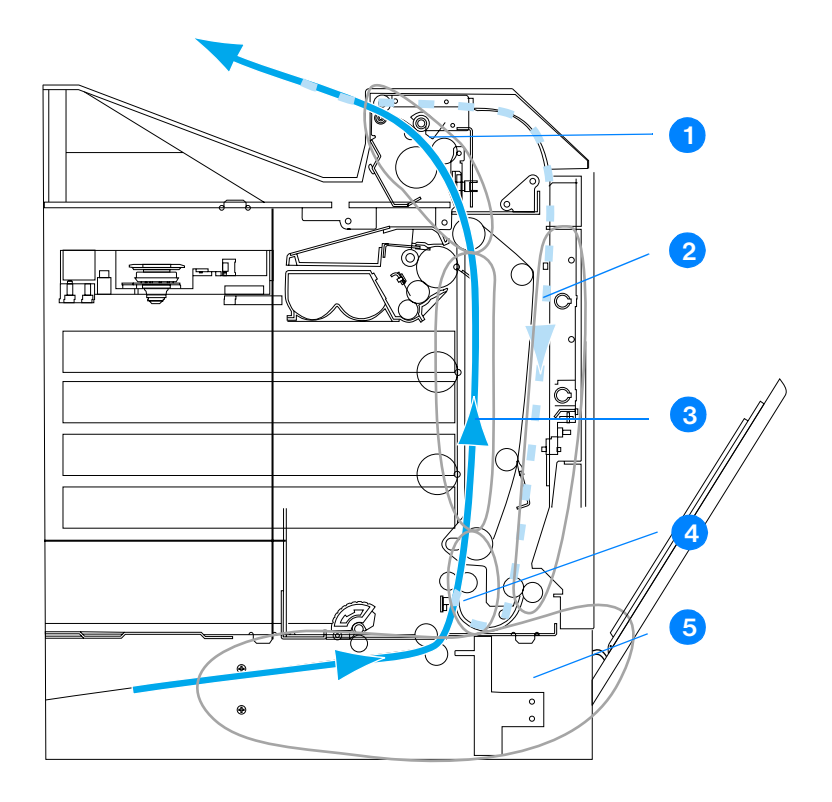

(pokazane bez opcjonalnego podajnika 3)

- 1. obszar górnej pokrywy
- 2. ścieżka urządzenia do druku dwustronnego
- 3. ścieżka papieru
- 4. ścieżka podajnika
- 5. podajniki

### **Wznowienie druku po zacięciu się papieru**

Drukarka ta wyposażona jest w funkcję automatycznego wznowienia druku po zacięciu się papieru, która umożliwia określenie, czy drukarka ma podjąć próbę ponownego drukowania zaciętych stron. Są możliwe dwie opcje tego ustawienia:

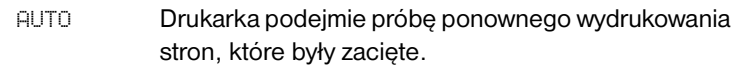

WYLACZONE Drukarka nie podejmie próby ponownego wydrukowania stron, które były zacięte.

**Uwaga** Podczas procesu wznowienia druku, drukarka może wydrukować ponownie kilka dobrych stron, które były drukowane przed zacięciem się papieru. Należy sprawdzić i usunąć zduplikowane strony.

### **Aby wyłączyć opcję wznowienia druku po zacięciu papieru**

- 1. Naciśnij przycisk  $\checkmark$ , aby wybrać opcję MENU.
- 2. Naciśnij przycisk  $\bullet$ , aby podświetlić pozycję KONFIG. URZADZENIE.
- 3. Naciśnij przycisk ✔, aby wybrać opcję KONFIG. URZADZENIE.
- 4. Naciśnij przycisk •, aby podświetlić pozycję USTAW. SYSTEMU.
- 5. Naciśnij przycisk v, aby wybrać opcję USTAW. SYSTEMU.
- 6. Naciśnij przycisk  $\bullet$ , aby podświetlić pozycję USUWANIE ZACIECIA PAPIERU.
- 7. Naciśnij przycisk ✔, aby wybrać opcję USUWANIE ZACIECIA PAPIERU.
- 8. Naciśnij przycisk •, aby podświetlić pozycję WYLACZONE.
- 9. Naciśnij przycisk v, aby wybrać opcje WYLACZONE.
- 10. Naciśnij przycisk ZATRZYMAJ/KONTYNUUJ, aby powrócić do stanu GOTOWE.

W celu polepszenia prędkości druku oraz zwiększenia zasobów pamięci, można wyłączyć opcję wznowienia druku po zacięciu się papieru. Jeżeli funkcja ta jest wyłączona, strony, które były zacięte nie zostaną wydrukowane ponownie.

# **Typowe powody zacinania się papieru**

Poniższa tabela podaje listę częstych przyczyn zacinania się papieru oraz sugestii ich rozwiązania.

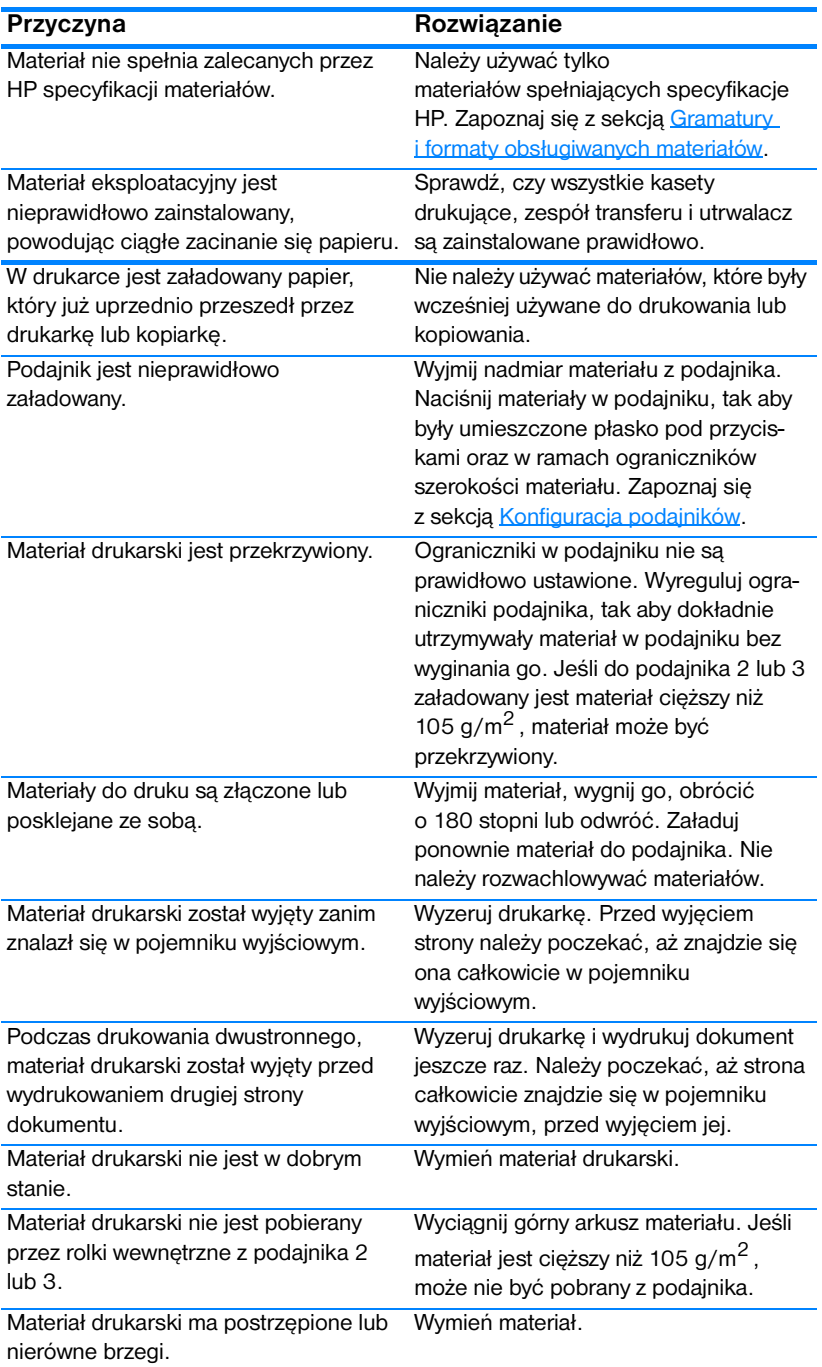

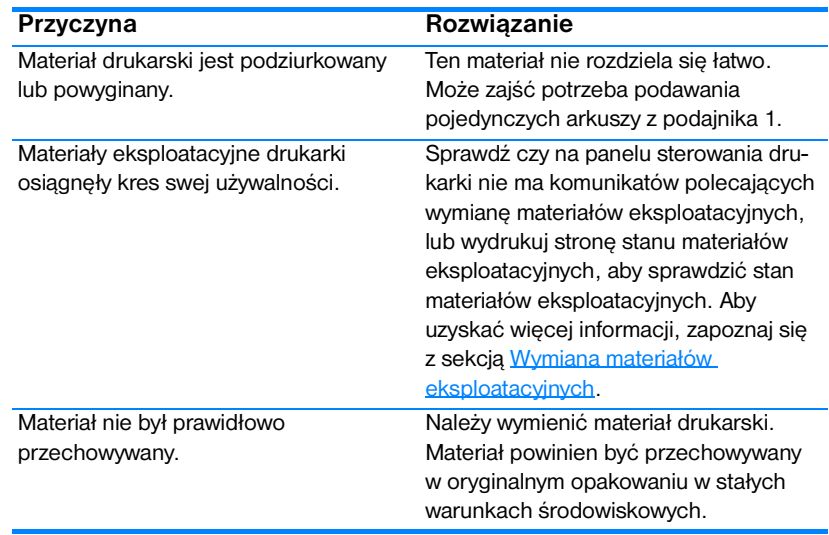

**Uwaga** Jeżeli drukarka nadal się zacina, skontaktuj się z Działem obsługi klientów HP lub autoryzowanym przez HP punktem serwisowym. Więcej informacji można znaleźć w witrynie [http://www.hp.com/support/lj4600.](http://www.hp.com/support/lj4600)

## <span id="page-177-0"></span>**Usuwanie zacięć**

Każda z poniższych sekcji odpowiada komunikatowi o zacięciu, który może pojawić się na panelu sterowania. Aby usunąć zacięty materiał należy skorzystać z tych procedur.

# **Zacięcie się materiału w podajniku 1, 2 lub 3**

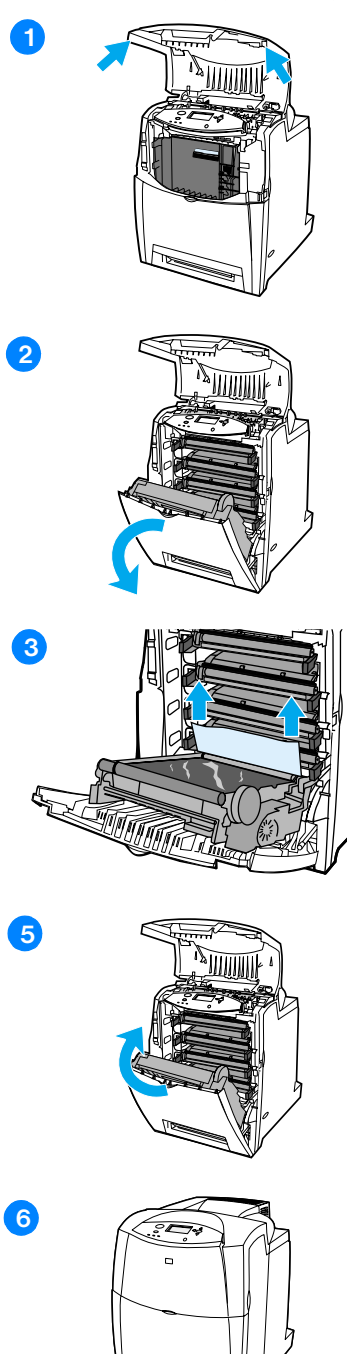

- **1** Otwórz górną pokrywę używając uchwytów bocznych.
- **2** Chwyć zielony uchwyt na zespole transferu i pociągnij w dół. Przednia pokrywa otworzy się, gdy zespół transferu zostanie wyciągnięty w dół.

**PRZESTROGA** Nie należy niczego umieszczać na zespole transferu, gdy jest on otwarty. Jeśli zespół transferu zostanie przedziurawiony, mogą wystąpić problemy z jakością druku.

- **3** Chwyć materiał za oba rogi i wyciągnij go.
- **4** Sprawdź ścieżkę papieru, aby upewnić się, że jest czysta.

**Uwaga** Jeśli materiał rozrywa się, upewnij się, że przed kontynuacją drukowania, wszystkie kawałki materiału zostały usunięte ze ścieżki papieru.

- **5** Zamknij zespół transferu oraz przednią pokrywę.
- **6** Zamknij górną pokrywę.

**Uwaga** Przy usuwaniu zaciętego papieru dobrze jest sprawdzić podajniki. Jednakże, otwieranie i zamykanie podajników nie ma wpływu na usunięcie komunikatów o zaciętym papierze.

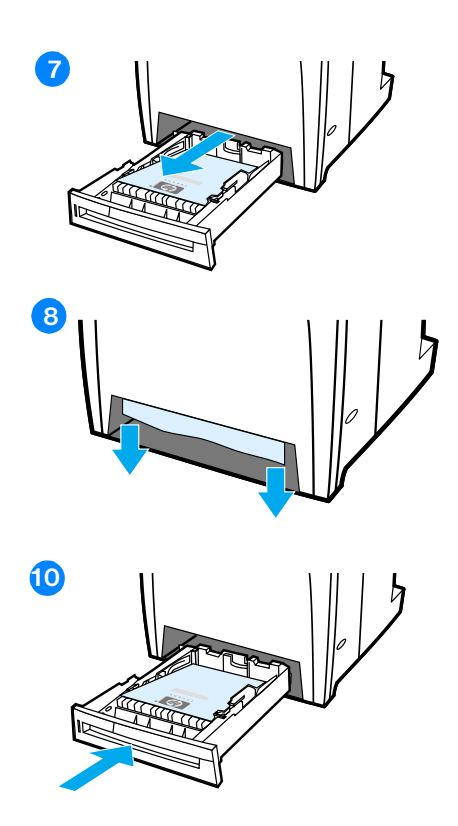

- **7** Wyciągnij podajnik i umieść go na płaskiej powierzchni.
- **8** Wyjmij częściowo podany materiał. Chwyć materiał za oba rogi i pociągnij w dół.
- **9** Sprawdź ścieżkę materiału, aby upewnić się, że jest czysta.

**Uwaga** Jeśli materiał rozrywa się, upewnij się, że przed kontynuacją drukowania, wszystkie kawałki materiału zostały usunięte ze ścieżki papieru.

**10** Sprawdź, aby upewnić się, że materiał jest umieszczony prawidłowo i pod przyciskami narożnymi z przodu. Włóż podajnik do drukarki. Upewnij się, że wszystkie podajniki są dokładnie zamknięte.
# **Zacięcia papieru w górnej pokrywie**

Zacięcia papieru w górnej pokrywie występują w obszarach wskazanych na poniższych rysunkach. Aby usunąć zacięcie papieru w tym obszarze, należy skorzystać z tych procedur.

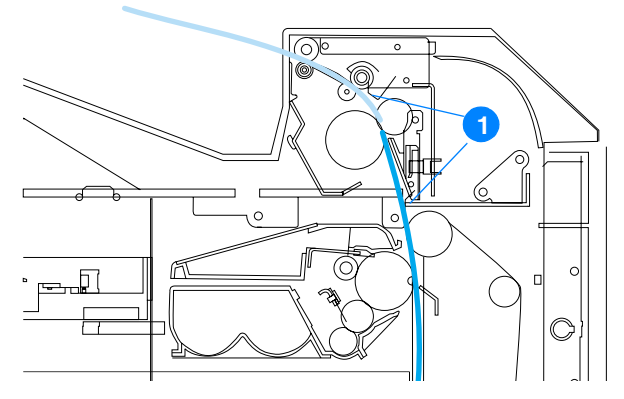

1. Zacięty papier

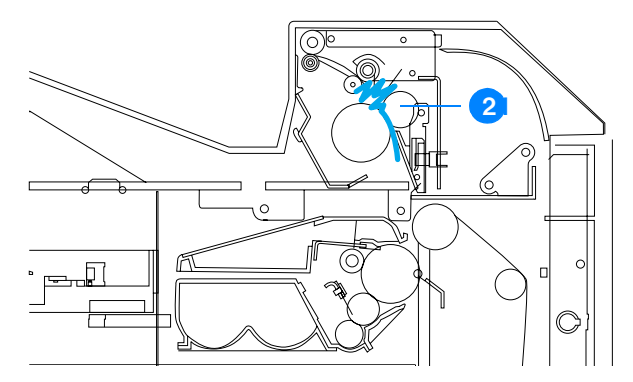

- 2. Zmięty papier w utrwalaczu
- **WARNING!** Nie należy dotykać utrwalacza. Jest gorący i może spowodować poparzenia! Temperatura pracy utrwalacza wynosi 190 °C. Należy poczekać 10 minut na ostygnięcie utrwalacza przed jego dotknięciem.

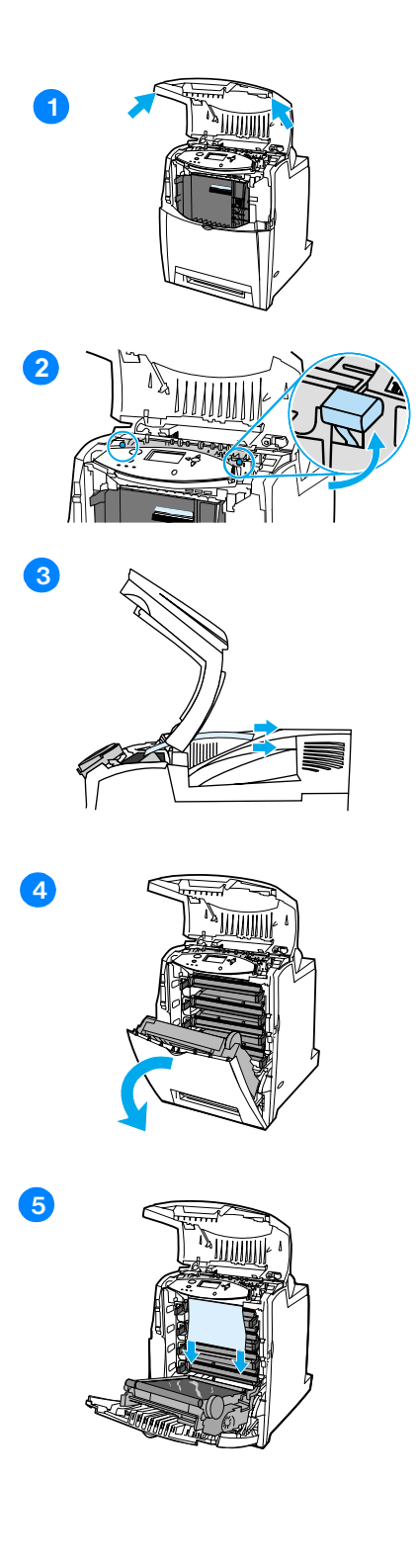

- **1** Otwórz górną pokrywę używając uchwytów bocznych.
- **2** Mocno podnieś dwa zielone uchwyty, po każdej stronie utrwalacza, aby odłączyć jego rolki.
- **3** Chwyć materiał za oba rogi i pociągnij, aby go usunąć.

**Uwaga** Jeśli materiał rozrywa się, upewnij się, że przed kontynuacją drukowania, wszystkie kawałki materiału zostały usunięte ze ścieżki papieru. Nie należy dotykać utrwalacza zanim się ochłodzi.

**4** Chwyć zielony uchwyt na zespole transferu i pociągnij w dół. Przednia pokrywa otworzy się, gdy zespół transferu zostanie wyciągnięty w dół.

**PRZESTROGA** Nie należy niczego umieszczać na zespole transferu, gdy jest on otwarty. Jeśli zespół transferu zostanie przedziurawiony, mogą wystąpić problemy z jakością druku.

**5** Chwyć materiał za oba rogi i pociągnij w dół. Jeśli materiał jest zgnieciony w utrwalaczu, przejdź do kroku szóstego.

PLWW **169**

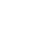

**6** Otwórz pokrywę utrwalacza i usuń materiał, który został zgnieciony w utrwalaczu.

> **Uwaga** Jeśli materiał rozrywa się, upewnij się, że przed kontynuacją drukowania, wszystkie kawałki materiału zostały usunięte ze ścieżki papieru. Nie należy dotykać utrwalacza zanim się ochłodzi.

- **7** Mocno naciśnij dwa zielone uchwyty, po każdej stronie utrwalacza, aby ponownie podłączyć jego rolki.
- **8** Zamknij zespół transferu oraz przednią pokrywę.
- **9** Zamknij górną pokrywę.

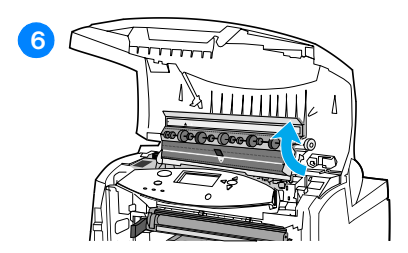

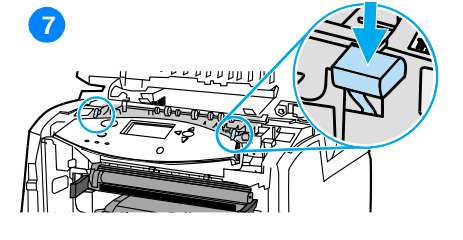

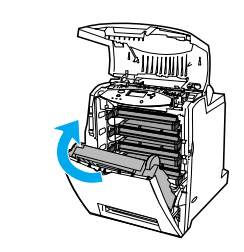

**18**

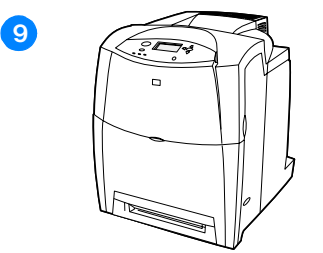

# **Zacięty papier w ścieżce podawania papieru lub w ścieżce papieru**

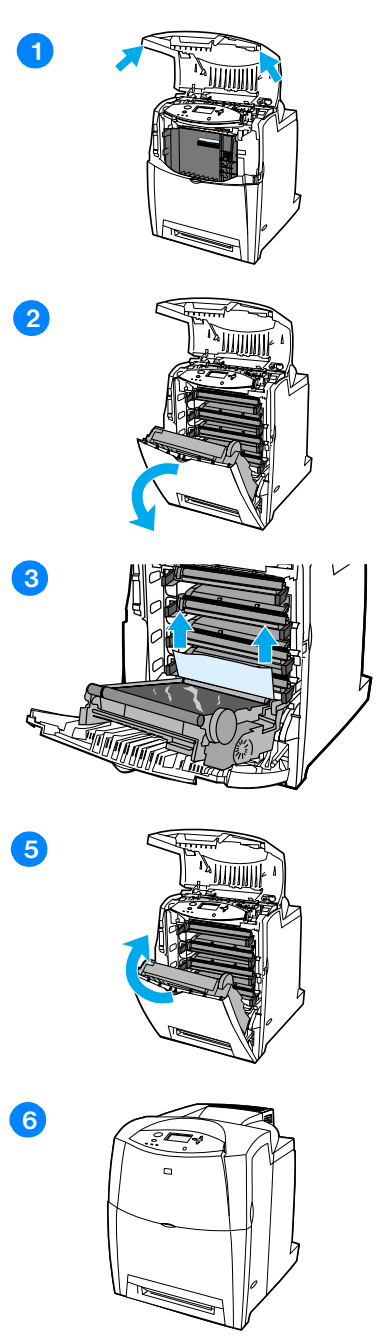

- **1** Otwórz górną pokrywę używając uchwytów bocznych.
- **2** Chwyć zielony uchwyt na zespole transferu i pociągnij w dół. Przednia pokrywa otworzy się, gdy zespół transferu zostanie wyciągnięty w dół.

**PRZESTROGA** Nie należy niczego umieszczać na zespole transferu, gdy jest on otwarty. Jeśli zespół transferu zostanie przedziurawiony, mogą wystąpić problemy z jakością druku.

- **3** Chwyć materiał za oba rogi i wyciągnij go.
- **4** Sprawdź ścieżkę materiału, aby upewnić się, że jest czysta.

**Uwaga** Jeśli materiał rozrywa się, upewnij się, że przed kontynuacją drukowania, wszystkie kawałki materiału zostały usunięte ze ścieżki papieru.

- **5** Zamknij zespół transferu oraz przednią pokrywę.
- **6** Zamknij górną pokrywę.

# **Zacięty papier w ścieżce urządzenia do druku dwustronnego**

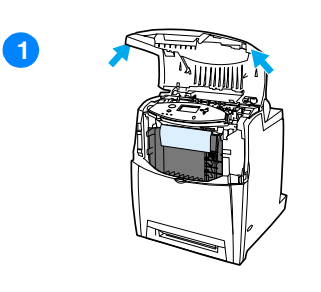

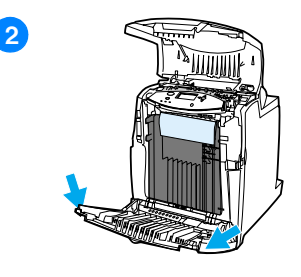

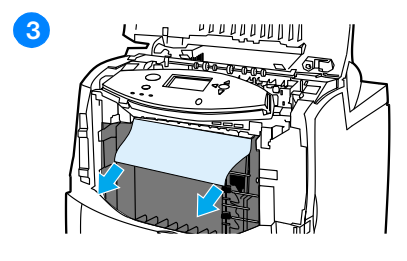

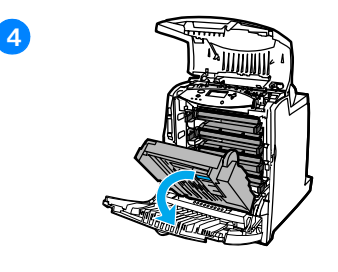

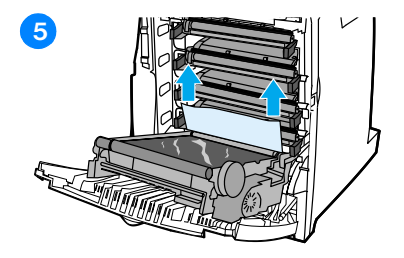

- **1** Otwórz górną pokrywę używając uchwytów bocznych.
- **2** Otwórz przednią pokrywę.
- **3** Chwyć papier za oba rogi i pociągnij w dół.

**Uwaga** Jeśli materiał rozrywa się, upewnij się, że przed kontynuacją drukowania, wszystkie kawałki materiału zostały usunięte ze ścieżki papieru.

- **4** Chwyć zielony uchwyt na zespole transferu i pociągnij w dół.
- **5** Chwyć papier za oba rogi i wyciągnij go.

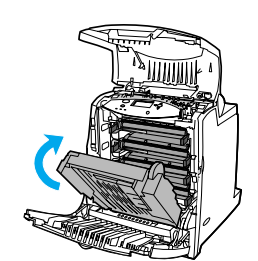

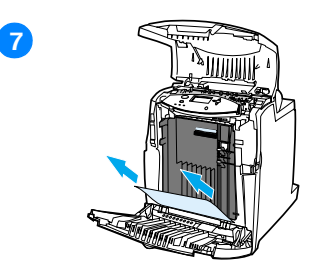

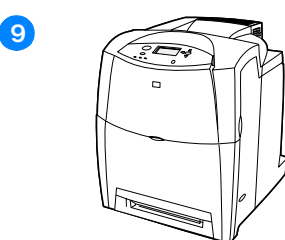

- Jeśli nie można dostać się do materiału w tym miejscu, zamknij zespół transferu.
- Chwyć materiał za oba rogi i pociągnij.
- Zamknij przednią pokrywę.
- Zamknij górną pokrywę.

# **Problemy z obsługą materiałów**

Należy używać tylko materiałów zgodnych ze specyfikacjami podanymi w przewodn iku *HP LaserJet Printer Family Paper Specification Guide*. Informacje na temat składania zamówień znajdują się w sekcji Akcesoria i materiały eksploatacyjne.

Specyfikacje materiałów dla tej drukarki podane są w sekcji Gramatury [i formaty obsługiwanych materiałów](#page-222-0).

#### **Drukarka podaje kilka stron naraz**

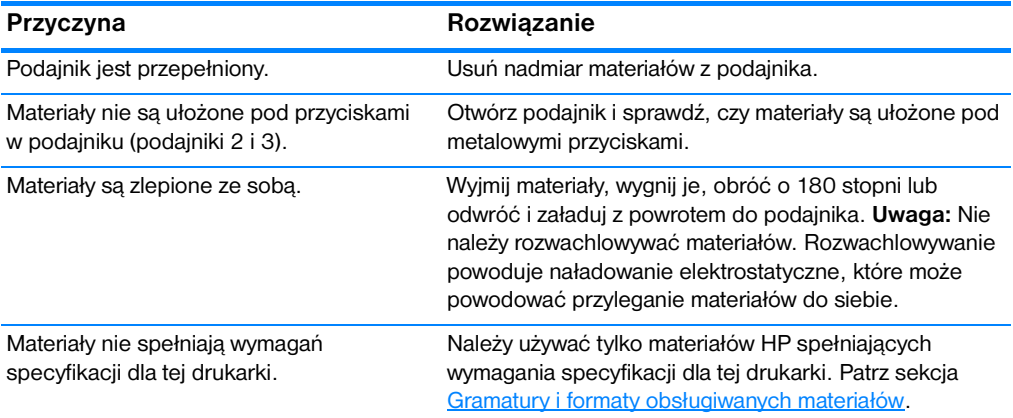

#### **Drukarka podaje nieprawidłowy format strony**

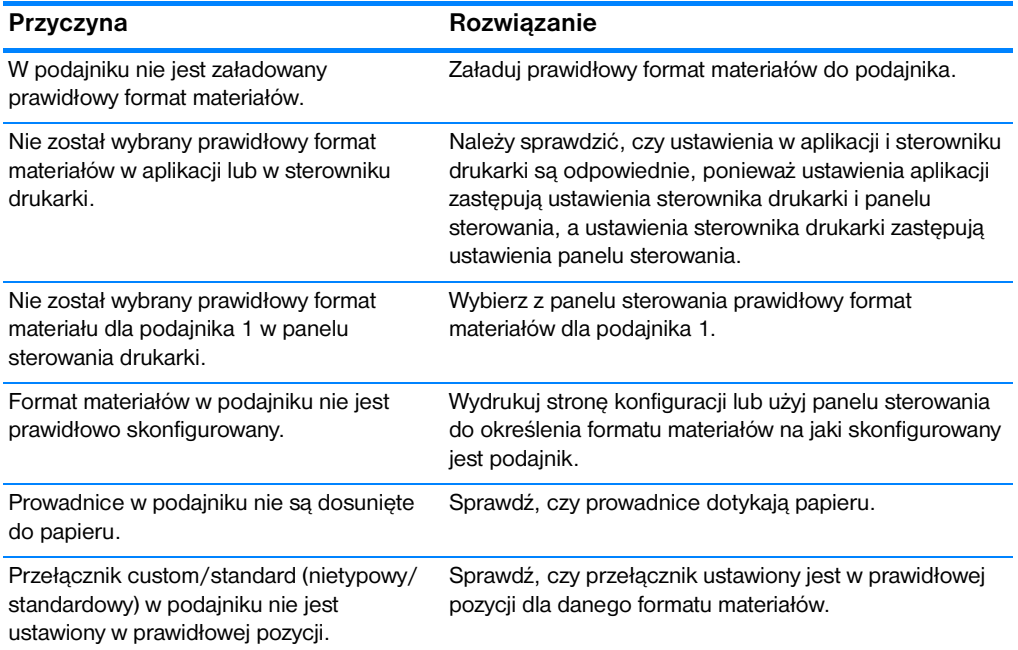

# **Drukarka pobiera materiał z niewłaściwego podajnika**

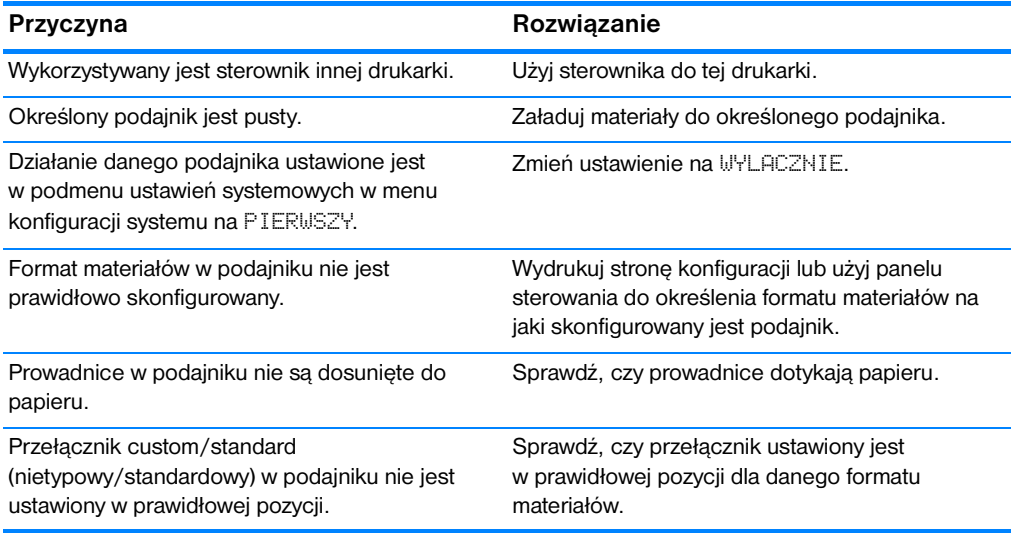

#### **Materiały nie są podawane automatycznie**

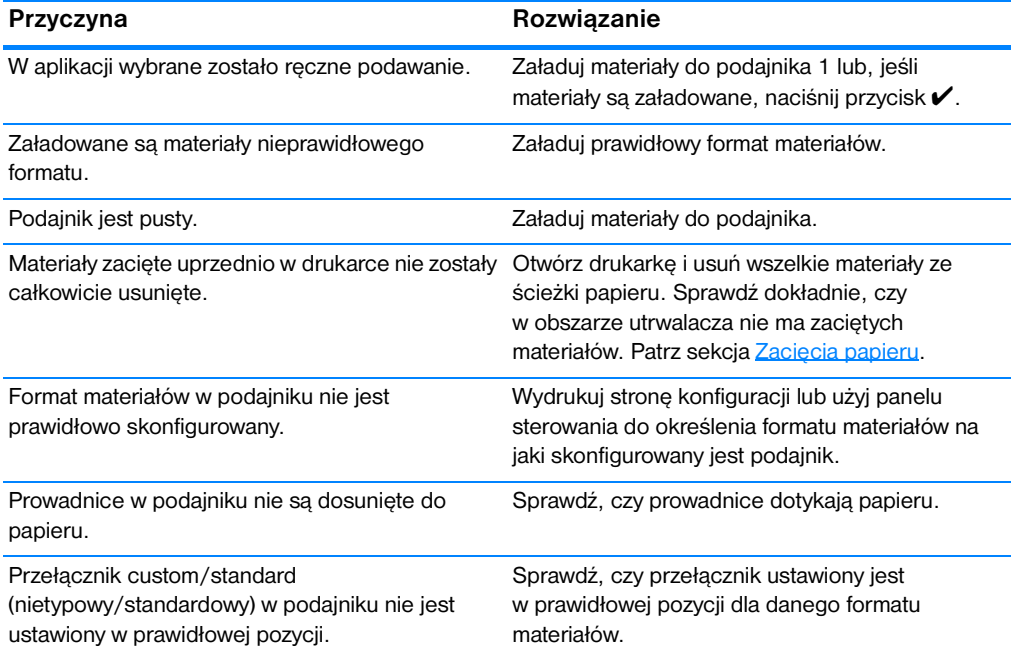

# **Materiały nie są podawane z podajnika 2 lub 3**

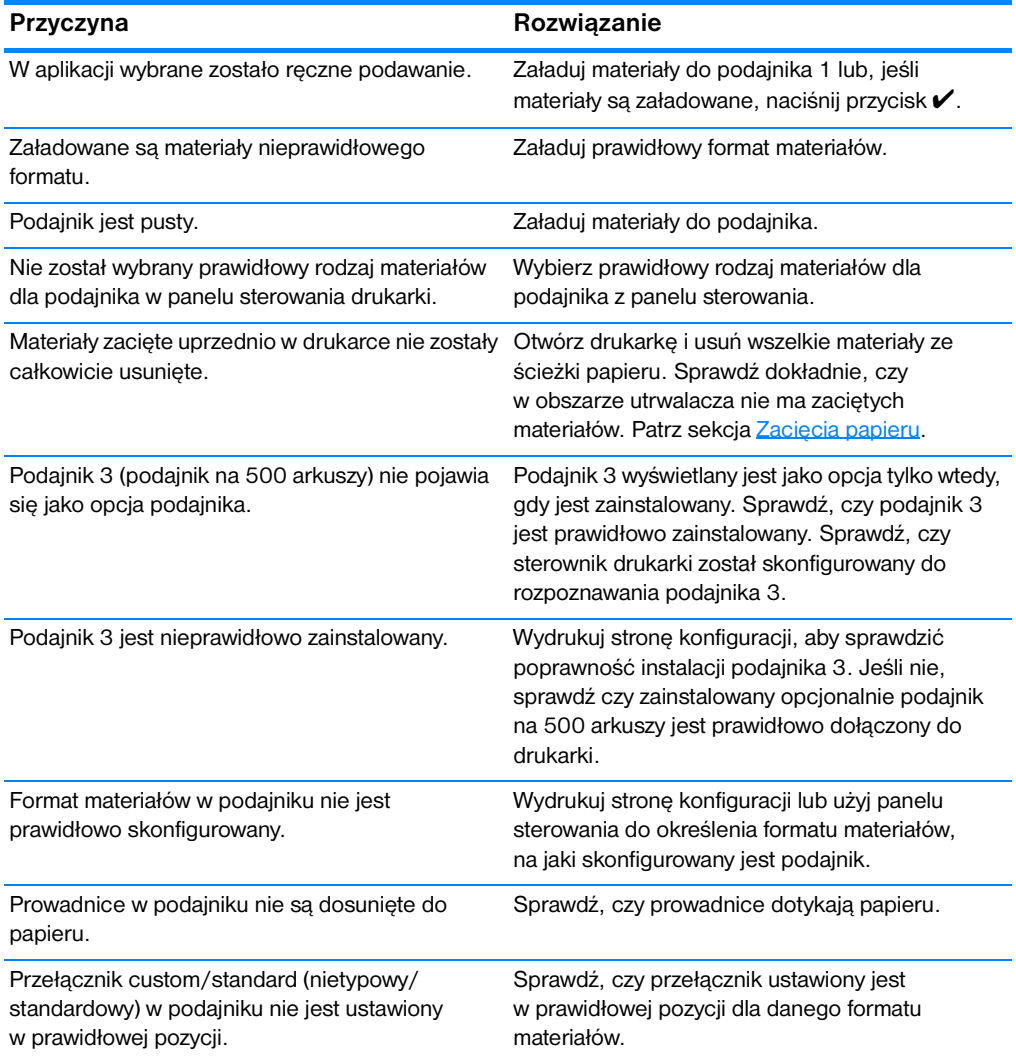

# **Folie lub papier błyszczący nie są podawane**

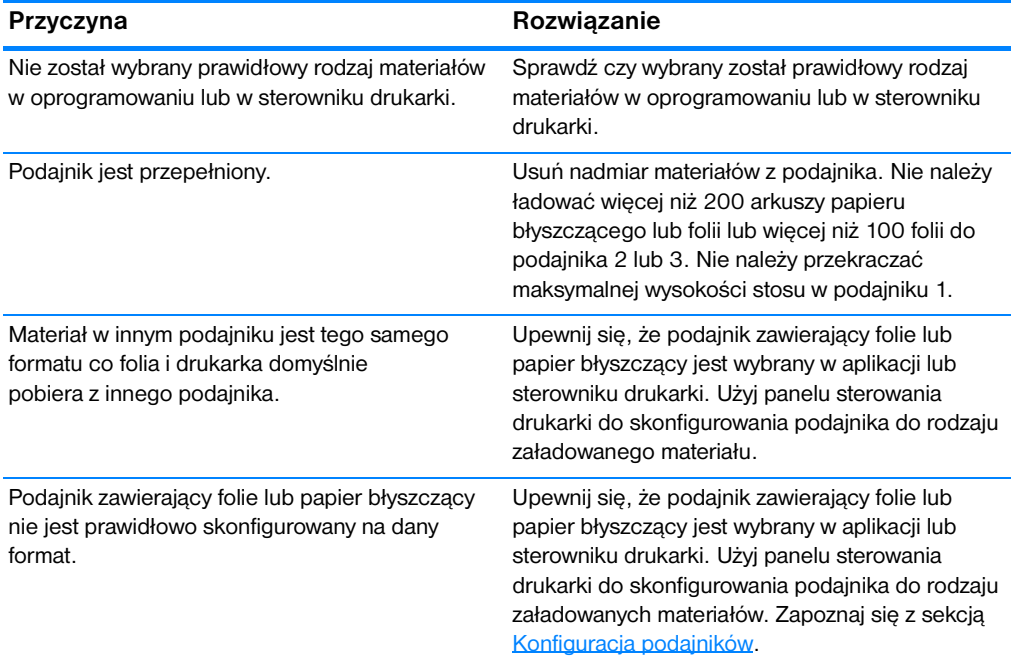

# **Koperty zacinają się lub nie są podawane do drukarki**

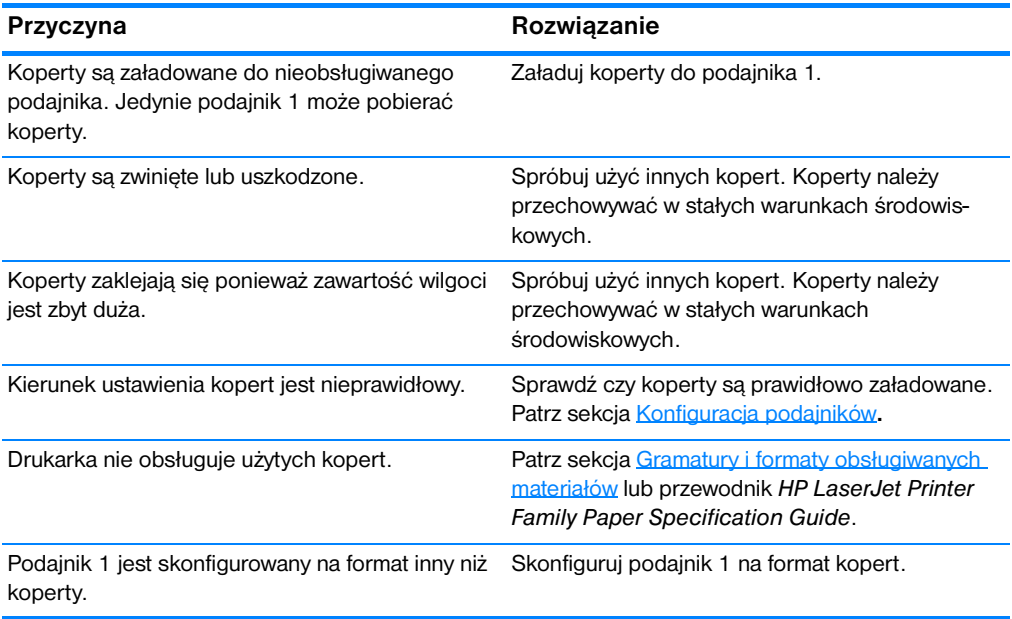

# **Wydruk jest zwinięty lub zmarszczony**

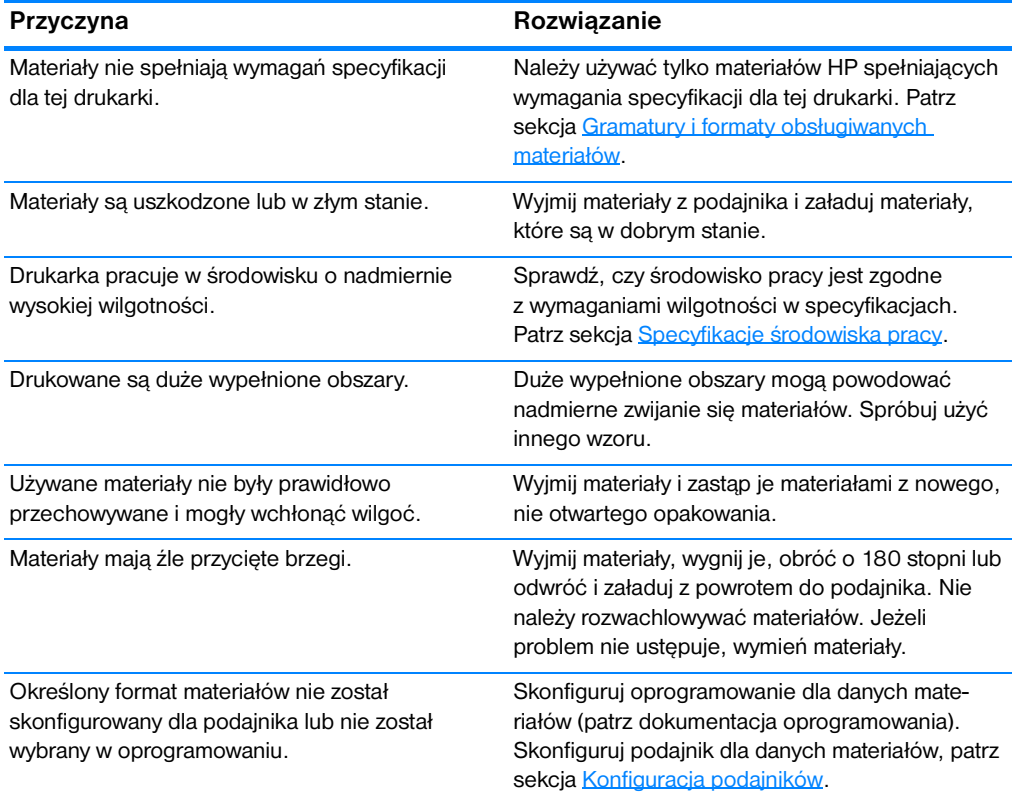

# **Drukarka nie drukuje dwustronnie lub drukuje nieprawidłowo**

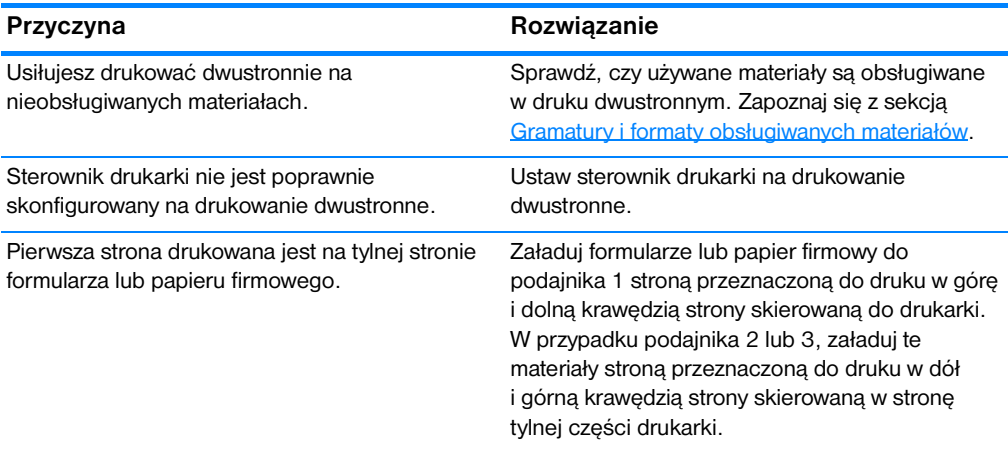

# **Problemy z reakcją drukarki**

# **Nie ma komunikatu na wyświetlaczu**

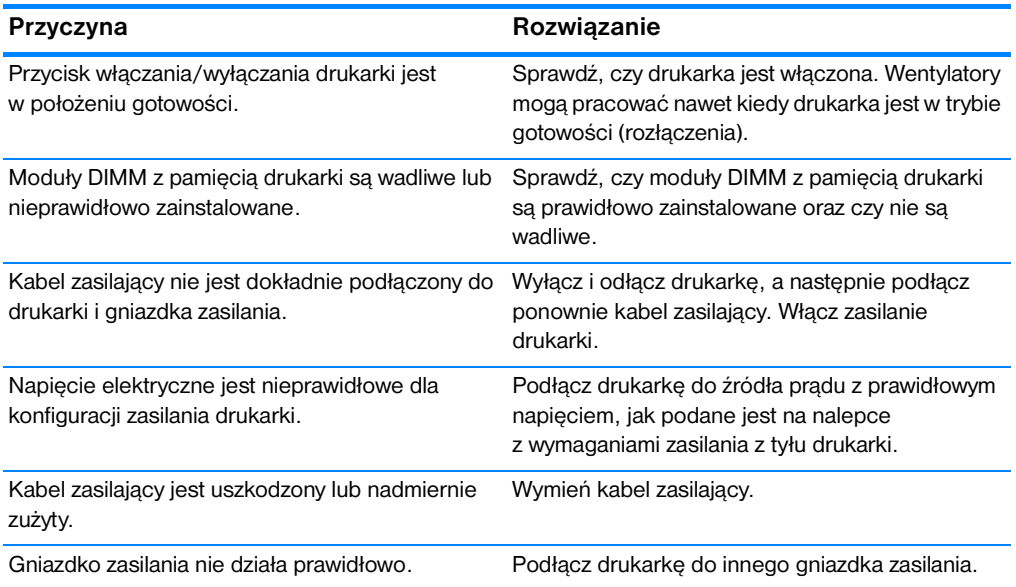

# **Drukarka jest włączona, lecz nic się nie drukuje**

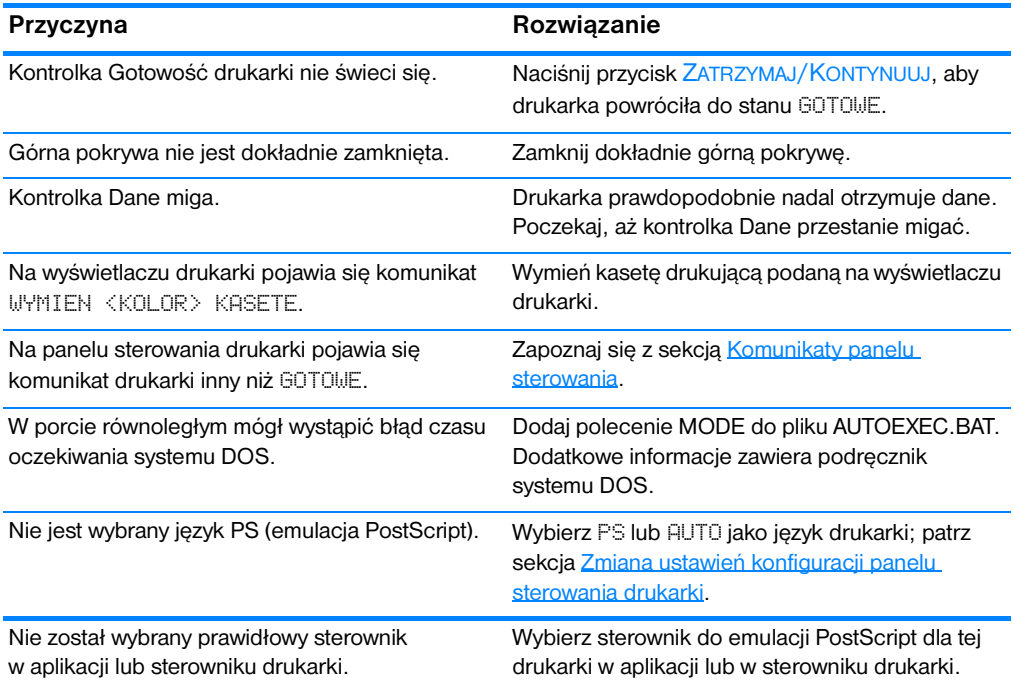

# **Drukarka jest włączona, lecz nic się nie drukuje (kont)**

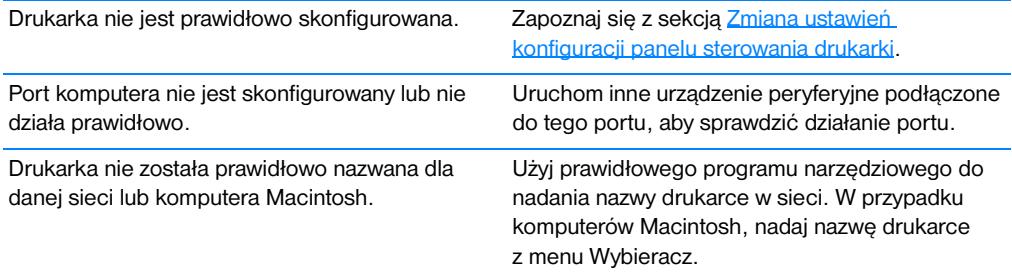

# **Drukarka jest włączona, ale nie otrzymuje danych**

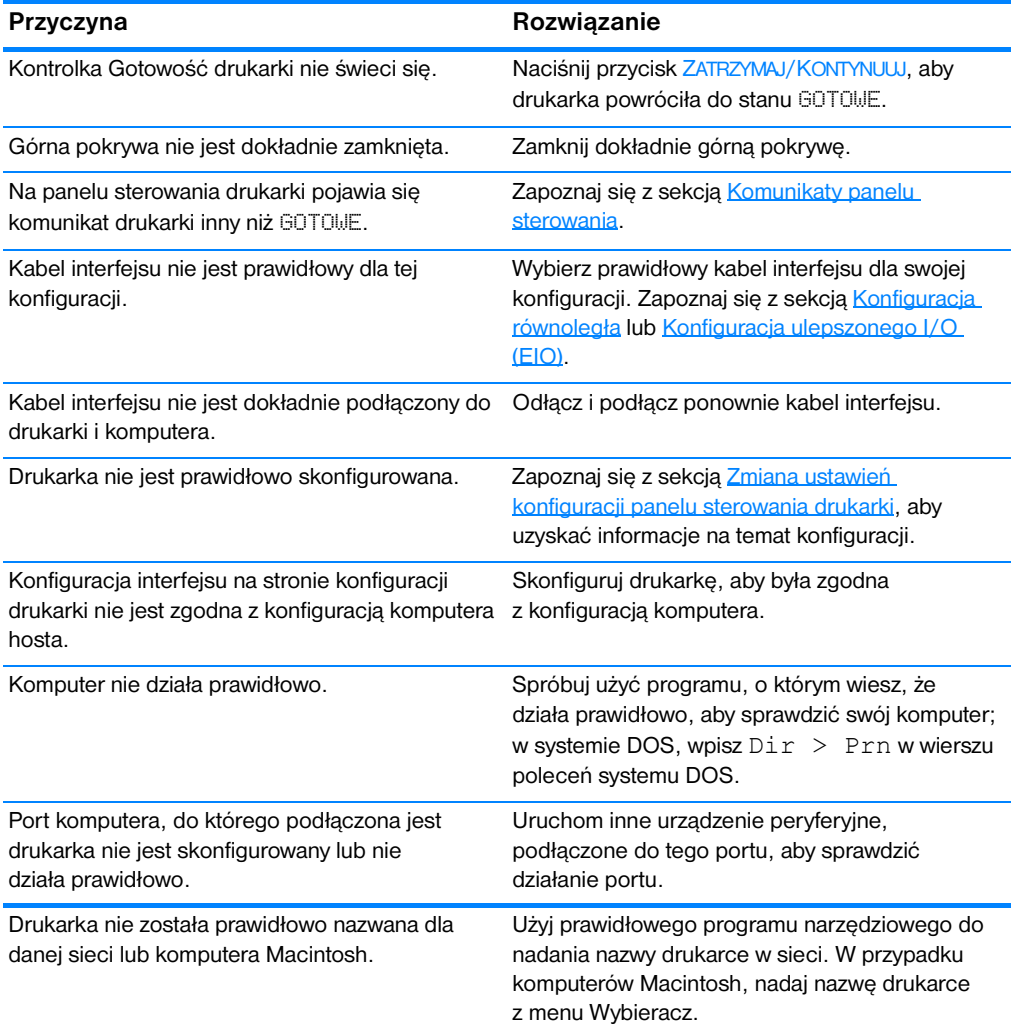

# **Nie można wybrać drukarki z komputera**

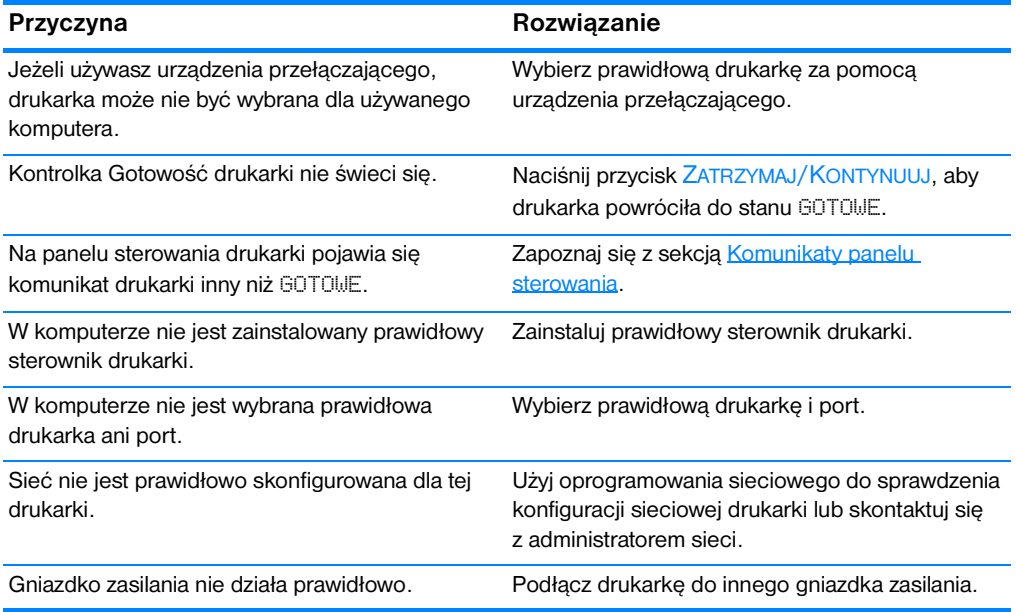

# **Problemy z panelem sterowania drukarki**

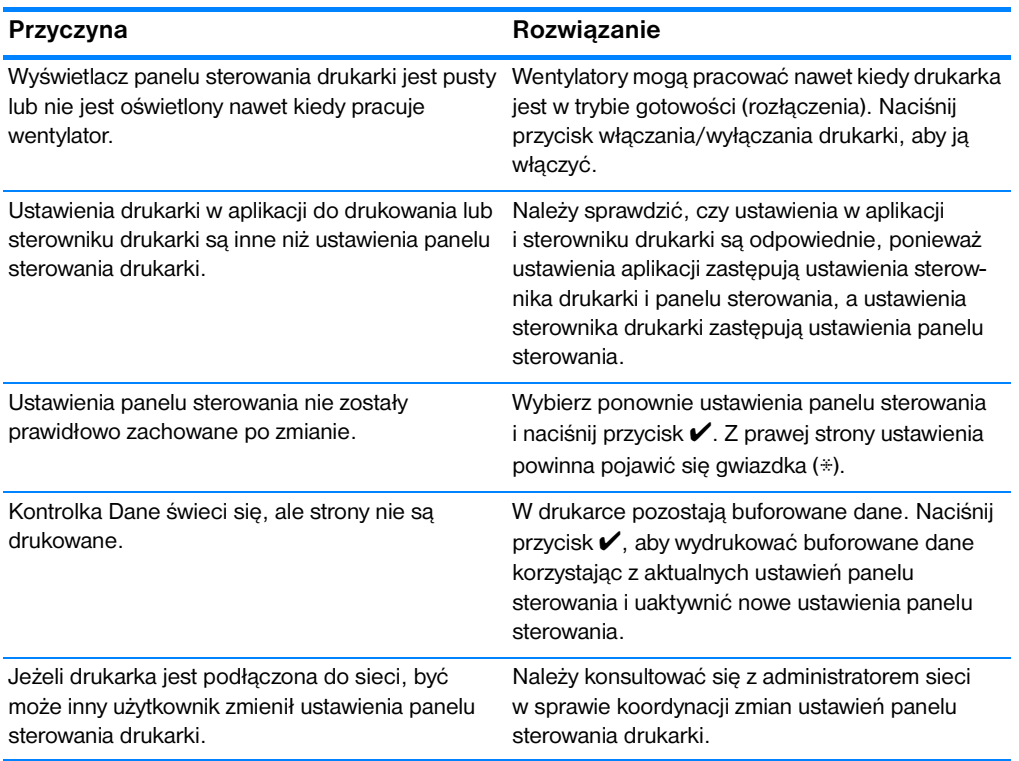

#### **Ustawienia panelu sterowania działają nieprawidłowo**

#### **Nie można wybrać podajnika 3 (opcjonalnego podajnika na 500 arkuszy papieru)**

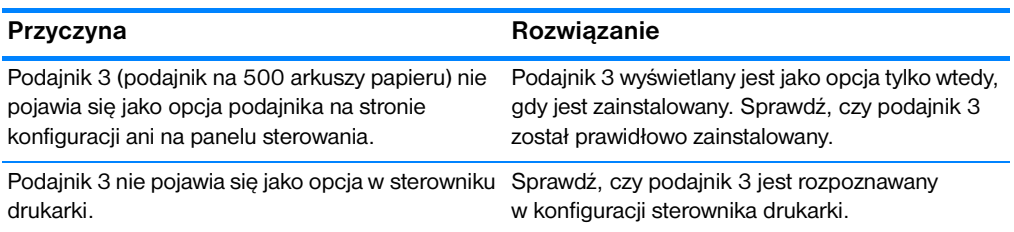

# **Problemy z drukowaniem kolorów**

#### **Druk jest w czerni zamiast w kolorze**

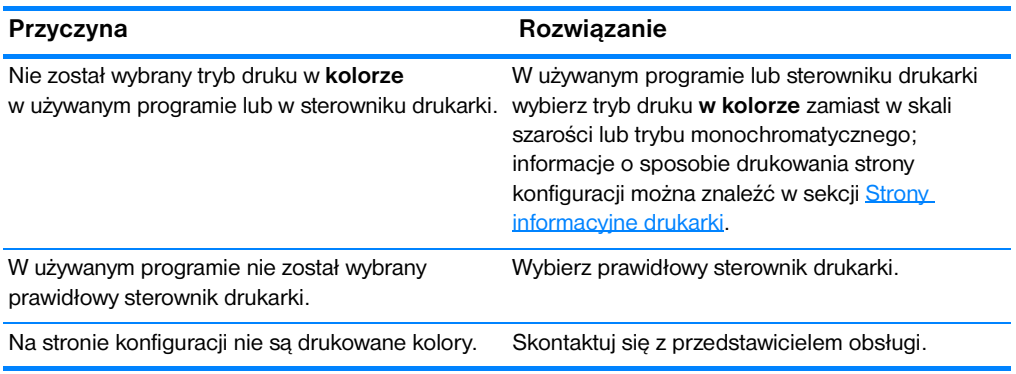

#### **Niepoprawne cieniowanie**

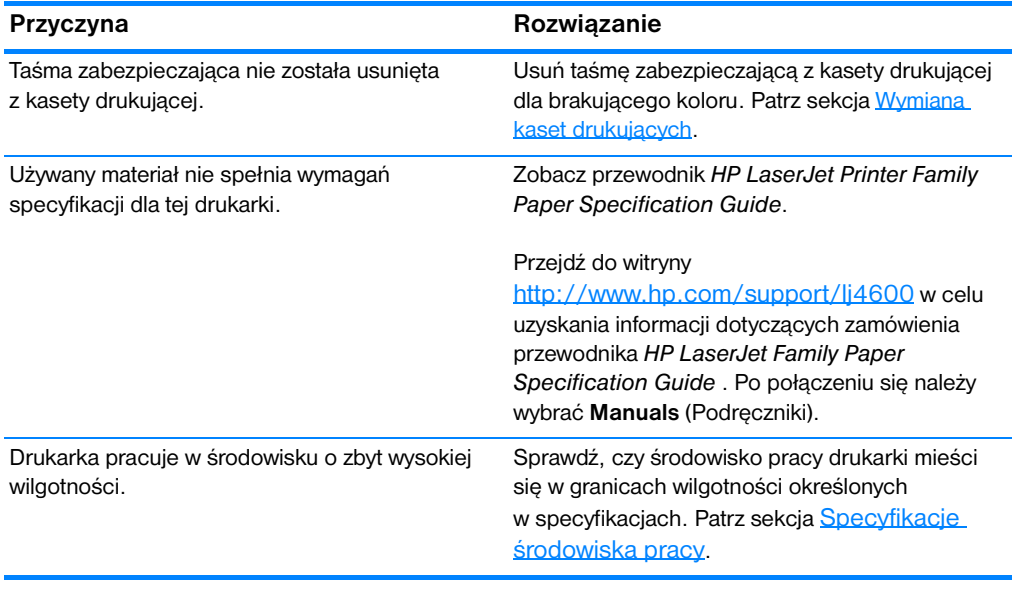

**Uwaga** Więcej informacji na temat problemów z jakością kolorów zawiera sekcja [Diagnostyka jakości druku](#page-200-0).

#### **Brak koloru**

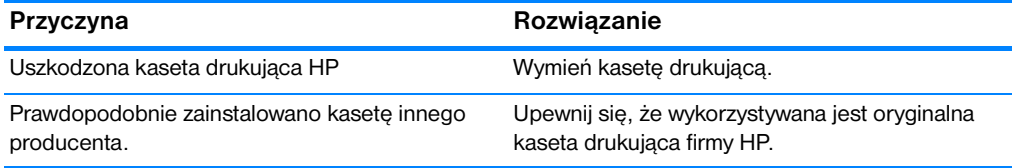

#### **Niespójne kolory po zainstalowaniu kasety drukującej**

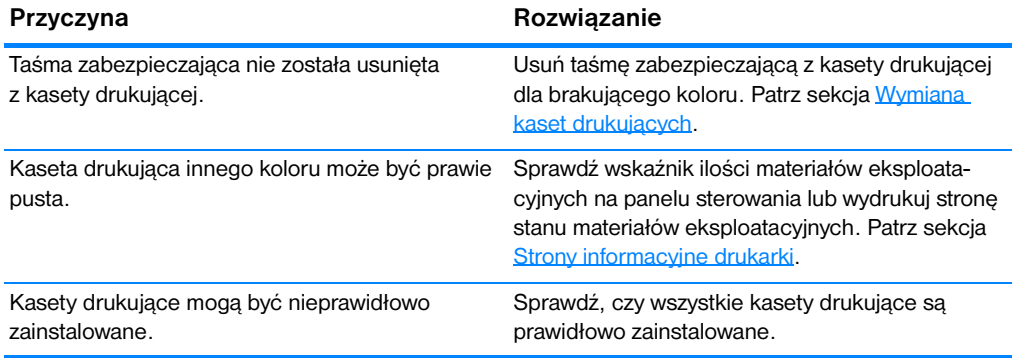

#### **Wydrukowane kolory nie odpowiadają kolorom na ekranie**

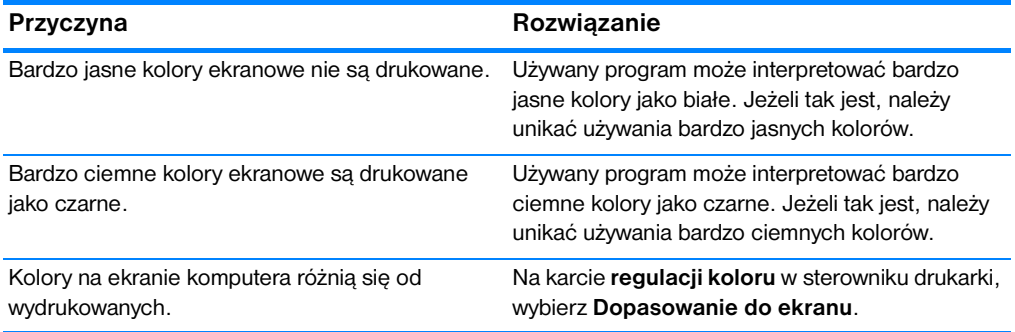

**Uwaga** Na możliwość dopasowania wydrukowanych kolorów do kolorów na ekranie ma wpływ szereg czynników. Do czynników tych należą materiały, na których odbywa się drukowanie, oświetlenie górne, używane programy, palety systemu operacyjnego, monitory oraz karty i sterowniki wideo.

# **Nieprawidłowy wydruk drukarki**

#### **Drukowane są nieprawidłowe czcionki**

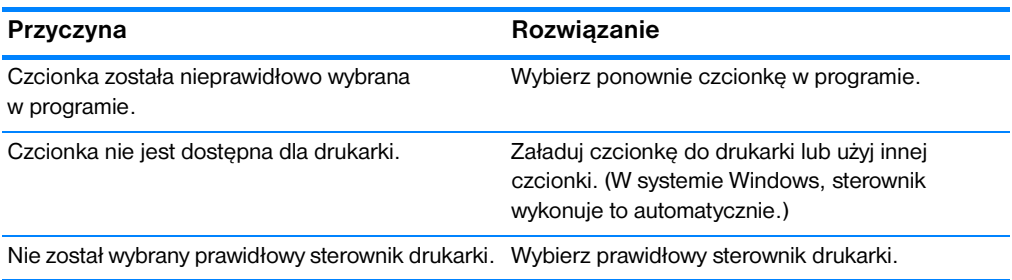

# **Nie można drukować wszystkich liter z zestawu znaków**

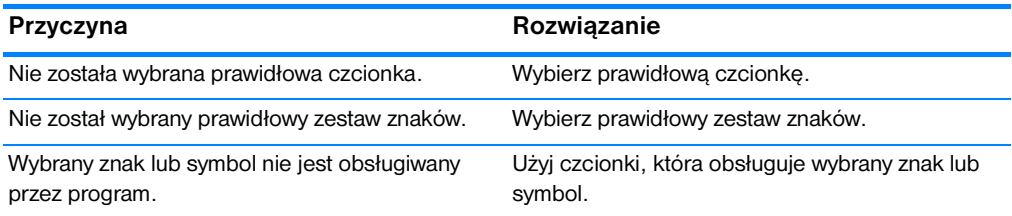

#### **Pełznący tekst między wydrukami**

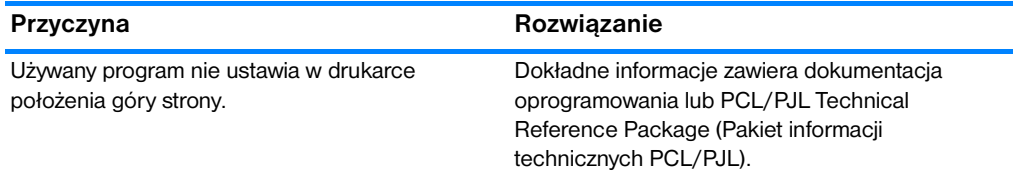

#### **Nieregularne, brakujące znaki lub przerwany wydruk**

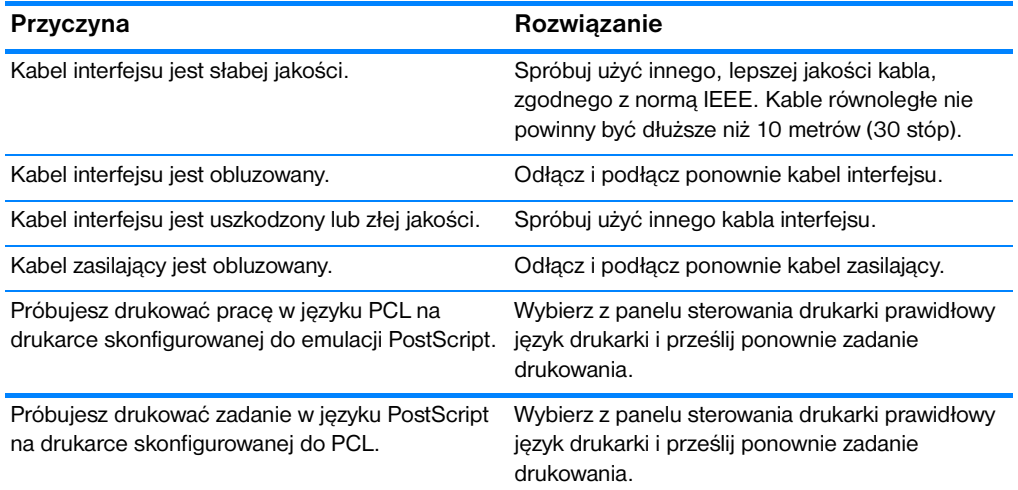

#### **Częściowy wydruk**

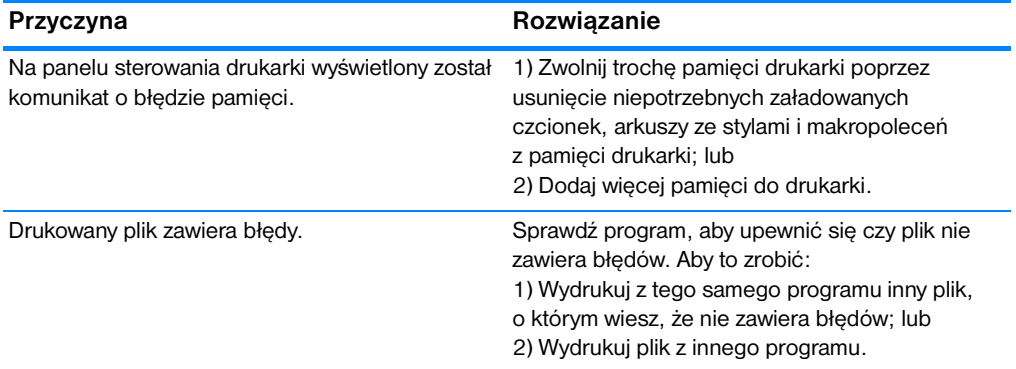

# **Wskazówki dotyczące drukowania przy użyciu różnych czcionek**

- Dostępnych jest 80 czcionek wewnętrznych w trybie emulacji PostScript (PS) i PCL.
- W celu zaoszczędzenia pamięci drukarki, należy załadować tylko te czcionki, które są potrzebne.
- **•** Jeżeli potrzebnych jest kilka załadowanych czcionek, należy rozważyć zainstalowanie dodatkowej pamięci w drukarce.

Niektóre aplikacje automatycznie ładują czcionki na początku każdego zadania drukowania. Możliwe może być skonfigurowanie tych aplikacji do ładowania tylko tych czcionek programowych, które nie są jeszcze zainstalowane w drukarce.

# **Problemy programowe**

#### **Nie można zmienić wyborów systemu za pomocą oprogramowania**

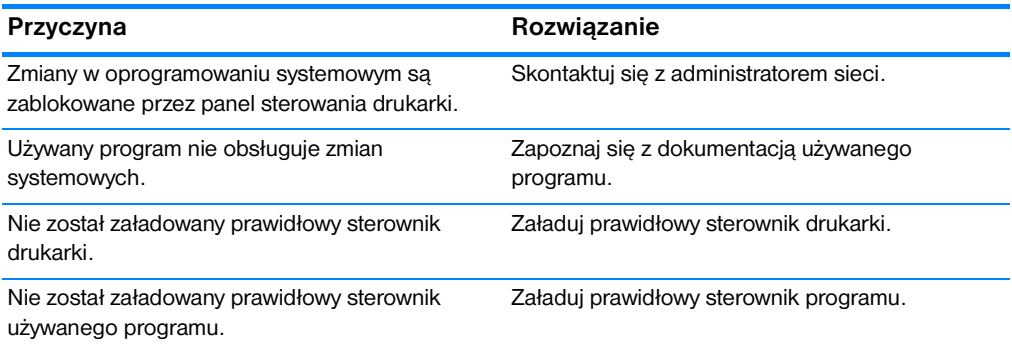

#### **Nie można wybrać czcionki z oprogramowania**

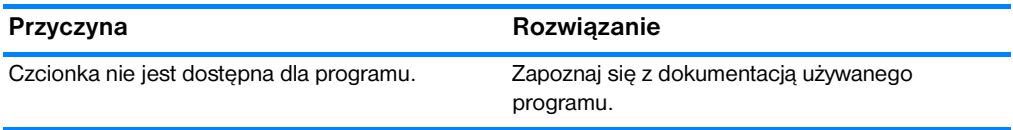

#### **Nie można wybrać kolorów z oprogramowania**

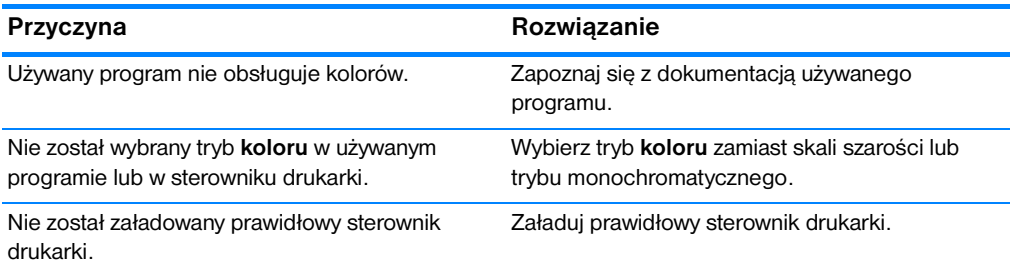

#### **Drukarka nie rozpoznaje podajnika 3 lub urządzenia do druku dwustronnego**

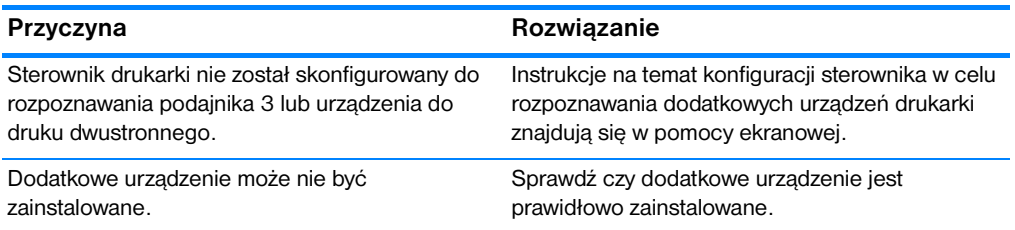

# <span id="page-200-0"></span>**Diagnostyka jakości druku**

# **Problemy z jakością druku związane z materiałem**

Niektóre problemy z jakością druku spowodowane są użyciem niewłaściwego materiału.

- **Używaj papieru zgodnego ze specyfikacjami HP. Zapoznaj się z sekcją** [Gramatury i formaty obsługiwanych materiałów.](#page-222-0)
- **•** Powierzchnia materiału jest zbyt gładka.
	- Używaj materiału zgodnego ze specyfikacjami HP dotyczącymi papieru. Zapoznaj się z sekcją Gramatury i formaty obsługiwanych [materiałów.](#page-222-0)
	- Ustawienie sterownika nie jest prawidłowe. Zmień ustawienie rodzaju papieru na papier **ciężki** lub **błyszczący**.
- **Używany materiał ma za dużą gramaturę dla tej drukarki i toner nie jest** na nim utrwalany.
- **Używane folie nie są przystosowane do prawidłowego przyswajania** tonera. Należy używać tylko folii przeznaczonych do drukarek HP Color LaserJet.
- Wilgotność w papierze jest nierówna, zbyt wysoka lub zbyt niska. Użyj papieru z innego źródła lub z nowej, nieotwartej ryzy papieru.
- Niektóre miejsca papieru nie przyjmują dobrze tonera. Użyj papieru z innego źródła lub z nowej, nieotwartej ryzy papieru.
- Używany papier firmowy jest wydrukowany na szorstkim papierze. Użyj gładszego papieru kserograficznego. Jeżeli to rozwiąże problem, skontaktuj się z punktem wydruku papieru firmowego i sprawdź, czy stosowany papier spełnia wymagania specyfikacji dla tej drukarki. Zapoznaj się z sekcją [Gramatury i formaty obsługiwanych materiałów](#page-222-0).
- Papier jest nadmiernie szorstki. Użyj gładszego papieru kserograficznego.

# **Defekty na foliach do prezentacji**

Folie do prezentacji mogą zawierać każdy z defektów druku, który dotyczy innego rodzaju materiału, a oprócz tego defekty charakterystyczne dla folii. Ponadto, ponieważ stają się one miękkie podczas przechodzenia przez ścieżkę druku, mogą na nich wystąpić odciski powodowane przez elementy obsługi materiałów.

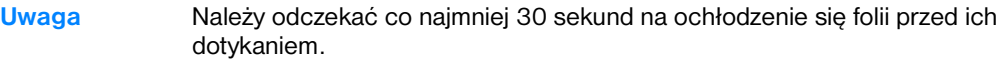

- z W sterowniku drukarki, na karcie **Papier**, wybierz **Folie**, jako rodzaj materiału. Należy również upewnić się, że podajnik materiałów jest prawidłowo skonfigurowany do podawania folii.
- z Sprawdź, czy używane folie spełniają wymagania specyfikacji dla tej drukarki. Patrz sekcja [Gramatury i formaty obsługiwanych materiałów.](#page-222-0) Aby uzyskać więcej informacji, zapoznaj się z przewodnikiem *HP LaserJet Family Paper specification Guide*.

#### **WWW** Przejdź na stronę [http://www.hp.com/support/lj4600](http://www.hp.com/support/lj4600 ) w celu uzyskania informacji dotyczących zamówienia przewodnika *HP LaserJet Family Paper Specification Guide*.

Niektóre dokumentacje można pobrać z witryny [http://www.hp.com/support/lj4600](http://www.hp.com/support/lj4600 ). Po połączeniu się należy wybrać łącze **Manuals**.

- Należy przytrzymywać folie za ich brzegi. Tłuszcz z naskórka na powierzchni folii może spowodować powstanie plam i smug.
- Małe, nieregularne ciemne miejsca na końcowych brzegach stron o jednokolorowym wypełnieniu mogą być spowodowane przez zlepianie się folii w pojemniku wyjściowym. Spróbuj drukować zadanie w mniejszych partiach.
- **•** Wybrane kolory są niezadowalające po wydrukowaniu. Wybierz inne kolory w programie lub w sterowniku drukarki.
- Jeśli używany jest projektor odblaskowy, należy użyć projektora standardowego.

# **Problemy z jakością druku związane ze środowiskiem**

Drukarka pracuje w nadmiernie wilgotnych lub suchych warunkach. Sprawdź, czy środowisko pracy jest zgodne z wymaganiami określonymi w specyfikacji. Zapoznaj się z sekcją Specyfikacje [środowiska pracy.](#page-211-0)

# **Problemy z jakością druku związane z zacięciem papieru**

- Upewnij się, ze wszystkie materiały są usunięte ze ścieżki papieru; patrz sekcja [Wznowienie druku po zacięciu się papieru.](#page-175-0)
- $\bullet$  W drukarce niedawno zaciął się papier. Wydrukuj dwie lub trzy strony, aby oczyścić drukarkę.
- **Materiał nie przechodzi przez utrwalacz, powodując pojawianie się** defektów druku w kolejnych dokumentach. Wydrukuj dwie lub trzy strony, aby oczyścić drukarkę. Jeśli jednak problem nie ustępuje, patrz następna sekcja.

# **Strony diagnostyki jakości druku**

Należy użyć wbudowanych stron diagnostyki jakości druku, aby diagnozować i rozwiązać problemy z jakością druku.

- 3. Naciśnij przycisk ✔, aby wybrać opcję MENU.
- 4. Naciśnij przycisk •, aby podświetlić pozycję DIAGNOSTYKA.
- 5. Naciśnij przycisk ✔, aby wybrać opcję DIAGNOSTYKA.
- 6. Naciśnij przycisk •, aby podświetlić pozycję TEST JAKOSCI DRUKU.
- 7. Naciśnij przycisk ✔ w celu wydrukowania stron.

Po zakończeniu drukowania stron diagnostyki jakości druku, drukarka powraca do stanu GOTOWE.

# A Obsługa i pomoc techniczna

# **Oświadczenie o ograniczonej gwarancji Hewlett-Packard**

PRODUKT HP Drukarka HP Color LaserJet 4600, 4600dn, 4600dtn i 4600hdn

OKRES OGRANICZONEJ GWARANCJI Roczna ograniczona gwarancja

- 1. Firma HP gwarantuje użytkownikowi końcowemu, że sprzęt produkowany przez HP i akcesoria są wolne od wad materiałowych i produkcyjnych przez okres podany powyżej, licząc od daty zakupu. Jeżeli firma HP zostanie powiadomiona o tego typu usterkach w okresie gwarancyjnym, według własnego uznania przeprowadzi naprawę lub wymianę produktu, uznanego za wadliwy. Produkty zastępcze mogą być nowe lub prawie nowe.
- 2. Firma HP gwarantuje, że przez okres podany powyżej, licząc od daty zakupu, dostarczone oprogramowanie nie ulegnie awarii na skutek wad materiałowych lub produkcyjnych, jeśli jest poprawnie zainstalowane i wykorzystywane. W przypadku otrzymania zawiadomienia o wadach stwierdzonych w okresie gwarancyjnym, HP wymieni wadliwe oprogramowanie.
- 3. Firma HP nie gwarantuje nieprzerwanego i bezbłędnego działania produktów HP. Jeśli firma HP nie jest w stanie w możliwym do przyjęcia czasie dokonać wymiany produktu lub naprawy, po której produkt będzie w stanie jak sprzed awarii, klient ma prawo do zwrotu kosztów zakupu produktu w zamian za jego zwrot.
- 4. Produkty HP mogą zawierać przetworzone części, które są równoznaczne z nowymi pod względem działania lub mogły być tylko w minimalnym stopniu użyte.
- 5. Gwarancja nie obejmuje usterek, powstałych z następujących przyczyn: (a) niewłaściwa lub niedostateczna konserwacja lub kalibracja, (b) stosowanie oprogramowania, złączy lub elementów i materiałów eksploatacyjnych, nie będących produktami firmy HP, (c) nieautoryzowane modyfikacje lub niewłaściwe używanie produktu, (d) używanie produktu w otoczeniu nie odpowiadającym warunkom opisanym w specyfikacjach lub (e) nieprawidłowe miejsce użytkowania i niewłaściwa konserwacja produktu.
- 6. W ZAKRESIE DOZWOLONYM PRZEZ PRAWO LOKALNE, POWYŻSZE GWARANCJE SA JEDYNYMI PRZYSŁUGUJĄCYMI KLIENTOWI I NIE SA UDZIELANE ŻADNE INNE. PISEMNE ANI USTNE, GWARANCJE JAWNE I DOROZUMIANE. W SZCZEGÓLNOŚCI FIRMA HP NIE BĘDZIE PONOSIĆ ODPOWIEDZIALNOŚCI Z TYTUŁU ŻADNYCH GWARANCJI DOROZUMIANYCH LUB GWARANCJI SPRZEDAŻY, DOSTATECZNEJ JAKOŚCI PRODUKTÓW ORAZ PRZYDATNOŚCI DO OKREŚLONEGO CELU. Niektóre kraje, stany lub prowincje nie zezwalają na ograniczenie czasu trwania gwarancji dorozumianej, więc powyższe ograniczenia lub wyłączenia mogą nie mieć zastosowania. Niniejsza gwarancja daje użytkownikowi określone prawa, ale użytkownik może posiadać również inne prawa, które różnią się w poszczególnych krajach, stanach lub prowincjach.
- 7. Ograniczona gwarancja firmy HP dotyczy wszystkich krajów lub miejscowości, w których obecna jest obsługa techniczna dla tego produktu i w których firma HP sprzedaje ten produkt. Poziom usług gwarancyjnych udzielanych użytkownikowi może się różnić w zależności od miejscowych standardów. Firma HP nie zmieni wyglądu, dostosowania czy funkcjonowania tego produktu, aby mógł działać w kraju, do którego nigdy nie zamierzano go dostosować, czy to z powodów prawnych czy spowodowanych innymi przepisami.
- 8. W ZAKRESIE LOKALNYCH PRZEPISÓW PRAWNYCH ŚRODKI PRAWNE OPISANE W NINIEJSZEJ GWARANCJI SA WYŁACZNYMI ŚRODKAMI PRAWNYMI KLIENTA. Z WYJĄTKIEM SYTUACJI PRZEWIDZIANYCH POWYŻEJ FIRMA HP ANI JEJ DOSTAWCY W ŻADNYM PRZYPADKU NIE BĘDĄ ODPOWIEDZIALNI ZA UTRATĘ DANYCH, ZA STRATY BEZPOŚREDNIE, SZCZEGÓLNE, PRZYPADKOWE, WYNIKOWE (W TYM STRATA PRZEWIDYWANEGO DOCHODU LUB DANYCH) ANI INNE, NA MOCY UMOWY, NARUSZENIA PRAWA LUB W INNY SPOSÓB. Niektóre kraje, stany lub prowincje nie zezwalają na wyłączenia lub ograniczenia dotyczące przypadkowych lub wtórnych uszkodzeń, więc powyższe ograniczenia lub wyłączenia mogą nie mieć zastosowania.
- 9. WARUNKI NINIEJSZEJ GWARANCJI, ZA WYJĄTKIEM DZIAŁAŃ DOPUSZCZANYCH PRAWEM, NIE WYŁĄCZAJĄ, OGRANICZAJĄ LUB ZMIENIAJĄ I NIE STANOWIĄ ROZSZERZENIA PRAW STATUTOWYCH, MAJĄCYCH ZASTOSOWANIE PRZY SPRZEDAŻY TEGO PRODUKTU.

# **Ograniczona gwarancja na kasetę drukującą**

Firma HP gwarantuje, że produkt ten jest wolny od wad materiałowych i produkcyjnych na czas przydatności do użycia (o końcu którego informuje komunikat wyświetlany na panelu sterowania drukarki).

Gwarancja nie obejmuje produktów, które były modyfikowane, odnawiane, ponownie napełniane, przerabiane, nieprawidłowo użytkowane lub noszą ślady uszkodzeń.

Niniejsza ograniczona gwarancja daje nabywcy określone prawa. Użytkownik może posiadać inne prawa, które różnią się w poszczególnych stanach, prowincjach lub krajach.

POWYŻSZE GWARANCJE SĄ JEDYNYMI PRZYSŁUGUJĄCYMI KLIENTOWI I NIE SĄ UDZIELANE ŻADNE INNE, PISEMNE ANI USTNE, GWARANCJE JAWNE I DOROZUMIANE. FIRMA HEWLETT-PACKARD ZRZEKA SIĘ ODPOWIEDZIALNOŚCI ZWŁASZCZA ZA DOROZUMIANE GWARANCJE HANDLOWE ORAZ GWARANCJE PRZYDATNOŚCI PRODUKTU DO OKREŚLONYCH ZASTOSOWAŃ. W ZAKRESIE DOZWOLONYM PRZEZ PRAWO, W ŻADNYM PRZYPADKU FIRMA HEWLETT-PACKARD COMPANY NIE BĘDZIE ODPOWIEDZIALNA ZA STRATY LUB USZKODZENIA PRZYPADKOWE, WYNIKOWE, SPECYFICZNE, POŚREDNIE, KARNE ANI NIE BĘDZIE ZOBOWIĄZANA DO ODSZKODOWAŃ Z NAWIĄZKĄ ZA STRATY WYNIKŁE NA SKUTEK ZŁAMANIA WARUNKÓW NINIEJSZEJ GWARANCJI LUB W INNY SPOSÓB.

Jeśli produkt okaże się wadliwy, należy go zwrócić do miejsca zakupu z pisemnym opisem usterki.

# **Gwarancja na zespół transferu i utrwalacz**

Firma HP gwarantuje, że produkt ten jest wolny od wad materiałowych i produkcyjnych na czas jednego roku lub do czasu, w którym na panelu sterowania drukarki zostanie wyświetlony komunikat o zbliżającym się końcu okresu przydatności do użycia.

Gwarancja nie obejmuje produktów, które były modyfikowane, odnawiane, ponownie napełniane, przerabiane, nieprawidłowo użytkowane lub noszą ślady uszkodzeń.

Niniejsza ograniczona gwarancja daje nabywcy określone prawa. Użytkownik może posiadać inne prawa, które różnią się w poszczególnych stanach, prowincjach lub krajach.

POWYŻSZE GWARANCJE SĄ JEDYNYMI PRZYSŁUGUJĄCYMI KLIENTOWI I NIE SĄ UDZIELANE ŻADNE INNE, PISEMNE ANI USTNE, GWARANCJE JAWNE I DOROZUMIANE. FIRMA HEWLETT-PACKARD ZRZEKA SIĘ ODPOWIEDZIALNOŚCI ZWŁASZCZA ZA DOROZUMIANE GWARANCJE HANDLOWE ORAZ GWARANCJE PRZYDATNOŚCI PRODUKTU DO OKREŚLONYCH ZASTOSOWAŃ. W ZAKRESIE DOZWOLONYM PRZEZ PRAWO, W ŻADNYM PRZYPADKU FIRMA HEWLETT-PACKARD COMPANY NIE BĘDZIE ODPOWIEDZIALNA ZA STRATY LUB USZKODZENIA PRZYPADKOWE, WYNIKOWE, SPECYFICZNE, POŚREDNIE, KARNE ANI NIE BĘDZIE ZOBOWIĄZANA DO ODSZKODOWAŃ Z NAWIĄZKĄ ZA STRATY WYNIKŁE NA SKUTEK ZŁAMANIA WARUNKÓW NINIEJSZEJ GWARANCJI LUB W INNY SPOSÓB.

Jeśli produkt okaże się wadliwy, należy go zwrócić do miejsca zakupu z pisemnym opisem usterki.

# **Umowy serwisowe HP**

Istnieje kilka rodzajów umów serwisowych firmy HP, odpowiadających szerokiemu zakresowi potrzeb klientów. Umowy serwisowe nie są częścią standardowej gwarancji. Świadczone usługi mogą różnić się w zależności od danego regionu. Informacje o dostępnych usługach można uzyskać od miejscowego dystrybutora firmy HP.

# **Umowy serwisowe na miejscu**

Aby zapewnić klientowi sposób świadczenia usług, najbardziej odpowiadający jego potrzebom, firma HP oferuje zawarcie umowy o świadczeniu usług w miejscu użytkowania sprzętu z trzema opcjami czasowymi:

#### **Priorytetowy serwis na miejscu**

Ta umowa zapewnia obsługę w ciągu 4 godzin dla zgłoszeń otrzymanych w ciągu normalnych godzin pracy firmy HP.

#### **Serwis na miejscu następnego dnia**

Ta umowa zapewnia obsługę w miejscu użytkowania sprzętu w ciągu następnego dnia pracy po otrzymaniu zgłoszenia. Większość umów serwisowych z obsługą na miejscu przewiduje możliwość przedłużonych godzin na usługi oraz przedłużony czas na dojazd poza określone strefy (za dodatkową opłatą).

# **Cotygodniowy (zbiorczy) serwis na miejscu**

Ten rodzaj usług zapewnia cotygodniową wizytę pracownika w organizacjach, korzystających z większej ilości produktów firmy HP. Ta umowa jest przeznaczona dla zakładów, używających 25 lub więcej produktów stacji roboczych, takich jak drukarki, plotery, komputery i stacje dysków.

# B Specyfikacje oraz informacje dotyczące przepisów

# **Charakterystyka techniczna drukarki**

# **Parametry fizyczne**

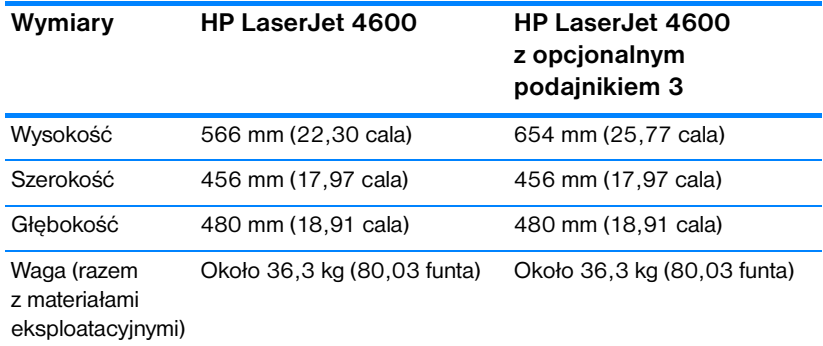

# **Parametry elektryczne**

**OSTRZEŻENIE!** Wymagania dotyczące mocy zależą od kraju/regionu sprzedaży drukarki. Nie należy zmieniać napięcia operacyjnego. Może to spowodować uszkodzenie drukarki i unieważnienie gwarancji na produkt.

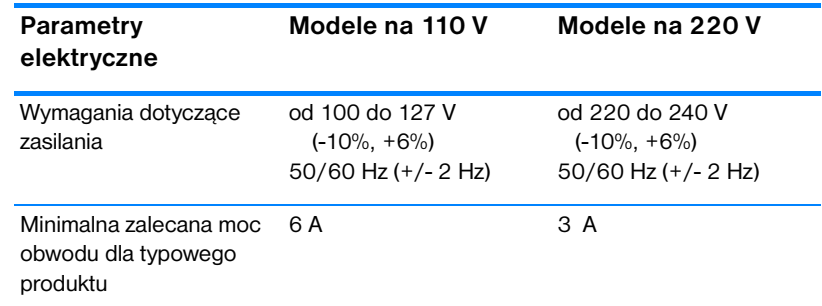

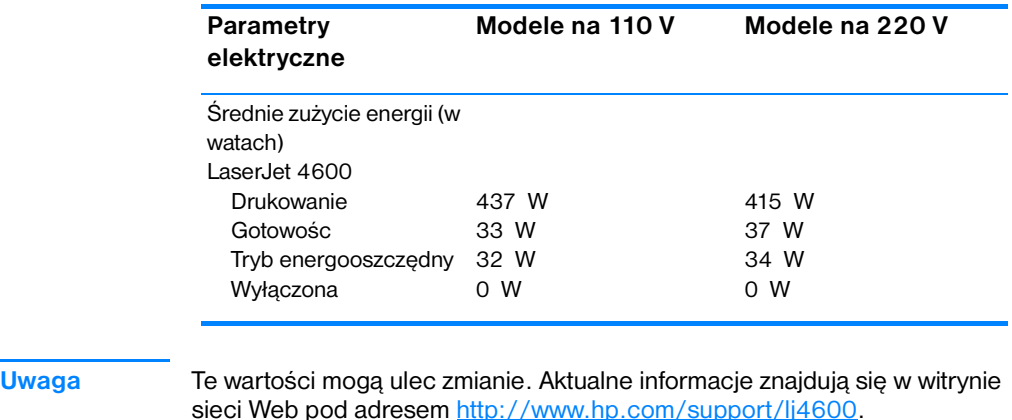

Standardowy czas uaktywnienia trybu energooszczędnego wynosi 30 minut.

# <span id="page-211-0"></span>**Specyfikacje środowiska pracy**

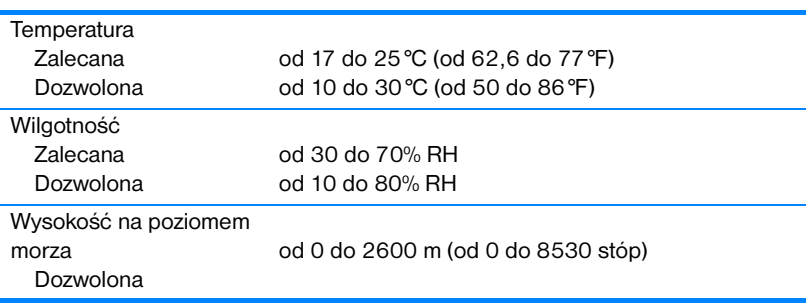

# **Emisja akustyczna**

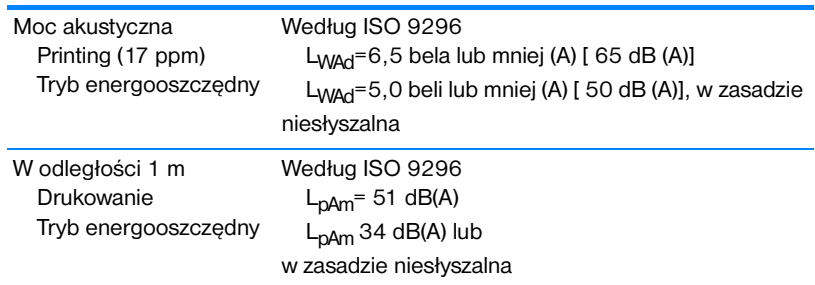

**Uwaga** Te wartości mogą ulec zmianie. Aktualne informacje znajdują się w witrynie sieci Web pod adresem [http://www.hp.com/support/lj4600.](http://www.hp.com/support/lj4600)

# **Przepisy FCC**

Niniejsze urządzenie zostało przetestowane i uznane za zgodne z ograniczeniami dla urządzeń cyfrowych klasy B, przedstawionymi w rozdziale 15 przepisów FCC. Ograniczenia te mają na celu zapewnienie odpowiedniej ochrony przed szkodliwymi zakłóceniami w instalacjach mieszkalnych. Urządzenie to wytwarza, używa i może emitować energię o częstotliwości radiowej. Jeśli nie zostanie ono zainstalowane i nie będzie używane zgodnie z instrukcją, może zakłócać sygnały radiowe. Nie ma jednak gwarancji, że wspomniane zakłócenia nie wystąpią w danej instalacji. Jeżeli sprzęt ten powoduje szkodliwe zakłócenia w odbiorze radiowym lub telewizyjnym, co można stwierdzić przez wyłączenie i włączenie sprzętu, zachęca się użytkownika do próby usunięcia zakłóceń w jeden lub więcej z podanych sposobów:

- zmiana pozycji lub lokalizacji anteny odbiorczej;
- zwiększenie odległości pomiędzy sprzętem a odbiornikiem;
- z podłączenie sprzętu do gniazdka w innym obwodzie niż ten, do którego podłączony jest odbiornik;
- skonsultowanie się ze sprzedawcą lub doświadczonym technikiem radiowo-telewizyjnym.

**Uwaga** Jakiekolwiek zmiany lub modyfikacje drukarki, które nie są wyraźnie zatwierdzone przez firmę HP, mogą spowodować utratę uprawnień do obsługi niniejszego urządzenia przez użytkownika.

> W celu zapewnienia zgodności z ograniczeniami dla urządzeń klasy B, określonymi w rozdziale 15 przepisów FCC, należy używać ekranowanych kabli interfejsu.

# **Program ochrony środowiska**

# **Ochrona środowiska naturalnego**

Firma Hewlett-Packard Company jest zaangażowana w wytwarzanie produktów wysokiej jakości w sposób zgodny z zasadami ochrony środowiska. Produkty są projektowane tak, aby posiadały cechy, minimalizujące wpływ na środowisko naturalne.

# **Wytwarzanie ozonu**

Niniejsze urządzenie nie wytwarza znaczących ilości ozonu  $(O_3)$ .

# **Zużycie energii**

Zużycie energii obniża się w znaczny sposób, kiedy urządzenie pracuje w trybie energooszczędnym. Pozwala to na oszczędzanie zasobów naturalnych oraz kosztów bez wpływu na jakość pracy drukarki. Niniejsze urządzenie zalicza się do urządzeń zgodnych z programem ENERGY STAR®, który jest dobrowolnym programem, ustanowionym w celu zachęcania do projektowania energooszczędnych urządzeń biurowych.

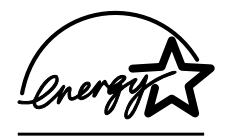

ENERGY STAR® jest zastrzeżonym w USA znakiem usługowym organizacji U.S. Environmental Protection Agency. Jako partner w programie ENERGY STAR® firma Hewlett-Packard jest zobowiązana do tego, aby jej produkty spełniały

wytyczne programu ENERGY STAR®, dotyczące oszczędzania energii. Więcej informacji można znaleźć pod adresem <http://www.energystar.gov/>.

# **Zużycie papieru**

Opcjonalna funkcja druku dwustronnego (drukowania z obu stron) tego urządzenia pozwala zmniejszyć zużycie papieru i wynikające stąd zapotrzebowanie na zasoby naturalne.

# **Tworzywa sztuczne**

Elementy z tworzyw sztucznych ważące powyżej 25 gramów posiadają oznaczenia zgodne z międzynarodowymi standardami, ułatwiające ich identyfikację w celu powtórnego wykorzystania po zakończeniu eksploatacji urządzenia.

# **Materiały eksploatacyjne do drukarki HP LaserJet**

W wielu krajach/regionach materiały eksploatacyjne drukarki (kasety drukujące, utrwalacz i zespół transferu) mogą zostać zwrócone do firmy HP dzięki programowi zwrotów i odzysku materiałów eksploatacyjnych HP. Prosty i bezpłatny program odbioru dostępny jest w ponad 48 krajach/regionach. Informacje na temat programu i szczegółowe instrukcje w wielu językach można znaleźć na opakowaniach nowych kaset drukujących i materiałów eksploatacyjnych HP LaserJet.

# **Informacje na temat programu zwrotów i odzysku materiałów eksploatacyjnych HP**

Od 1990 roku, program zwrotów i odzysku materiałów eksploatacyjnych HP pozwolił zebrać ponad 47 milionów zużytych kaset drukujących LaserJet, które w przeciwnym przypadku byłyby wyrzucone na wysypiska. Kasety drukujące HP LaserJet i materiały eksploatacyjne są gromadzone i dostarczane do naszych składów, gdzie są rozmontowywane przez naszych współpracowników. Po przeprowadzeniu kontroli jakości wybrane elementy są przeznaczane do wykorzystania w nowych kasetach. Pozostałe materiały są sortowane, przerabiane na surowce i wykorzystywane do produkcji w innych dziedzinach przemysłu.

- **Zwroty w USA** aby zwrot zużytych kaset drukujących oraz materiałów eksploatacyjnych nie był uciążliwy dla środowiska, firma HP zaleca wysyłanie ich w większych ilościach. Należy po prostu zapakować razem co najmniej dwie kasety i skorzystać ze zwykłej, opłaconej z góry i zaadresowanej nalepki pocztowej, dostarczonej w opakowaniu. Więcej informacji na ten temat można uzyskać pod numerem telefonu w USA 1-800-340-2445 lub w witrynie sieci WWW HP LaserJet Supplies (Materiały eksploatacyjne firmy HP) pod adresem<http://www.hp.com/go/recycle>.
- **Zwroty spoza USA** klienci spoza USA powinni skontaktować się telefonicznie z lokalnym biurem handlowym lub serwisowym firmy HP, lub odwiedzić witrynę sieci WWW pod adresem [http://www.hp.com/go/recycle,](http://www.hp.com/go/recycle) skąd dostępne są informacje dotyczące dostępności programu zwrotów i odzysku materiałów eksploatacyjnych HP.

# **Papier z makulatury**

W niniejszym produkcie można wykorzystywać papier z makulatury, jeżeli papier spełnia wymagania wytycznych, znajdujących się w instrukcji Print Media Guide. Produkt może wykorzystywać papier z makulatury zgodnie z normą DIN 19309.

# **Ograniczenia dotyczące materiałów**

Do urządzenia nie są dołączone baterie.

Urządzenie nie ma domieszek rtęci.

Urządzenie zawiera ołów w spoiwach lutowanych.

Informacje dotyczące odzysku można uzyskać pod adresem [http://www.hp.com/go/recycle,](http://www.hp.com/go/recycle) u lokalnych władz, lub w witrynie organizacji Electronics Industries Alliance pod adresem <http://www.eiae.org>.

# **Arkusz danych dotyczących bezpieczeństwa materiału (MSDS)**

Arkusz danych dotyczących bezpieczeństwa materiałów (Material Safety Data Sheets) można uzyskać w sieci WWW w witrynie materiałów eksploatacyjnych HP LaserJet Supplies pod adresem [http://www.hp.com/go/msds.](http://www.hp.com/go/msds)

# **Rozszerzona gwarancja**

Gwarancja HP SupportPack obejmuje urządzenie HP i wszystkie jego elementy wewnętrzne dostarczane przez firmę HP. Gwarancja na urządzenie jest ważna przez 1 do 5 lat od daty zakupu urządzenia HP. Użytkownik musi wykupić HP SupportPack w ciągu 90 dni od daty zakupu produktu HP. Więcej informacji można uzyskać kontaktując się z grupą obsługi i pomocy technicznej HP.

# **Dostępność części zamiennych i materiałów eksploatacyjnych**

Części zamienne i materiały eksploatacyjne do niniejszego wyrobu będą dostępne przez okres co najmniej pięciu lat po zakończeniu produkcji wyrobu.

# **Więcej informacji**

Na temat programów ochrony środowiska firmy HP, łącznie z:

- z arkuszem profilu ochrony środowiska dla tego i innych urządzeń HP
- $\bullet$  informacjami dotyczącymi zaangażowania firmy HP w ochronę środowiska
- **•** systemem zarządzania ochroną środowiska firmy HP
- z programem zwrotów i odzysku zużytych urządzeń HP
- arkuszami danych dotyczących bezpieczeństwa materiałów

Można znaleźć pod adresem <http://www.hp.com/go/environment> lub

<http://www.hp.com/hpinfo/community/environment/>.
## <span id="page-216-0"></span>**Deklaracja zgodności**

zgodnie z 22 wytyczną ISO/IEC i EN 45014

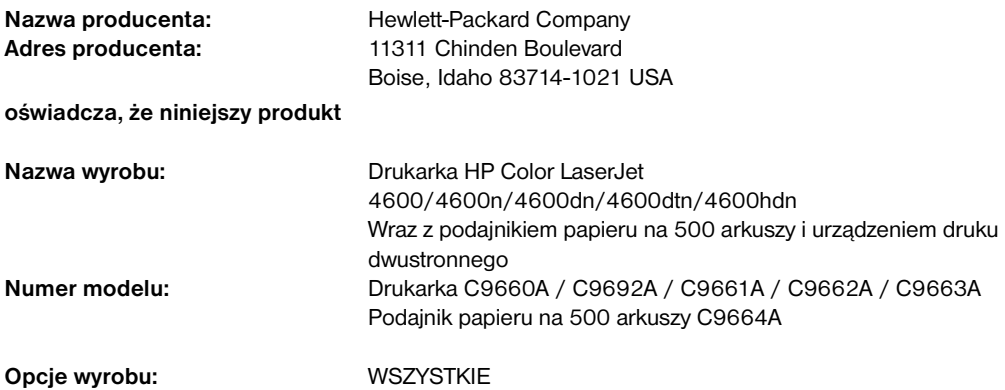

#### **jest zgodny z następującymi danymi technicznymi:**

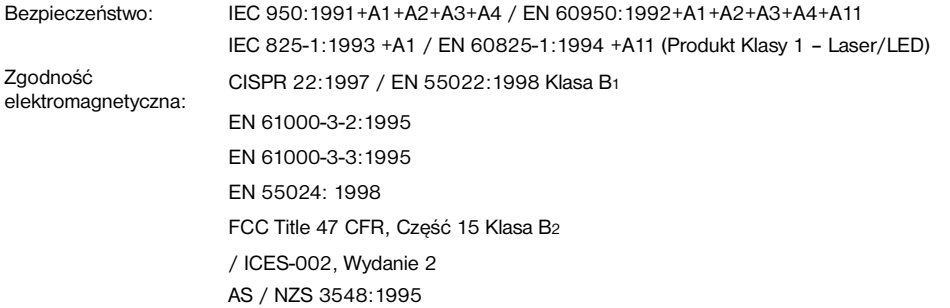

#### **Informacje uzupełniające:**

Niniejszy produkt jest zgodny z wymaganiami określonymi w dyrektywie EMC 89/336/EEC i dyrektywie 73/23/EEC dotyczącej niskiego napięcia, a także posiada odpowiednie oznaczenia CE:

<sup>1</sup> Ninieisze urządzenie zostało przetestowane w typowej konfiguracji z systemami komputerów osobistych firmy

Hewlett-Packard.<br><sup>2</sup> Niniejsze urządzenie jest zgodne z 15 częścią przepisów FCC. Jego eksploatacja jest dozwolona pod dwoma warunkami: (1) niniejsze urządzenie nie może wywoływać szkodliwych zakłóceń i (2) niniejsze urządzenie musi akceptować wszystkie przyjmowane zakłócenia, również takie, które mogą powodować niepożądane działanie.

 $3$  Numer modelu może zawierać na końcu dodatkową literę "R".

4 Wyrób działa jak urządzenie należące do urządzeń Klasy A, gdy jest podłączone do okablowania lokalnej sieci komputerowej (LAN) za pomocą akcesoriów serwera druku.

#### **Hewlett-Packard Company Boise, Idaho USA 1 kwietnia 2002 r.**

#### **Informacje TYLKO na temat przepisów:**

Australia: Product Regulations Manager, Hewlett-Packard Australia Ltd., 31-41 Joseph Street, Blackburn, Victoria 3130, Australia

Europa: Lokalne biuro sprzedaży i obsługi Hewlett-Packard lub Hewlett-Packard Gmbh, Department HQ-TRE / Standards Europe, Herrenberger Straße110-140, D-71034 Böblingen (Faks: +49-7031-14-3143)

USA: Product Regulations Manager, Hewlett-Packard Company, PO Box 15, Mail Stop 160, Boise, ID 83707-0015 (Phone: 208-396-6000)

## **Oświadczenia dotyczące środków bezpieczeństwa**

## <span id="page-218-0"></span>**Bezpieczeństwo lasera**

Ośrodek badania urządzeń i szkodliwości promieniotwórczej (Center for Devices and Radiological Health) przy amerykańskim ośrodku administracji żywności i leków (U.S. Food and Drug Administration) od 1 sierpnia 1976 wprowadził przepisy, dotyczące produktów laserowych. Zgodność z tymi przepisami obowiązuje w odniesieniu do urządzeń, sprzedawanych na terenie Stanów Zjednoczonych. Niniejsza drukarka posiada certyfikat produktów laserowych Klasy 1, zgodnie ze standardem wydanym przez Amerykański Departament Zdrowia (DHHS) według ustawy o kontroli promieniowania (Radiation Control for Health and Safety Act) z roku 1968. Ponieważ promieniowanie emitowane z wnętrza drukarki jest izolowanie dzięki odpowiednim zabezpieczeniom zewnętrznym, nie istnieje możliwość wydostania się promienia laserowego na zewnątrz w trakcie normalnego korzystania z urządzenia.

**OSTRZEŻENIE!** Używanie regulatorów, przeprowadzanie samodzielnych regulacji lub postępowanie według procedur innych niż opisane w niniejszej instrukcji może narazić użytkownika na szkodliwe promieniowanie.

## **Kanadyjska deklaracja zgodności (DOC)**

Zgodne z wymaganiami klasy B kanadyjskich norm EMC.

« Conforme á la classe B des normes canadiennes de compatibilité électromagnétiques. « CEM ». »

## **Oświadczenie EMI (Korea)**

<span id="page-218-1"></span>사용자 안내문 (B) 급 기기)

이 기기는 비업무용으로 전자파장해검정을 받은 기기로서, 주거지역에서는 물론 모든 지역에서 사용할 수 있습니다.

<span id="page-219-1"></span>この装置は, 情報処理装置等電源障害自主規制協議会(vccl)の基準 に基づく クラスB情報技術装置です。この装置は,家庭環境で使用すること を目的としていますが、この装置がラジオやテレビジョン受信機に近接して | こころです。 こころには、こころには、こころには、こころには、こころです。 取り扱い説明書に従って正しい取り扱いをして下さい。

## <span id="page-219-0"></span>**Oświadczenie dotyczące używania lasera dla Finlandii**

## **Luokan 1 laserlaite**

## **Klass 1 Laser Apparat**

HP Color LaserJet 4600, 4600n, 4600dn, 4600dtn, 4600hdn laserkirjoitin on käyttäjän kannalta turvallinen luokan 1 laserlaite. Normaalissa käytössä kirjoittimen suojakotelointi estää lasersäteen pääsyn laitteen ulkopuolelle. Laitteen turvallisuusluokka on määritetty standardin EN 60825-1 (1994) mukaisesti.

## **VAROITUS !**

Laitteen käyttäminen muulla kuin käyttöohjeessa mainitulla tavalla saattaa altistaa käyttäjän turvallisuusluokan 1 ylittävälle näkymättömälle lasersäteilylle.

## **VARNING !**

Om apparaten används på annat sätt än i bruksanvisning specificerats, kan användaren utsättas för osynlig laserstrålning, som överskrider gränsen för laserklass 1.

## **HUOLTO**

HP Color LaserJet 4600, 4600n, 4600dn, 4600dtn, 4600hdn kirjoittimen sisällä ei ole käyttäjän huollettavissa olevia kohteita. Laitteen saa avata ja huoltaa ainoastaan sen huoltamiseen koulutettu henkilö. Tällaiseksi huoltotoimenpiteeksi ei katsota väriainekasetin vaihtamista, paperiradan puhdistusta tai muita käyttäjän käsikirjassa lueteltuja, käyttäjän tehtäväksi tarkoitettuja ylläpitotoimia, jotka voidaan suorittaa ilman erikoistyökaluja.

## **VARO !**

Mikäli kirjoittimen suojakotelo avataan, olet alttiina näkymättömällelasersäteilylle laitteen ollessa toiminnassa. Älä katso säteeseen.

## **VARNING !**

Om laserprinterns skyddshölje öppnas då apparaten är i funktion, utsättas användaren för osynlig laserstrålning. Betrakta ej strålen. Tiedot laitteessa käytettävän laserdiodin säteilyominaisuuksista: Aallonpituus 775-795 nm Teho 5 m W Luokan 3B laser

# C Specyfikacje materiałów do drukowania

## **Gramatury i formaty obsługiwanych materiałów**

<span id="page-222-2"></span><span id="page-222-1"></span><span id="page-222-0"></span>Dla uzyskania optymalnych rezultatów należy używać standardowego papieru do fotokopiarek o gramaturze 75 g/m2. Należy sprawdzić, czy papier jest dobrej jakości, bez nacięć, wycięć, rozerwań, plam, sypkich cząsteczek, kurzu, zmarszczeń, zawinięć lub zagiętych brzegów.

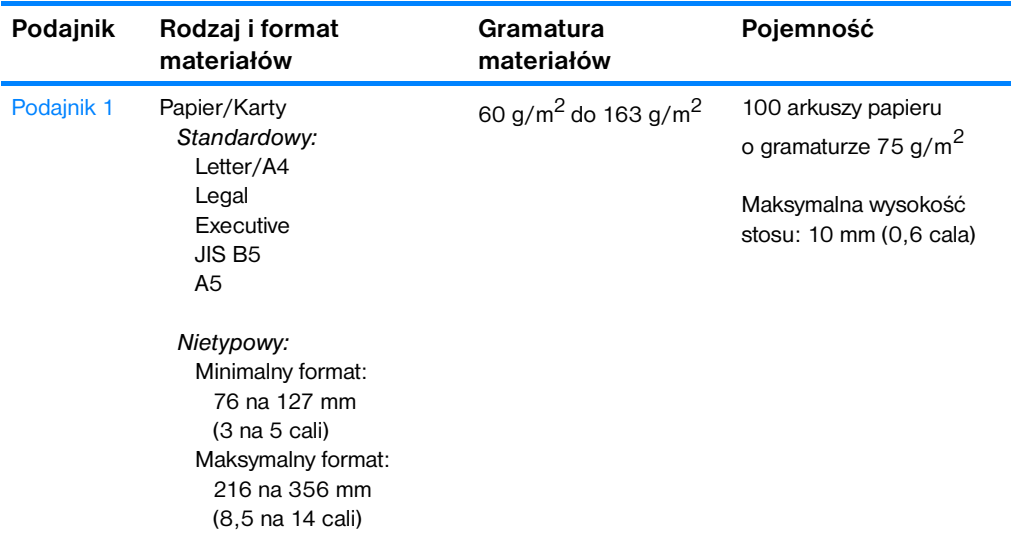

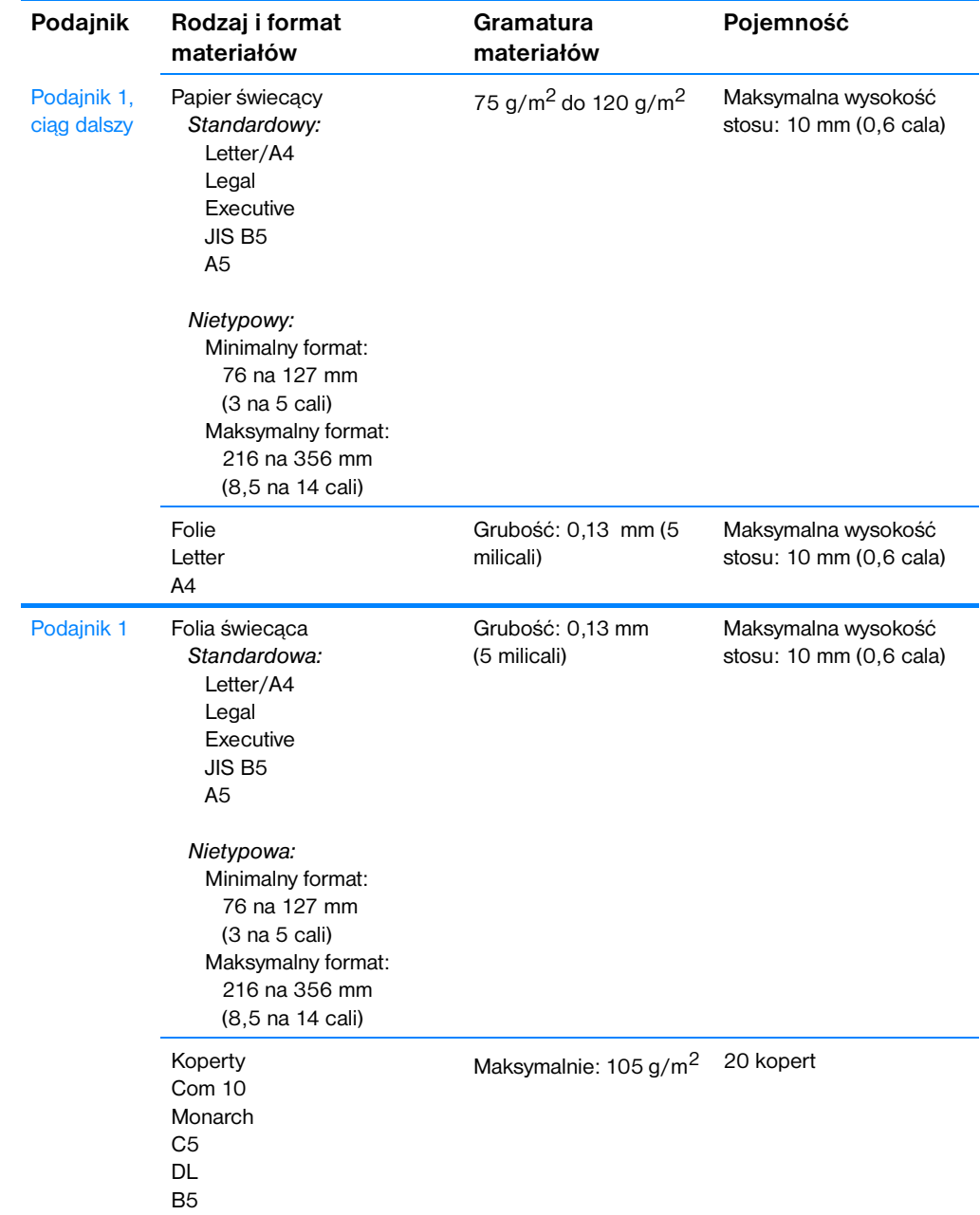

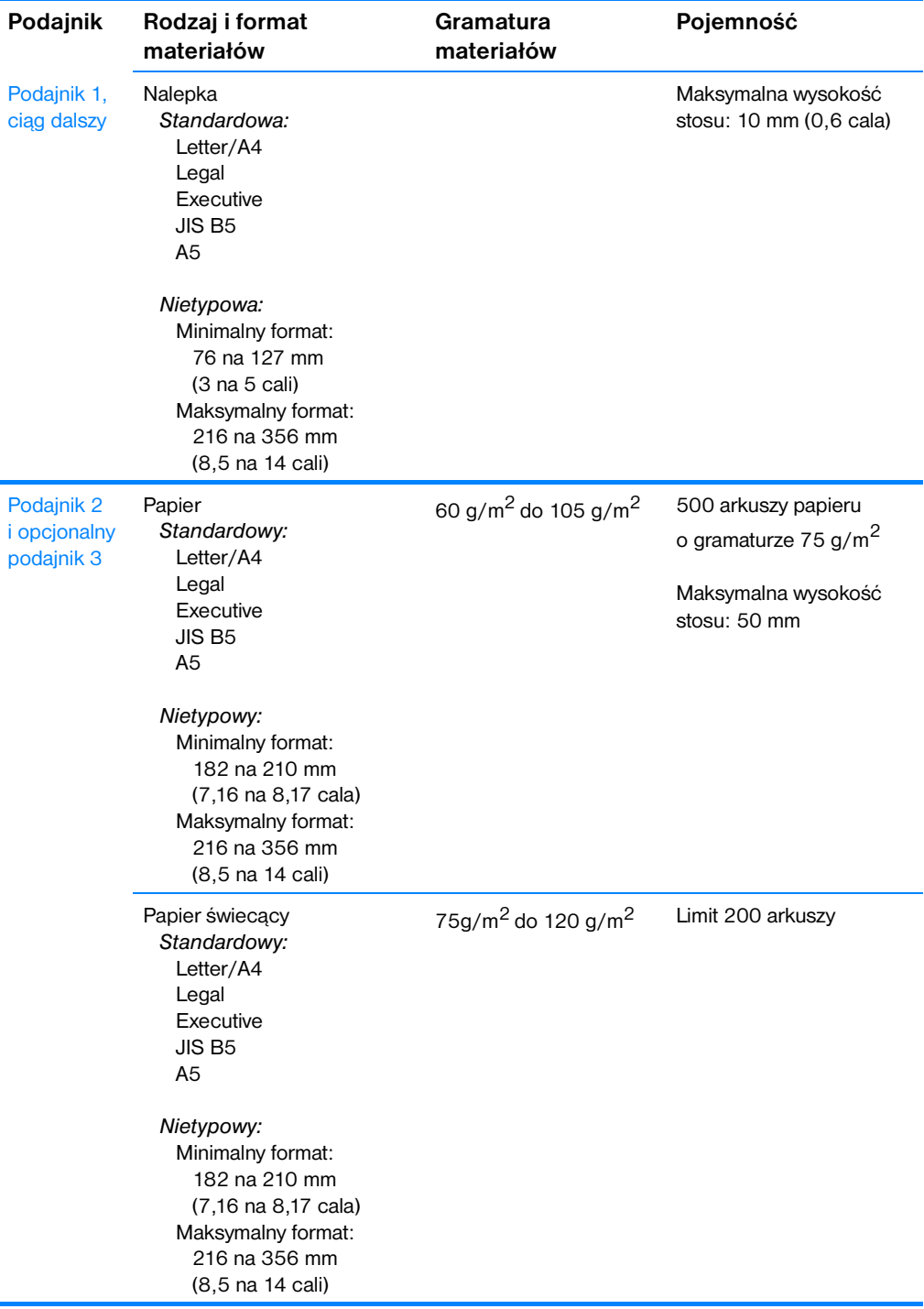

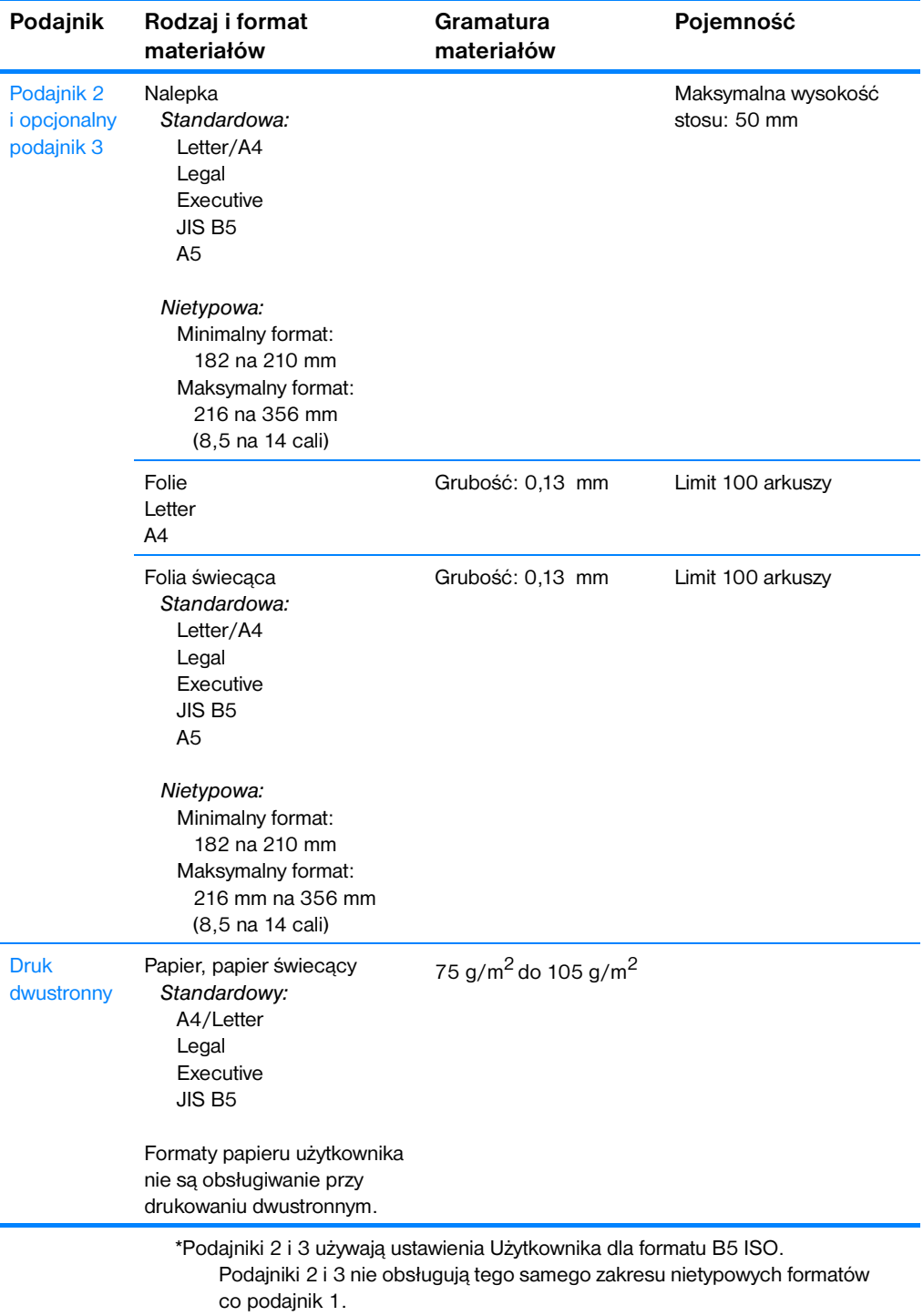

# Używanie pamięci i kart serwera druku

## <span id="page-226-0"></span>**Pamięć drukarki**

Drukarka posiada pięć gniazd na moduły podwójnej pamięci liniowej (DIMM).

**Uwaga** W celu zwiększenia możliwości obsługi modułów DIMM formatyzator jest wyposażony w cztery 168-stykowe złącza DIMM i piąte, 100-stykowe złącze DIMM. Ze względu na ograniczenia techniczne można korzystać tylko z czterech złączy DIMM w jednej chwili, tak więc piąte złącze DIMM (100-stykowe) jest takie samo jako czwarte złącze DIMM (168-stykowe). W czwartym złączu (168-stykowym) może być zainstalowany moduł DIMM tylko pod warunkiem, że w piątym złączu (100-stykowym) nie jest zainstalowany żaden moduł, i odwrotnie.

Tych gniazd DIMM należy użyć, aby rozbudować drukarkę, dodając:

- pamięć drukarki dostępne moduły DIMM: 64, 128 i 256 MB
- z moduły DIMM pamięci flash dostępne 4 MB; w przeciwieństwie do standardowej pamięci drukarki, moduły DIMM pamięci flash mogą być używane do stałego przechowywania pobranych pozycji w drukarce, nawet wtedy, kiedy drukarka jest wyłączona;
- Dodawanie czcionek, makropoleceń i wzorów na bazie modułów DIMM;
- z Dodawanie języków i opcji drukarki na bazie modułów DIMM.

Może zaistnieć potrzeba dodania większej ilości pamięci do drukarki, kiedy często drukowane są złożone dokumenty graficzne lub dokumenty w języku PS, lub gdy używa się pobranych czcionek. Dodatkowa pamięć umożliwia również drukowanie wielu posortowanych kopii przy maksymalnej prędkości.

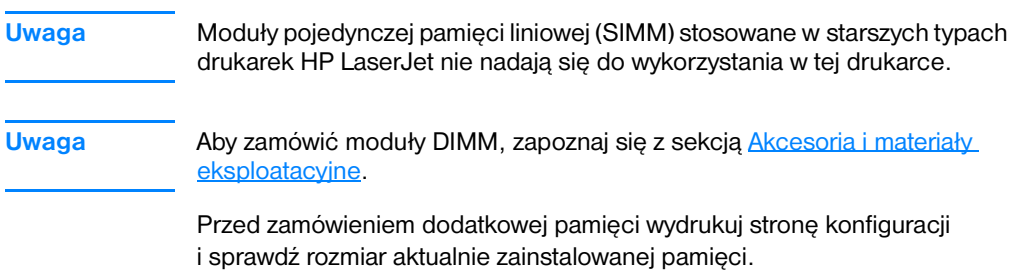

## <span id="page-227-0"></span>**Drukowanie strony konfiguracji**

- 1. Naciśnij przycisk ✔, aby wybrać opcję MENU.
- 2. Naciśnij przycisk •, aby podświetlić pozycję INFORMACJE.
- 3. Naciśnij przycisk ✔, aby wybrać opcję INFORMACJE.
- 4. Naciśnij przycisk •, aby podświetlić pozycję DRUKUJ KONFIGURACJE.
- 5. Naciśnij przycisk ✔ w celu wydrukowania strony konfiguracji.

## **Instalowanie modułów DIMM z pamięcią lub czcionkami**

<span id="page-228-0"></span>Istnieje możliwość rozszerzenia pamięci drukarki, a także zainstalowania modułu DIMM z czcionkami, umożliwiającego drukowanie znaków w różnych językach, takich jak np. chiński, lub cyrylicy.

**PRZESTROGA** Elektryczność statyczna może uszkodzić moduły DIMM. Podczas obchodzenia się z modułami DIMM należy założyć na rękę opaskę antystatyczną lub często dotykać powierzchni antystatycznego opakowania modułu, a następnie odsłoniętego metalu na drukarce.

## **Instalacja modułu DIMM pamięci RAM i modułu z czcionkami**

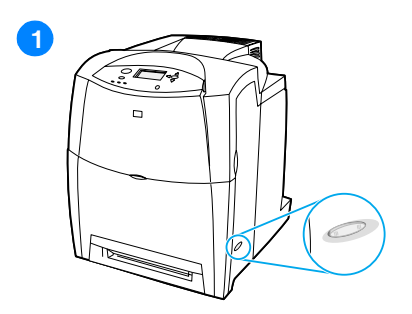

- **1** Wyłącz drukarkę.
- **2** Odłącz wszystkie kable zasilające i kable interfejsów
- **3** Znajdź płytkę formatyzatora, znajdującą się z tyłu drukarki.

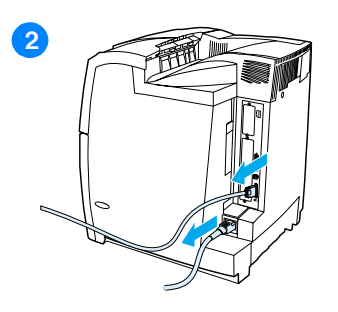

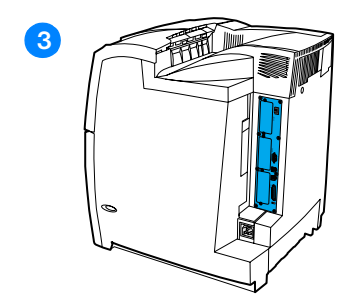

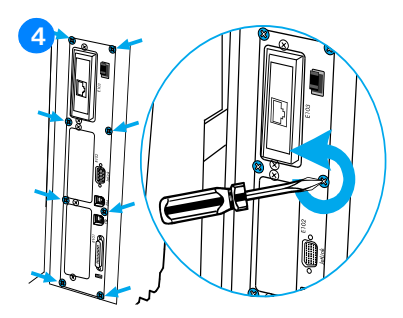

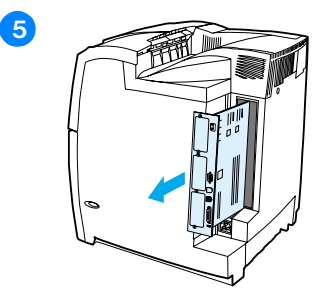

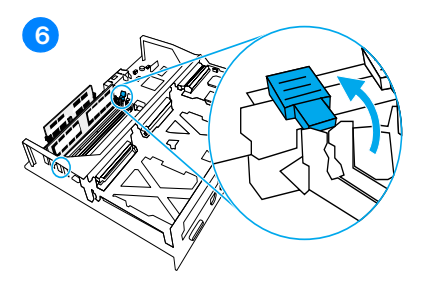

- **4** Usuń osiem śrub, przytrzymujących płytkę i odłóż je.
- **5** Wysuń płytkę formatyzatora i połóż ją na czystej, płaskiej, uziemionej powierzchni.
- **6** Zwolnij blokady po obu stronach złącz DIMM.
- **7** Wyjmij moduł DIMM z opakowania antystatycznego. Znajdź nacięcia na dolnej krawędzi modułu DIMM.

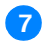

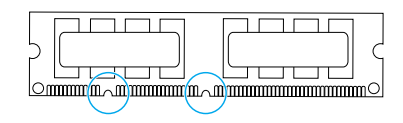

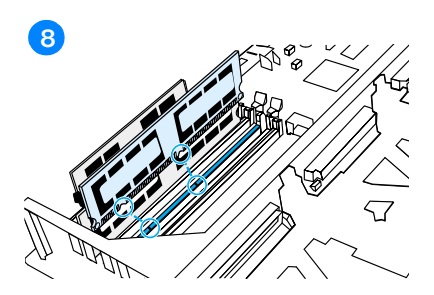

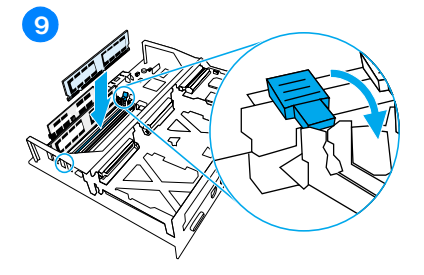

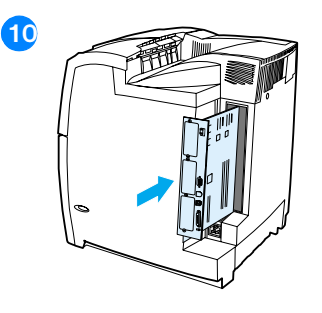

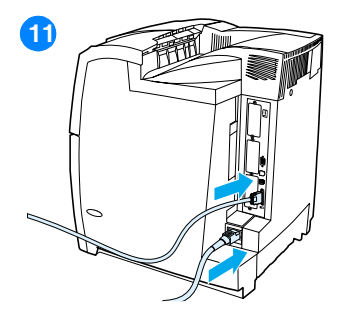

**8** Przytrzymując moduł DIMM za brzegi, wyrównaj nacięcia modułu DIMM z nacięciami gniazda DIMM.

**Uwaga** W przypadku problemów z włożeniem modułu DIMM lub zamknięciem zatrzasków, należy upewnić się, że zatrzaski na dole modułu DIMM są wyrównane z nacięciami złącza. Jeśli nadal nie można włożyć modułu DIMM, należy upewnić się, że używany jest prawidłowy typ modułu DIMM.

- **9** Mocno wciśnij moduł DIMM pionowo do gniazda. Zamknij zatrzaski po obu stronach modułu DIMM, tak aby zaskoczyły we właściwe miejsce.
- **10** Wyrównaj płytkę formatyzatora w rolkach w górnej i dolnej części złącza, a następnie wsuń z powrotem do drukarki. Zainstaluj z powrotem osiem śrub, zdjętych w kroku 2.
- **11** Podłącz kabel zasilający i kabel interfejsowy, a następnie włącz drukarkę.
- **12** Jeżeli zainstalowałeś moduł DIMM pamięci RAM, przejdź do sekcji [Uruchamianie pamięci.](#page-231-0) Jeżeli zainstalowałeś moduł DIMM z czcionkami językowymi, przejdź do sekcji [Uruchamianie modułu DIMM](#page-231-1)  [z czcionkami językowymi](#page-231-1).

## <span id="page-231-2"></span><span id="page-231-0"></span>**Uruchamianie pamięci**

Jeśli zainstalowano moduł DIMM, ustaw sterownik drukarki w celu rozpoznania dodanej pamięci.

## **Uruchamianie pamięci w systemie Windows**

- 1. W menu start **Start** wskaż **Ustawienia**, a następnie kliknij **Drukarki**  lub **Drukarki i faksy**.
- 2. Wybierz tę drukarkę, a następnie wybierz **Właściwości**.
- 3. Na karcie **Konfiguracja**, kliknij przycisk **Więcej**.
- 4. W polu **Całkowita ilość pamięci**, wpisz lub wybierz całkowitą ilość pamięci, która jest obecnie zainstalowana.
- 5. Kliknij przycisk **OK**.
- 6. Przejdź do sekcji [Sprawdzanie instalacji modułów DIMM](#page-232-0).

## <span id="page-231-1"></span>**Uruchamianie modułu DIMM z czcionkami językowymi**

Po zainstalowaniu w drukarce modułu DIMM z czcionkami językowymi należy wybrać opcję czcionki modułu w sterowniku drukarki, aby moduł DIMM działał poprawnie.

## **Włączanie czcionek w sterownikach drukarki PCL 5c i PCL 6 w systemie Windows**

- 1. W menu **Start** wskaż **Ustawienia**, a następnie kliknij **Drukarki**.
- 2. Wybierz tę drukarkę, a następnie wybierz **Właściwości**.
- 3. Na karcie **Konfiguracja**, kliknij przycisk **Więcej**.
- 4. Zaznacz pole wyboru **Moduł DIMM z czcionkami**.
- 5. W oknie dialogowym **Konfiguruj moduł DIMM z czcionkami** kliknij **Dodaj**, aby dodać plik z czcionkami.
- 6. W oknie dialogowym **Dodawanie modułów DIMM z czcionkami** przejdź do lokalizacji pliku z czcionkami, wybierz ten plik i kliknij przycisk **OK**.
- 7. W oknie dialogowym **Konfiguruj moduł DIMM z czcionkami**, wybierz zainstalowany moduł DIMM.
- 8. Kliknij przycisk **OK**.
- 9. Wydrukuj strone konfiguracji. Patrz sekcja Drukowanie strony [konfiguracji.](#page-227-0)

## <span id="page-232-0"></span>**Sprawdzanie instalacji modułów DIMM**

Upewnij się, że moduły DIMM zostały poprawnie zainstalowane i że działają.

## **W celu sprawdzenia instalacji modułów DIMM:**

- 1. Włącz drukarkę. Upewnij się, że po przeprowadzeniu sekwencji rozruchowej przez drukarkę kontrolka Gotowe jest włączona. Jeżeli pojawi się jakikolwiek komunikat błędu, podczas instalacji modułu DIMM mógł nastąpić błąd.
- 2. Wydrukuj stronę konfiguracji. Patrz sekcja Drukowanie strony [konfiguracji.](#page-227-0)
- 3. Sprawdź rozdział dotyczący ustawień własnych i opcji na stronie konfiguracji i porównaj dane ze stroną konfiguracji, wydrukowaną przez zainstalowaniem modułu DIMM.
- 4. Jeżeli ilość rozpoznanej pamięci się nie zwiększyła:
	- Dodatkowy moduł DIMM może nie być zainstalowany. Powtórz proces instalacji.
	- Moduł DIMM może być uszkodzony. Spróbuj zainstalować nowy moduł DIMM.

## **Instalacja karty serwera druku HP Jetdirect**

Kartę serwera druku HP Jetdirect można zainstalować w podstawowym modelu drukarki, wyposażonej w otwarte gniazdo EIO.

## **W celu zainstalowania karty serwera druku HP Jetdirect:**

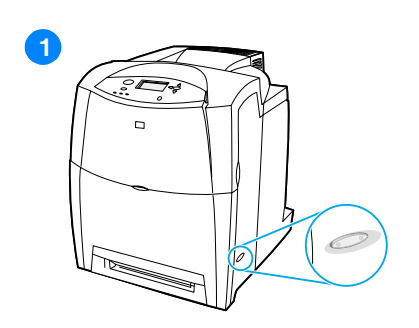

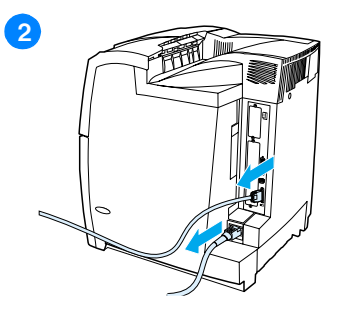

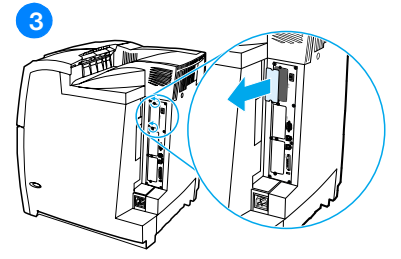

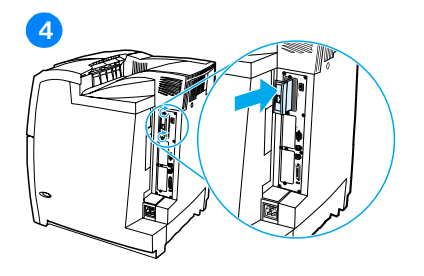

- <span id="page-233-0"></span>**1** Wyłącz drukarkę.
- **2** Odłącz wszystkie kable zasilające i interfejsowe.
- **3** Znajdź puste gniazdo EIO. Poluzuj i usuń dwie śruby, mocujące pokrywę gniazda EIO w drukarce, a następnie zdejmij pokrywę. Śruby i pokrywa nie będą już potrzebne.
- **4** Mocno włóż kartę serwera druku HP Jetdirect do gniazda EIO. Włóż i dokręć śruby mocujące, dostarczone z kartą serwera druku.

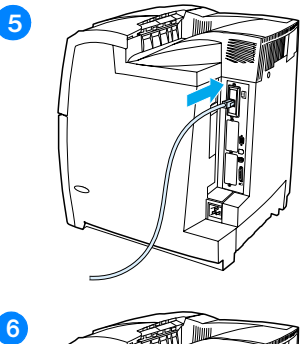

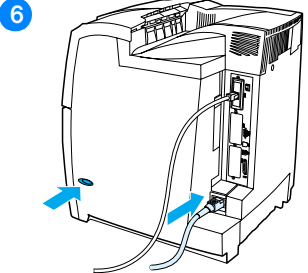

- **5** Podłącz kabel sieciowy.
- **6** Podłącz ponownie przewód zasilania i włącz drukarkę.
- **7** Wydrukuj stronę konfiguracji (patrz [Drukowanie strony konfiguracji\)](#page-227-0). Oprócz strony konfiguracji drukarki i strony stanu materiałów eksploatacyjnych powinna być wydrukowana również strona konfiguracji HP Jetdirect z informacjami o stanie i konfiguracji sieci.

Jeżeli strona nie została wydrukowana, wyjmij, a następnie włóż ponownie kartę serwera druku, aby się upewnić, że jest ona włożona do gniazda zupełnie.

- **8** Wykonaj jeden z następujących kroków:
- Wybierz odpowiedni port. Instrukcje znajdują się w dokumentacji systemu operacyjnego komputera.
- Ponownie zainstaluj oprogramowanie, wybierając tym razem instalację sieciową.

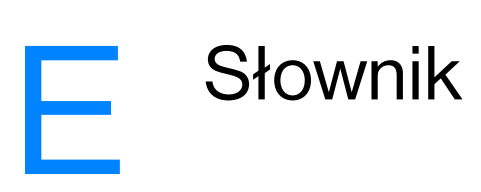

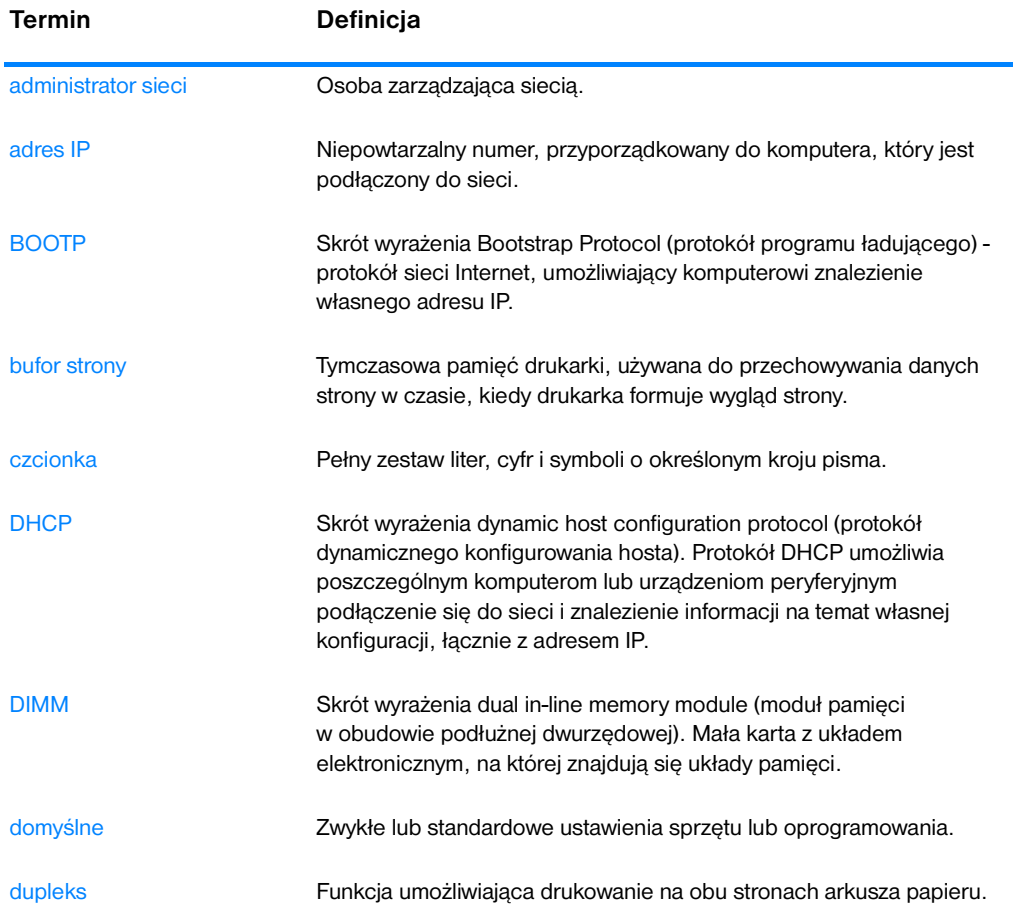

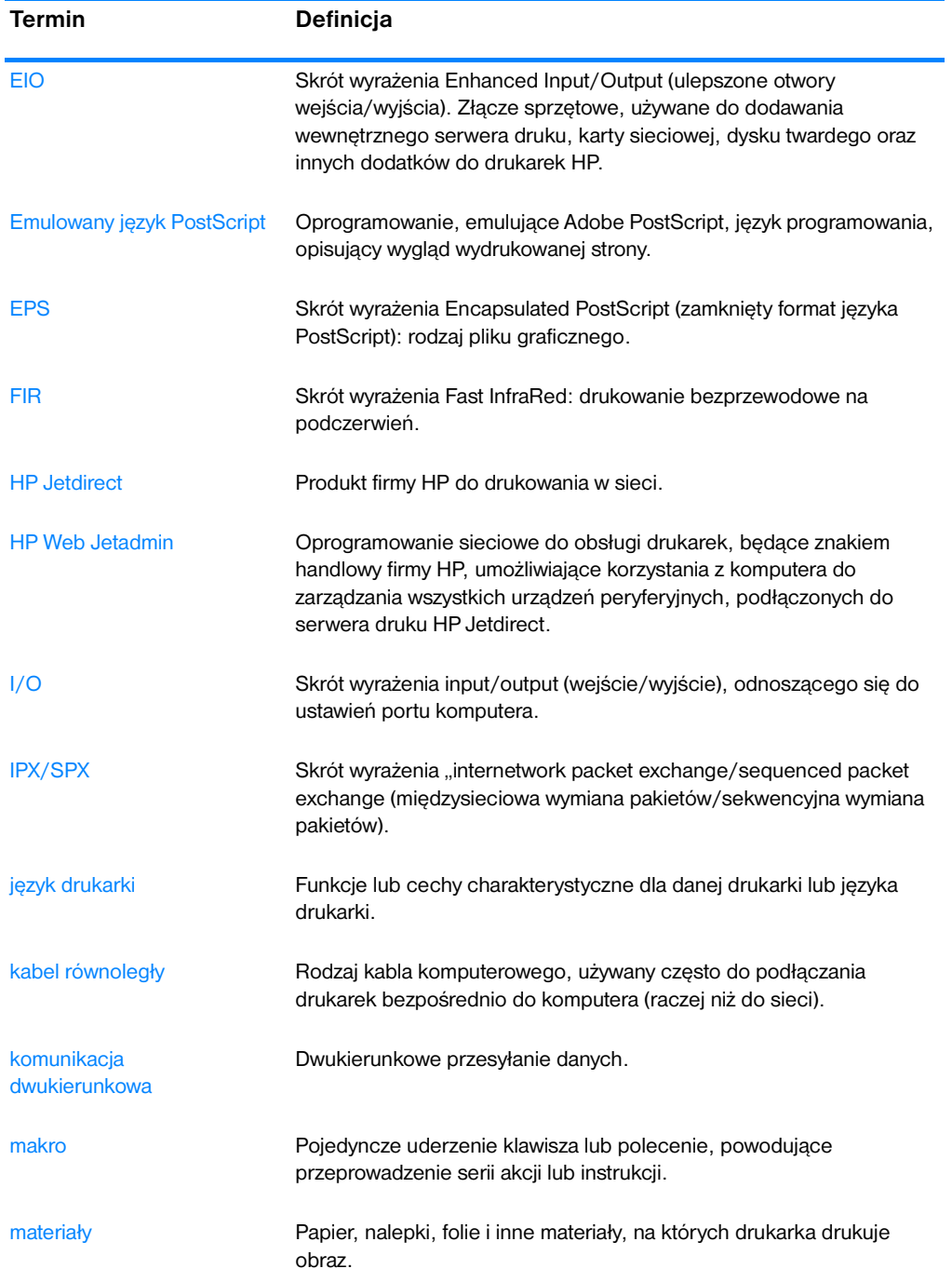

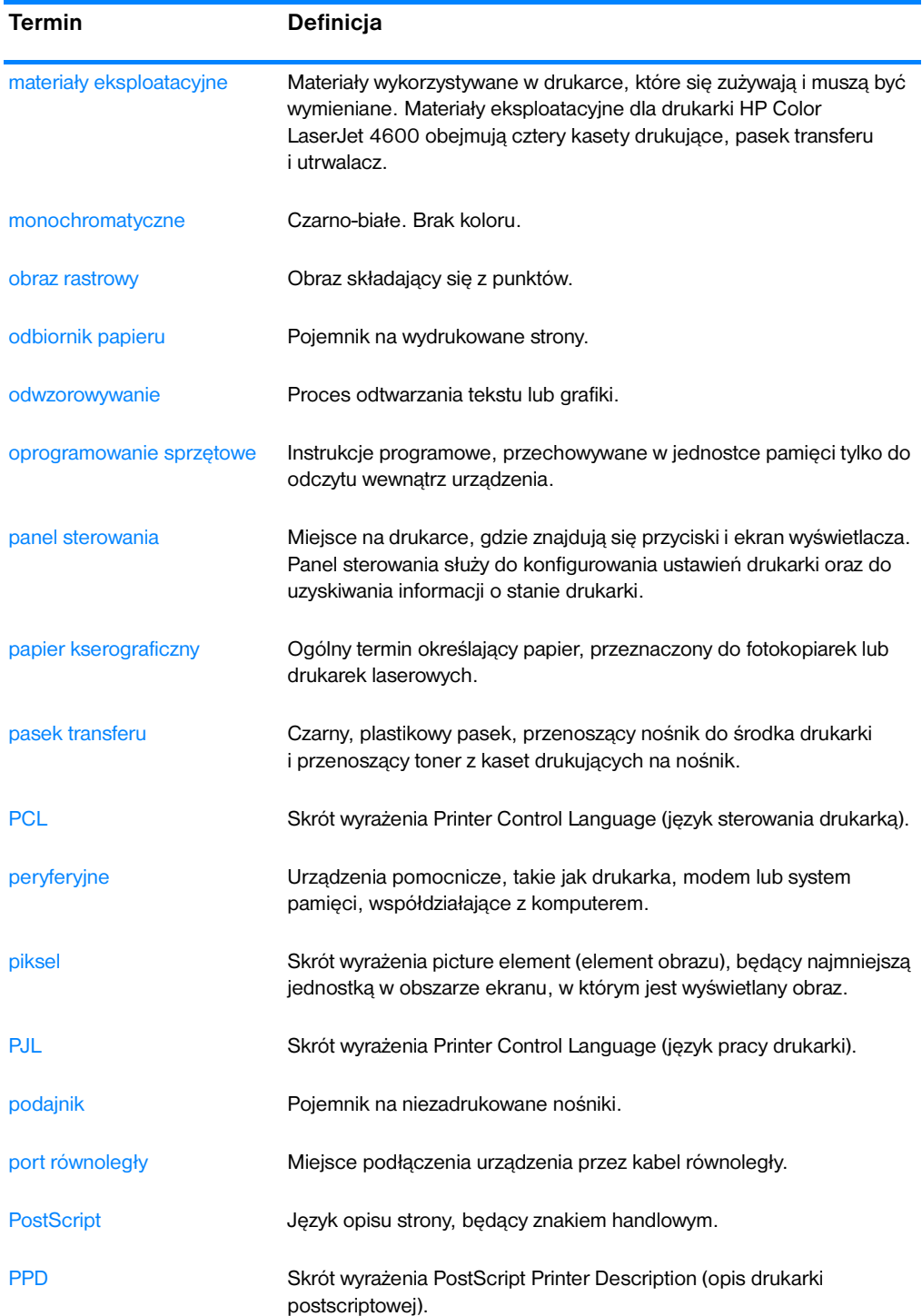

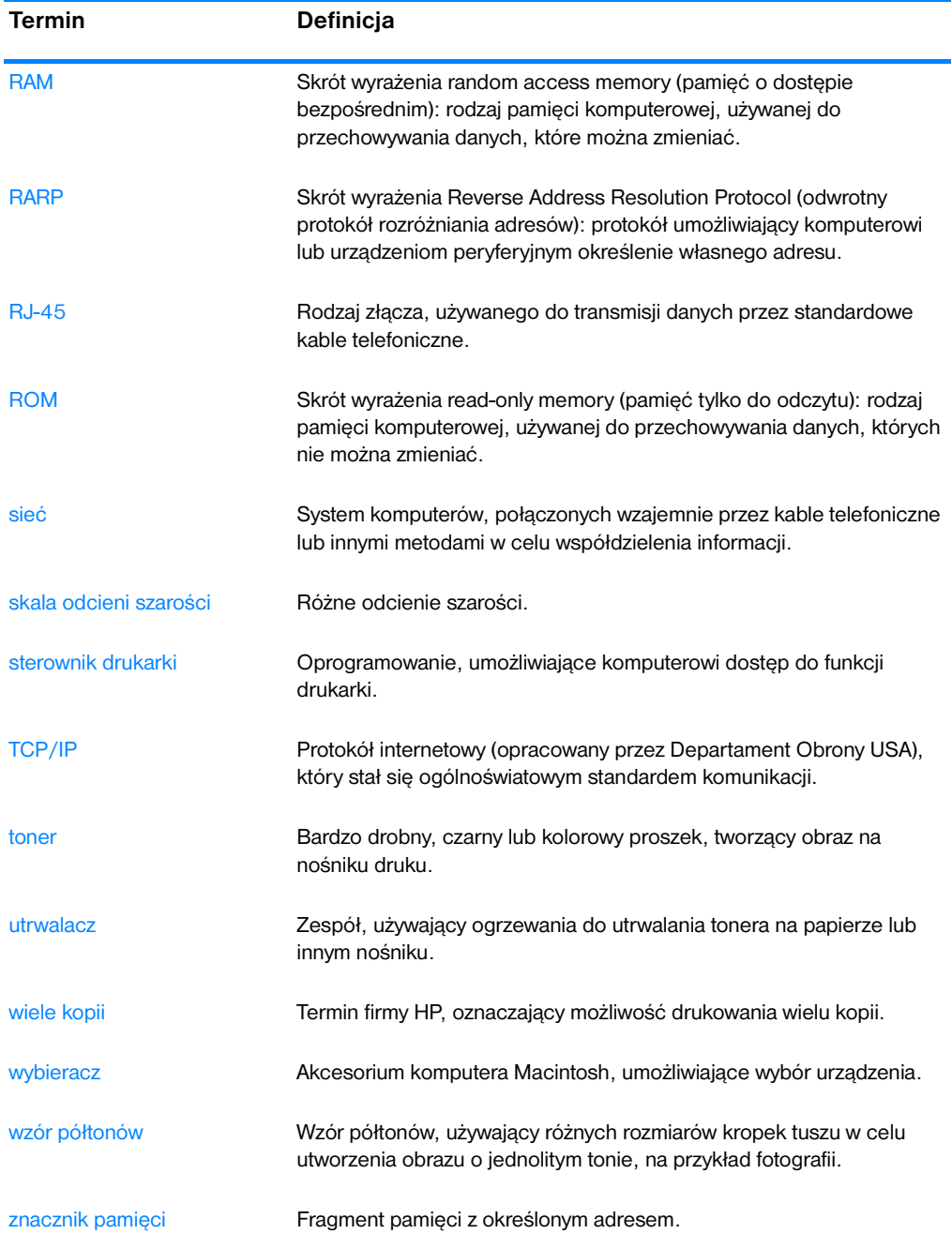

## Indeks

#### **A**

[adres IP 48](#page-61-0) [akcesoria 9](#page-22-0) [dysk twardy 9](#page-22-1) [numery katalogowe 57](#page-70-0) [zamawianie 56](#page-69-1) alarmy [e-mail 102](#page-115-0) [konfiguracja 127](#page-140-0) [Stan i alarmy drukarki 104](#page-117-0) [alarmy wysyłane za pomocą poczty](#page-115-0)  elektronicznej 102 [automatyczna kontynuacja 35](#page-48-0)

#### **B**

błędy [automatyczna kontynuacja 35](#page-48-0) brak materiałów [konfiguracja alarmów 127](#page-140-0)

#### **C**

[czas zatrzymania zadania 31](#page-44-0)

#### **D**

[Deklaracja zgodności 203](#page-216-0) diagnostyka [drukowanie dwustronne 177](#page-190-0) [folie 176](#page-189-0) [folie do prezentacji 188](#page-201-0) [jakość druku 187](#page-200-0) [lista 131](#page-144-0) [nieprawidłowy wydruk drukarki](#page-197-0)  184 [oprogramowanie 186](#page-199-0) [problemy z drukowaniem kolorów](#page-195-0)  182 [problemy z obsługą materiałów](#page-186-0)  173 [problemy z panelem sterowania](#page-194-0)  181 [reakcja drukarki 178](#page-191-0) zaciecia 161 drukarka [akcesoria 9](#page-22-0) [czcionki 8](#page-21-0) iezyki 8 [sterownik 40](#page-53-0) [wydajność 8](#page-21-2) [złącza 9](#page-22-2)

[drukowanie dwustronne 79](#page-92-0) [opcje łączenia 80](#page-93-0) [ustawienia panelu sterowania 79](#page-92-1) dziennik zdarzeń [przeglądanie 101](#page-114-0) [dysk 9](#page-22-1)

#### **E**

EIO (ulepszone wejście/wyjście) konfiguracia 53 elementy [rozmieszczenie 11](#page-24-0)

#### **F**

[fast InfraRed receiver - urządzenie do](#page-101-0)  odbioru sygnału w podczerwieni 88 [drukowanie zadania 90](#page-103-0) [Macintosh 89](#page-102-0) [przerywanie i wznawianie 90](#page-103-1) [Windows 88](#page-101-1) [funkcje środowiskowe 8](#page-21-3)

#### **G**

gwarancja [kaseta drukująca 193](#page-206-0) [produkt 191](#page-204-0) [utrwalacz 194](#page-207-0) [zespół transferu 194](#page-207-1)

#### **H**

hasła [sieć 102](#page-115-1) [HP Web Jetadmin 42](#page-55-0) [sprawdzenie poziomu tonera 121](#page-134-0) [użycie do konfigurowania alarmów](#page-140-0)  127

#### **I**

[infolinia HP zgłaszania oszustw 120](#page-133-0)

#### **J**

język [wbudowany serwer internetowy](#page-115-2)  102 [zmiana 37](#page-50-0) język drukarki [ustawienie 34](#page-47-0) [języki drukarki 34](#page-47-1)

#### **K**

karta serwera druku instalacia 220 kaseta drukująca [innych producentów 119](#page-132-0) [obsługa 119](#page-132-1) [oryginalne produkty HP 119](#page-132-2) [przechowywanie 120](#page-133-1) [spodziewana żywotność 120](#page-133-2) [sprawdzanie oryginalności 119](#page-132-3) [sprawdzanie poziomu tonera 120](#page-133-3) [stan 101](#page-114-1) [wymiana 122](#page-135-0) kolory [dopasowywanie 114](#page-127-0) [drukowanie w skali szarości 111](#page-124-0) [HP ImageREt 2400 109](#page-122-0) [kontrola krawędzi 112](#page-125-0) [korzystanie 109](#page-122-1) [neutralne szarości 112](#page-125-1) [obsługa 111](#page-124-1) [opcje półtonowania 112](#page-125-2) regulacia 111 [RGB 113](#page-126-0) [sRGB 110](#page-123-0) [wydruk a monitor 114](#page-127-1) komunikaty [błąd 132](#page-145-0) [ostrzeżenie 132](#page-145-0) [stan 132](#page-145-0) [Stan i alarmy drukarki 104](#page-117-1) konfiguracja [alarmy 127](#page-140-0) [konfiguracja równoległa 52](#page-65-0) konserwacja [umowy 195](#page-208-0) [kontrolki 16](#page-29-0) [kontrolowanie zadań drukowania 63](#page-76-0) koperty [ładowanie podajnika 1 71](#page-84-0) [zacięcia 176](#page-189-1)

#### **L**

[limit przechowywania zadań 30](#page-43-0) lista czcionek [drukowanie 98](#page-111-0)

#### **M**

mała ilość materiałów [konfiguracja alarmów 127](#page-140-0) [raportowanie 36](#page-49-0) mapa menu [drukowanie 95](#page-108-0) [opis 22](#page-35-0) [maska podsieci 49](#page-62-0) materiały [folie 75](#page-88-0) [format 209](#page-222-0) [formularze z nadrukiem 78](#page-91-0) [gramatura 9,](#page-22-3) [209](#page-222-1) [koperty 76](#page-89-0) [ładowanie podajnika 1 70](#page-83-0) [ładowanie podajnika 2 i 3 73](#page-86-0) [maksymalny format 9](#page-22-4) [nalepki 77](#page-90-0) [papier błyszczący 75](#page-88-1) [papier firmowy 78](#page-91-0) [papier kolorowy 76](#page-89-1) [papier o dużej gramaturze 77](#page-90-1) [papier z makulatury 78](#page-91-1) [rodzaj 9,](#page-22-5) [209](#page-222-0) [wybieranie 65](#page-78-0) [zamawianie 58](#page-71-0) materiały eksploatacyjne [numery katalogowe 57](#page-70-0) [okresy wymiany 126](#page-139-0) [stan 101](#page-114-2) [strona stanu 101](#page-114-3) [zamawianie 56](#page-69-1) menu [diagnostyka 29](#page-42-0) [drukowanie 24](#page-37-0) [I/O 28](#page-41-0) [informacje 22](#page-35-1) [jakość druku 25](#page-38-0) [konfiguracja urządzenia 24](#page-37-1) [obsługa papieru 23](#page-36-0) [pobieranie zadań 21](#page-34-0) [resetowanie 28](#page-41-1) [ustawienia systemowe 26](#page-39-0) [menu diagnostyczne 20,](#page-33-0) [29](#page-42-0) [menu druku 24](#page-37-0) [menu informacyjne 18,](#page-31-0) [22](#page-35-2) [menu jakości druku 25](#page-38-0) [menu konfiguracji urządzenia 19,](#page-32-0)  [24](#page-37-1) [menu obsługi papieru 23](#page-36-1) [menu pobierania zadań 18,](#page-31-1) [21](#page-34-1) [menu resetowania 28](#page-41-1) [menu ustawień systemowych 26](#page-39-0) [menu we/wy 28](#page-41-0) moduły DIMM instalacia 215

#### **N**

nietypowe sytuacje [drukowanie pierwszej strony na](#page-95-0)  innym papierze 82 [materiały nietypowych formatów](#page-95-1)  82

#### **O**

obsługa [umowy 195](#page-208-0) [obsługa papieru 9](#page-22-6) odzysk [kaseta drukująca 201](#page-214-0) oprogramowanie [programy 45](#page-58-0) [sieci 42](#page-55-1) [Stan i alarmy drukarki 104](#page-117-0) [system drukowania 41](#page-54-0) oświadczenia dotyczące bezpieczeństwa [bezpieczeństwo lasera 205](#page-218-0) oświadczenie w sprawie [promieniowania laserowego](#page-219-0)  dla Finlandii 206 [Oświadczenie EMI dla Korei 205](#page-218-1) [Oświadczenie VCCI dla Japonii 206](#page-219-1)

#### **P**

[pamięć 8](#page-21-4) [dodawanie 91,](#page-104-0) [213](#page-226-0) [uruchamianie 218](#page-231-2) panel sterowania [języki drukarki 34](#page-47-2) [komunikaty 132](#page-145-0) konfiguracia 30 [kontrolki 13,](#page-26-0) [16](#page-29-0) [menu 17,](#page-30-0) [18](#page-31-2) [problemy 181](#page-194-0) [przegląd 13](#page-26-1) [przyciski 13,](#page-26-0) [15](#page-28-0) [pusty wyświetlacz 178](#page-191-1) [używanie w udostępnianych](#page-52-0)  środowiskach 39 [wyświetlacz 14](#page-27-0) PIN (osobisty numer identyfikacyjny) [poufne zadania 86](#page-99-0) podajniki wejściowe [konfiguracja 23,](#page-36-2) [31,](#page-44-1) [67](#page-80-0) [pojemności 209](#page-222-2) [poufne zadania 86](#page-99-0) [drukowanie 86](#page-99-1) [usuwanie 87](#page-100-0)

[przechowywanie zadań 84](#page-97-0) [drukowanie 85](#page-98-0) [poprawianie i wstrzymywanie](#page-97-1)  zadań 84 [poufne zadania 86](#page-99-0) [usuwanie 85](#page-98-1) [zadania szybkiego kopiowania 84](#page-97-2) przepisy [FCC 199](#page-212-0) [przepisy FCC 199](#page-212-0) przewody [zamawianie 58](#page-71-1)

## **R**

[RAM \(pamięć o dostępie](#page-21-4)  swobodnym) 8

### **S**

serwery [konfigurowanie 103](#page-116-0) serwery druku [konfigurowanie 103](#page-116-0) [serwery druku HP Jetdirect 53](#page-66-1) [instalacja 220](#page-233-0) [konfigurowanie 103](#page-116-0) serwery druku Jetdirect [konfigurowanie 103](#page-116-0) sieci [adres IP 48](#page-61-0) [AppleTalk 54](#page-67-0) [interfejsy I/O 53](#page-66-2) [konfiguracja 46](#page-59-0) [konfigurowanie za pomocą](#page-116-1)  wbudowanego serwera internetowego 103 [LocalTalk 55](#page-68-0) [lokalna i domyślna brama 50](#page-63-0) [maska podsieci 49](#page-62-0) [narzędzia administracyjne 45](#page-58-1) [Novell NetWare 54](#page-67-1) [oprogramowanie 42](#page-55-1) [parametry TCP/IP 47](#page-60-0) [rodzaj ramki Novell NetWare 46](#page-59-1) [Stan i alarmy drukarki 104](#page-117-0) [UNIX/Linux 55](#page-68-1) [Windows 54](#page-67-2) [wyłączanie protokołów 50](#page-63-1) [wyłączenie DLC/LLC 51](#page-64-0) [wyłączenie IPX/SPX 51](#page-64-1) specyfikacje [elektryczne 197](#page-210-0) [środowisko pracy 198](#page-211-0) [wymiary 197](#page-210-1)

stan [alarmy wysyłane za pomocą poczty](#page-115-0)  elektronicznej 102 [Stan i alarmy drukarki 104](#page-117-0) Stan i alarmy drukarki [korzystanie 104](#page-117-0) [strona bezpieczeństwa 102](#page-115-1) strona katalogu plików [drukowanie 98](#page-111-1) strona konfiguracji [drukowanie 96](#page-109-0) [przeglądanie za pomocą](#page-114-4)  wbudowanego serwera internetowego 101 strona stanu materiałów eksploatacyjnych [drukowanie 96](#page-109-1) [opis 22](#page-35-3) strona stanu zużycia [drukowanie 97](#page-110-0) [strona statystyki materiałów 101](#page-114-5) [opis 22](#page-35-4)

[strony informacyjne drukarki 95,](#page-108-1) 

#### **Z**

zacięcia [konfiguracja alarmów 127](#page-140-0) [koperty 176](#page-189-1) [typowe powody 163](#page-176-0) [umiejscowienie 161](#page-174-0) [usuwanie 162](#page-175-0) [zatrzymywanie żądania druku 83](#page-96-0) [zgodność produktu z zasadami](#page-213-0)  ochrony środowiska 200

#### **T**

tryb oszczędzania energii [czas 33](#page-46-0) [wyłączanie 33](#page-46-1) [zmiana ustawień 33](#page-46-2)

[189](#page-202-0)

#### **U**

ustawienia [wbudowany serwer internetowy](#page-115-3)  102 [ustawienia drukarki 24](#page-37-2) usuwalne ostrzeżenia [ustawianie czasu wyświetlania 34](#page-47-3) usuwanie zacięcia [ustawienie 36](#page-49-1)

#### **W**

wbudowany serwer internetowy [korzystanie 100](#page-113-0) [opis 44](#page-57-0) [przeglądanie przy pomocy funkcji](#page-117-2)  Stan i alarmy drukarki 104 [sprawdzenie poziomu tonera 121](#page-134-1) [użycie do konfigurowania alarmów](#page-140-0)  127 zamawianie materiałów [eksploatacyjnych 56](#page-69-2) [wydruk w skali szarości 111](#page-124-0)

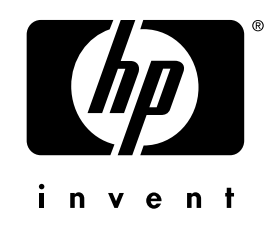

co p yright © 200 2 Hewlett-Packard C o mpan y

w w w.hp.co m

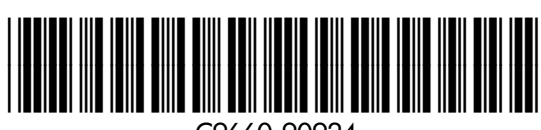

C9660-90924